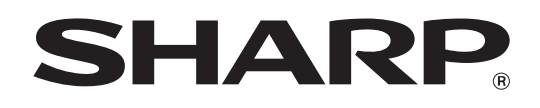

形名: MX-M860 MX-M950 MX-M1100

# **イメージ送信ガイド**

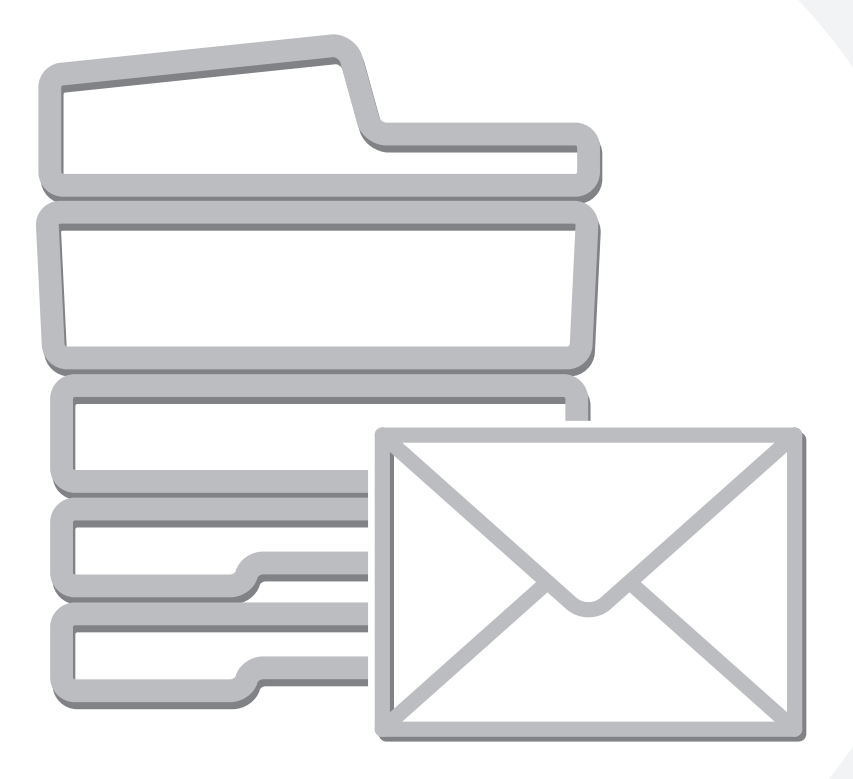

# **もくじ**

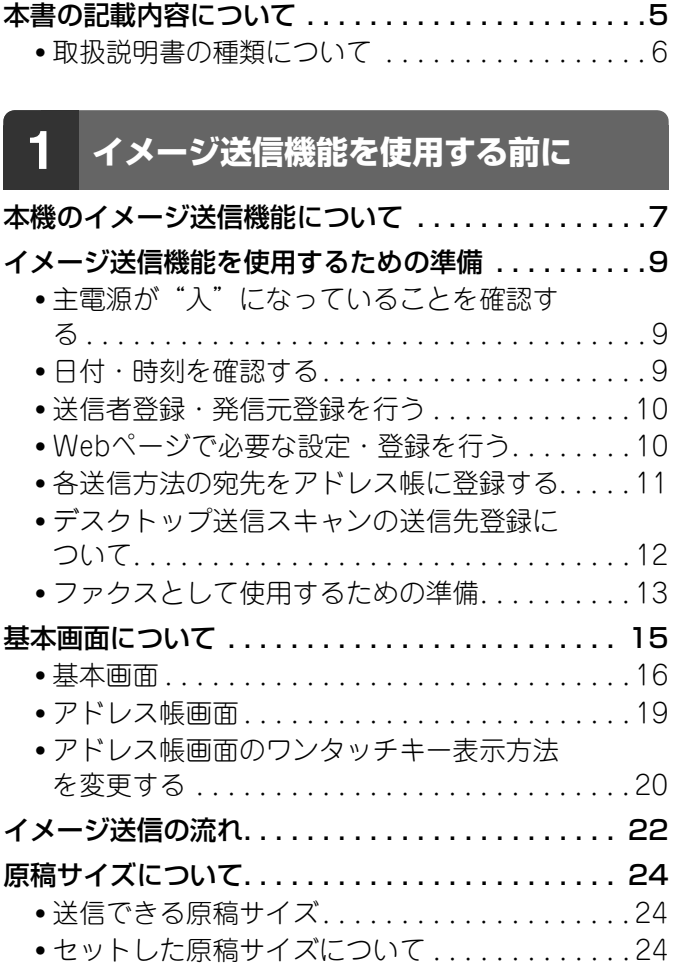

## **[2](#page-24-0) [送信先の入力方法について](#page-24-0)**

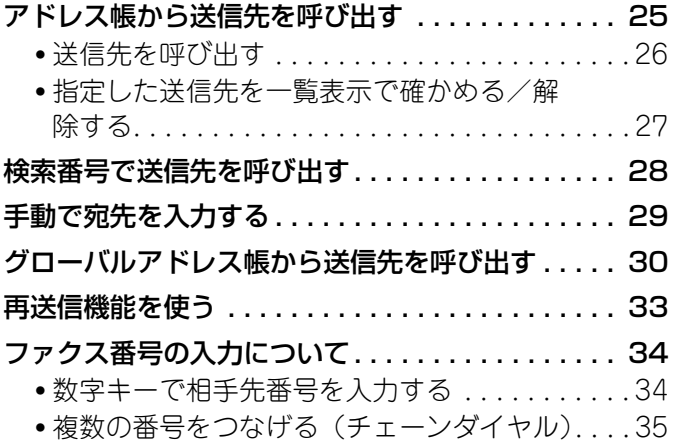

## **[3](#page-35-0) [送信のしかた](#page-35-0)**

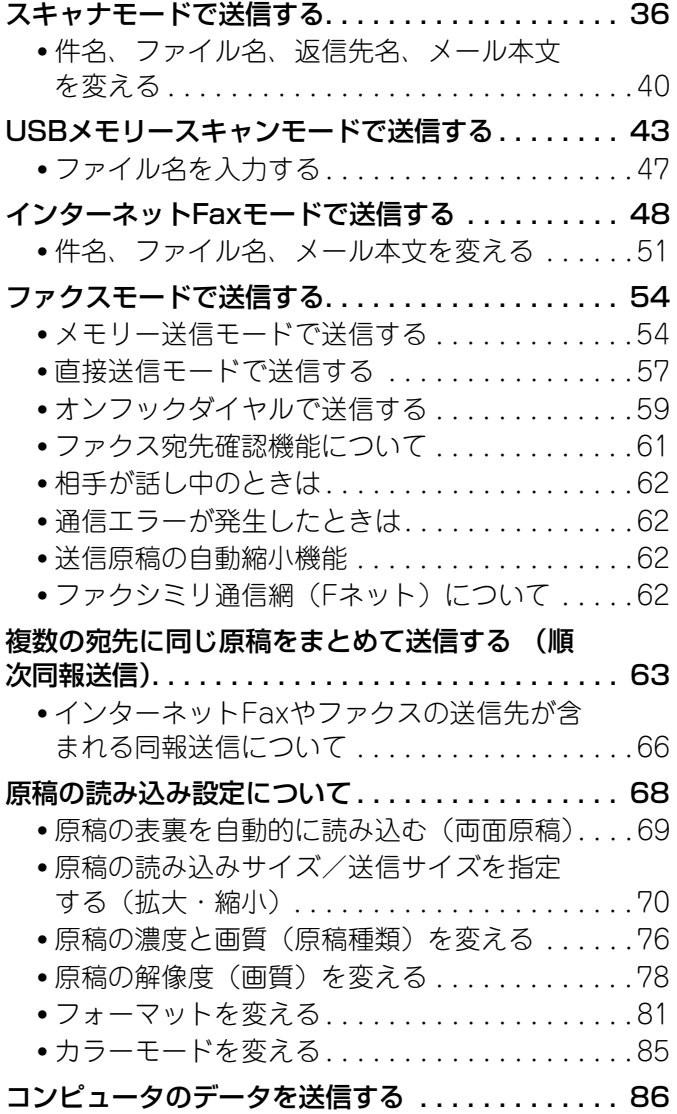

## **[4](#page-86-0) [特別機能について](#page-86-0)**

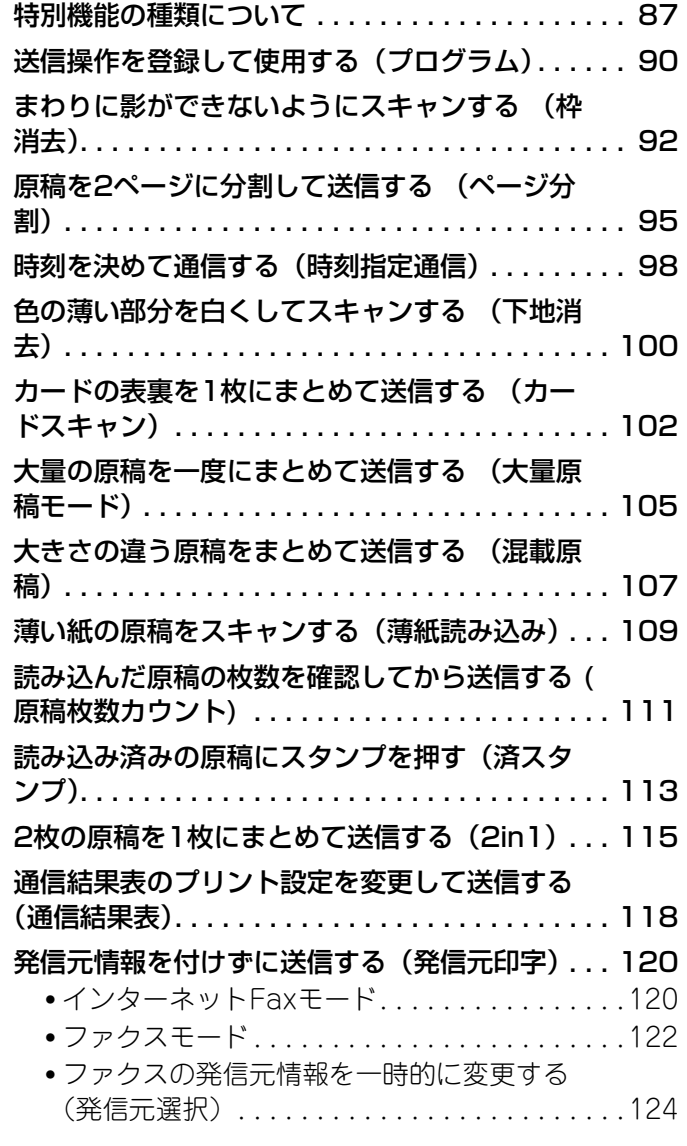

## **[5](#page-124-0) [ファクス特有の通信機能について](#page-124-0)**

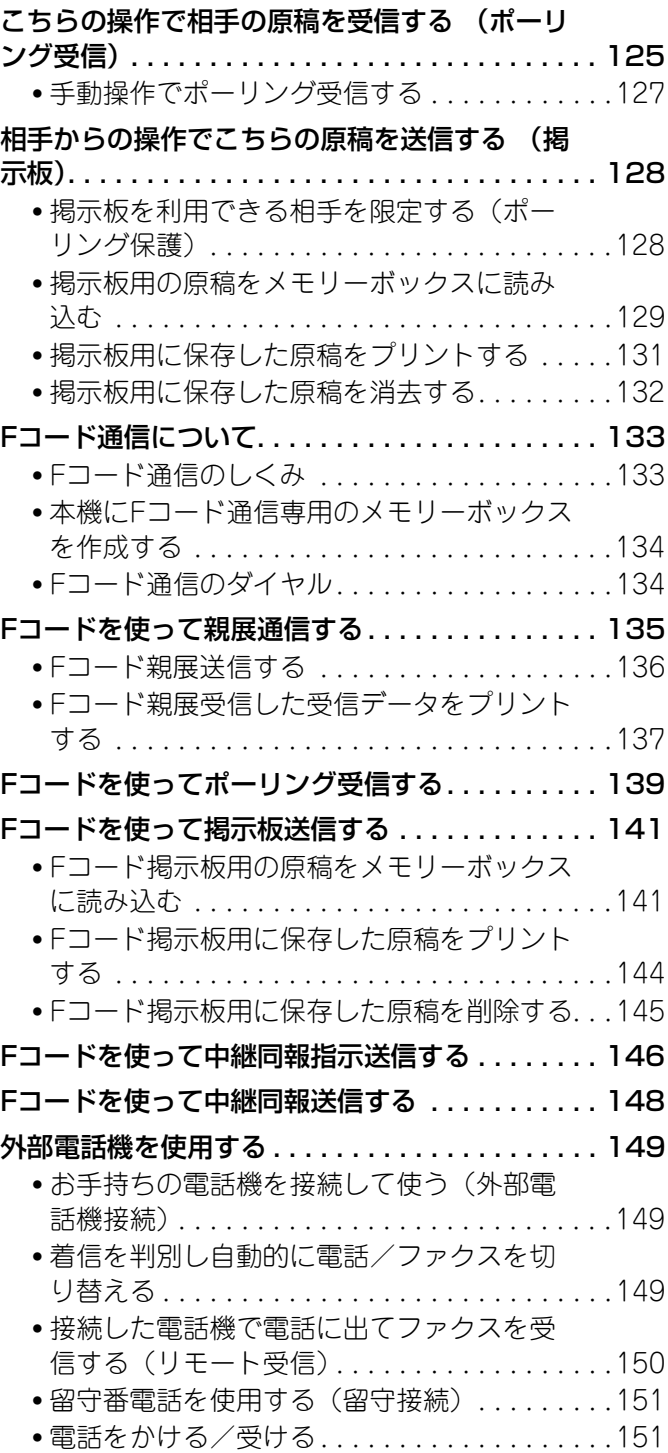

## **[6](#page-151-0) [受信機能について](#page-151-0)**

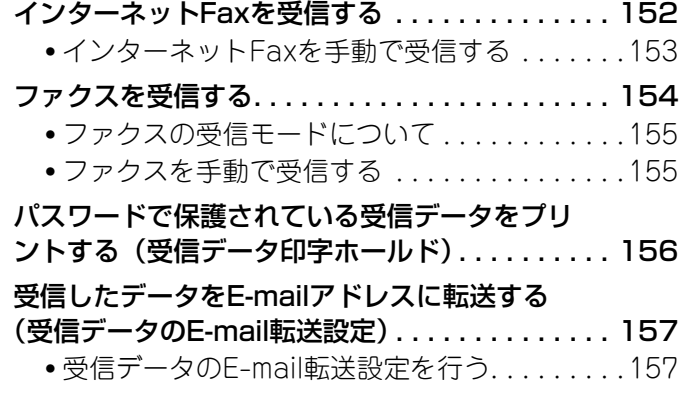

## **[7](#page-159-0) [メタデータ送信について](#page-159-0)**

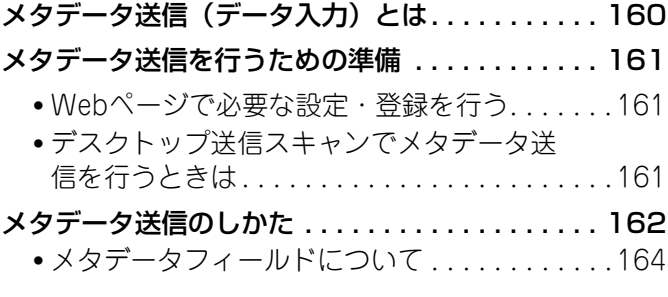

## **[8](#page-164-1) [通信状況を確認する](#page-164-1)**

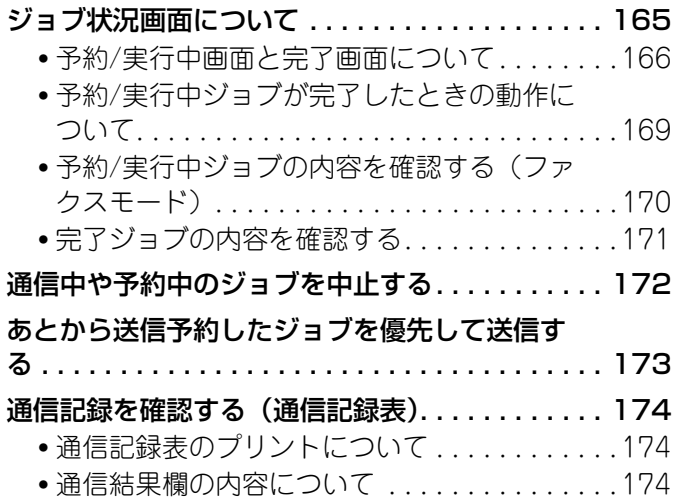

# **[9](#page-175-0) [システム設定](#page-175-0)**

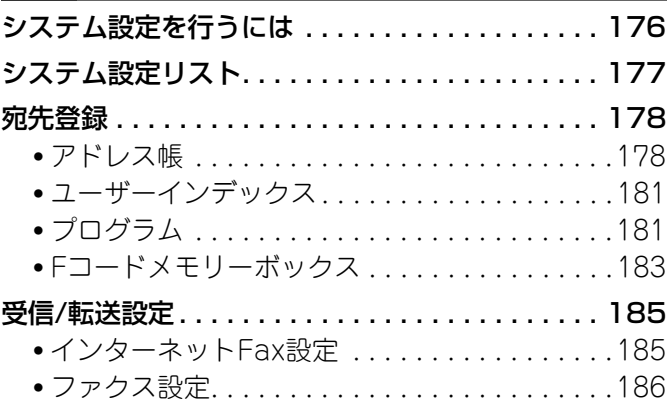

# **[10](#page-186-0) [困ったときは](#page-186-0)**

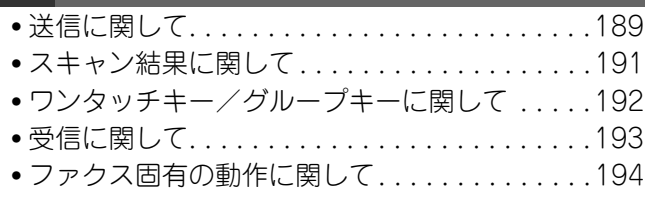

# <span id="page-4-0"></span>**本書の記載内容について**

本書では、本機のイメージ送信機能(スキャナモード、USBメモリースキャンモード、インターネットFaxモード、 ファクスモード、データ入力モード)の使用方法について説明しています。

#### <span id="page-4-1"></span>**必要な拡張キットについて**

イメージ送信機能の各モードを使用するには、次の拡張キットが必要です。本書は、これらの拡張キットがすべて装着された状 態で説明しています。

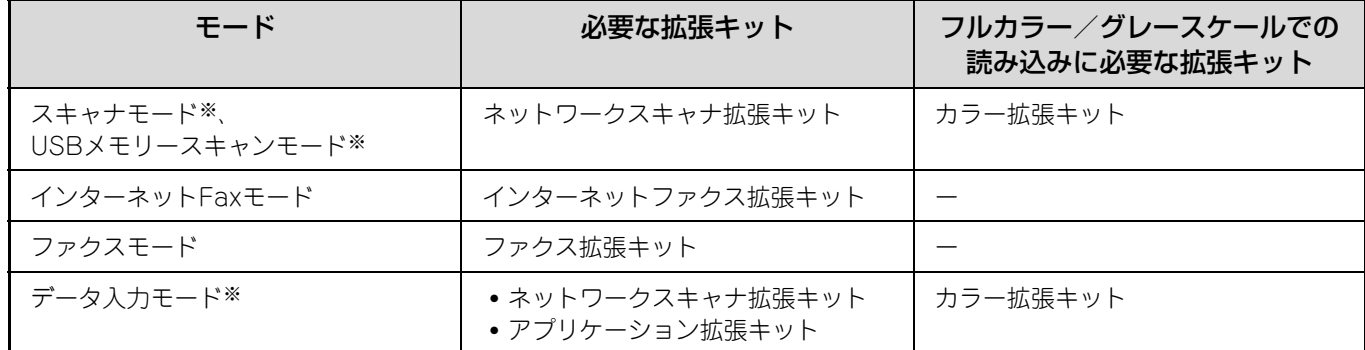

※ カラー拡張キットを装着していない場合、カラーモードは白黒2値に固定されます。

#### **お願い**

- ネットワークスキャナ機能を使用するためには、Webページでネットワークスキャナの基本設定、SMTPサーバやDNSサーバ など各サーバの設定、送信先や送信者アドレスの登録などを行う必要があります。それぞれの設定・登録方法については、本 書の記載に従ってください。また、これらの設定にはネットワーク関連の知識を必要とするため、ネットワーク管理者が行っ てください。
- OS(オペレーティングシステム)に関する事がらについては、必要に応じてOSの説明書またはヘルプ機能を参照してくださ  $\mathcal{L}_{\lambda}$
- この取扱説明書では、画面の説明や操作手順は、Windows® XPでお使いになる場合を主体に説明しています。OS(オペレー ティングシステム)のバージョンにより表示される画面が異なることがあります。
- この取扱説明書でMX-xxxxと記載しているところは、"xxxx"にお使いのモデル名を入れてお読みください。
- この取扱説明書は内容について十分注意し作成しておりますが、万一ご使用中にご不審な点・お気付きのことがありましたら、 セーフティーガイドに記載のシャープお客様ご相談窓口までご連絡ください。
- この製品は厳重な品質管理と検査を経て出荷しておりますが、万一故障または不具合がありましたら、お買いあげの販売店、 またはセーフティーガイドに記載のシャープお客様ご相談窓口までご連絡ください。
- お客様または第三者がこの製品および別売品の使用誤りや、使用中に生じた故障、その他の不具合またはこの製品の使用に よって受けられた損害については、法令上賠償責任が認められる場合を除き、当社は一切その責任を負いませんので、あらか じめご了承ください。

#### **ご注意**

- この取扱説明書の内容の全部または一部を、当社に無断で転載、あるいは複製することを禁止します。
- この取扱説明書の内容は、改良のため予告なく変更することがあります。

#### **本文中で説明しているイラスト、操作パネル、タッチパネルについて**

周辺装置は基本的に別売品ですが、お買いあげいただいた本機の種類によっては、一部標準装備されているものもあります。 この取扱説明書では、MX-M1100にフィニッシャー、パンチユニット、サドルユニット、紙折りユニット、インサーター、大 容量3段給紙トレイ、手差しトレイを装着した状態で説明しています。 本機の機能や使いかたを説明するために、上記と異なる周辺装置の装着状態で説明している場合があります。

取扱説明書に記載している操作画面、表示されるメッセージ、キー名称などは改良変更などにより実際の表示と 部異なる場合があります。あらかじめご了承ください。

# <span id="page-5-0"></span>**取扱説明書の種類について**

本機には、印刷物の取扱説明書と内蔵ハードディスクに格納されたPDF形式の取扱説明書が付属しています。本機を使 用する際に該当する取扱説明書をお読みいただき、本機の機能や使用方法をご確認ください。

#### **印刷物の取扱説明書**

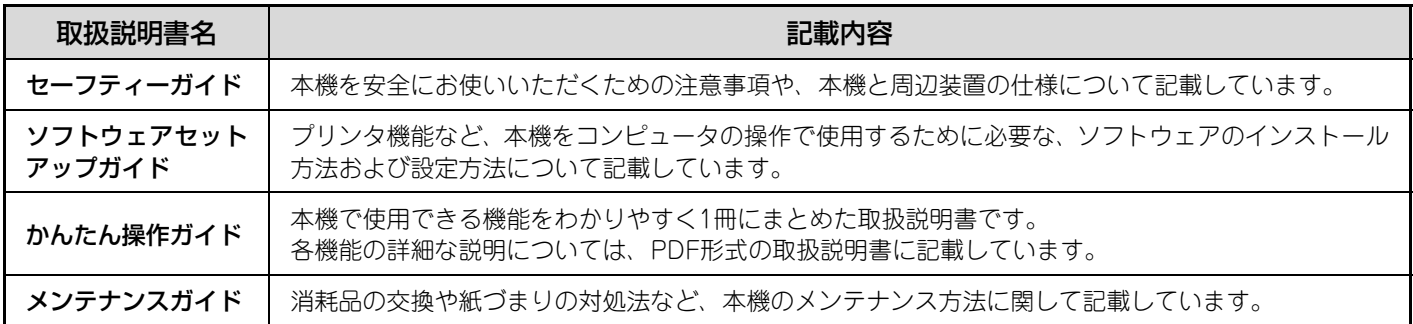

#### **PDF形式の取扱説明書**

PDF形式の取扱説明書は、本機の詳細な操作方法を機能別に記載しています。PDF形式の取扱説明書を参照するとき は、本機の内蔵ハードディスクからダウンロードしてください。ダウンロード方法については、かんたん操作ガイドの 「PDF形式の取扱説明書をダウンロードする方法」を参照してください。

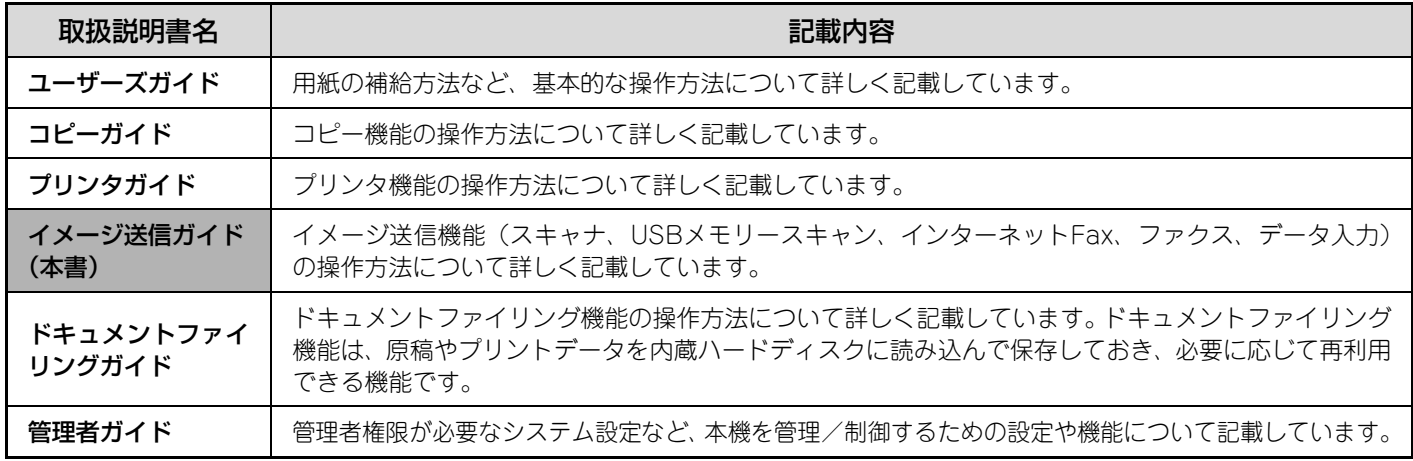

## **絵表示について**

各取扱説明書で使用している絵表示は、次の事がらを説明しています。

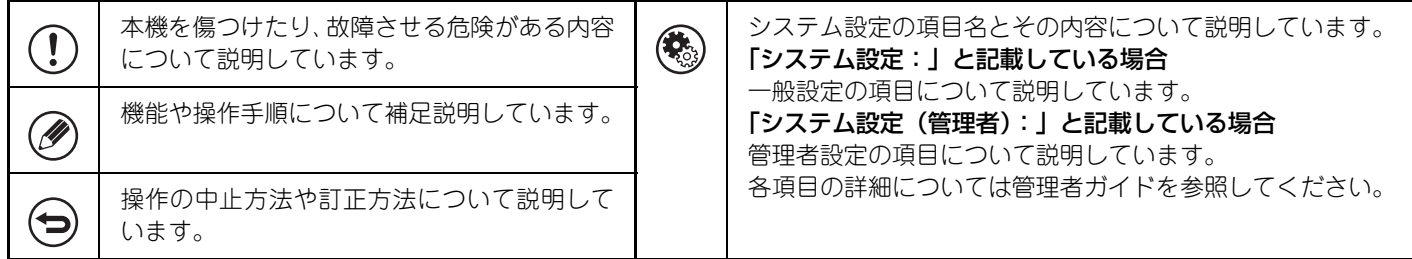

**7**

# <span id="page-6-0"></span>*1* **イメージ送信機能を使用する前に**

本機のイメージ送信機能を使用する前に知っておく必要のある事がらについて説明しています。

本機のイメージ送信機能を使用するには、モードごとに拡張キットが必要です。「[必要な拡張キットについて](#page-4-1)」([5](#page-4-1)ページ) を参照してください。

# <span id="page-6-1"></span>**本機のイメージ送信機能について**

本機のイメージ送信機能は、読み取った原稿をさまざまな方法で送信することができます。 本機のイメージ送信機能では、次のモードと送信方法が利用できます。

## **スキャナモード**

☞ [スキャナモードで送信する\(36](#page-35-1)ページ)

## **E-mail送信スキャン**

スキャンしたファイルをE-mailで送信します。

### **ファイルサーバ送信スキャン**

スキャンしたファイルを指定したFTPサーバのディレクトリに送信します。 送信時に、あらかじめ登録しておいた宛先へメールを送信し、ファイルの保存場所をお知ら せすることもできます。(ファイルサーバ送信スキャン(ハイパーリンク)と呼びます。)

## **デスクトップ送信スキャン**

スキャンしたファイルをお使いのコンピュータの指定フォルダに送信します。 デスクトップ送信スキャンを行うには、ネットワークスキャナ拡張キットに付属の 「Sharpdesk/ネットワークスキャナユーティリティ」CD-ROMからソフトウェアをインス トールする必要があります。ソフトウェアの動作環境については、このCD-ROMに収録さ れている説明書(PDF形式)またはReadmeファイルを、インストール方法についてはネッ トワークスキャナ拡張キットに付属の「Sharpdeskインストールガイド」を参照してください。

## **共有フォルダ送信スキャン**

スキャンしたファイルを本機と同一ネットワーク上のWindowsコンピュータに作成された 共有フォルダに送信します。

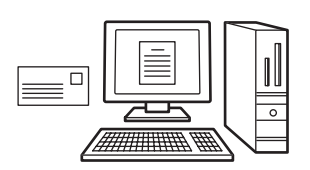

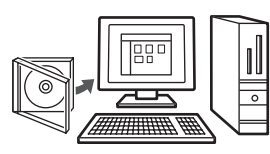

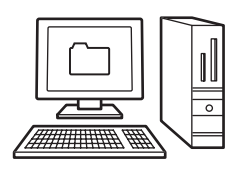

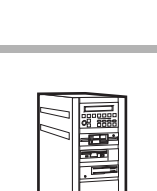

## **USBメモリースキャンモード**

**■■ USBメモリースキャンモードで送信する (43ページ)** 

☞ [インターネットFaxモードで送信する\(48](#page-47-0)ページ)

### **USBメモリースキャン**

スキャンしたファイルを本機に接続したUSBメモリーに送信して保存します。

## **インターネットFaxモード**

**インターネットFax送信**

スキャンしたファイルをインターネットFax送信します。また、インターネットFaxの受信 も可能です。

### **ファクスモード**

☞ [ファクスモードで送信する\(54](#page-53-0)ページ)

### **ファクス送信**

ファクスを送受信します。本機のファクスモードはFコードにも対応しており機密性の高い 通信を行うことができます。また、外部電話機を接続することで電話機として使用すること もできます。

## **データ入力モード**

☞ [7. メタデータ送信について\(160](#page-159-0)ページ)

#### **メタデータ送信**

アプリケーション拡張キットとネットワークスキャナ機能を組み合わせて、スキャンした画像ファイルにメタデータ※ ファイルを添付して送信します。(メタデータ送信と呼びます。)

本機のタッチパネルから入力したり、本機が自動的に生成した情報を、XML形式のメタデータファイルとしてFTPサー バのディレクトリやコンピュータ上のアプリケーションなどに送信することができます。

※メタデータとは、データに関する情報や処理方法、他のオブジェクトとの関係情報を示すデータのことです。

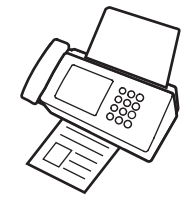

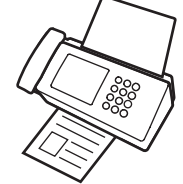

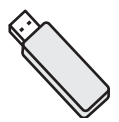

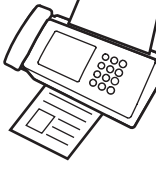

# <span id="page-8-0"></span>**イメージ送信機能を使用するための準備**

# <span id="page-8-1"></span>**主電源が"入"になっていることを確認する**

操作パネル右側の主電源ランプが点灯していると主電源が"入"になっています。

主電源ランプが消灯しているときは、主電源が"切"になっていますので、主電源スイッチを"入"にして操作パネル の[電源]キー(回)を押してください。

インターネットFax機能やファクス機能をお使いいただく場合、特に夜間の受信や時刻指定送信を行うときは、主電源 スイッチを常に"入"にしておいてください。

[節電]キー( 回) のランプが点滅しているときは、オートパワーシャットオフの状態です。この時点で[節電]キー( 回) を押すと、「節電]キー( 3) のランプが消え、しばらくしてから通常状態になります。

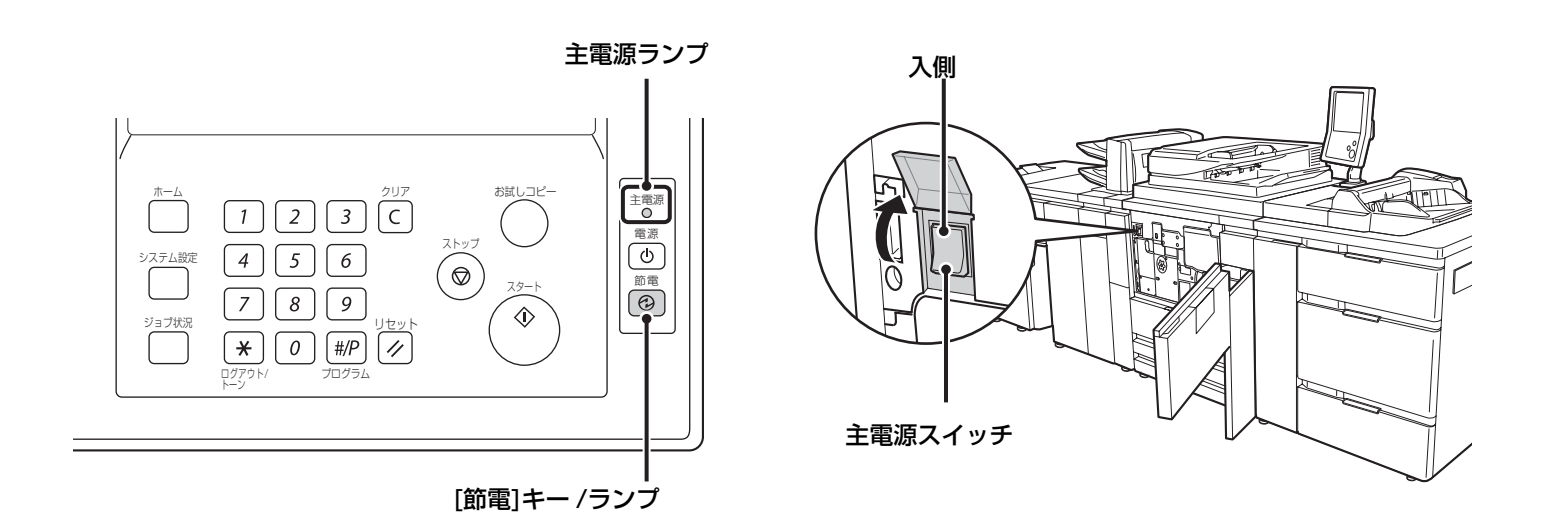

# <span id="page-8-2"></span>**日付・時刻を確認する**

本機の日付・時刻が正確に設定されているか確認してください。

日付・時刻の設定は、本機のシステム設定で行います。操作パネルの[システム設定]キーを押すと、タッチパネルにシ ステム設定のメニュー画面が表示されます。[初期設定]→[日付・時刻設定]→[時刻設定]へと進み、年・月・日・時・ 分をそれぞれ指定して時刻を合わせてください。

システム設定(管理者)の「日付・時刻設定の変更禁止」が設定されている場合、日付・時刻設定を行うことはできません。M

# <span id="page-9-0"></span>**送信者登録・発信元登録を行う**

#### E-mail送信スキャン機能を使用する場合

返信先を指定しなかったときに適用される返信先の名前を「送信者名」、E-mailアドレスを「返信アドレス」として登 録します。

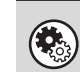

システム設定(管理者):標準送信者登録

返信先を選択しなかった場合に適用される返信先の名前とE-mailアドレスを登録します。

#### インターネットFax機能を使用する場合

利用者の名前を「発信元名」、インターネットFaxのアドレスを「発信元アドレス」として登録します。

システム設定(管理者):発信元登録(インターネットFax初期設定)  $\left( \bullet \right)$ 発信元名・発信元アドレスを登録します。

#### ファクス機能を使用する場合

利用者の名前を「発信元名」、ファクス番号を「発信元番号」として登録します。

システム設定(管理者):発信元登録(ファクス初期設定)  $\left( \bigoplus_{i=1}^n \mathbb{Z}_p \right)$ 発信元名・発信元番号を登録します。

## <span id="page-9-1"></span>**Webページで必要な設定・登録を行う**

スキャナモードやインターネットFaxモードを使用するためには、Webページでネットワークスキャナの基本設定、 SMTPサーバやDNSサーバなど各サーバの設定、送信者アドレスの登録などを行う必要があります。

• 各サーバの設定

Webページのメニューにある[ネットワーク設定]→[サービス設定]をクリックして行います。(管理者権限が必要で す。)

• ネットワークスキャナ設定

Webページのメニューにある[アプリケーション設定]→[ネットワークスキャナ設定]の各項目を設定します。(管理 者権限が必要です。)

• インターネットFax設定

Webページのメニューにある[アプリケーション設定]→[インターネットFax設定]の各項目を設定します。(管理者権 限が必要です。)

# <span id="page-10-1"></span><span id="page-10-0"></span>**各送信方法の宛先をアドレス帳に登録する**

ファイルサーバ送信スキャン、デスクトップ送信スキャン、共有フォルダ送信スキャンを利用するときは、送信先をア ドレス帳に登録する必要があります。また、E-mail送信スキャン、インターネットFax、ファクスの送信先は、送信時 に手動入力したり、グローバルアドレス帳から検索して利用することができますが、アドレス帳に登録しておくと宛先 指定操作が簡略化できます。それぞれの送信先は、次の方法でアドレス帳に登録してください。

#### スキャナモードの送信先

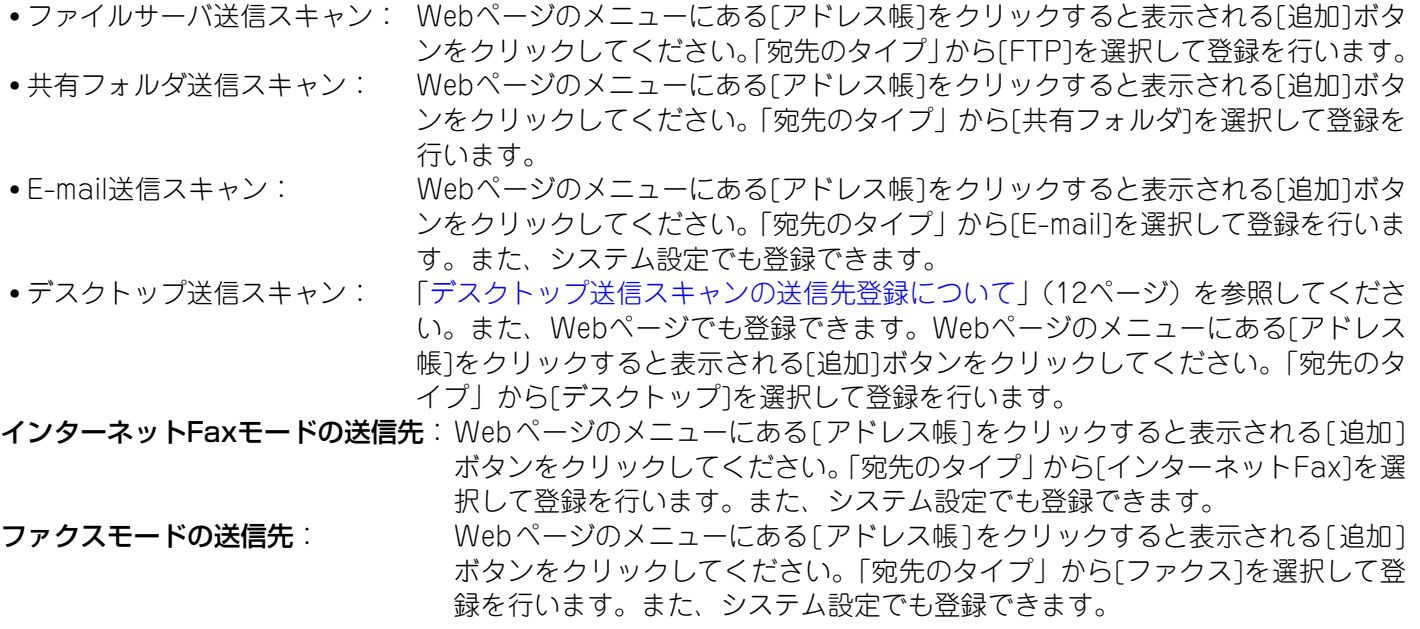

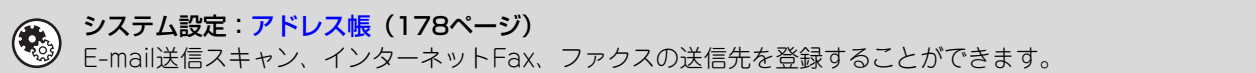

# <span id="page-11-1"></span><span id="page-11-0"></span>**デスクトップ送信スキャンの送信先登録について**

お使いのコンピュータをデスクトップ送信スキャンの送信先として本機に登録するには、ネットワークスキャナ拡張 キットに付属の「Sharpdesk/ネットワークスキャナユーティリティ」CD-ROMからネットワークスキャナツールを インストールする必要があります。お使いのコンピュータでネットワークスキャナツールが起動していないと、スキャ ンデータを送信することはできません。

### **ネットワークスキャナツールのインストールについて**

ネットワークスキャナツールのインストールについては、ネットワークスキャナ拡張キットに付属の「Sharpdeskイ ンストールガイド」を参照してください。ネットワークスキャナツールは、標準インストールを行うとSharpdeskと いっしょにインストールされます。

ネットワークスキャナツールをインストールしたあとコンピュータを再起動すると、ネットワークスキャナツールの セットアップウィザードが自動的に起動します。このウィザードに従ってセットアップを行うと、お使いのコンピュー タがデスクトップ送信スキャンの送信先として本機に登録されます。登録した送信先は、アドレス帳画面にワンタッチ キーで表示されます。

ネットワークスキャナツールのセットアップ中に下記画面が表示されます。「マイプロファイル」(C)に選択した項目が ワンタッチキーの名称になります。

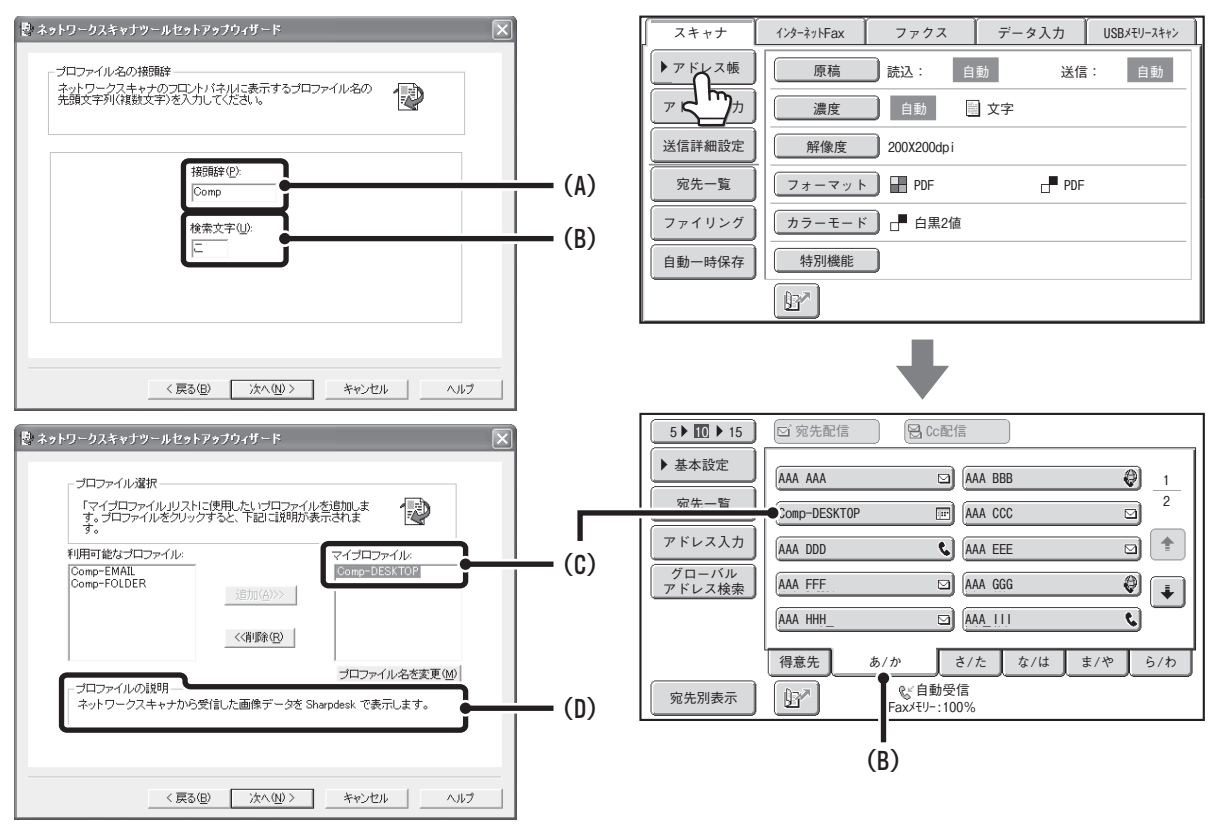

プロファイル名は、「接頭辞」(A)に入力した文字と、プロファイル※の組み合わせにより決まります。 ワンタッチキーは、「検索文字」(B)に入力した文字を元に、アドレス帳画面のインデックスタブに割り振られます。 ※コンピュータに送信された画像データに対して、どのような処理を行うかを定義したものです。プロファイルの説明 (D)を参照してください。

### **送信先の追加について**

デスクトップ送信スキャンの送信先として登録できるコンピュータ数は、「Sharpdeskインストールガイド」に記載さ れているライセンス数を参照してください。それ以上登録したいときは、ライセンスキットが必要です。デスクトップ 送信スキャンの送信先登録は、それぞれのコンピュータにネットワークスキャナツールをインストールして行ってくだ さい。

# <span id="page-12-0"></span>**ファクスとして使用するための準備**

本機をファクスとして使用するときは、電話回線を接続し、電話回線の種類を設定してください。

### **電話回線に接続する**

本機器と電話線コンセントとの接続は、必ず付属の接続ケーブルをお使いください。接続する際、図のように接続ケー ブルのコアが付いている方を本機にある回線端子(LINE)に差し込んでください。もう一方の端子(コアが付いてい) ない方)を電話線コンセントに差し込んでください。

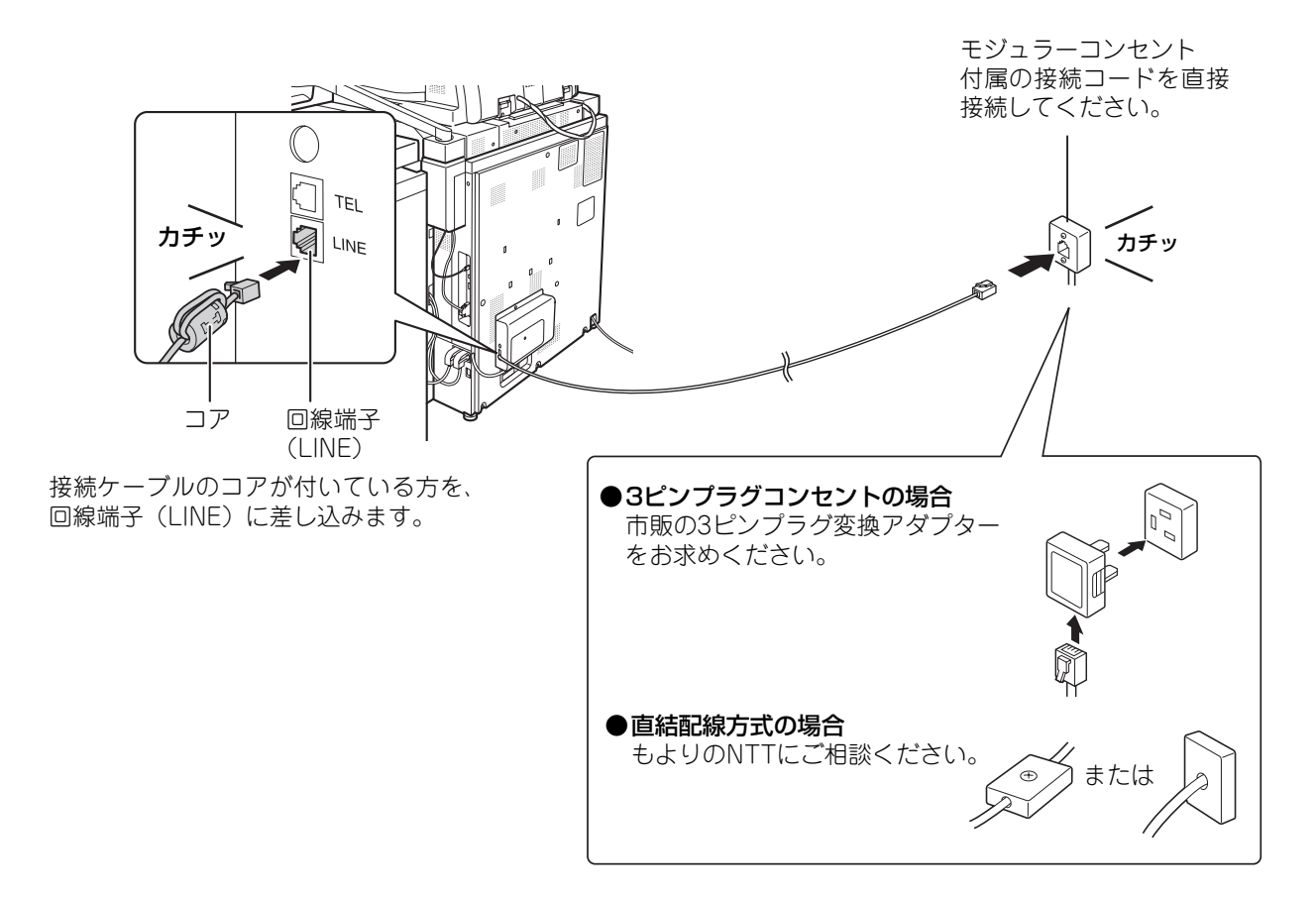

### **電話回線の種類を設定する**

お使いの電話回線の種類に合わせて本機の設定を行います。 正しく設定されていない場合、電話がかからなかったり違う相手先にかかったりします。 システム設定(管理者)「ダイヤル発呼信号設定」で[自動検出]キーをタッチしてください。お使いの電話回線に合わ せて自動的に設定を行います。

以下の操作でお使いの電話回線種別を確かめて、システム設定(管理者)「ダイヤル発呼信号設定」を手動で設定す ることもできます。

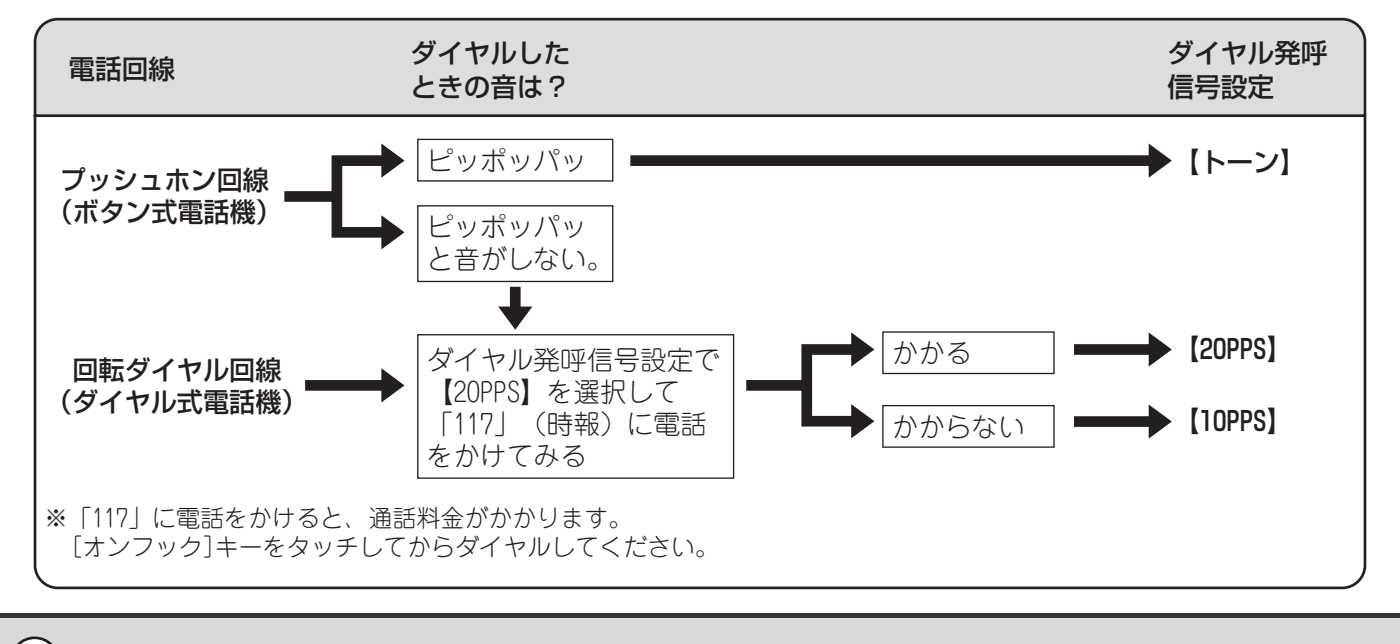

電話回線の種類を設定したあとは、むやみに切り替えないでください。

# <span id="page-14-1"></span><span id="page-14-0"></span>**基本画面について**

本機のスキャナモード、USBメモリースキャンモード、インターネットFaxモード、ファクスモードを使用するとき は、それぞれの基本画面から操作を行います。基本画面を表示するときは、タッチパネルの[イメージ送信]キーをタッ チし、送信モード切り替えタブをタッチしてそれぞれのモードを選択してください。

[イメージ送信]キーをタッチして最初に表示される基本画面は、周辺装置の装着状況によって異なります。最初に表示 される画面は、システム設定で変更することができます。

本書では、[イメージ送信]キーをタッチしたときにスキャナモードの基本画面が表示されるものとして以降の手順など を説明しています。

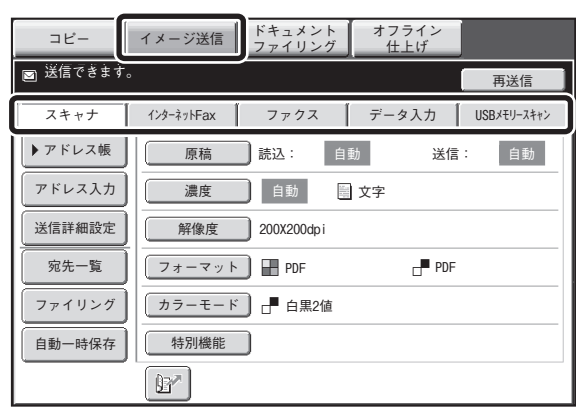

周辺装置の装着状態により、 使用できないモードのタブは 表示されません。 ☞ 必要な拡張キットについ て(4ページ)

また、送信するときに、登録した宛先をアドレス帳画面から呼び出して使用できます。アドレス帳画面は各モード共通 で使用します。

基本画面の[アドレス帳]キーをタッチするとアドレス帳画面に切り替わり、アドレス帳画面の[基本設定]キーをタッチ すると基本画面に切り替わります。

#### スキャナモード基本画面 フキルス かんしょう アドレス帳画面

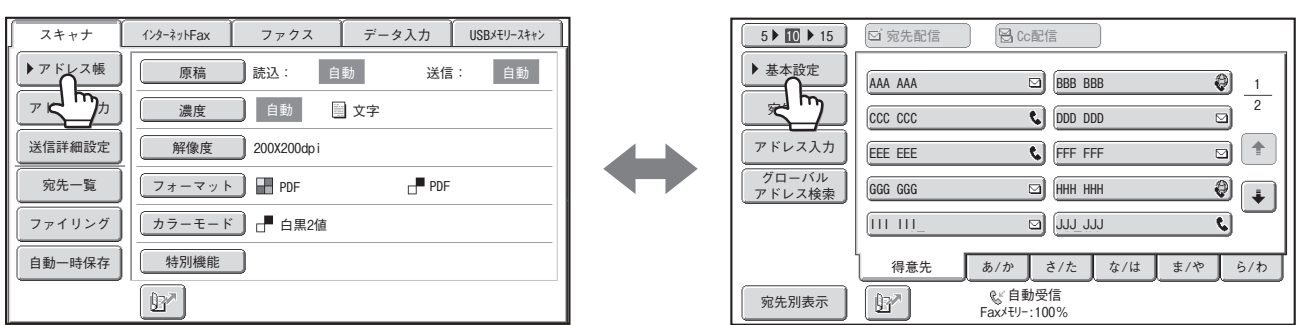

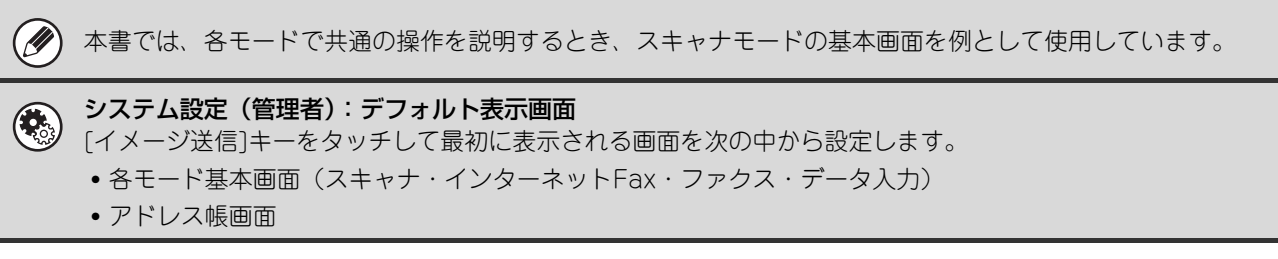

## <span id="page-15-3"></span><span id="page-15-0"></span>**基本画面**

それぞれのモードの設定操作を行う画面です。 スキャナモード基本画面 USBメモリースキャンモード基本画面 **(1) ━━━━━━━━━** イメージ送信 │ <sup>[ドキュメント](#page-15-1)</sup> │ オフライン<br>コピー │ イメージ送信 │ ファイリング │ │ 仕上げ **(1) ━━━━━━━━━** [イメージ送信](#page-15-1) │ <sup>ドキュメント</sup> │ オフライン<br>コピー │ イメージ送信 │ ファイリング │ │ 仕上げ 권 送信できます。 (2) [再送信](#page-32-0) (9) (2) ⊃⊘ 送信できます。  $(3) \frac{1}{7}$ インターネットFax ファクス データ入力 [USBメモリースキャン](#page-15-2)  $(3)$ スキャナ | インターネットFax | ファクス | データ入力 [USBメモリースキャン](#page-15-2) インターネットFax  $(4)$ ●▶[アドレス帳](#page-24-1) 自動 送信: 自動 送信: [原稿](#page-67-0) 読込: [原稿](#page-67-0) 読込: 自動 自動 送信:  $(12)$   $\frac{1}{2}$   $77118$  $(5)$ [アドレス入力](#page-28-0) 文字 文字 [ファイル名](#page-46-0) ┃┃ [濃度](#page-67-0) ┃ 自動 [濃度](#page-67-0) || 目動 ● [送信詳細設定](#page-39-0)<br>● 送信詳細設定  $(6)$ (10)  $(10)$ [解像度](#page-67-0) 200X200dpi [解像度](#page-67-0) 200X200dpi [宛先一覧](#page-17-0) PDF PDF [フォーマット](#page-67-0) | ▅▅ PDF [フォーマット](#page-67-0) | ▄▄ PDF  $(7) -$ [ファイリング](#page-17-0) [カラーモード](#page-67-0) ] ┌▀ 白黒2値 [カラーモード](#page-67-0) ] ┌▀ 白黒2値 (11) [自動一時保存](#page-17-0) [特別機能](#page-86-0) ● (11) [特別機能](#page-86-0) ● (8)  $\bullet$  By インターネットFaxモード基本画面 ファクスモード基本画面 **(1) ━━━━━━━━━** イメージ送信 │ ト<sup>キュメント</sup> │ オフライン<br>*コ*ァイリング │ │ 仕上げ **(1)━━━━━━━━━━━━━**━ィメージ送信 │ <sup>ドキュメント</sup> │ オフライン<br>コピー │ [イメージ送信](#page-15-1) │ ファイリング │ │ <del>(</del>上げ) (17) (2) つ◎ <sup>送信できます。</sup> (9) [オンフック](#page-58-0) [再送信](#page-32-0) 送信できます。 (2) (9) [再送信](#page-32-0) インターネットFax ファクス データ入力 [USBメモリースキャン](#page-15-2)  $(3)$  - $7 + H +$  $(3)$ スキャナ インターネットFax ファクス データ入力 [USBメモリースキャン](#page-15-2) → [アドレス帳](#page-24-1)  $(4)$  $(4)$ <u>→</u><br>■ [アドレス帳](#page-24-1) [原稿](#page-67-0) 読込 自動 送信: 自動 送信: [原稿](#page-67-0) ] 読込: 自動 自動 送信: (5) [アドレス入力](#page-28-0)  $(15)$ [直接送信](#page-56-0) [濃度](#page-67-0) | 自動 (10) [濃度](#page-67-0) 自動 (10) [サブアドレス](#page-133-1)  $(16)$  $(6)$ 。<br>● [送信詳細設定](#page-50-0) [画質](#page-67-0) 普通字 [解像度](#page-67-0) 200X100dpi [特別機能](#page-86-0)  $\mathbf{I}$ (13) [宛先一覧](#page-17-0) [宛先一覧](#page-17-0) [フォーマット](#page-67-0) TIFF-F т  $(11)$ [ファイリング](#page-17-0) [特別機能](#page-86-0) | 1 [ファイリング](#page-17-0)  $(7)$ (13) (7) (11) [自動一時保存](#page-17-0) [自動一時保存](#page-17-0) (18) (8)  $\bullet$  by [インターネットFax](#page-152-0) 手動受信  $(14)$   $(8)$  $\begin{bmatrix} 8 \end{bmatrix}$  (19)

画面のキーをクリックすると、説明箇所へジャンプします。

<span id="page-15-1"></span>(1) モード切り替えキー

各機能を切り替えるときにタッチします。 イメージ送信モードに切り替えるときは、[イメージ送信] キーをタッチしてください。

- (2) 各種メッセージを表示します。 選択しているモードのアイコンが左側に表示されます。
- <span id="page-15-2"></span>(3) 送信モード切り替えタブ

「イメージ送信」機能のモードを切り替えるときにタッチ します。

周辺装置の装着状態により、使用できないモードのタブ は表示されません。

アプリケーション拡張キットを装着している場合は、[デー タ入力]タブが表示されています。[データ入力]タブをタッ チして行うメタデータ送信については、[「7. メタデータ送](#page-159-0) [信について](#page-159-0)」[\(160ペ](#page-159-0)ージ)を参照してください。

(4) [アドレス帳]キー

登録したワンタッチキーやグループキーを使用するとき にタッチします。このキーをタッチするとアドレス帳画 面に切り替わります。 ■※ アドレス帳から送信先を呼び出す (25ページ)

(5) [アドレス入力]キー

ワンタッチキーを使わず送信先の宛先を手動で入力する ときにタッチします。 ☞ [手動で宛先を入力する\(29ペ](#page-28-0)ージ)

- (6) [送信詳細設定]キー あらかじめWebページで登録されている件名、ファイル 名、返信先名、およびメール本文を選択したり、入力す るときにタッチします。 スキャナモード: ☞ [件名、ファイル名、返信先名、メール本文を変える](#page-39-0) ([40](#page-39-0)ページ) インターネットFaxモード: ☞ [件名、ファイル名、メール本文を変える\(51ペ](#page-50-0)ージ)
- (7) カスタマイズキー ここに表示されるキーはお好みの設定項目に合わせて変 更することができます。 ☞ [お好みに合わせてキー表示を変更する\(カスタマイ](#page-17-0) [ズキー\)\(18](#page-17-0)ページ)
- (8) 『『キー 検索番号※を使用して送信先を指定するときにタッチし ます。 ※ 送信先の登録時に割り当てる3桁の番号です。 ☞ [検索番号で送信先を呼び出す\(28ペ](#page-27-0)ージ)

#### (9) [再送信]キー/[次宛先]キー

E-mail送信スキャン、インターネットFax、ファクスモー ドで送信した宛先は、最後に送信したものから過去8件ま で記憶されており、これらの宛先を選択するときにタッ チします。宛先が選択または入力されると、[次宛先]キー に切り替わります。 ☞ [再送信機能を使う\(33ペ](#page-32-0)ージ)

[送信先を呼び出す\(26ペ](#page-25-0)ージ)

#### (10)原稿の読み込み設定

原稿の読み込み設定(原稿サイズ、濃度、解像度(画質)、 フォーマット、カラーモード)を行うことができます。 ☞ [原稿の読み込み設定について\(68ペ](#page-67-0)ージ)

#### (11)[特別機能]キー

特別機能を使用するときにタッチします。 ☞[4. 特別機能について\(87ペ](#page-86-0)ージ)

#### (12)[ファイル名]キー

USBメモリーに書き込むファイル名を入力するときに タッチします。 ☞ [ファイル名を入力する\(47ペ](#page-46-0)ージ)

(13) キー

「特別機能」の各項目や両面原稿読み込みが設定されてい るときに表示されます。このキーをタッチすると設定さ れている内容を表示します。 ☞ [特別機能の設定状態を確認する\(18ペ](#page-17-1)ージ)

#### (14)[インターネットFax手動受信]キー

インターネットFaxを手動受信するときにタッチします。 ☞ [インターネットFaxを手動で受信する\(153ペ](#page-152-0)ージ)

#### (15)[直接送信]キー

直接送信を行うときにタッチします。[直接送信]キーが 反転表示していないときは、通常の送信(メモリー送信 モード)の状態です。 ☞ [直接送信モードで送信する\(57ペ](#page-56-0)ージ)

#### (16)[サブアドレス]キー

Fコード通信のサブアドレスとパスコードを入力すると きにタッチします。 ☞[Fコード通信のダイヤル\(134](#page-133-1)ページ)

#### (17)[オンフック]キー/[ポーズ]キー/[スペース]キー

オンフックダイヤルを使用するときにタッチします。 ダイヤル入力時は[ポーズ]キーに、サブアドレス入力時 は[スペース]キーに切り替わります。 ☞ [オンフックダイヤルで送信する\(59ペ](#page-58-0)ージ)

#### (18) キー

「受信データ印字ホールドの設定」がされているとき、 データを受信すると表示されます。キーをタッチすると パスワード入力画面が表示されます。設定したパスワー ドを入力するとプリントが開始されます。 ☞ [パスワードで保護されている受信データをプリント](#page-155-0) [する\(受信データ印字ホールド\)\(156ペ](#page-155-0)ージ)

#### (19)選択されているファクス受信モードとファクス用メモ リーの残量を表示します。

☞ [ファクスを受信する\(154](#page-153-0)ページ)

### <span id="page-17-0"></span>**お好みに合わせてキー表示を変更する(カスタマイズキー)**

特別機能の設定キーなどを基本画面に表示させておくことができます。表示させるキーをよく使う機能に変更しておく と、ワンタッチで設定操作に入ることができ便利です。お好みに合わせてキー表示を変更するときはWebページの「カ スタマイズキー設定」で変更します。工場出荷時は、次のキーが表示されています。

#### • [宛先一覧]キー

アドレス帳で選択されている送信先を一覧表示して確認するときにタッチします。アドレス帳画面にある[宛先一覧] キーと同じです。

#### • [ファイリング]キー、[自動一時保存]キー

ファイリング、自動一時保存などドキュメントファイリング機能を使用するときにタッチします。ドキュメントファイ リング機能については、ドキュメントファイリングガイドを参照してください。

#### USBメモリースキャンモードでは…

カスタマイズキーは表示されていませんが、お好みに合わせて最大3つまでキーを追加して表示させることができます。

#### 例:「ページ分割」、「大量原稿モード」、「混載原稿」の設定キーをカスタマイズキーに表示させた場合

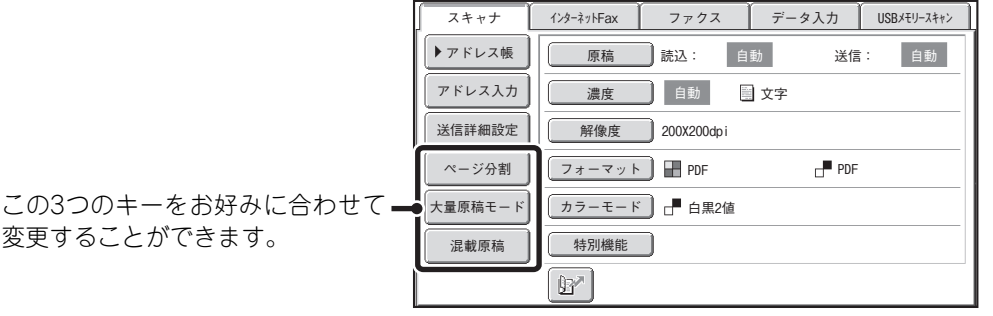

• プログラムが登録されているキーを表示しておくと基本画面からワンタッチでプログラムを呼び出すことができます。  $\mathscr{D}$ ☞ [送信操作を登録して使用する\(プログラム\)\(90](#page-89-0)ページ)

• 設定できるカスタマイズキーは、モードによって異なります。

システム設定(管理者):カスタマイズキー設定

Webページのメニューにある[システム設定]→[操作設定]の「カスタマイズキー設定」で登録します。

### <span id="page-17-1"></span>**特別機能の設定状態を確認する**

「特別機能」の各項目や両面原稿読み込みが設定されているときは、基本画面に 四 キーが表示されます。 キーをタッチすると設定内容が表示されます。設定内容の確認画面を閉じるときは[OK]キーをタッチしてくださ い。

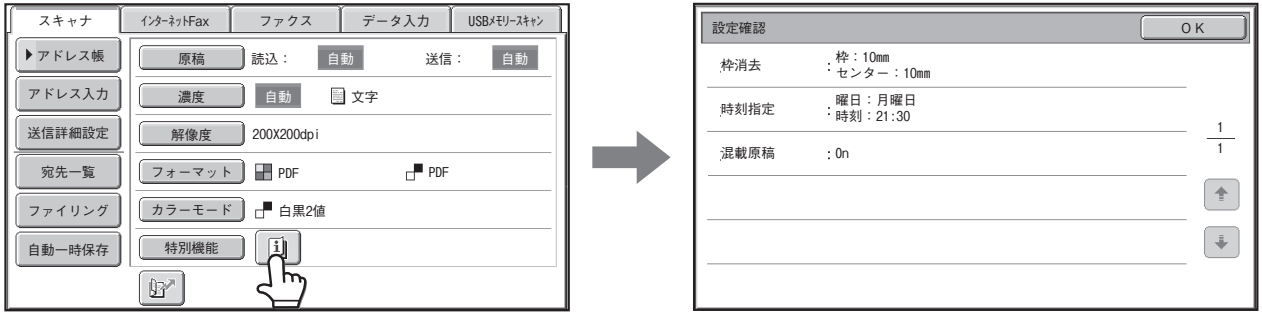

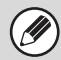

設定確認画面から特別機能の設定を変更できません。[OK]キーをタッチして設定確認画面を閉じてから、[特別機能]キーを タッチして変更したい機能を設定し直してください。

# <span id="page-18-0"></span>**アドレス帳画面**

送信先を指定する画面です。

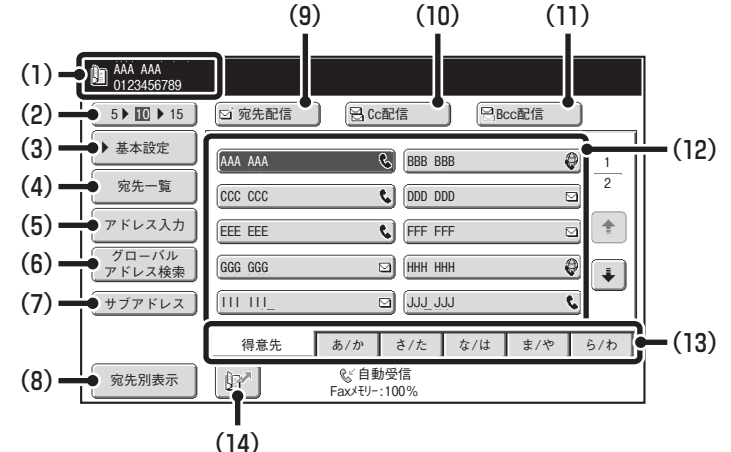

#### (1) 選択した送信先を表示します。

#### (2) 表示件数切り替えキー

アドレス帳画面に一度に表示する送信先(ワンタッチ キー)の個数を変更するときにタッチします。タッチす るごとに5件、10件、15件と切り替わります。

(3) [基本設定]キー

送信の設定操作を行うときにタッチします。このキーを タッチすると基本画面に切り替わります。 ☞ [基本画面\(16ペ](#page-15-3)ージ)

#### (4) [宛先一覧]キー

選択されている送信先を一覧表示して確認するときに タッチします。送信先の選択を訂正することができます。 ☞ [指定した送信先を一覧表示で確かめる/解除する](#page-26-0) [\(27](#page-26-0)ページ)

(5) [アドレス入力]キー ワンタッチキーを使わず送信先の宛先を手動で入力する ときにタッチします。 ☞ [手動で宛先を入力する\(29ペ](#page-28-0)ージ)

#### (6) [グローバルアドレス検索]キー

本機のWebページでLDAPサーバが利用できるように設 定されている場合に、グローバルアドレス帳から送信ア ドレスを取得するときにタッチします。 ■■ グローバルアドレス帳から送信先を呼び出す (30ペー ジ)

#### (7) [サブアドレス]キー

Fコ-ド通信のサブアドレスやパスコードを入力するとき にタッチします。このキーは、ファクス宛先の登録され たキーを選択したときのみ表示されます。 ☞[Fコード通信のダイヤル\(134](#page-133-1)ページ)

#### (8) [宛先別表示]キー

インデックスタブをユーザーインデックスに切り替える ときや、ワンタッチキーを送信モード別に表示させると きにタッチします。

☞ [アドレス帳画面のワンタッチキー表示方法を変更す](#page-19-1) [る\(20ペ](#page-19-1)ージ)

#### (9) [宛先配信]キー

選択した送信先(ワンタッチキー)を確定するときにタッ チします。

☞ [送信先を呼び出す\(26ペ](#page-25-0)ージ)

ネットワークスキャナ機能やインターネットFax機能が 使用できる状態に拡張されていない場合、このキーは表 示されません。

#### (10)[Cc配信]キー

E-mail送信スキャンを行うときに、[宛先配信]キーをタッ チして選択した送信先以外に同じ内容をCc(Carbon copy)として送信したいときにタッチします。

#### (11)[Bcc配信]キー

E-mail送信スキャンを行うときに、[宛先配信]キーをタッ チして選択した送信先以外に同じ内容を Bcc(Blind carbon copy)として送信したいときにタッチします。 Bcc配信として指定した宛先は、他の宛先の受信者には知 られません。

このキーは、システム設定(管理者)の「Bcc配信設定」で Bcc配信が有効に設定されているときのみ表示されます。

#### (12)ワンタッチキー表示部

各インデックスに登録されている送信先(ワンタッチ キー)を表示します。本書では、送信先が登録されたキー やグループ登録されたキーをワンタッチキーと呼びます。 ワンタッチキーには、送信に使用されるモードのアイコン が表示されています。 ■ アドレス帳から送信先を呼び出す (25ページ)

#### (13)インデックスタブ

インデックスを切り替えるときにタッチします。 ☞ [インデックス表示について\(21ペ](#page-20-0)ージ)

#### (14) キー

検索番号※を使用して送信先を指定するときにタッチし ます。

※ ワンタッチキーやグループキーの登録時に割り当て る3桁の番号です。

☞ [検索番号で送信先を呼び出す\(28ペ](#page-27-0)ージ)

• アドレス帳への送信先登録については、[「各送信方法の宛先をアドレス帳に登録する](#page-10-1)」[\(11ペ](#page-10-1)ージ)を参照してください。  $\bigcirc$ • デスクトップ送信スキャンの送信先を登録するには、ネットワークスキャナ拡張キットに付属のCD-ROMからネットワー クスキャナツールをインストールする必要があります。デスクトップ送信スキャンの送信先登録については、「[デスクトッ](#page-11-1) [プ送信スキャンの送信先登録について](#page-11-1)」[\(12ペ](#page-11-1)ージ)を参照してください。 • システム設定[:アドレス帳\(178](#page-177-0)ページ)  $\bigcirc$ E-mail送信スキャン、インターネットFax、ファクスの送信先をワンタッチキーに登録できます。 • システム設定 (管理者): 宛先の表示件数切替 アドレス帳画面に表示されるワンタッチキーの標準の個数を変更できます。 • システム設定(管理者):Bcc配信設定 Bcc配信を行うかどうか設定できます。有効にすると、アドレス帳画面に[Bcc配信]キーが表示されます。 • システム設定(管理者):アドレス帳のデフォルト設定 アドレス帳画面を表示したときの宛先の並び方を次の項目で設定できます。 •インデックスタブの種類(50音順・ユーザー) • 宛先の種類(すべて・グループ・E-mail・FTP/Desktop・共有フォルダ・インターネットFax・ファクス)

# <span id="page-19-1"></span><span id="page-19-0"></span>**アドレス帳画面のワンタッチキー表示方法を変更する**

アドレス帳画面で特定の送信モードのみを表示したり、50音で表示しているインデックスを任意で作成したインデッ クス(ユーザーインデックス)に切り替えて表示することができます。送信先の選択などの操作は変わりません。

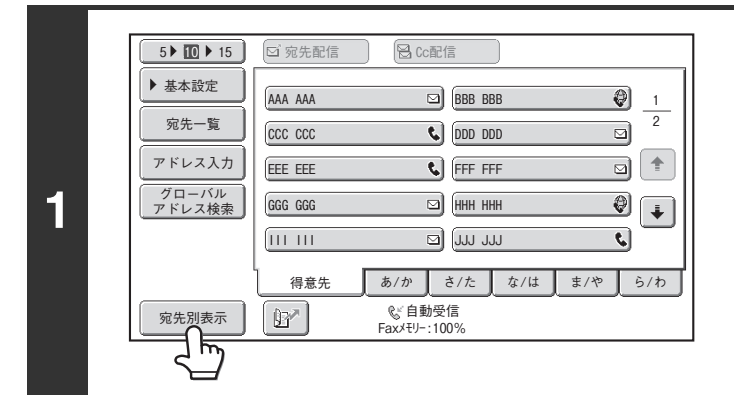

[宛先別表示]キーをタッチする

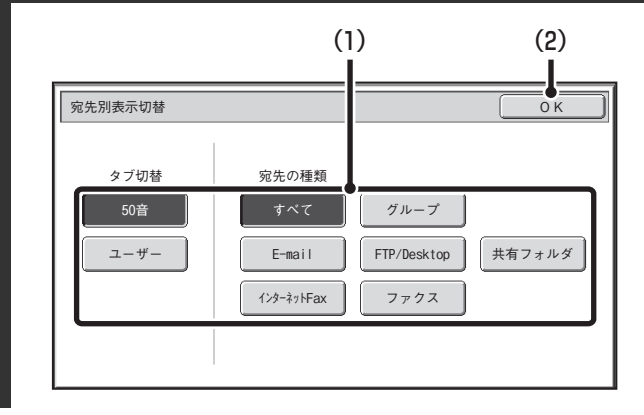

**2**

#### 表示方法を変更する

- (1) 表示させるモードやタブのキーをタッチする
	- 特定の送信モードのワンタッチキーのみを表示させる ときは、「宛先の種類」から表示させるモードのキーを タッチしてください。
	- インデックスタブをユーザーインデックスに切り替え るときは、「タブ切替」の[ユーザー ]キーをタッチして ください。
- (2) [OK]キーをタッチする

## <span id="page-20-0"></span>**インデックス表示について**

インデックスを使用することで、目的の送信先(ワンタッチキー)をかんたんに探すことができます。送信先は、検索 文字で50音のインデックスに分けて表示されます。登録されている送信先は、インデックスタブをタッチして表示し ます。よく使う送信先は、[得意先]に表示されるように登録しておくと便利です。 ☞ [宛先登録\(178ペ](#page-177-1)ージ)

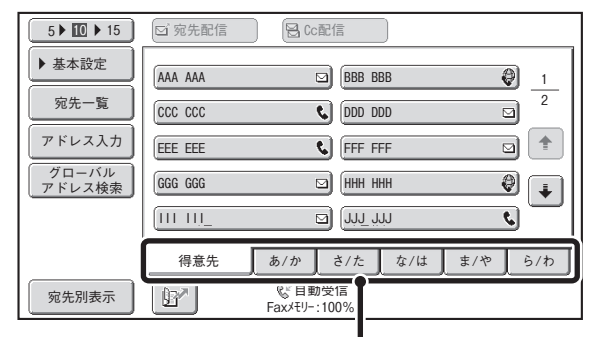

インデックスタブ

また、表示している送信先を検索文字で50音順に並べ替えることができます。

表示しているインデックスタブをタッチするごとに検索番号[\(28](#page-27-0)ページ)順→名前昇順→名前降順→検索番号順…と 表示する順番が切り替わります。表示する順番を変更すると、他のインデックスタブでも同じ順番で表示されます。

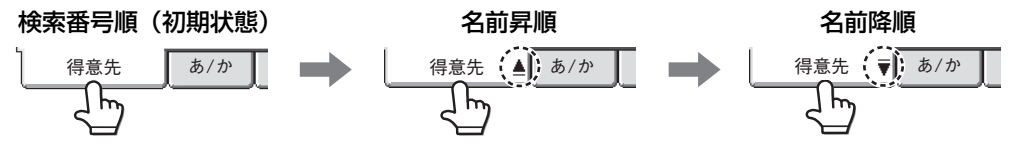

システム設定の「ユーザーインデックス」でインデックスの名前を任意で変更でき、ワンタッチキーをわかりやすくグ ループ別に分けるなどして使用することができます。

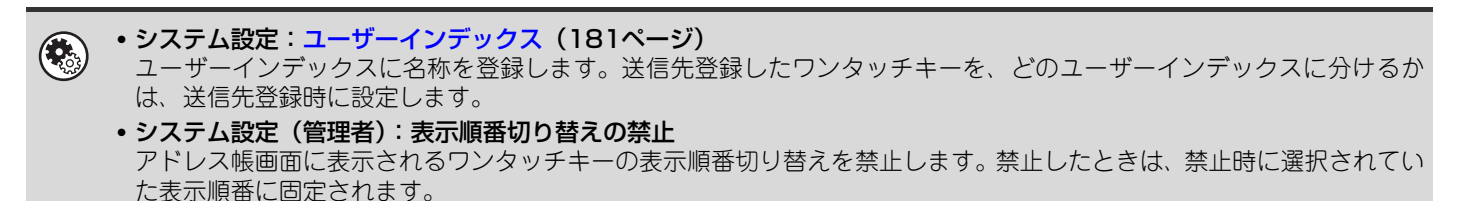

# <span id="page-21-0"></span>**イメージ送信の流れ**

ここでは、イメージ送信の基本的な手順を説明しています。下記の順に設定を行うと、円滑に送信操作が行えます。 詳しい設定方法については、それぞれの説明ページを参照してください。

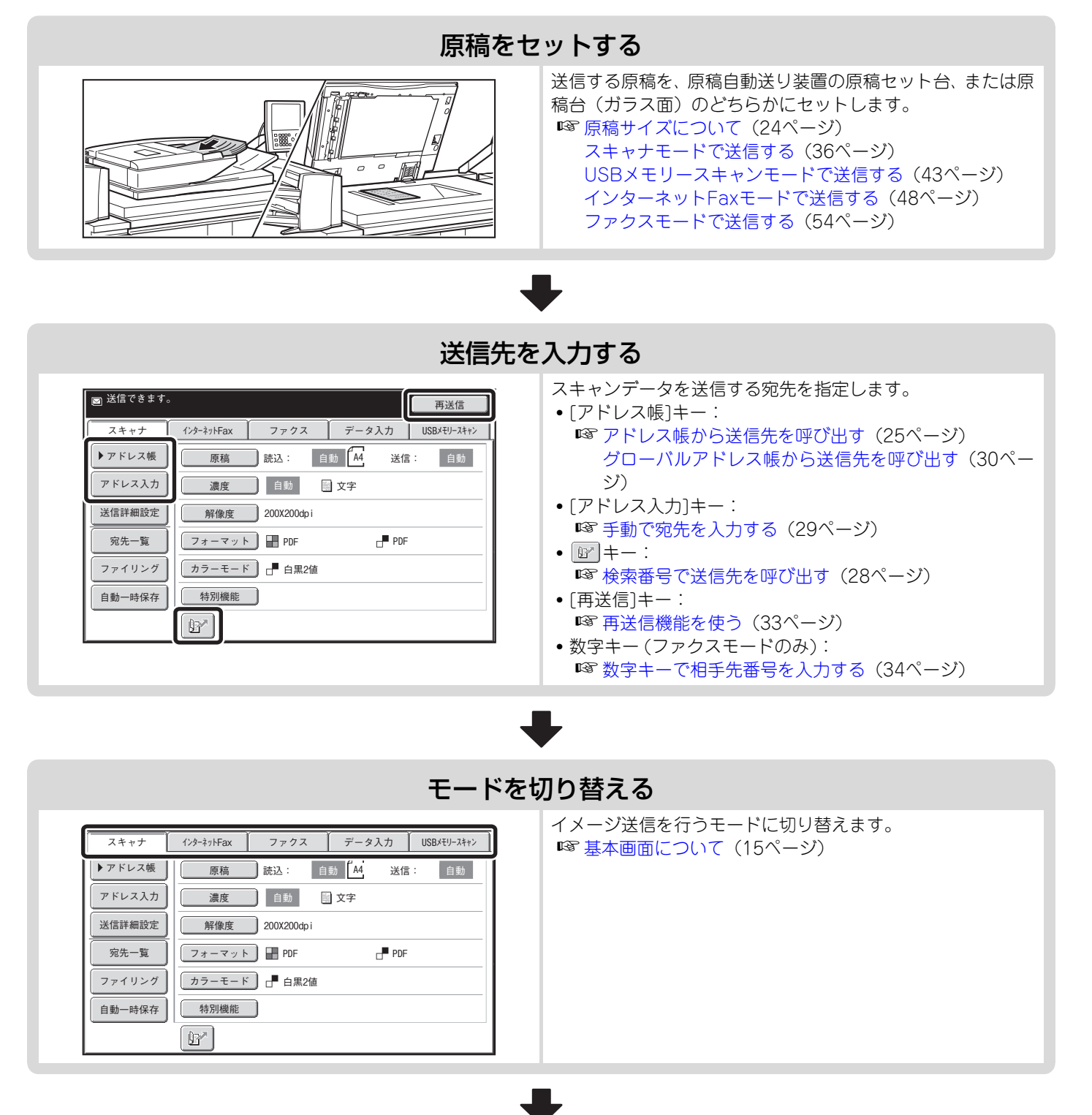

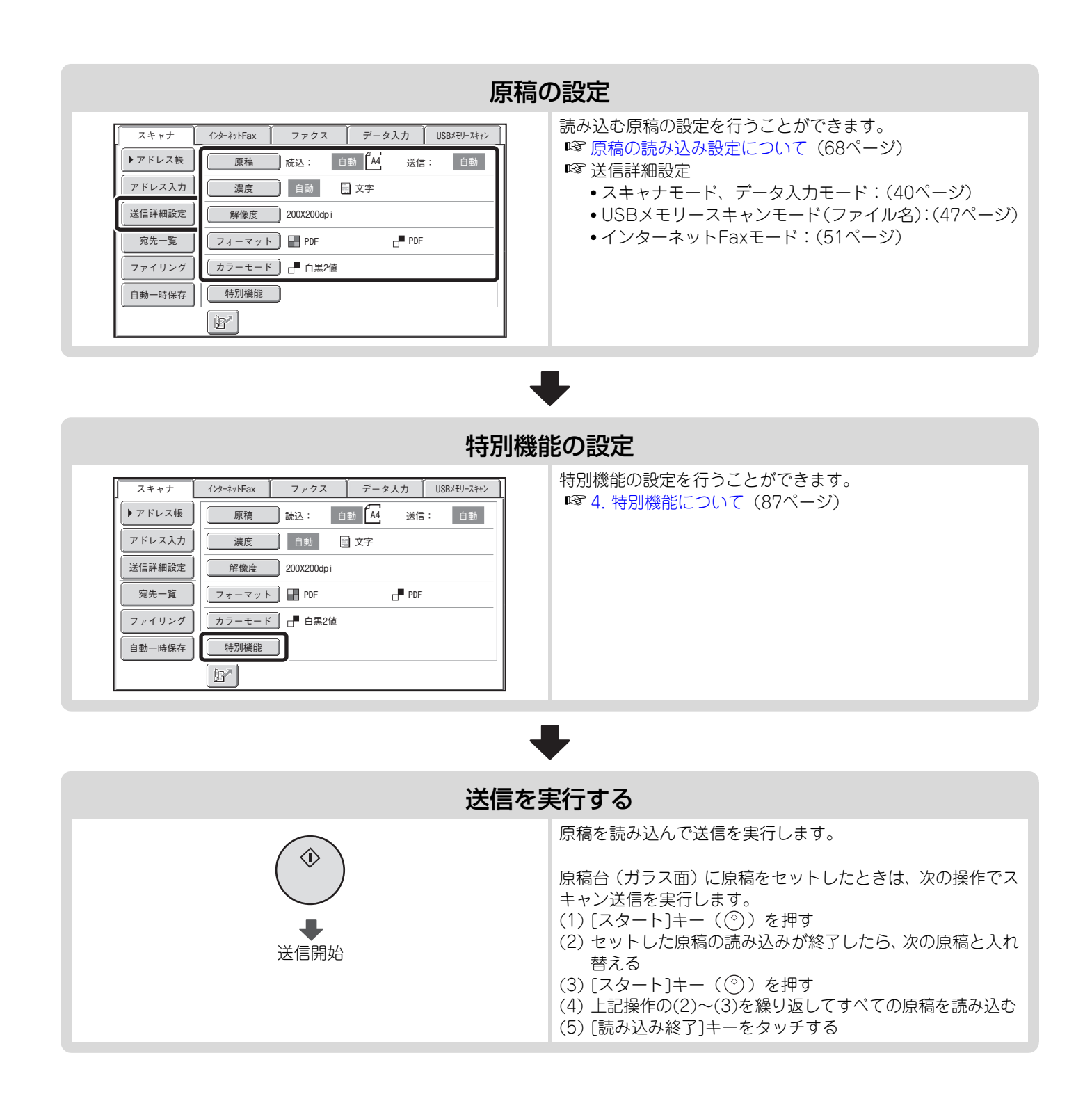

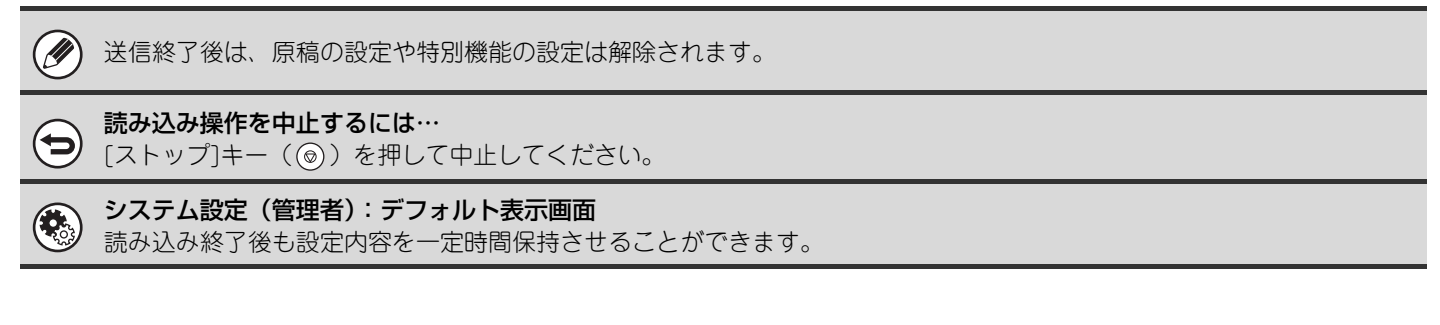

# <span id="page-23-3"></span><span id="page-23-0"></span>**原稿サイズについて**

# <span id="page-23-1"></span>**送信できる原稿サイズ**

#### 送信できる原稿サイズは下表のとおりです。

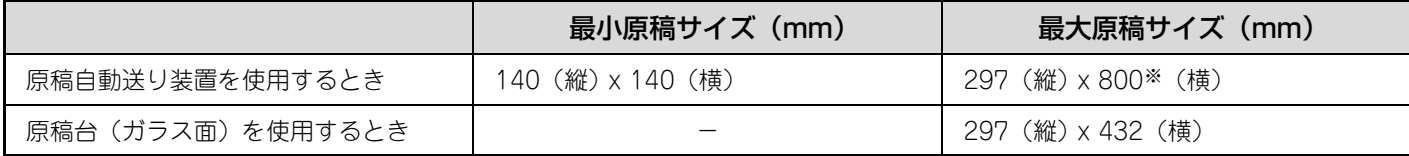

※ 長尺原稿を送信できます。(白黒2値で読み込まれます。)

ファクスモード:

 $\bigcircled{2}$ Fネットを利用する場合、原稿サイズについて制限があります。詳しくはFネットのパンフレットを参照してください。

# <span id="page-23-2"></span>**セットした原稿サイズについて**

規定サイズの原稿をセットすると、自動的に原稿サイズを正しく検知し、基本画面の「読込」サイズに検知したサイズ が表示されます。

原稿自動検知機能がはたらいているときに、規定サイズ以外の原稿をセットした場合、原稿サイズに近い規定サイズが 表示されたり、原稿サイズが表示されない場合があります。このときは、手動で正しい原稿サイズを設定してください。 ☞ [原稿の読み込みサイズを指定する\(原稿サイズで指定する\)\(71ペ](#page-70-0)ージ) [原稿の読み込みサイズを指定する\(サイズを数値で指定する\)\(72](#page-71-0)ページ)

### **規定サイズについて**

規定サイズとは、本機が自動検知できる原稿サイズを指します。規定サイズはシステム設定(管理者)の「原稿検知装 置の設定」によって設定されます。工場出荷時は「AB-1」に設定されています。

#### 原稿検知装置の設定リスト

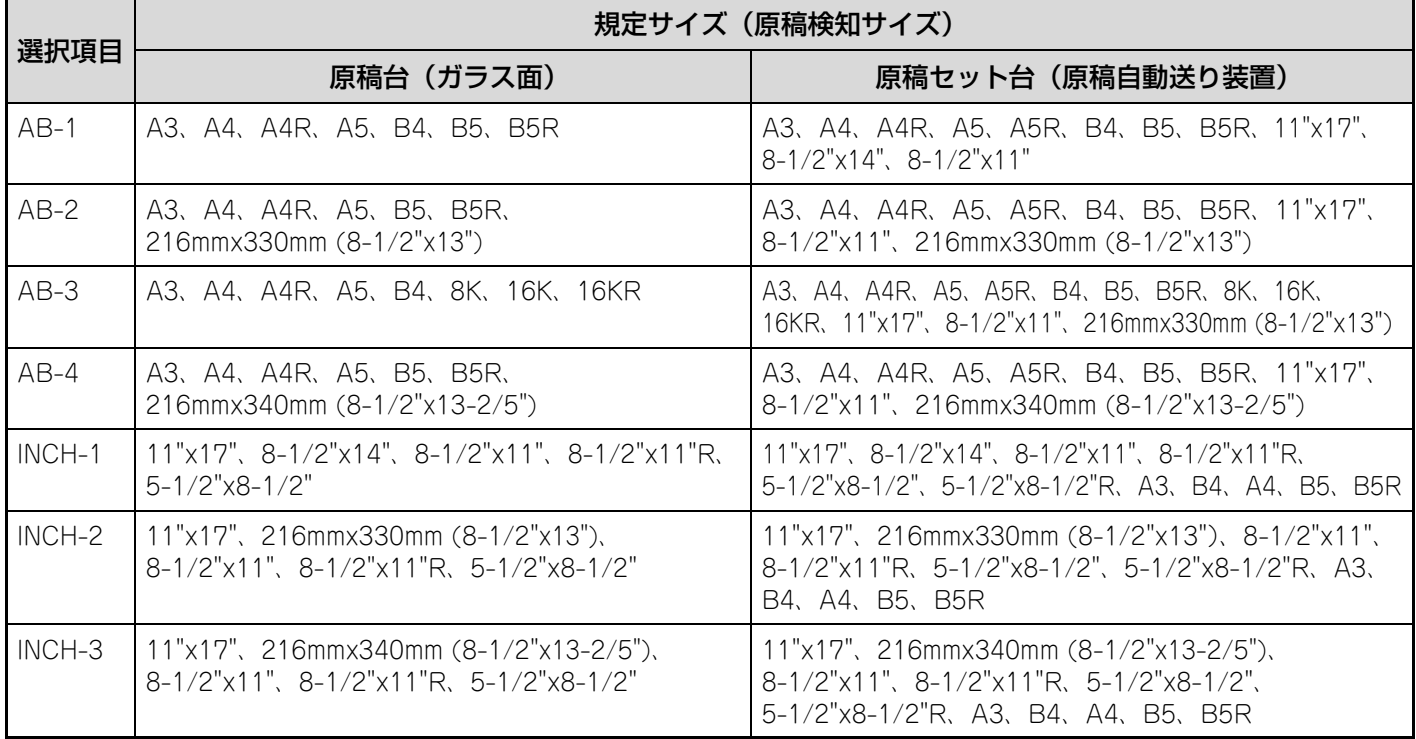

<span id="page-24-0"></span>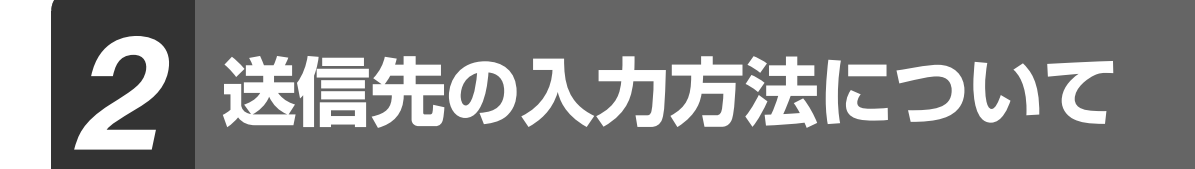

アドレス帳から送信先を指定したり、検索番号を入力して送信先を呼び出すなど、送信先を指定する方法について説明 しています。

# <span id="page-24-1"></span>**アドレス帳から送信先を呼び出す**

アドレス帳画面では登録されている送信先をワンタッチキーでわかりやすく表示します。 送信先は検索番号順に表示されます。検索しやすいように、送信先名で50音のインデックスに分けられています。

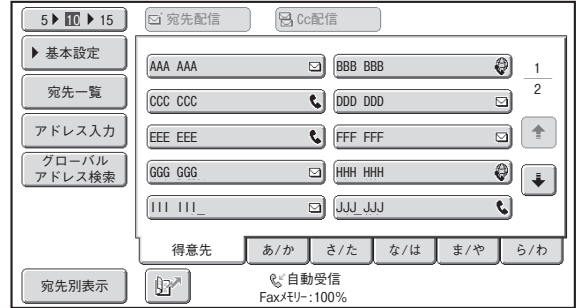

アドレス帳画面では、イメージ送信機能の各モードで使用する送信先がすべて表示され、ワンタッチキーに送信先名と 使用するモードをアイコンで表示しています。

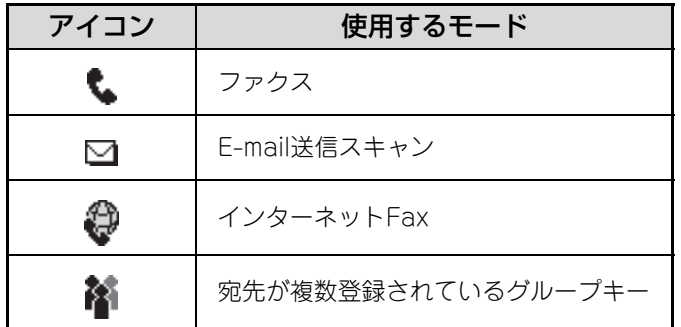

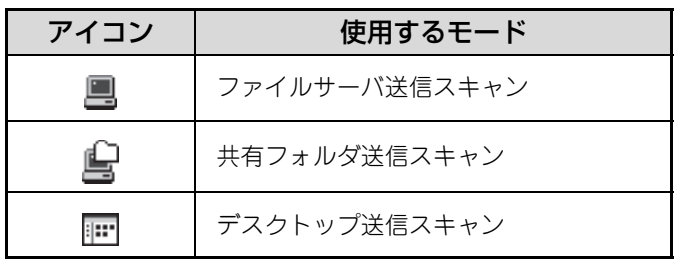

• アドレス帳への送信先登録については、[「各送信方法の宛先をアドレス帳に登録する](#page-10-0)」[\(11ペ](#page-10-0)ージ)を参照してください。 .<br>V • デスクトップ送信スキャンの送信先を登録するには、ネットワークスキャナ拡張キットに付属のCD-ROMからネットワー クスキャナツールをインストールする必要があります。デスクトップ送信スキャンの送信先登録については、「[デスクトッ](#page-11-0) [プ送信スキャンの送信先登録について](#page-11-0)」[\(12ペ](#page-11-0)ージ)を参照してください。

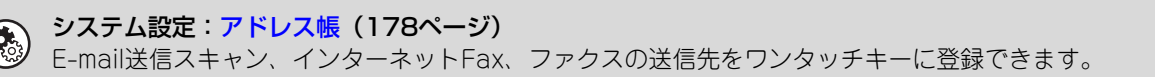

# <span id="page-25-0"></span>**送信先を呼び出す**

送信する宛先のワンタッチキーを選択して呼び出します。

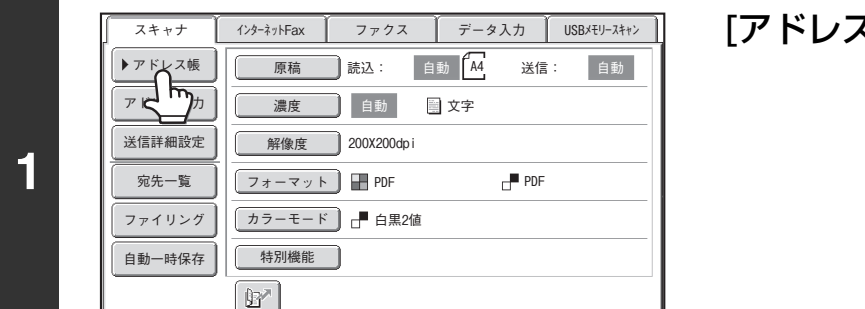

得意先 あ/か さ/た な/は ま/や ら/わ

(1)

 $\boxed{5}$  and  $\boxed{5}$  $\boxed{a}$  HHH HHH FFF FFF **C** DDD DDD **BBB** BBB

自動受信 Faxメモリー:100% 1 2

 $\bigcirc$  $\overline{\mathbf{a}}$  $\overline{\mathbf{a}}$   $\mathbf{t}$  $\bigcirc$  $\overline{\mathbf{c}}$ 

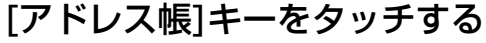

#### 送信先を指定する

- (1) 送信先が登録されているインデックスタブを タッチする
- (2) 送信先のワンタッチキーをタッチする 送信先をまちがって選択したときは、もう一度キーをタッ チすることで指定を解除できます。
- (3) [宛先配信]キーをタッチする 選択した送信先を確定します。 ファクスの送信先が登録されたワンタッチキーを選択し ている場合、この操作は不要です。
- . . . . . . . . . . . . . . . . . . . .
- よく使う送信先は、[得意先]に表示されるように登録しておくと便利です。送信先登録時に[得意先]インデックス に表示するように設定してください。 ☞ [宛先登録\(178](#page-177-1)ページ)
- 続けて別の送信先を指定するときは…

III III GGG GGG EEE EEE ccc ccc AAA AAA

 $\mathbb{F}^{\prime}$ 

**图**<br>图 宛先配信 | 图 Cc配信

(3) (2)

 $5 \nightharpoonup \overline{10} \nightharpoonup 15$ 

グローバル アドレス検索 アドレス入力

宛先一覧 ▶ 基本設定

宛先別表示

**2**

Ø

スキャナモード(E-mail送信スキャン、ファイルサーバ送信スキャン、デスクトップ送信スキャン)、インターネッ トFaxモード、ファクスモードの宛先は複数選択して同報送信することができます(最大500件)。この手順の(1) ~(3)を繰り返してください。システム設定(管理者)の「同報時の次宛先キー入力」が設定されているときは、 次の送信先を指定する前に[次宛先]キーをタッチしてください。

E-mail送信スキャンを行うときは、ワンタッチキーをタッチしたあと[Cc配信]キーまたは[Bcc配信]キーをタッチ してCc配信やBcc配信することができます。

• ファクスモード: ネットワークスキャナ拡張キット、インターネットファクス拡張キットが装着されていない場合、[宛先配信]キー や[Cc配信]キーは表示されません。

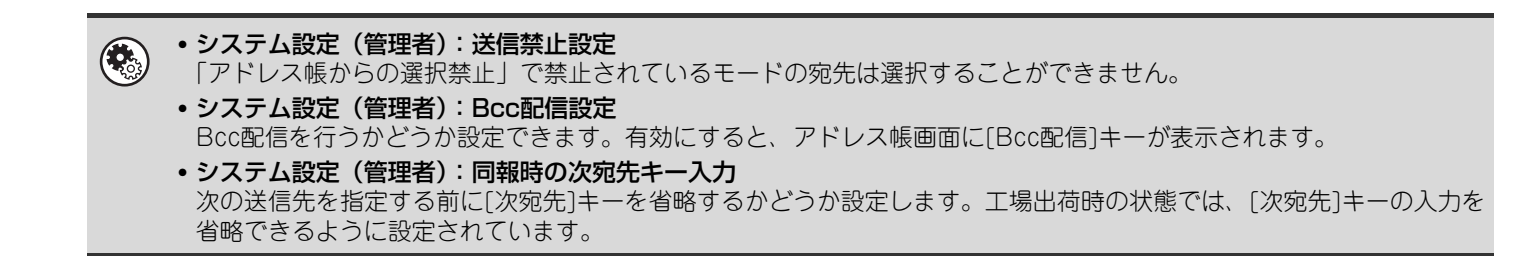

# <span id="page-26-0"></span>**指定した送信先を一覧表示で確かめる/解除する**

複数の送信先を指定したときに、送信先を一覧表示して確かめます。また、指定した送信先を解除する(選択からはず す)こともできます。

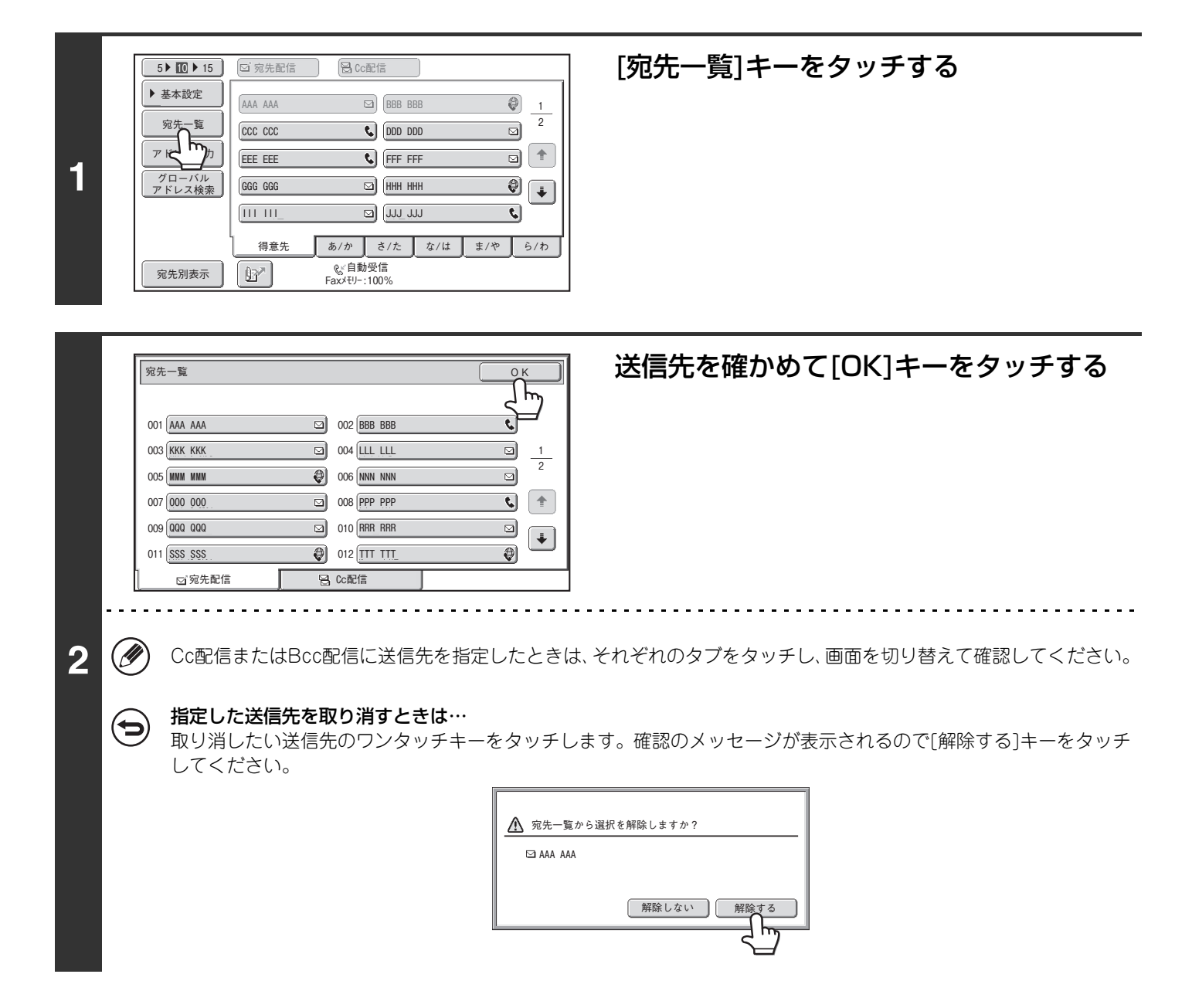

# <span id="page-27-0"></span>**検索番号で送信先を呼び出す**

「Br|キーからアドレス帳に登録されている送信先を呼び出します。各モードの基本画面やアドレス帳画面から使用でき ます。

![](_page_27_Picture_2.jpeg)

 $\boxed{1}$   $\boxed{2}$   $\boxed{3}$  $\boxed{4}$   $\boxed{5}$   $\boxed{6}$  $\boxed{7}$   $\boxed{8}$   $\boxed{9}$  $\left[\frac{1}{2}\right]\left[0\right]\left[\frac{1}{4}{p}\right]$ 

### ■ キーをタッチする

![](_page_27_Picture_4.jpeg)

- 検索番号は送信先をアドレス帳に登録するときに設定します。 Ø)
	- 検索番号がわからないときは、システム設定「宛先登録リスト」でワンタッチアドレスリストをプリントして確認 してください。
	- 検索番号が「001」や「011」の場合「0」の入力を省略することができます。たとえば、「001」の場合は「1」を 入力して 図 キーまたは[次宛先]キーをタッチしてください。

#### 検索番号をまちがえたときは…

**2**

 $\bf (\boldsymbol \varphi)$ 

[クリア]キー( ) を押してまちがえた番号を消去し、入力し直してください。

# <span id="page-28-0"></span>**手動で宛先を入力する**

E-mail送信スキャンやインターネットFax送信の送信先アドレスは手動で入力することができます。 ファクス宛先の手動入力(数字キーでの入力)については、[「ファクス番号の入力について」](#page-33-2)([34](#page-33-2)ページ)を参照して ください。

![](_page_28_Figure_2.jpeg)

Bcc配信を行うかどうか設定できます。有効にすると、アドレス帳画面や配信方法の選択画面に[Bcc配信]キーが表示さ れます。

# <span id="page-29-0"></span>**グローバルアドレス帳から送信先を呼び出す**

本機が接続されているネットワークでグローバルアドレス帳を利用している場合は、WebページでLDAPサーバを設定 することにより、グローバルアドレス帳に登録されているアドレスやファクス番号を取得して送信することができます。

![](_page_29_Figure_2.jpeg)

### グローバルアドレス検索画面を表示する

- (1) 基本画面の[アドレス帳]キーをタッチする
- (2) [グローバルアドレス検索]キーをタッチする

![](_page_29_Figure_6.jpeg)

- XXX :「XXX」を含んでいる名前
- AA \* XX: [AA」で始まり「XX」で終わっている名前

<span id="page-30-0"></span>![](_page_30_Figure_0.jpeg)

• 送信先の登録内容を確認するときは… 送信先のキーをタッチし、[詳細]キーをタッチしてください。選択した送信先の登録内容が表示されます。登録内 容を確認し、[OK]キーをタッチして検索結果画面に戻ってください。

#### • 宛先に適用する項目の選択画面が表示されたときは…

文字を追加して再度検索してください。

選択した送信先にE-mailアドレス、インターネットFaxアドレス、ファクス番号が登録されているとき、宛先に適 用(使用)する項目を選択します。[E-mail]、[インターネットFax]、[ファクス]のいずれかのキーをタッチして 適用する宛先を選択してください。ただし、Webページの「グローバルアドレス帳の設定」で[本体操作パネルで 選択を可能にする]が設定されていない場合は、Webページで指定されているモードの宛先が選択されます。

### **グローバルアドレス帳の送信先を本機のアドレス帳に登録するには**

グローバルアドレス帳に登録されている情報を、本機のアドレス帳に送信先(ワンタッチキー)として登録することが できます。

グローバルアドレス帳の検索結果画面([31](#page-30-0)ページ手順3の画面)にある[詳細]キーをタッチすると、選択した送信先の 詳細情報が表示されます。詳細情報画面の[アドレス登録]キーをタッチし、宛先に適用する項目([E-mail]、[インター ネットFax]、[ファクス]のいずれか)をタッチすると、登録画面が表示されます。

![](_page_31_Picture_182.jpeg)

例:E-mail宛先登録画面

選択した項目(E-mail、インター ネットFax、ファクス)によっ て登録内容は異なります。

グローバルアドレス帳に登録されている情報は、自動で入力されます。(必要に応じて設定を変更することもできます。 各項目の詳細については、「[宛先登録」\(178](#page-177-1)ページ)を参照してください。)ただし、次の項目は手動で設定してください。 [終了]キーをタッチすると、登録が完了します。

#### 各モード共通項目

- [検索文字]キー: 50音インデックス内での分類とワンタッチキーの表示順を設定します。ひらがな5文字以内で 検索文字を入力してください。
- [インデックス]キー:ユーザーインデックス表示に切り替えたときに分類されるインデックスを設定します。また、 登録する送信先をアドレス帳の「得意先」タブに表示させるかどうか設定することができます。

#### E-mail送信スキャン

• [フォーマット]キー:E-mail送信時のフォーマットを設定します。フォーマットはあらかじめ標準値が設定されてい ますが、登録する送信先ごとにフォーマットを設定しておくと、送信するたびに設定する必要 がなく便利です。

#### インターネットFax

- [圧縮形式]キー: インターネットFax送信時の圧縮形式を設定します。
- [送達確認要求]キー:インターネットFax送信時に送達確認を要求するように設定します。

#### ファクス

• [国際通信モード]キー:「通信速度」と「国際通信モード」を設定します。あらかじめ設定されていますが、海外や通 信エラーが起こりやすい相手先の場合のみ、必要に応じて設定を変更してください。

# <span id="page-32-0"></span>**再送信機能を使う**

E-mail送信スキャン、インターネットFax、ファクスの送信先は、最後に送信した宛先から8件記憶されており、選択 して再送信することができます。

![](_page_32_Picture_2.jpeg)

![](_page_32_Picture_3.jpeg)

#### ■<br>■ 再送信 キャンセル No.01 AAA AAA No.02 BBB BBB No.03 ⊠CCC CCC No.04 DDD DDD ┨┝╗ **2** No.05 EEE EEE No.06 ❤FFF FFF No.07 GGG GGG No.08 HHH HHH

### 再送信する宛先のキーをタッチする

最後に送信した宛先から8件までが表示されています。 E-mail送信スキャンの宛先を選択したときは、配信方法の選択 画面が表示されます。通常は[宛先配信]キーをタッチしてくだ さい。

- [再送信]キーをタッチして送信先を選択したときは、選択した送信先のモードに切り替わります。 Ø
	- 以下の宛先には再送信できません。
		- 複数の送信先を登録したワンタッチキー(グループキー)
		- ファイルサーバ・デスクトップ・共有フォルダ送信スキャンの宛先
		- 同報送信の宛先
		- Bcc配信のみの宛先
		- プログラム送信した宛先
		- ファクスモード: 前回の通信中に数字キーが押されていた場合、正しく再ダイヤルできないことがあります。
- システム設定(管理者):送信禁止設定 C 「イメージ送信モードからの[再送信]の禁止」が設定されている場合、再送信機能を使うことはできません。

# <span id="page-33-2"></span><span id="page-33-0"></span>**ファクス番号の入力について**

# <span id="page-33-1"></span>**数字キーで相手先番号を入力する**

![](_page_33_Picture_144.jpeg)

数字キー(10キー)を押して相手先番号を 入力する

D) 相手先番号はまちがいのないように正しく入力してください。

番号をまちがえたときは… [クリア]キー( ) を押してまちがえた番号を消去し入力し直してください。

## **番号の間にポーズ(待ち時間)を入力する**

構内交換機(PBX)経由で0発信するときの「0」のあとや、国際電話の国番号のあとなどに、ポーズ(待ち時間)を 入力してダイヤルします。

![](_page_33_Picture_8.jpeg)

### [ポーズ]キーをタッチする

[ポーズ]キーを1回タッチすると「-(ハイフン)」が入力され ます。

![](_page_33_Picture_11.jpeg)

þ

システム設定(管理者):ポーズ時間の設定

ポーズ(待ち時間)の長さを設定します。工場出荷時は2秒間に設定されています。

# <span id="page-34-0"></span>**複数の番号をつなげる(チェーンダイヤル)**

数字キーやワンタッチキーで入力した番号をポーズで続けて入力し組み合わせて使用します。 海外の相手先などの長い番号の場合、国番号や市内番号などをワンタッチキーに分けて登録しておいてチェーンダイヤ ルでつなげて使用します。

#### 例:海外の相手先にダイヤルする場合の入力方法

![](_page_34_Figure_3.jpeg)

![](_page_34_Picture_4.jpeg)

システム設定(管理者):ポーズ時間の設定 ポーズ(待ち時間)の長さを設定します。工場出荷時は2秒間に設定されています。

<span id="page-35-0"></span>![](_page_35_Picture_0.jpeg)

Ø

# <span id="page-35-1"></span>**スキャナモードで送信する**

スキャナモード(E-mail送信スキャン、ファイルサーバ送信スキャン、デスクトップ送信スキャン、共有フォルダ送信 スキャン)の基本的な送信のしかたを説明します。

システム設定(管理者)「デフォルト宛先設定」で初期状態の宛先を設定している場合、モードの切り替えや、送信先の変 更・追加ができません。モードを切り替えるときや、送信先を変更する場合は、タッチパネルの[キャンセル]キーをタッチ してから下記操作を行ってください。

![](_page_35_Figure_4.jpeg)

※大きなサイズの縦向き原稿をセットするときは、上の図の「横向きの場合」と同じように横長方向にセットし、手 順4で原稿のセット方向を指定してください。

• A5サイズの原稿は縦長方向(目)にセットしてください。横長方向(mm)にセットすると誤ったサイズで検知さ れます。A5Rサイズで原稿をセットするときは原稿サイズを手動で設定してください。

• 1回の送信操作で、原稿セット台と原稿台(ガラス面)の両方から原稿を順次読み込ませることはできません。
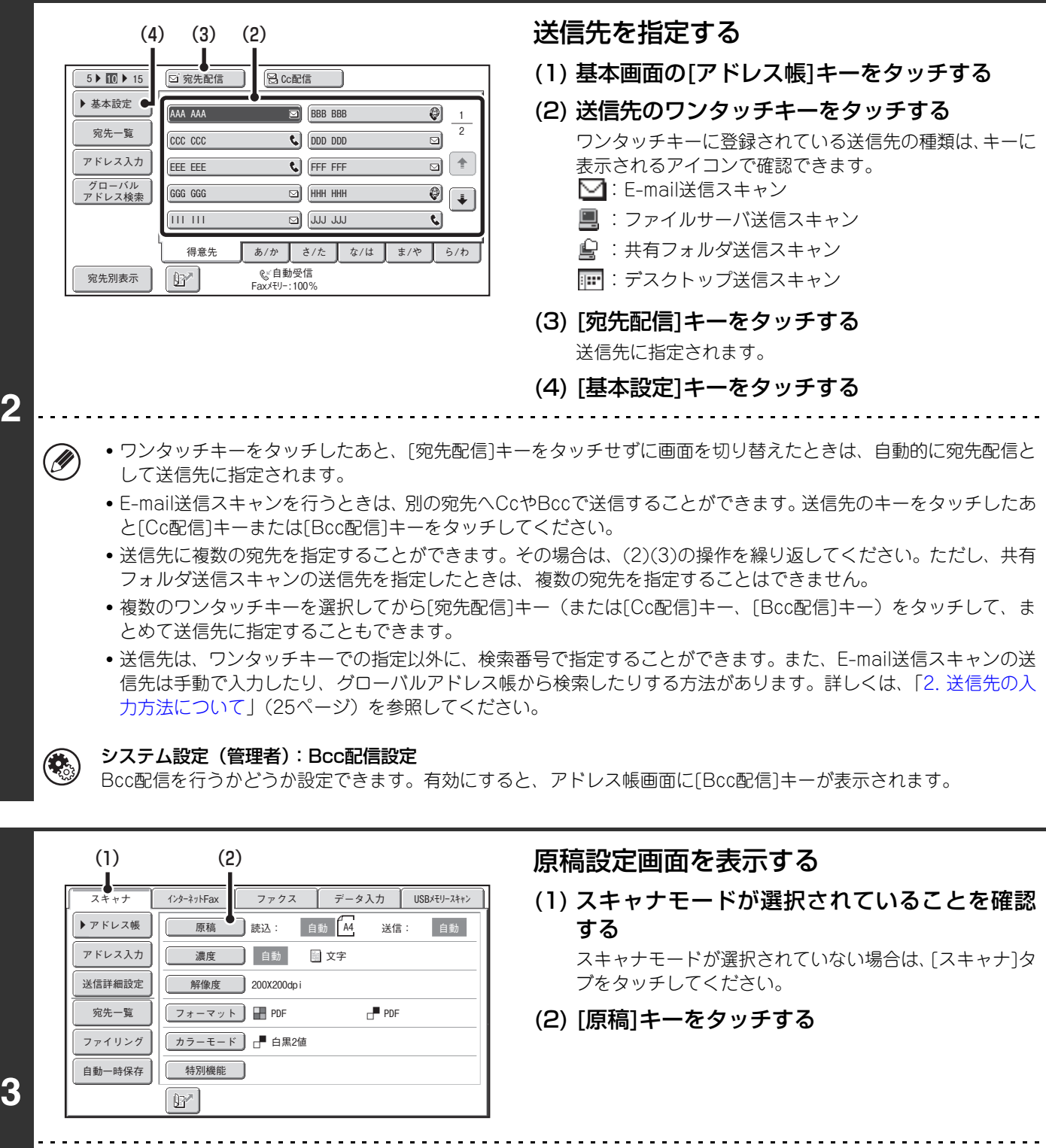

Ø) [原稿]、[濃度]、[解像度]、[フォーマット]、[カラーモード]のそれぞれのキーの右側には、現在の設定値が表示され ます。設定内容を変更するときは、それぞれのキーをタッチして行ってください。カラー拡張キットを装着していな い場合は、[カラーモード]キーは表示されません。

☞ [原稿の表裏を自動的に読み込む\(両面原稿\)\(69](#page-68-0)ページ)[、原稿の読み込みサイズ/送信サイズを指定する\(拡](#page-69-0) 大·縮小)(70ページ)[、原稿の濃度と画質\(原稿種類\)を変える\(76ペ](#page-75-0)ージ)[、原稿の解像度\(画質\)を変える](#page-77-0) [\(78ペ](#page-77-0)ージ)[、フォーマットを変える\(81](#page-80-0)ページ)[、カラーモードを変える\(85ペ](#page-84-0)ージ)[、4. 特別機能について](#page-86-0) [\(87ペ](#page-86-0)ージ)

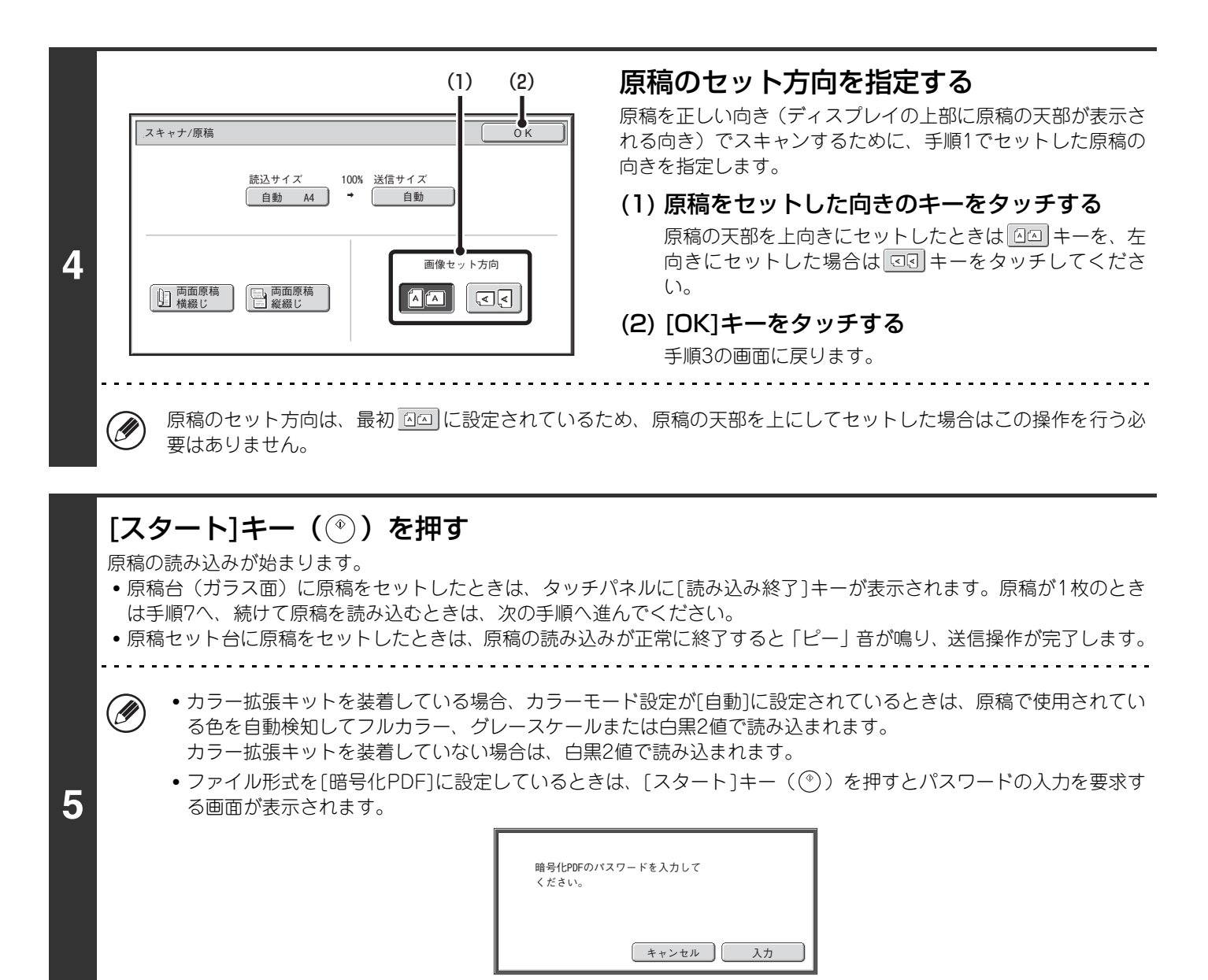

[入力]キーをタッチしてキーボード画面に切り替え、パスワードを半角32文字以内で入力して[OK]キーをタッチ してください。入力したパスワードは、受信側が暗号化PDFを開くときに必要となります。 暗号化PDF形式をやめるときは、[キャンセル]キーをタッチしてください。フォーマット設定画面に切り替わり、 ファイル形式を変更することができます。変更後は[スタート]キー((®))を押して送信操作を行ってください。

#### 原稿台(ガラス面)に原稿をセットしたときは、次の原稿と入れ替えて、[スタート] キー ( ② ) を押す

送信する原稿をすべて読み込むまで、この操作を繰り返します。

**6**

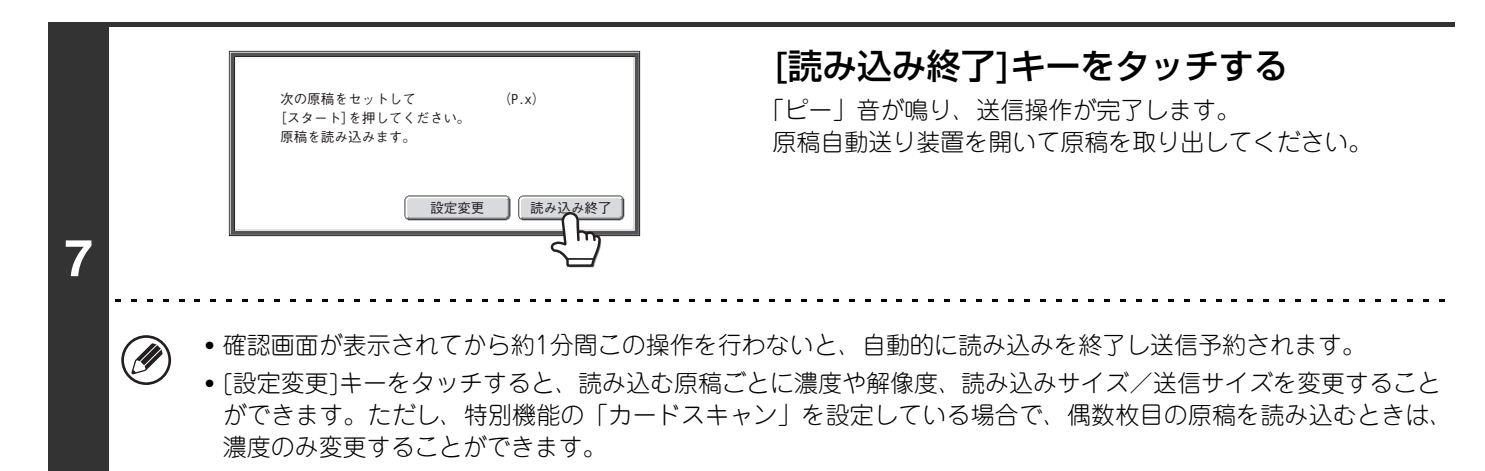

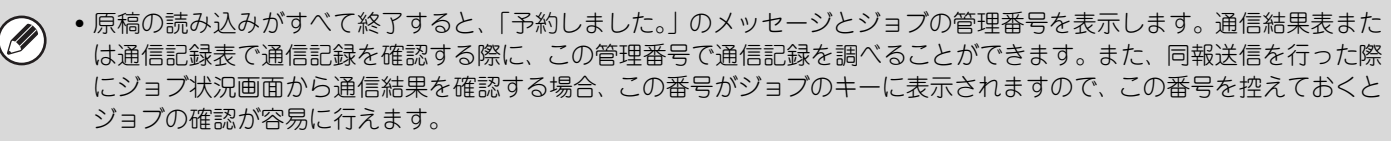

- 原稿を読み込み中にメモリーがいっぱいになったときは、メッセージを表示して原稿の読み込みを中止します。
- E-mail送信スキャンを行う際は、送信するデータのサイズが大きくなりすぎないよう注意してください。サイズが大きく なりがちな複数枚の原稿を送信したいときなどは、原稿の読み込みページ数を減らしたり、送信サイズを小さくするなど の工夫が必要です。

• メールフッターの登録について メール本文の最終部に、文章を自動的に付加することができます。コーポレートポリシーなど、定型文の付加をするとき に便利な機能です。付加する文章の内容は、Webページのメニューにある[アプリケーション設定]→[ネットワークスキャ ナ設定]→[管理設定]をクリックして入力します。(管理者権限が必要です。)最大全角450文字(半角900文字)入力でき ます。(メール本文の最大入力文字数には含まれません。)

システム設定(管理者)の「メールフッターのプリセット」で、メールフッターを付加するかどうか設定できます。

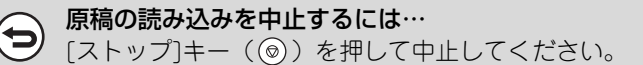

#### • システム設定(管理者):イメージ送信設定  $\left( \begin{smallmatrix} 1 & 0 \\ 0 & 1 \end{smallmatrix} \right)$

原稿の解像度や濃度の初期状態を変更する設定、標準で使用するカラーモードやファイルフォーマットの設定、同報時の ファイル圧縮形式の設定、E-mail送信スキャンを行うときの送信するデータのサイズを制限する設定、標準で使用する送 信者や送信先の設定など、スキャン送信に関する設定ができます。

#### • システム設定(管理者):メールフッターのプリセット メール本文の最終部に、文章を自動的に付加するかどうか設定します。工場出荷時の状態では、付加しないように設定さ れています。

### **件名、ファイル名、返信先名、メール本文を変える**

スキャン送信を行うときに、件名、ファイル名、返信先名、メール本文を変更することができます。文字を直接入力す ることもできます。

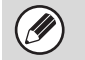

- ファイルサーバ送信スキャン、デスクトップ送信スキャン、共有フォルダ送信スキャンを行うときは、ファイル名のみ適 用されます。
- 件名、ファイル名を変更しないときは、Webページで設定された内容が使用されます。
- 返信先を変更しないときは、システム設定(管理者)の「標準送信者登録」で設定された内容が使用されます。設定され ていない場合は、Webページのメニューにある[ネットワーク設定]→[サービス設定]→[SMTP設定]の返信アドレスを使 用します。(管理者権限が必要です。)
- 件名、ファイル名、メール本文の候補は、Webページのメニューにある[アプリケーション設定]→[ネットワークスキャ ナ設定]をクリックして登録します。
- 文字入力のしかたはユーザーズガイドの「7. 文字入力について」を参照してください。

#### 基本画面の[送信詳細設定]キーをタッチする

**1** ☞ [基本画面\(16ペ](#page-15-0)ージ) ファイルサーバ送信スキャン、デスクトップ送信スキャン、共有フォルダ送信スキャンの宛先に送信するときは、手順4へ 進んでください。

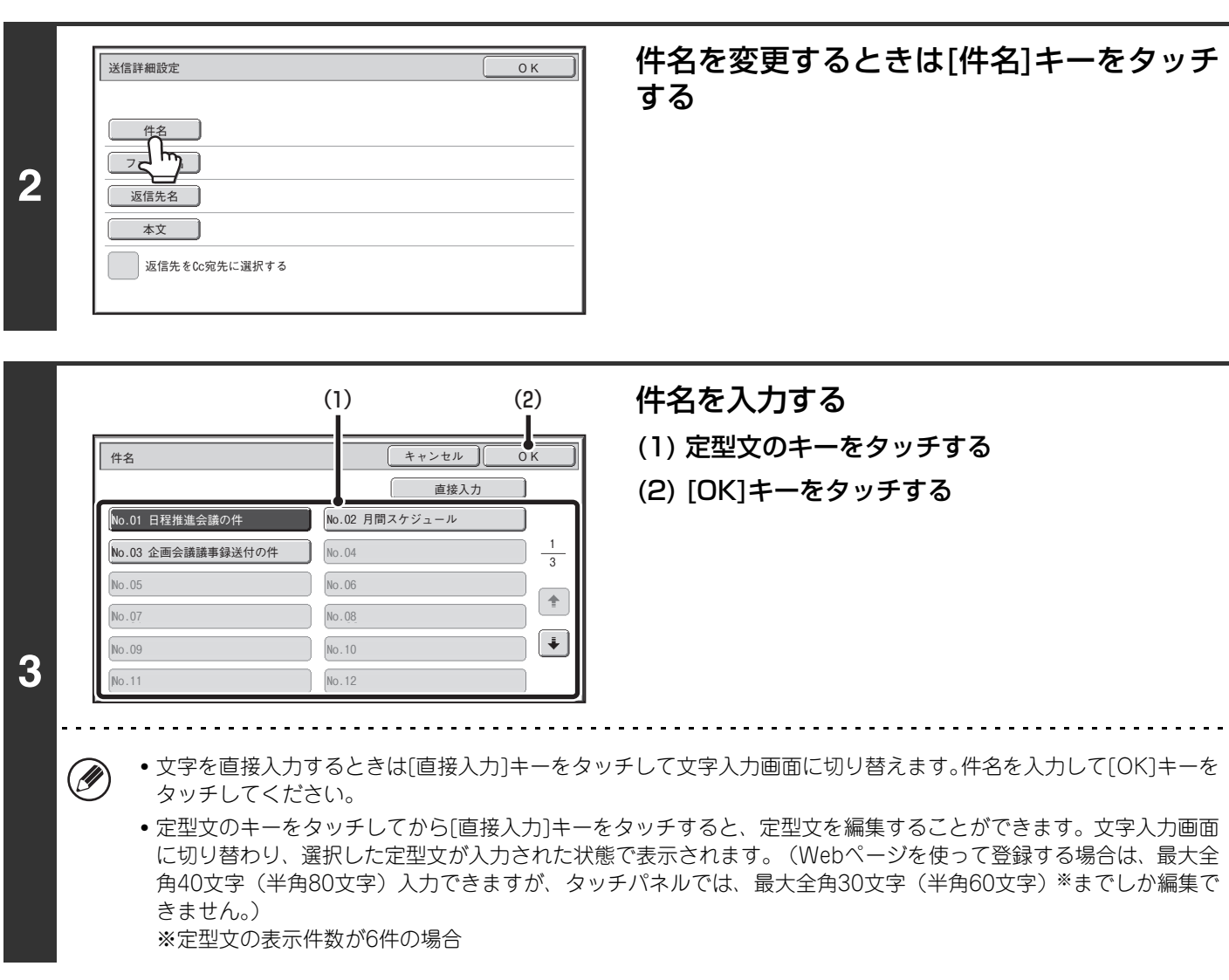

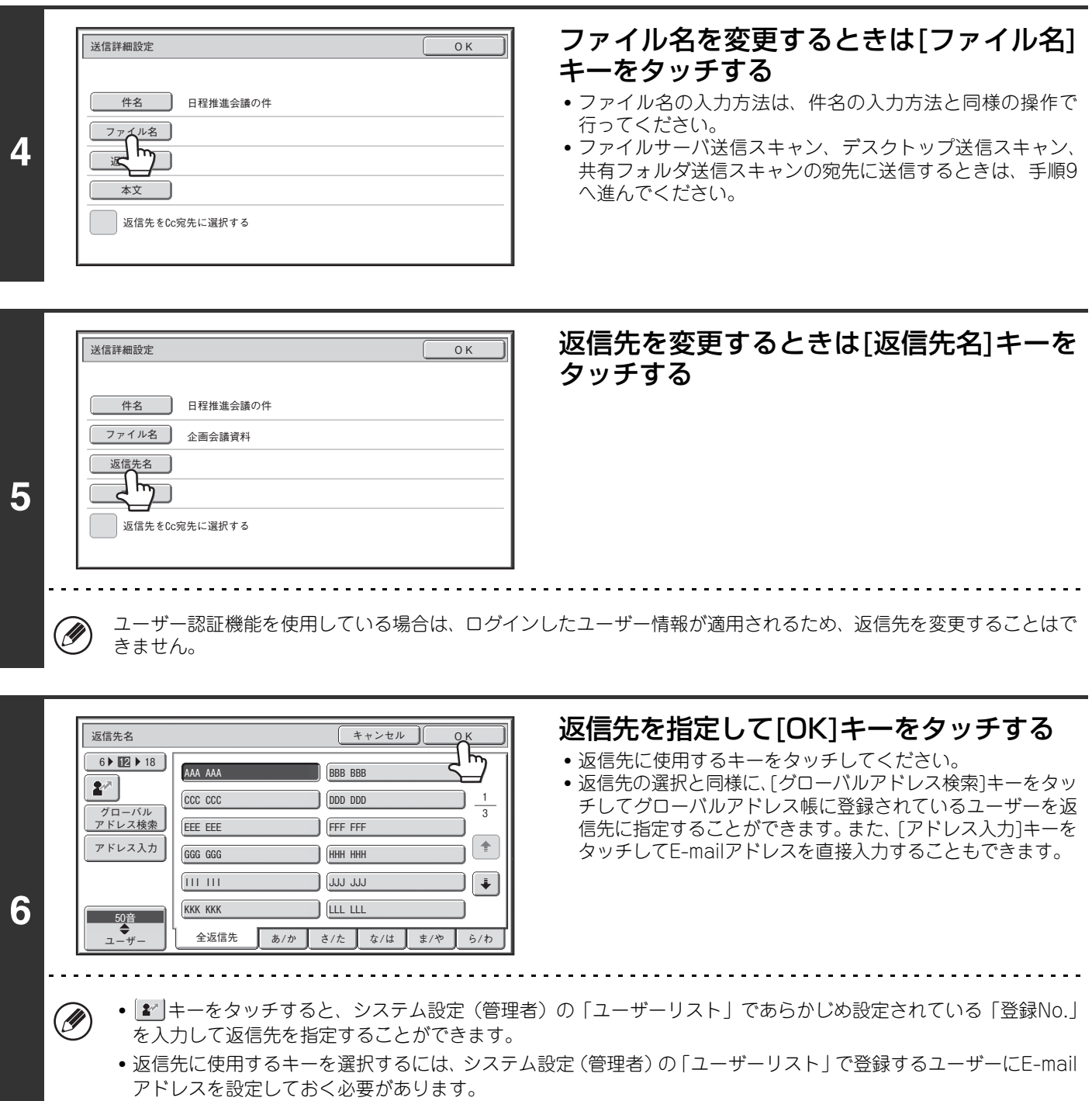

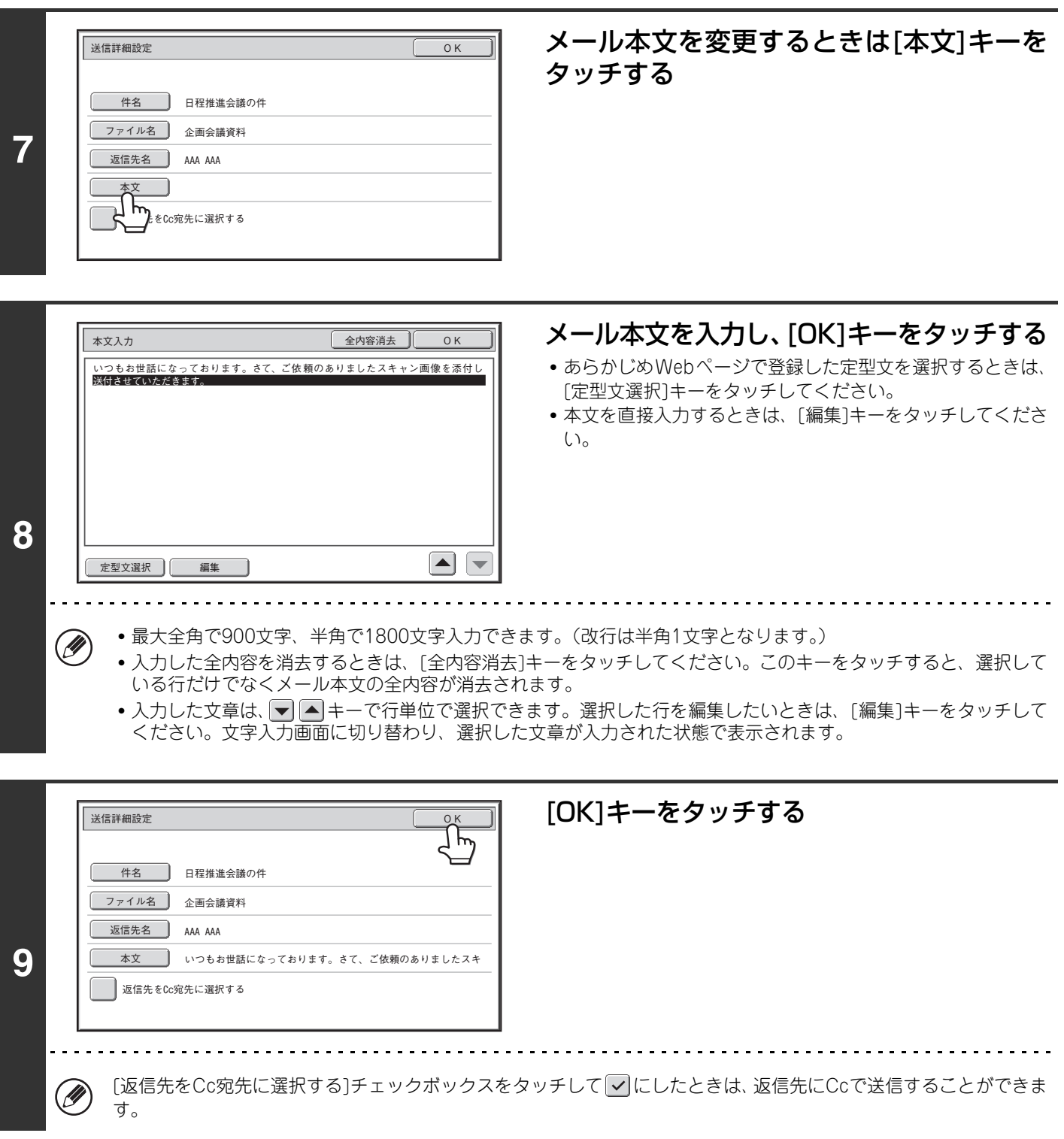

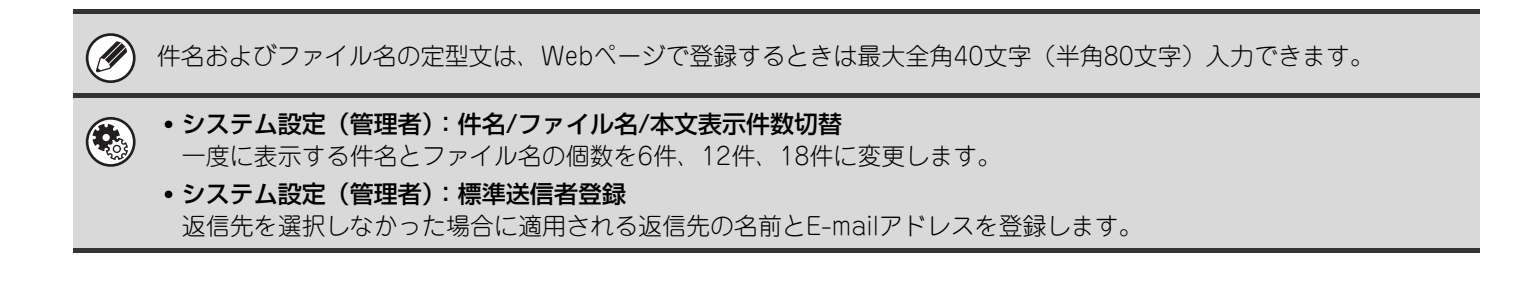

## **USBメモリースキャンモードで送信する**

スキャンしたデータを本機に接続した市販のUSBメモリーに送信して保存します。

• 使用できるUSBメモリーについては販売店にお問い合わせください。  $\bigl( \mathscr{D} \bigr)$ 

• システム設定(管理者)「デフォルト宛先設定」で初期状態の宛先を設定している場合、モードの切り替えができません。 USBメモリースキャンモードに切り替える場合は、タッチパネルの[キャンセル]キーをタッチしてから下記操作を行って ください。

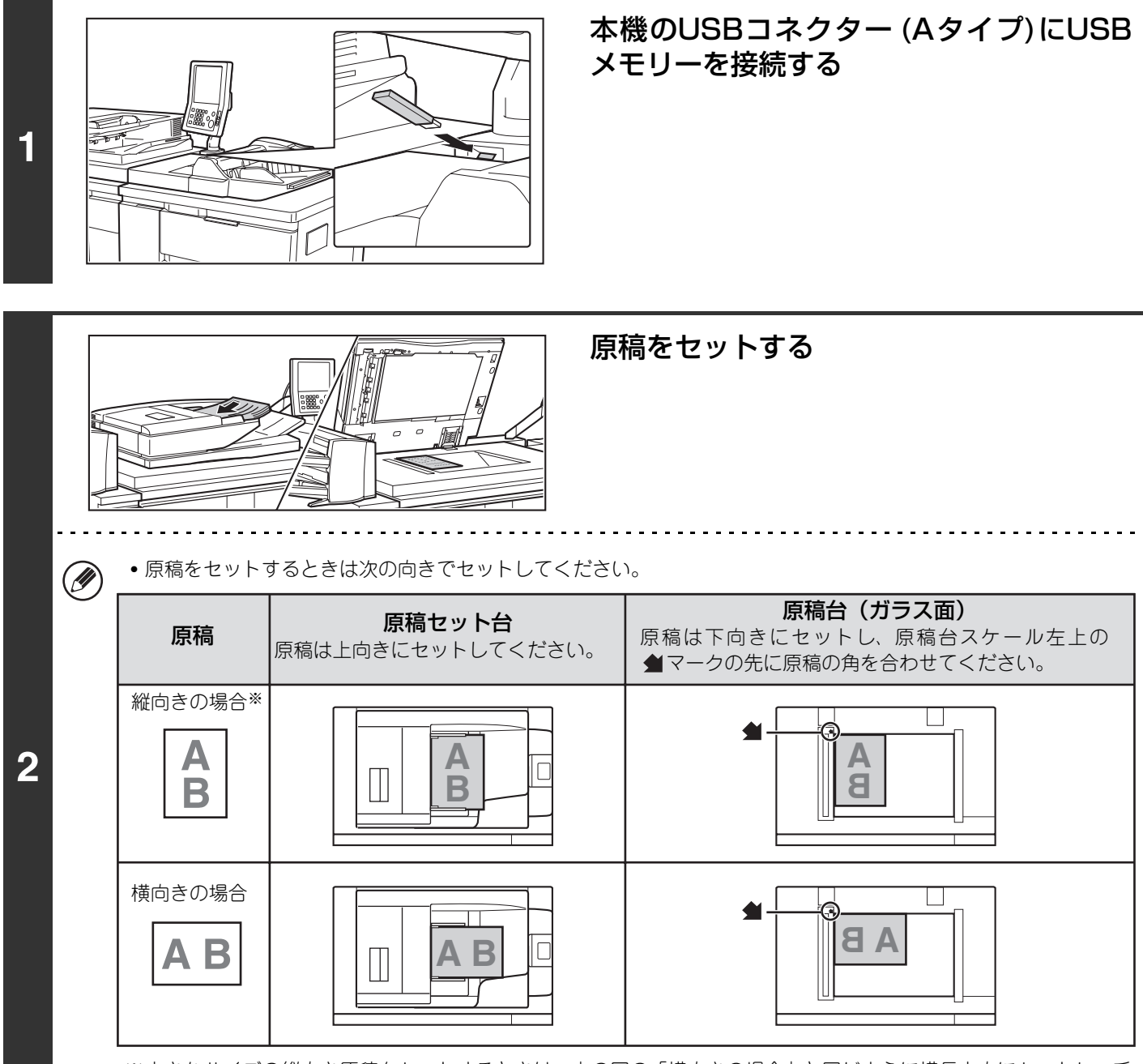

※大きなサイズの縦向き原稿をセットするときは、上の図の「横向きの場合」と同じように横長方向にセットし、手 順4で原稿のセット方向を指定してください。

• A5サイズの原稿は縦長方向(目)にセットしてください。横長方向(mm)にセットすると誤ったサイズで検知さ れます。A5Rサイズで原稿をセットするときは原稿サイズを手動で設定してください。

• 1回の送信操作で、原稿セット台と原稿台(ガラス面)の両方から原稿を順次読み込ませることはできません。

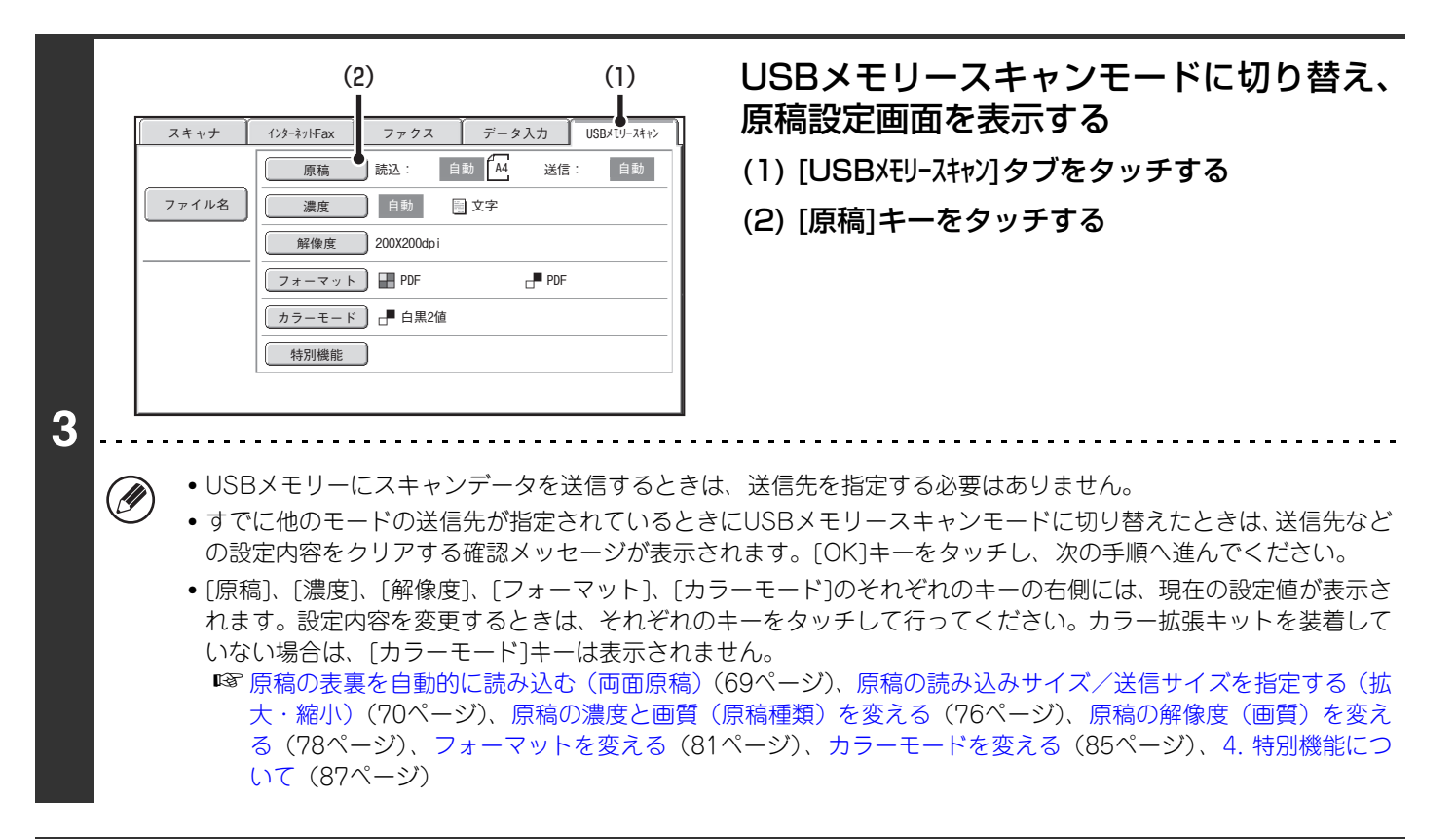

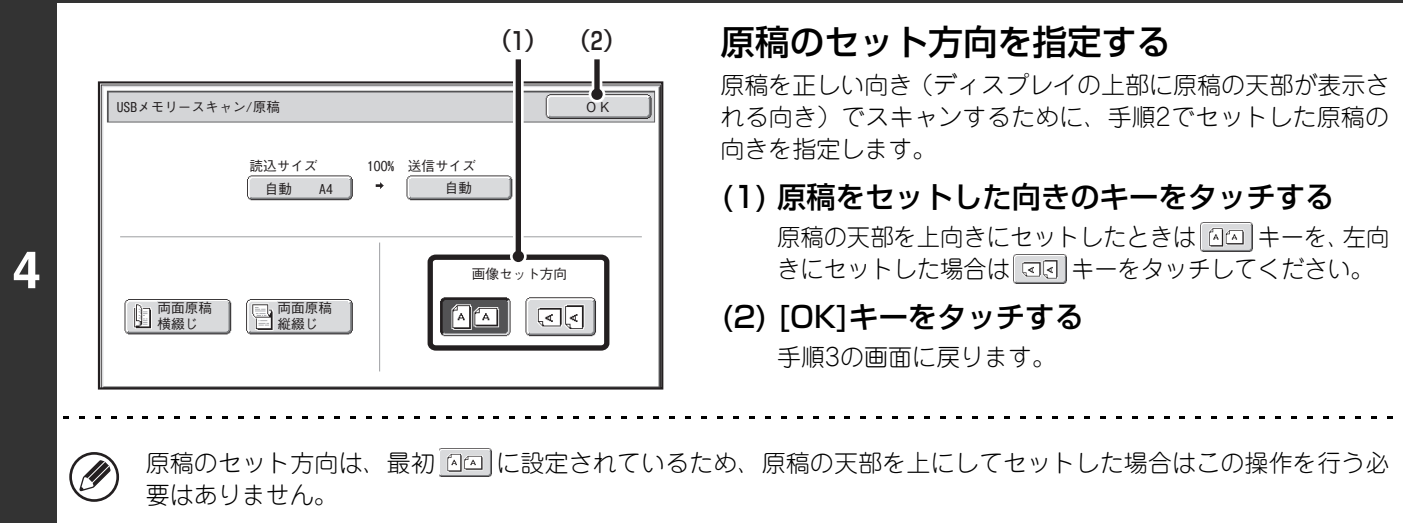

### 「スタート1キー ( ② ) を押す

原稿の読み込みが始まります。

- 原稿台(ガラス面)に原稿をセットしたときは、タッチパネルに[読み込み終了]キーが表示されます。原稿が1枚のとき は手順7へ、続けて原稿を読み込むときは、次の手順へ進んでください。
- 原稿セット台に原稿をセットしたときは、原稿の読み込みが正常に終了すると「ピー」音が鳴り、送信を開始します。手 順8へ進んでください。
	- - タッチパネルに「データ書き込みが完了しました」と表示されるまでUSBメモリーは抜き取らないでください。
		- カラー拡張キットを装着している場合、カラーモード設定が[自動]に設定されているときは、原稿で使用されている 色を自動検知してフルカラー、グレースケールまたは白黒2値で読み込まれます。 カラー拡張キットを装着していない場合は、白黒2値で読み込まれます。
			- •ファイル形式を「暗号化PDF1に設定しているときは、「スタート1キー( (®) )を押すとパスワードの入力を要求す る画面が表示されます。

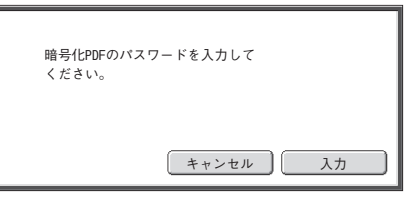

[入力]キーをタッチしてキーボード画面に切り替え、パスワードを半角32文字以内で入力して[OK]キーをタッチ してください。入力したパスワードは、受信側が暗号化PDFを開くときに必要となります。 暗号化PDF形式をやめるときは、[キャンセル]キーをタッチしてください。フォーマット設定画面に切り替わり、 ファイル形式を変更することができます。変更後は[スタート]キー((®))を押して送信操作を行ってください。

原稿台(ガラス面)に原稿をセットしたときは、次の原稿と入れ替えて、[スタート]

#### キー(4)を押す

**5**

Ø

**6**

 $(\mathscr{D})$ 

送信する原稿をすべて読み込むまで、この操作を繰り返します。

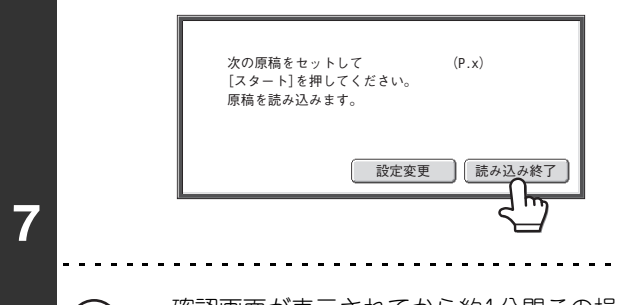

### [読み込み終了]キーをタッチする

「ピー」音が鳴り、読み込み操作が完了します。 原稿自動送り装置を開いて原稿を取り出してください。

- 確認画面が表示されてから約1分間この操作を行わないと、自動的に読み込みを終了し送信予約されます。
	- [設定変更]キーをタッチすると、読み込む原稿ごとに濃度や解像度、読み込みサイズ/送信サイズを変更すること ができます。ただし、特別機能の「カードスキャン」を設定している場合で、偶数枚目の原稿を読み込むときは、 濃度のみ変更することができます。

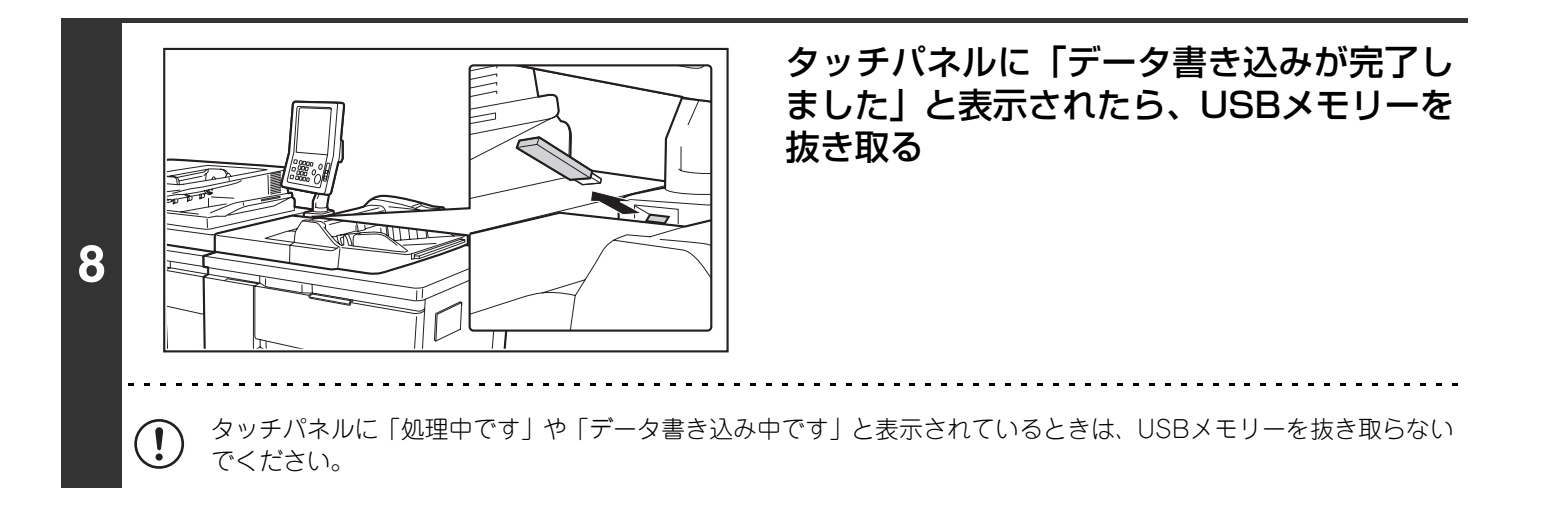

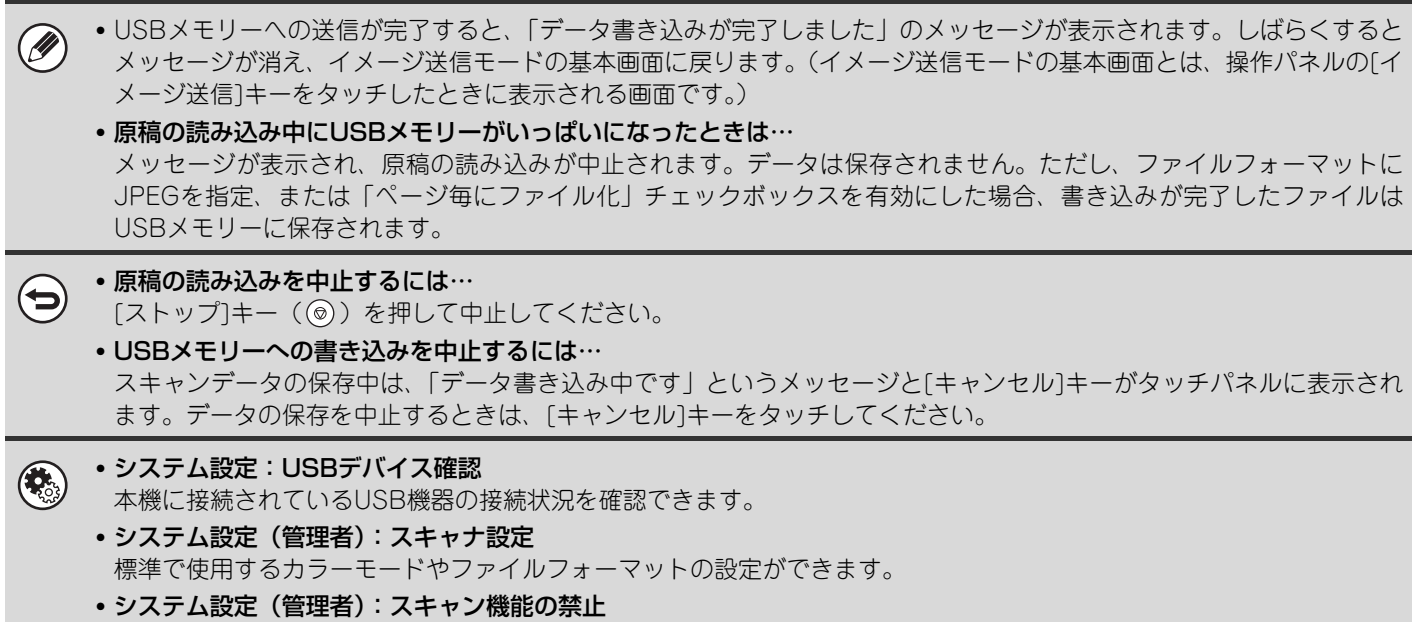

USBメモリースキャンの使用を禁止することができます。

### **ファイル名を入力する**

スキャン送信を行うときに、ファイル名を直接入力することができます。

• ファイル名を入力しないときは、Webページで設定された内容が使用されます。 Ø) • 文字入力のしかたはユーザーズガイドの「7. 文字入力について」を参照してください。

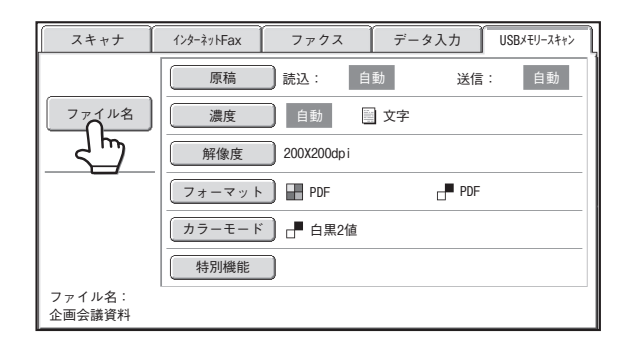

[ファイル名]キーをタッチすると、文字入力画面が表示されます。ファイル名を入力して[OK]キーをタッチしてくださ  $\mathcal{L}_{\alpha}$ 

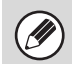

入力したファイル名を修正したいときは、再度[ファイル名]キーをタッチしてください。

## **インターネットFaxモードで送信する**

システム設定(管理者)「デフォルト宛先設定」で初期状態の宛先を設定している場合、モードの切り替えや、送信先の変 更・追加ができません。インターネットFaxモードに切り替える場合は、タッチパネルの[キャンセル]キーをタッチしてか ら下記操作を行ってください。

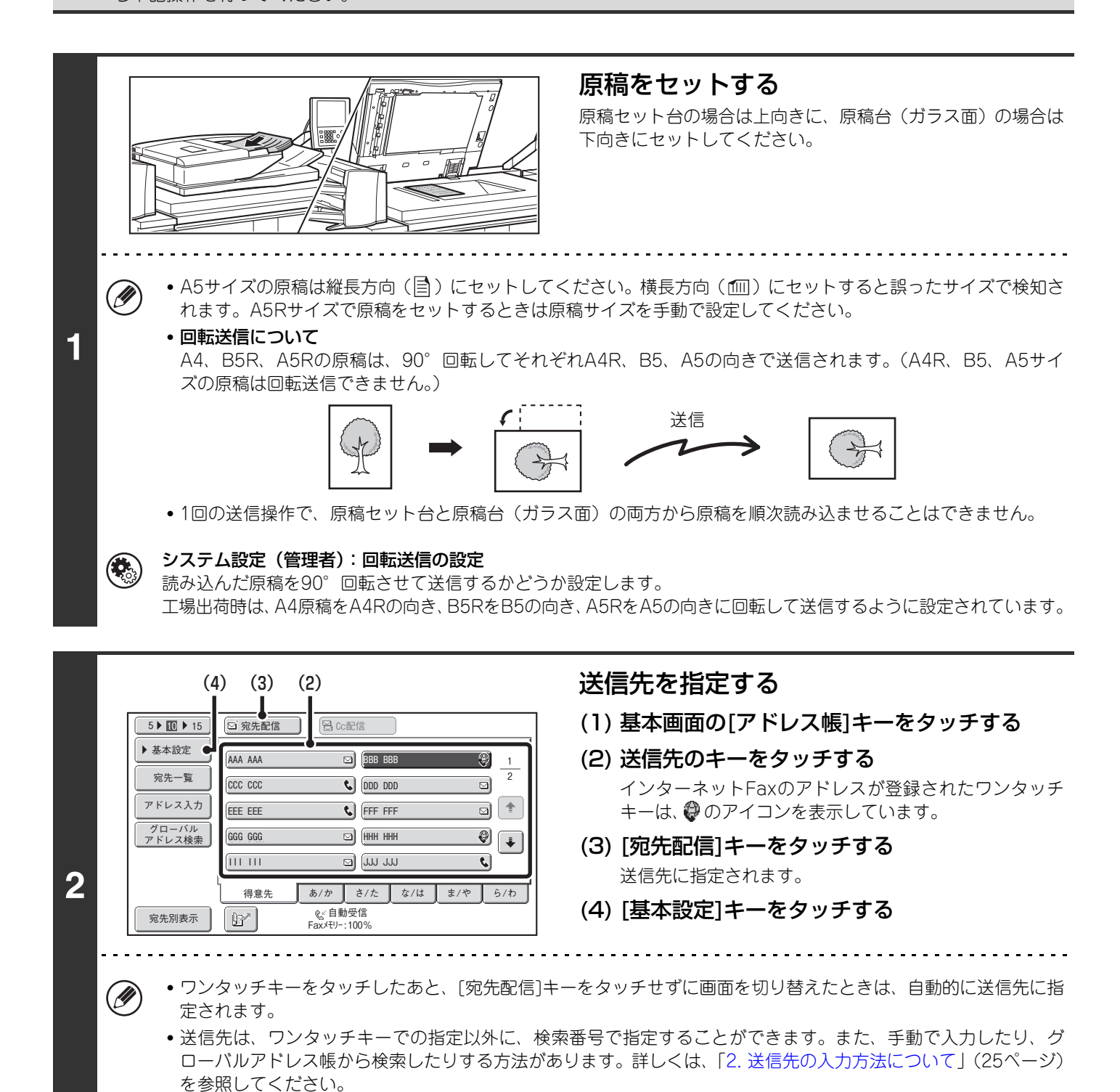

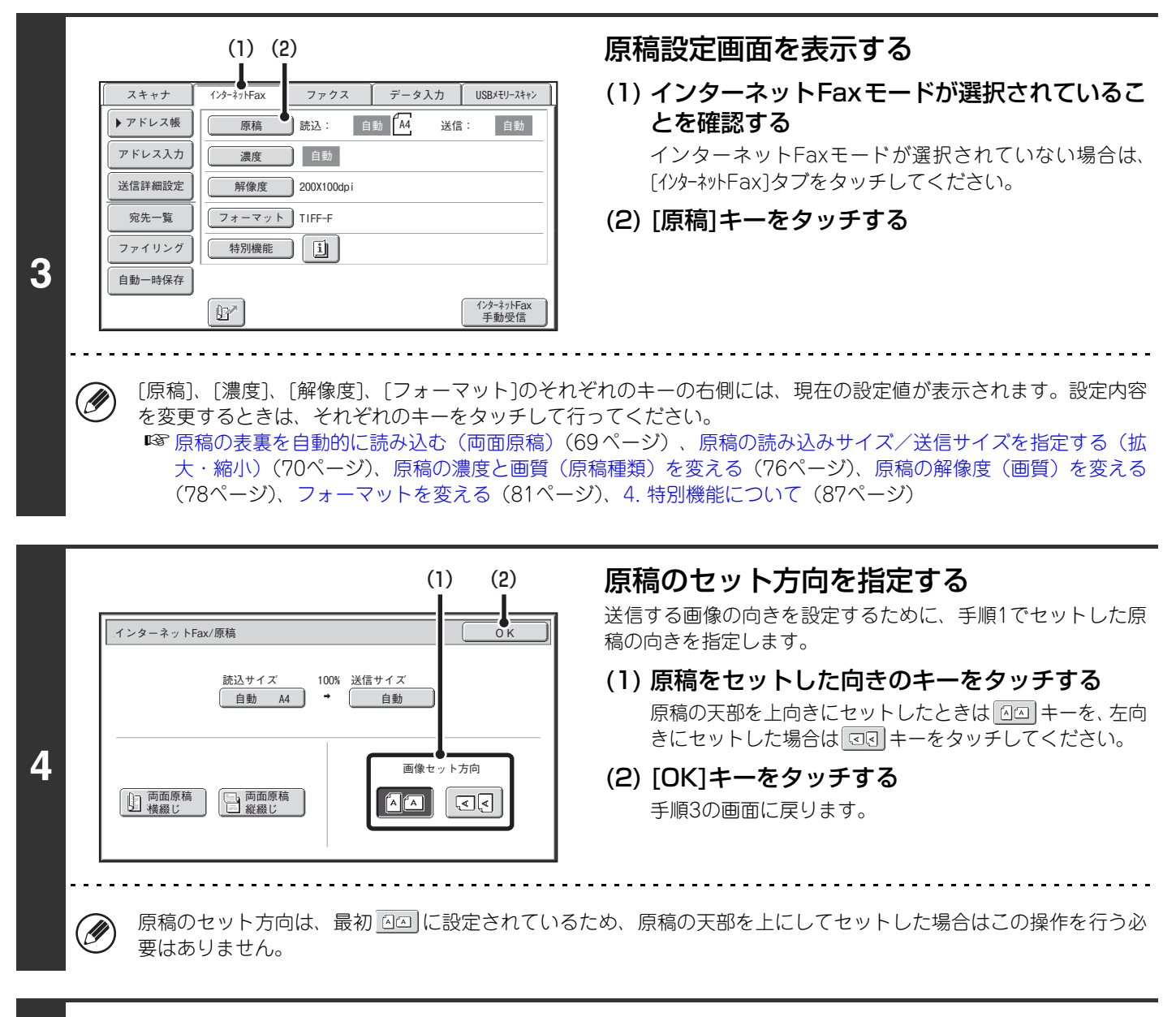

### [スタート]キー( ) を押す

原稿の読み込みが始まります。

**6**

- **5** • 原稿台(ガラス面)に原稿をセットしたときは、タッチパネルに[読み込み終了]キーが表示されます。原稿が1枚のとき は手順7へ、続けて原稿を読み込むときは、次の手順へ進んでください。
	- 原稿セット台に原稿をセットしたときは、原稿の読み込みが正常に終了すると「ピー」音が鳴り、送信操作が完了します。

### 原稿台(ガラス面)に原稿をセットしたときは、次の原稿と入れ替えて、「スタート1 キー ( ゚゚) を押す

送信する原稿をすべて読み込むまで、この操作を繰り返します。

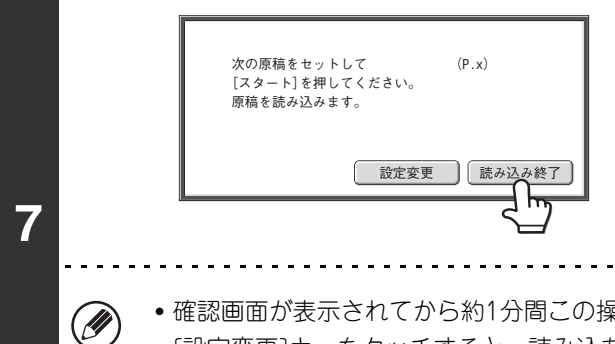

れています。

### [読み込み終了]キーをタッチする

「ピー」音が鳴り、送信操作が完了します。 原稿自動送り装置を開いて原稿を取り出してください。

• 確認画面が表示されてから約1分間この操作を行わないと、自動的に読み込みを終了し送信予約されます。

• [設定変更]キーをタッチすると、読み込む原稿ごとに濃度や解像度、読み込みサイズ/送信サイズを変更すること ができます。ただし、特別機能の「2in1」および「カードスキャン」を設定している場合で、偶数枚目の原稿を読 み込むときは、濃度のみ変更することができます。

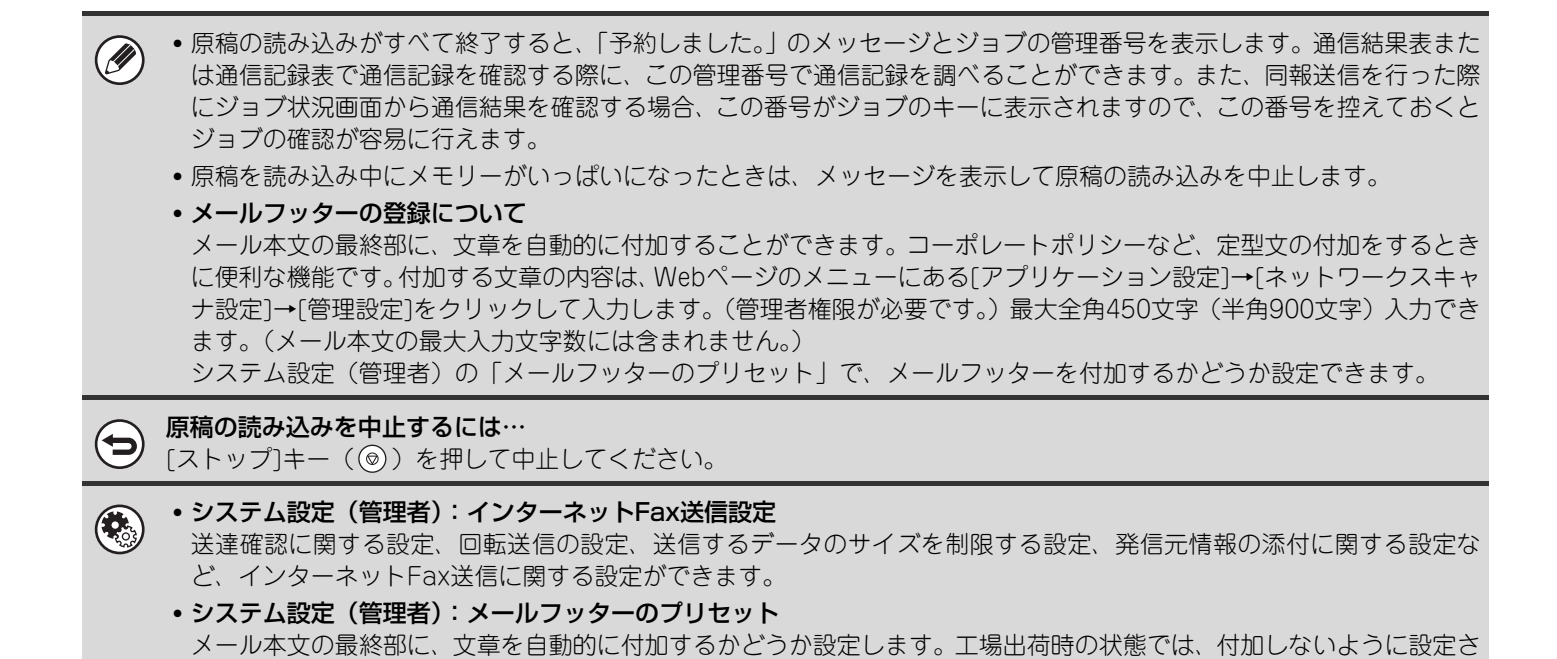

### **件名、ファイル名、メール本文を変える**

インターネットFax送信を行うときに、件名、ファイル名、メール本文を変更することができます。文字を直接入力す ることもできます。

- 件名、ファイル名を変更しないときは、Webページで設定された内容が使用されます。 Ø
	- 件名、ファイル名、メール本文の候補は、Webページのメニューにある[アプリケーション設定]→[ネットワークスキャ ナ設定]をクリックして登録します。
		- 文字入力のしかたはユーザーズガイドの「7. 文字入力について」を参照してください。

### **1** 基本画面の[送信詳細設定]キーをタッチする

☞ [基本画面\(16ペ](#page-15-0)ージ)

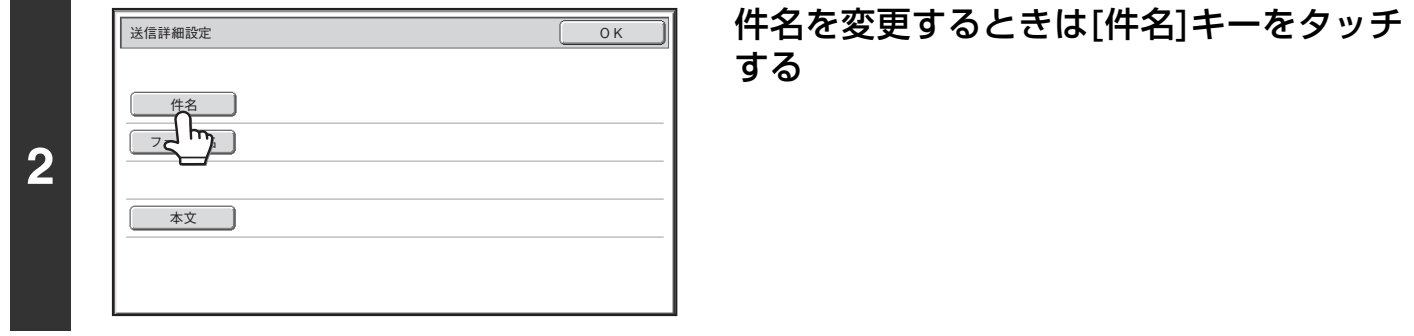

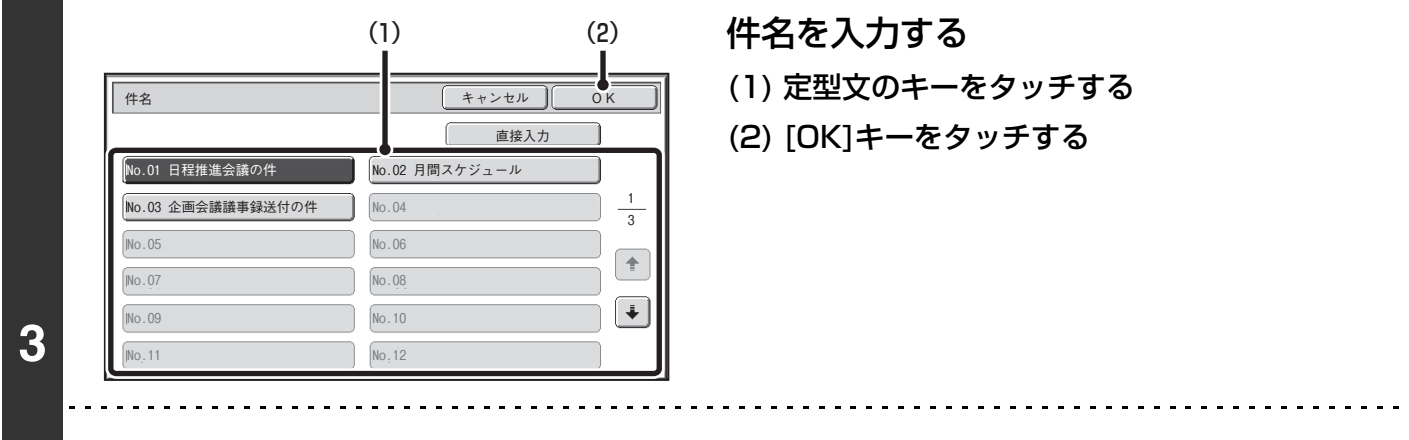

- 文字を直接入力するときは[直接入力]キーをタッチして文字入力画面に切り替えます。件名を入力して[OK]キーを (D) タッチしてください。
	- 定型文のキーをタッチしてから[直接入力]キーをタッチすると、定型文を編集することができます。文字入力画面 に切り替わり、選択した定型文が入力された状態で表示されます。 (Webページを使って登録する場合は、最大全 角40文字(半角80文字)入力できますが、タッチパネルでは、最大全角30文字(半角60文字)※までしか編集で きません。)

※定型文の表示件数が6件の場合

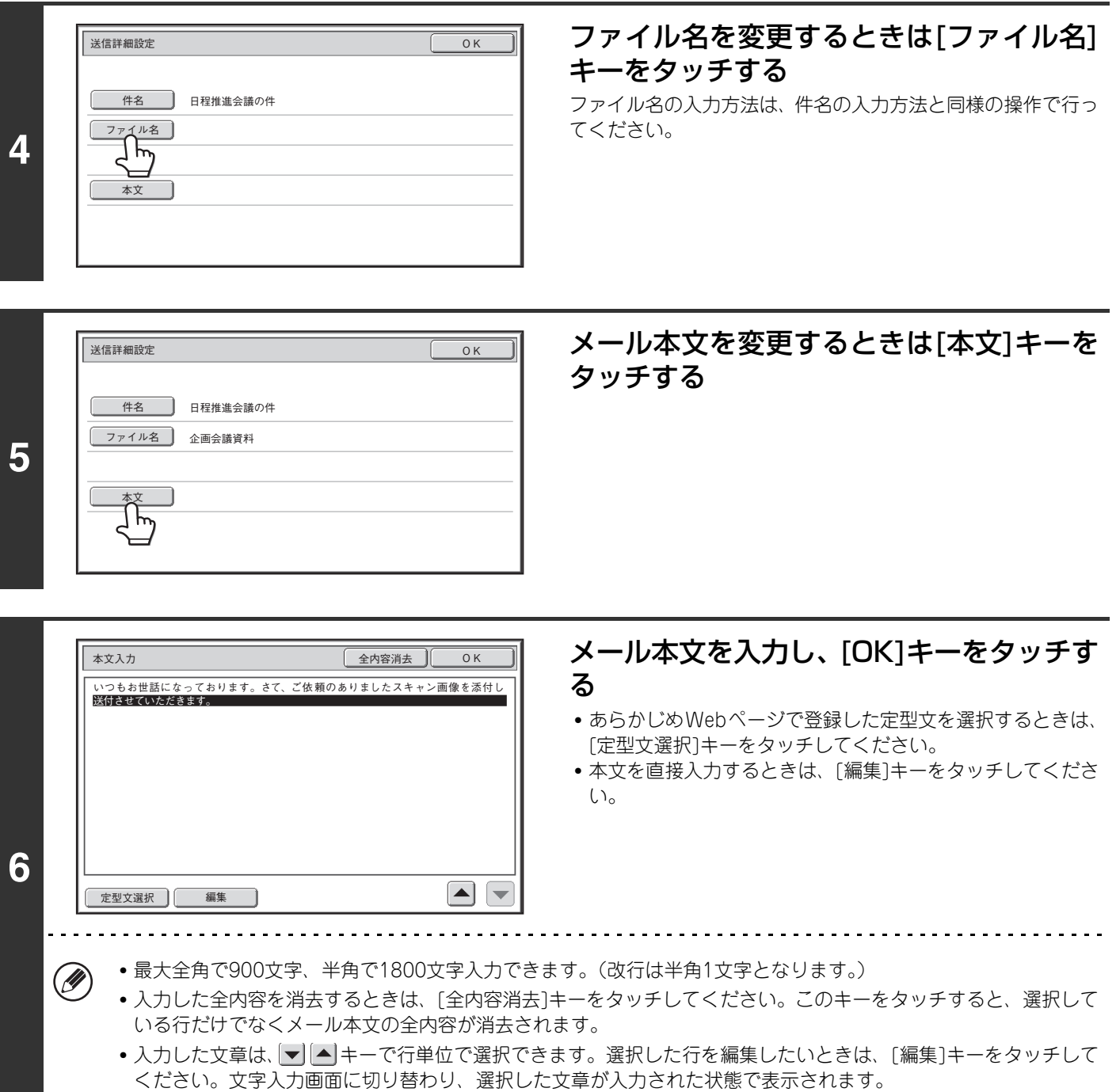

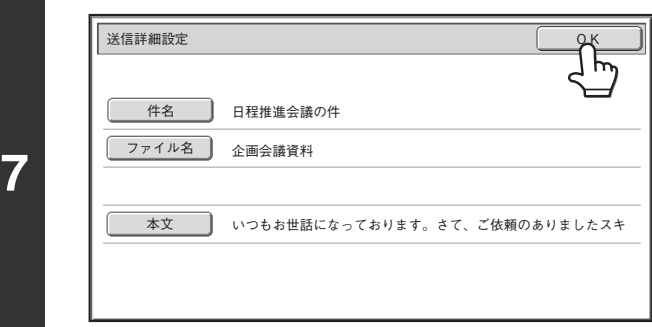

[OK]キーをタッチする

Ø 件名およびファイル名の定型文は、Webページで登録するときは最大全角40文字(半角80文字)入力できます。

システム設定(管理者):件名/ファイル名/本文表示件数切替  $\bigcirc$ 一度に表示する件名とファイル名の個数を6件、12件、18件に変更します。

# **ファクスモードで送信する**

システム設定(管理者)「デフォルト宛先設定」で初期状態の宛先を設定している場合、モードの切り替えや、送信先の変更・追加が できません。ファクスモードに切り替える場合は、タッチパネルの[キャンセル]キーをタッチしてから下記操作を行ってください。

## **メモリー送信モードで送信する**

通常はこの方法で送信します。セットされた原稿を本機のメモリーに読み込んでから送信します(メモリー送信)。原 稿自動送り装置に複数枚の原稿をセットした場合、他の通信中でなければ、原稿の読み込みと並行して読み込みが終 わったページから順番に送信が行われます(クイックオンライン送信)。

相手先が話し中などですぐに送信できないときは、原稿をすべて読み込み送信予約されます。

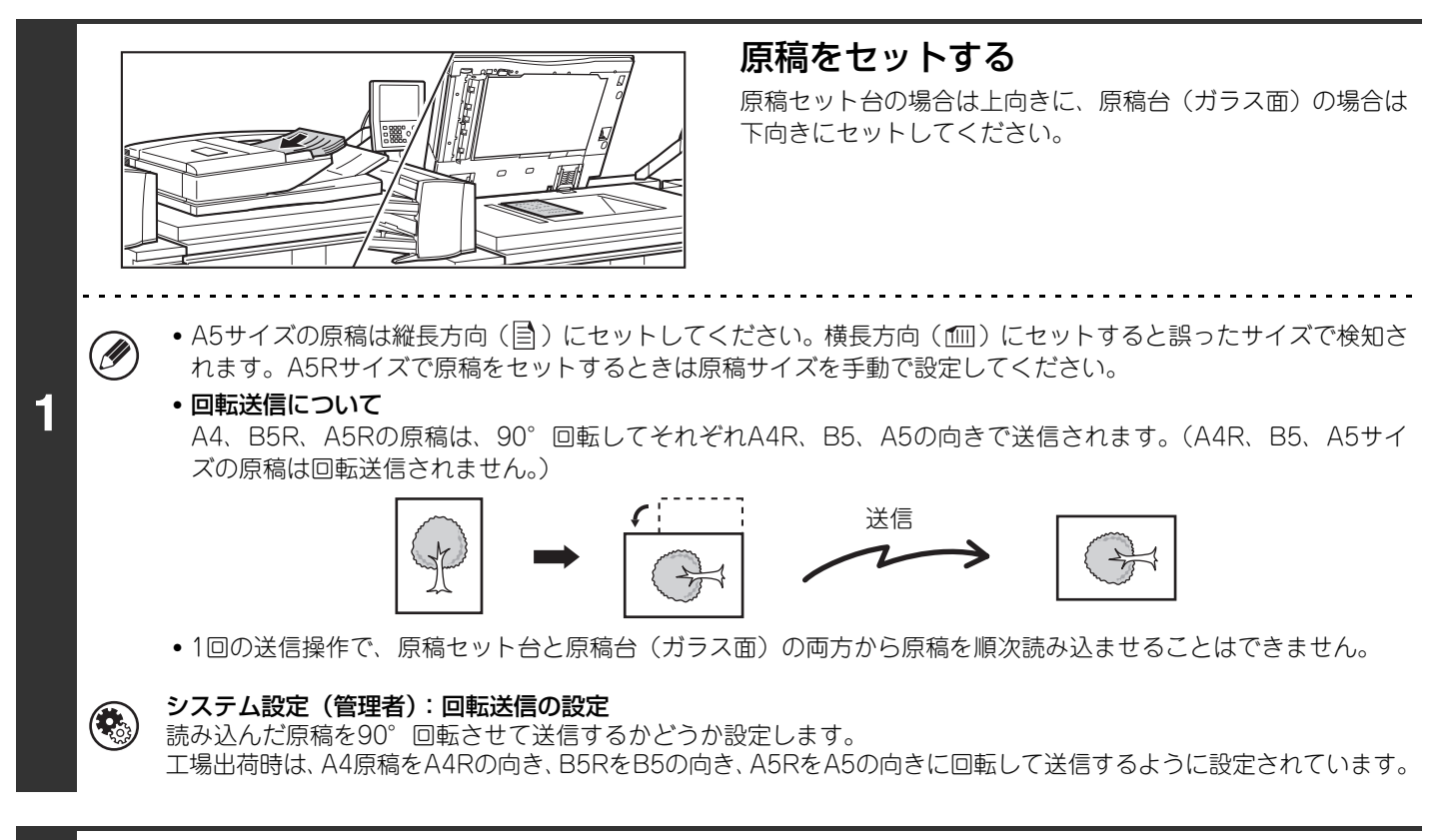

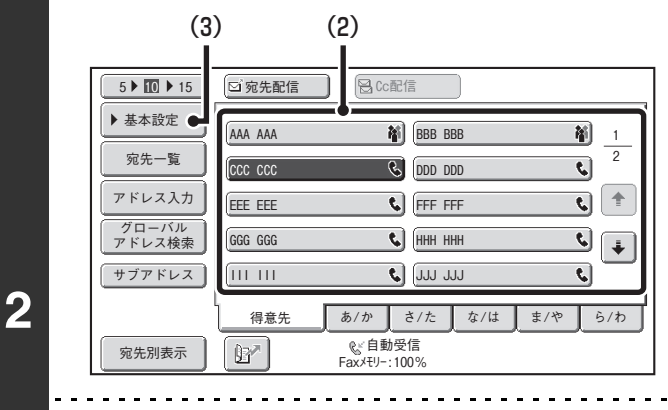

Ø

### 送信先を指定する

- (1) 基本画面の[アドレス帳]キーをタッチする
- (2) 送信先のキーをタッチする ファクス番号が登録されたワンタッチキーは、 のアイ コンを表示しています。
- (3) [基本設定]キーをタッチする
- [宛先配信]キーをタッチする必要はありません。
	- ネットワークスキャナ拡張キット、インターネットファクス拡張キットが装着されていない場合、[宛先配信]キー や[Cc配信]キーは表示されません。
	- 送信先は、ワンタッチキーでの指定以外に、検索番号で指定することができます。また、数字キーで入力したり、 グローバルアドレス帳から検索したりする方法があります。詳しくは、[「2. 送信先の入力方法について](#page-24-0)」([25](#page-24-0)ペー ジ)を参照してください。

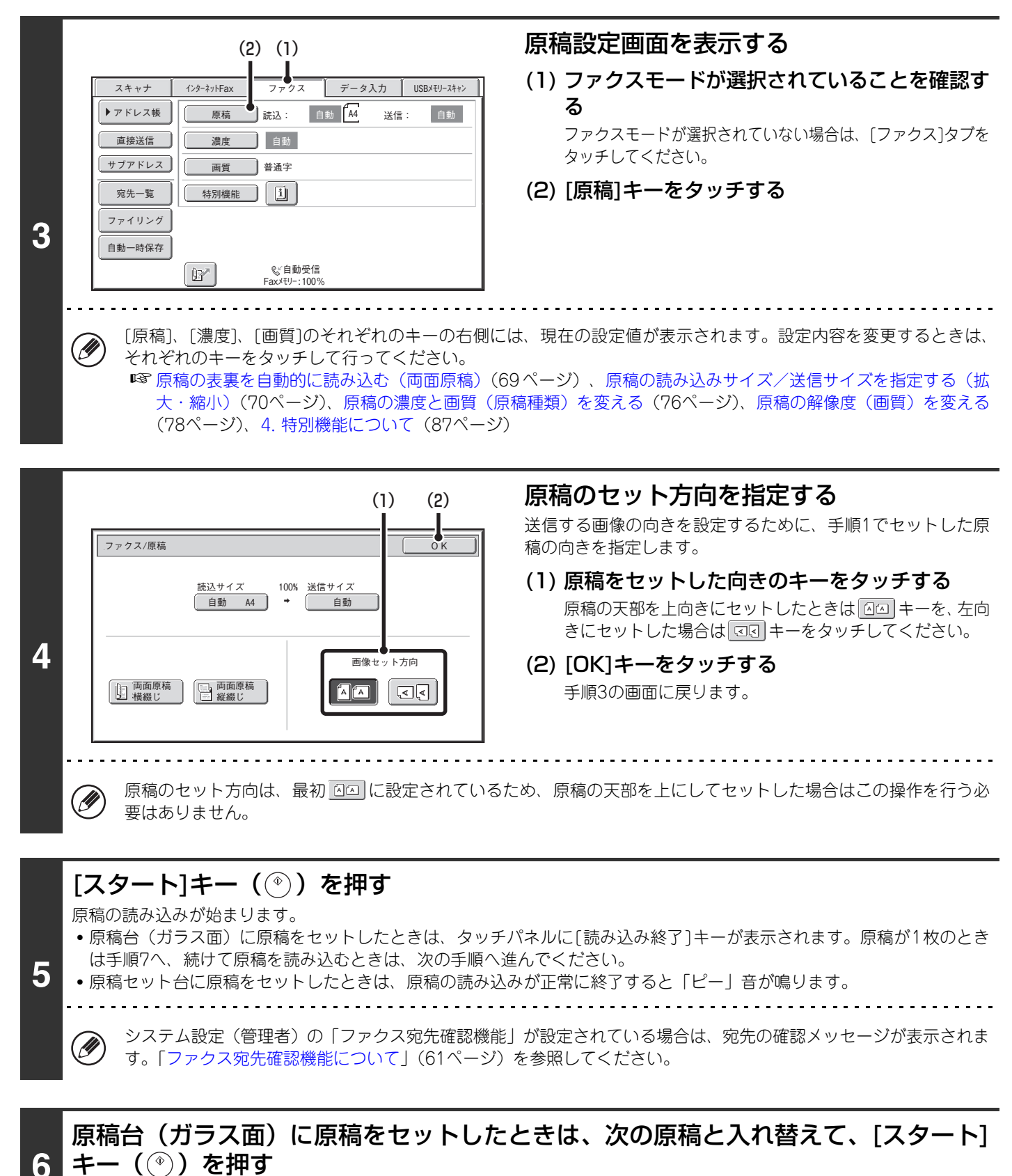

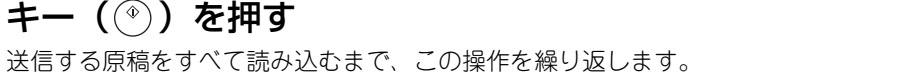

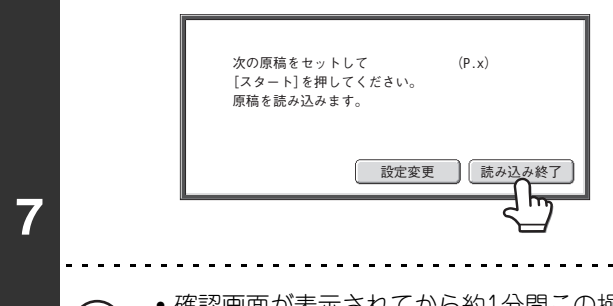

### [読み込み終了]キーをタッチする

「ピー」音が鳴ります。 原稿自動送り装置を開いて原稿を取り出してください。

- 確認画面が表示されてから約1分間この操作を行わないと、自動的に読み込みを終了し送信予約されます。
	- [設定変更]キーをタッチすると、読み込む原稿ごとに濃度や画質、読み込みサイズ/送信サイズを変更することが できます。ただし、特別機能の「2in1」および「カードスキャン」を設定している場合で、偶数枚目の原稿を読み 込むときは、濃度のみ変更することができます。

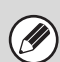

Ð

(D

• 原稿の読み込みがすべて終了すると、「予約しました。」のメッセージとジョブの管理番号を表示します。通信結果表また は通信記録表で通信記録を確認する際に、この管理番号で通信記録を調べることができます。また、同報送信を行った際 にジョブ状況画面から通信結果を確認する場合、この番号がジョブのキーに表示されますので、この番号を控えておくと ジョブの確認が容易に行えます。

- 送信操作をしたときに送受信中のファクスがあった場合、その送信は予約されて送受信中のファクスが終了してから送信 されます。
- 原稿を読み込み中にメモリーがいっぱいになったときは、メッセージを表示して原稿の読み込みを中止します。そのと き、クイックオンライン送信で送信中の場合は読み込みが済んでいる原稿を送信します。クイックオンライン送信が設定 されていないときは送信を中止します。
- 1枚目の原稿を読み込み中にメモリーがいっぱいになったときは、送信が中止されます。
- 原稿台(ガラス面)を使用して送信するときは、クイックオンライン送信がはたらきません。
- 次のような場合、自動的に送信予約(メモリー送信)されます。
- 相手先が話し中や通信エラーでつながらなかったときに、自動で再送信させる設定を有効にしているとき ☞ [相手が話し中のときは\(62ペ](#page-61-0)ージ)[、通信エラーが発生したときは\(62](#page-61-1)ページ)
- 他のファクスが送受信中や電話中で本機の回線が使用中のとき
- 先に送信予約されているファクスがあるとき
- 次の機能を使用して送信しているとき 順次同報送信、Fコード通信、時刻指定通信、ページ分割、2in1、カードスキャン、大量原稿モード、原稿枚数カウント - 原稿台(ガラス面)を使用して送信しているとき(オンフックダイヤル時を除く)
- 最大で94件まで送信予約できます。
- 送信が完了すると原稿データは消去されます。ただし、ドキュメントファイリング機能を使用している場合、送信した原 稿のデータを保存しています。 ☞ ドキュメントファイリングガイド
- ファクスの送受信中に次の送信操作を行って、送信ジョブを予約することができます。予約された送信ジョブは、ジョブ 状況画面を表示して確認することができます。 ☞[8. 通信状況を確認する\(165ペ](#page-164-0)ージ)

原稿の読み込みを中止するには… [ストップ]キー( ) を押して中止してください。

```
システム設定(管理者):原稿読み込み終了音の設定
\left( 原稿を読み込むときの終了音を設定できます。
   システム設定(管理者):クイックオンライン送信
   クイックオンライン送信がはたらかないように設定できます。その場合、送信予約(メモリー送信)で送信されます。
```
## **直接送信モードで送信する**

送信予約されているファクスより先に送信したいときは、直接送信モードで送信してください。セットした原稿をメモ リーに読み込まないで、相手先に送信します。直接送信モードで送信すると、現在通信中のファクスの次に割り込んで 送信されます。

直接送信モードで原稿台(ガラス面)から送信できる原稿は1回に1枚です。

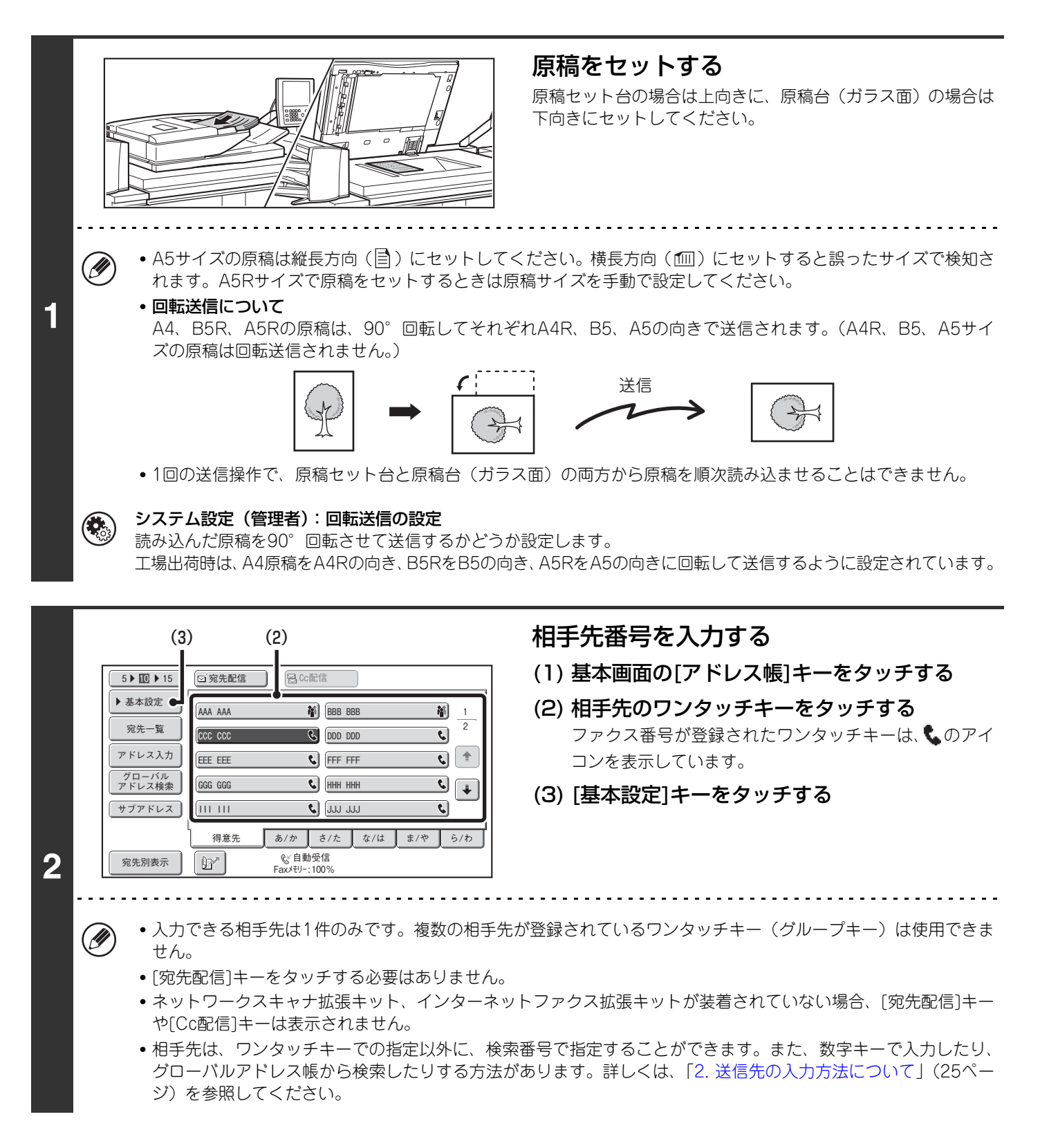

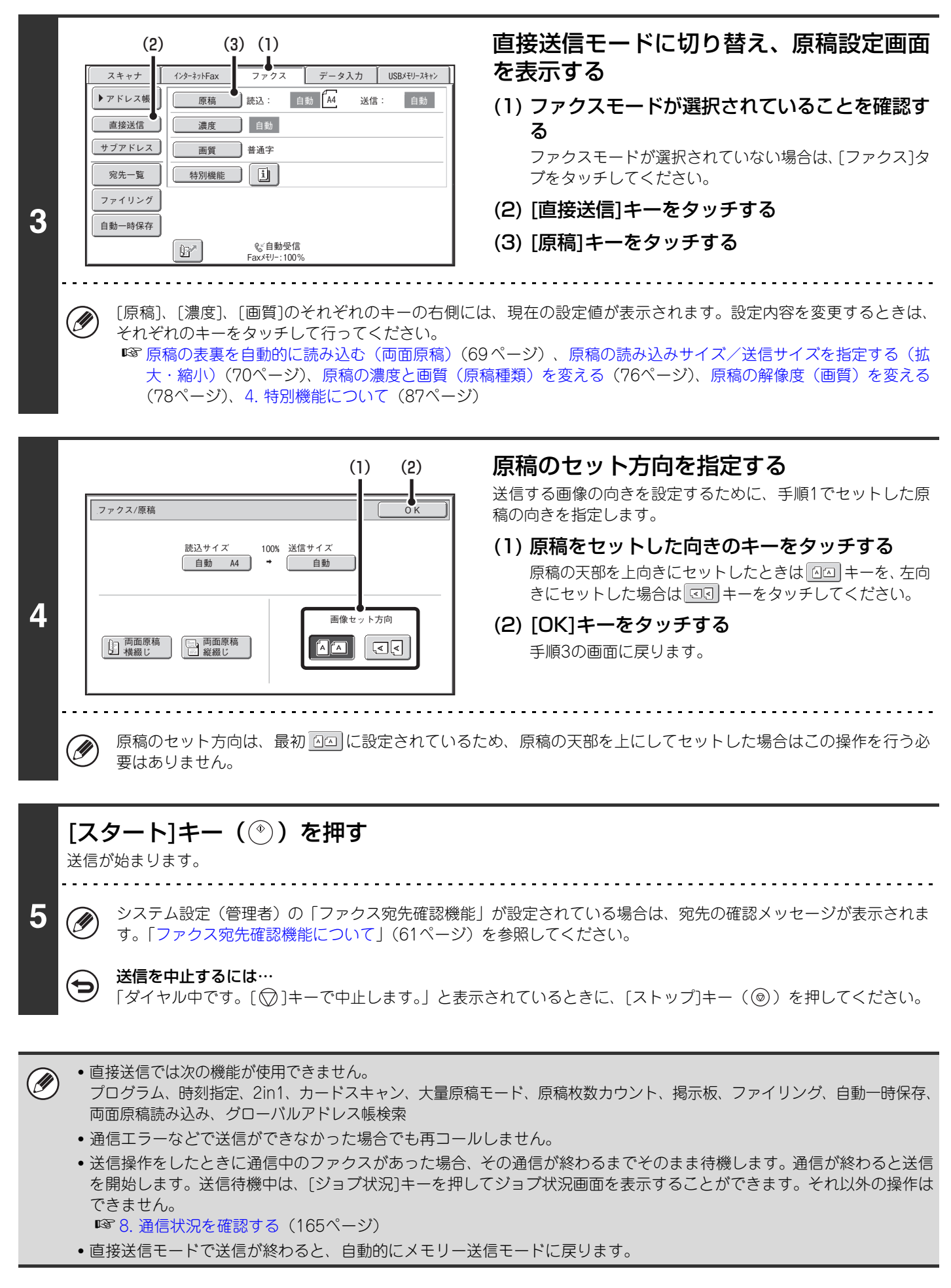

## **オンフックダイヤルで送信する**

相手先にダイヤルして回線を接続してから原稿を送信します。その際、相手側の声は聞こえますがこちらから話すこと はできません。

オンフックダイヤルで原稿台(ガラス面)から送信できる原稿は1回に1枚です。

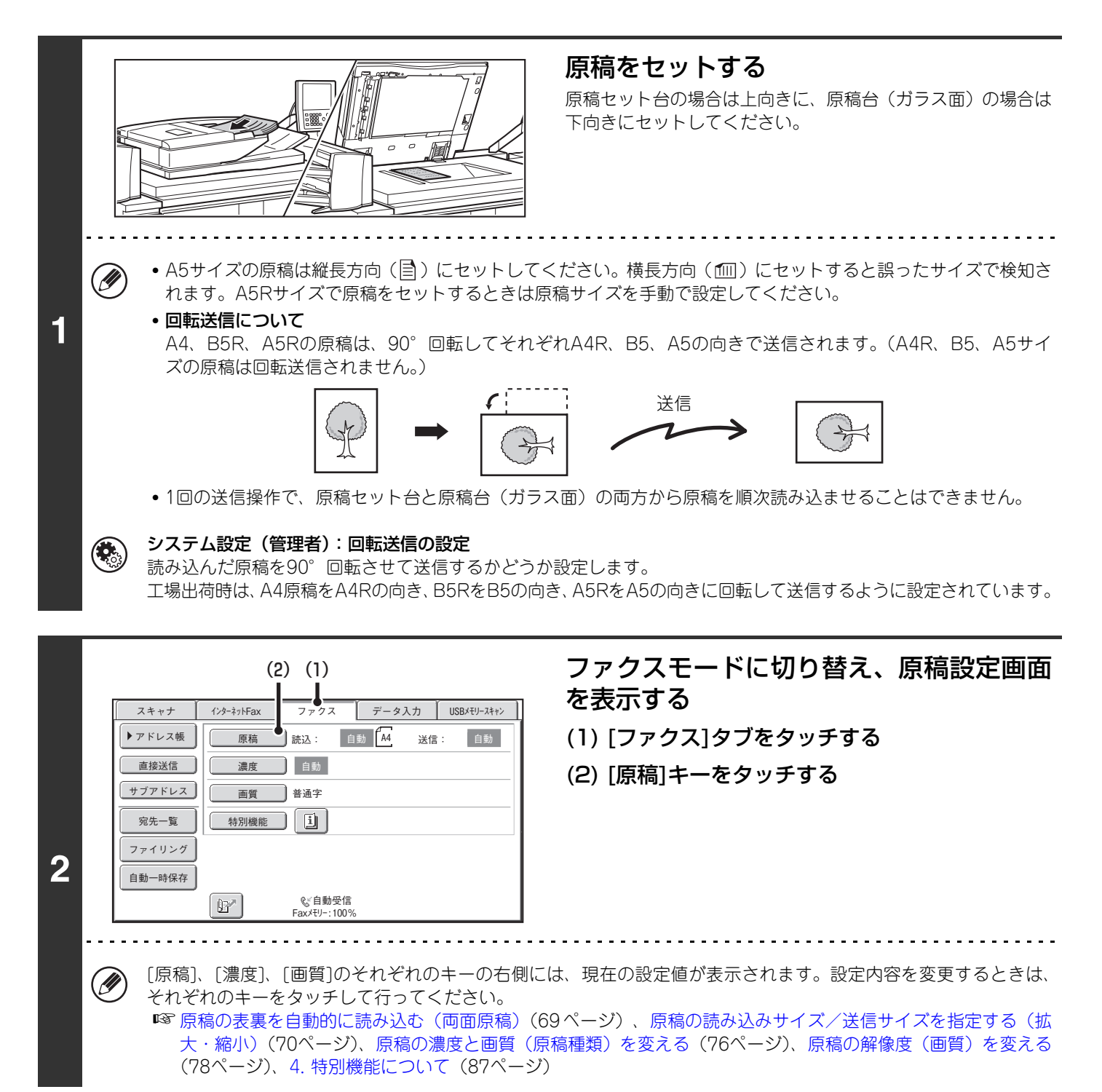

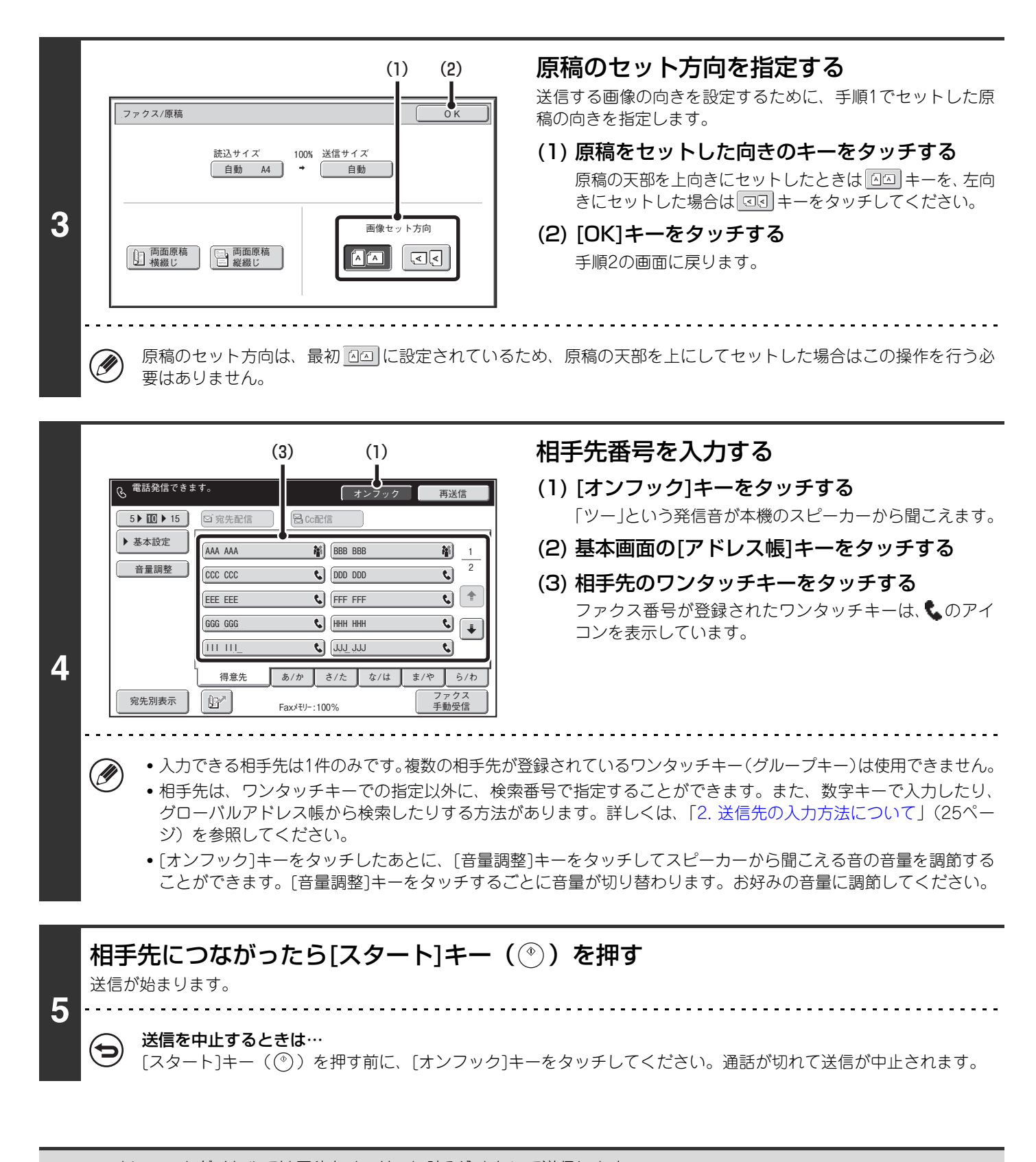

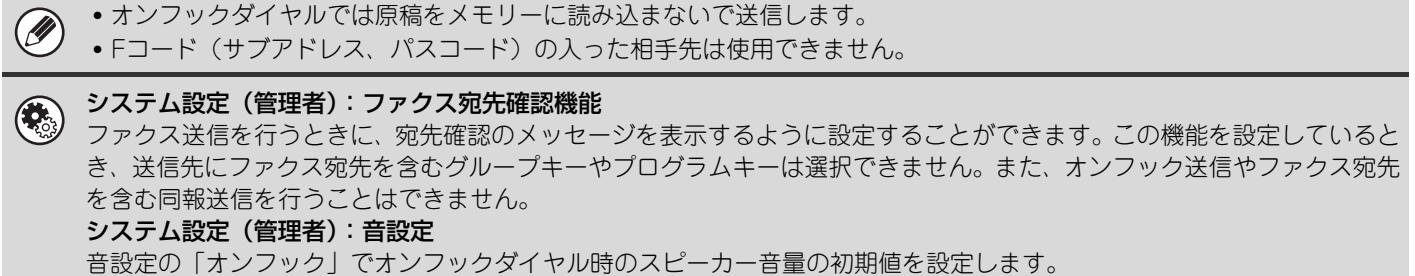

## <span id="page-60-0"></span>**ファクス宛先確認機能について**

ファクス宛先確認機能は、ファクス送信を行うときに宛先確認のメッセージを表示させることでファクスの誤送信を防 止する機能です。システム設定(管理者)で設定することができます。この機能が設定されている場合にファクス送信 を行うと、[スタート]キー( ) を押したときに宛先の確認メッセージが表示されます。 表示される確認メッセージは、宛先の指定方法によって異なります。

#### ワンタッチキー/検索番号で宛先を指定した場合

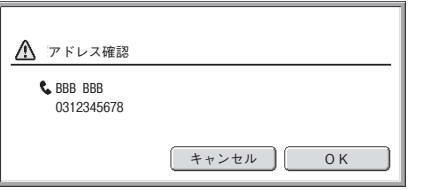

確認メッセージに表示されている宛先が正しいか確認 して[OK]キーをタッチすると、原稿の読み込みが開始さ れます。

宛先をまちがえていた場合は、[キャンセル]キーをタッ チし、宛先を選択し直してください。

#### 数字キー、[再送信]キー、[グローバルアドレス検索]キー で宛先を指定した場合

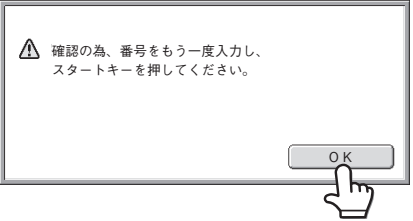

[OK]キーをタッチしたあと、数字キーで宛先を再入力し て「スタート]キー( ) を押してください。

再入力した宛先が正しい場合は、原稿の読み込みが開始 されます。

再入力した宛先が正しくない場合はメッセージが表示 されるので、[OK]キーをタッチしてから再入力してくだ さい。確認入力を3回まちがえると、それまでに行った 設定がすべてキャンセルされ、基本画面に戻ります。

• [サブアドレス]キーをタッチしてサブアドレスやパスコードを入力した場合は、確認の際ファクス番号を再入力する必要 **D** があります。その際も、[サブアドレス]キーをタッチしてサブアドレスやパスコードを入力してください。 • チェーンダイヤルで入力した場合は、確認の際も[ポーズ]キーをタッチして"-"を入力してください。

### **制限される機能について**

「ファクス宛先確認機能」が設定されている場合、送信先は常に1件となるため、次の機能を使用することができなくな ります。

#### • ファクス宛先を含む複数宛先への同報送信

複数のファクス宛先が登録されたグループキー、プログラムキーが指定できなくなります。また、宛先を1件指定し たあとは、他のワンタッチキー、[次宛先]キー、[アドレス入力]キー、[グローバルアドレス検索]キーなどがタッチ できなくなります。

• オンフック送信

[オンフック]キーをタッチしたあとに宛先を指定できなくなります。

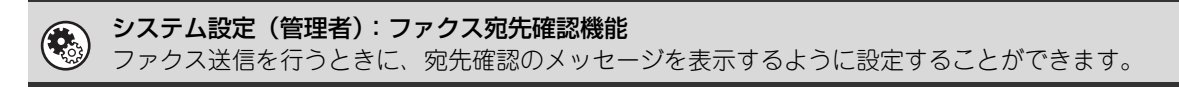

## <span id="page-61-0"></span>**相手が話し中のときは**

送信した相手先が話し中だった場合、自動的に時間をあけて送信し直します。この機能はメモリー送信モードで送信した場合に はたらきます。直接送信モードや手動送信で送信した場合は送信がキャンセルされます。時間をあけて送信し直してください。

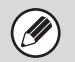

#### 送信を中止するときは…

ジョブ状況画面から送信を中止してください。

☞ [通信中や予約中のジョブを中止する\(172](#page-171-0)ページ)

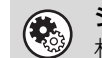

#### システム設定(管理者):宛先ビジー時の再コール設定

相手先が話し中などで回線が接続できなかった場合に再コールする時間(間隔)と回数を設定します。工場出荷時は3分間 隔で2回に設定されています。

### <span id="page-61-1"></span>**通信エラーが発生したときは**

何らかのエラーが発生し、送信が正常に行われなかったときや相手側を一定時間呼び出しても応答が無かった場合、自 動的に時間を空けて送信し直します。この機能はメモリー送信モードで送信した場合にはたらきます。

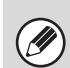

送信を中止するときは… ジョブ状況画面から送信を中止してください。 ☞ [通信中や予約中のジョブを中止する\(172](#page-171-0)ページ)

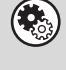

システム設定(管理者):通信エラー時の再コール設定

何らかのエラーで正常に送信できなかった場合に再コールする時間(間隔)と回数を設定します。工場出荷時は3分間隔で 2回に設定されています。

### **送信原稿の自動縮小機能**

送信する原稿サイズの幅が相手機の用紙サイズの幅より大きい場合、相手機の用紙幅に合わせて原稿サイズを自動的に 縮小します。

#### 例:縮小サイズと縮小倍率

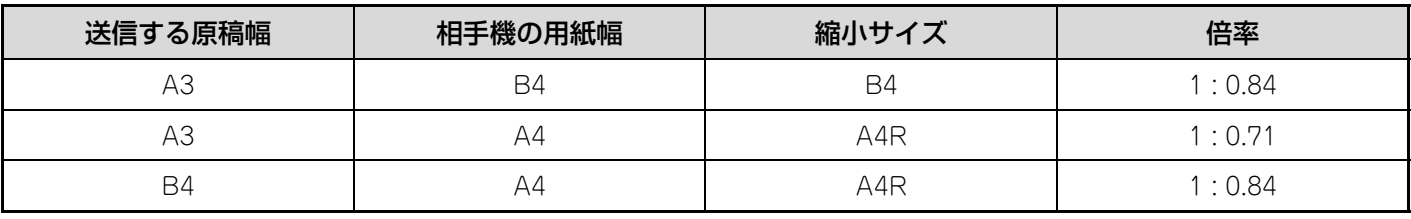

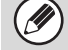

Fネットを利用する場合は、相手機の機種によってFネット内で縮小が行われます。詳しくは、Fネットのパンフレットを参 照してください。

#### システム設定(管理者):自動縮小送信

工場出荷時設定は、自動縮小するように設定されています。解除すると原稿が原寸で送信され、送信した原稿の一部が欠け ることがあります。

## **ファクシミリ通信網(Fネット)について**

本機は、ファクシミリ通信網(Fネット)のサービスを利用することができます。ご利用については利用契約が必要で すので、お買いあげの販売店にお問いあわせのうえNTTの支店や営業所へお問い合わせください。 ファクシミリ通信網(Fネット)の詳細についてはパンフレットをご覧ください。

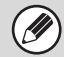

• 本機で行うポーリング受信、掲示板、Fコード通信、電話/ファクス自動切り替えは使用できません。 • 原稿画質の、「精細」、「高精細」、「中間調」は使用できません。

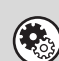

システム設定(管理者):Fネット設定 本機でFネットサービスを利用する設定を行います。

## **複数の宛先に同じ原稿をまとめて送信する (順次同報送信)**

スキャナモード(E-mail送信スキャン、ファイルサーバ送信スキャン、デスクトップ送信スキャン)、インターネット Faxモード、ファクスモードの宛先をまとめ、1回の操作で同じ原稿をスキャン送信することができます。1回の操作で 最大500件(ファイルサーバ送信スキャンとデスクトップ送信スキャンは合わせて200件)まで送信できます。

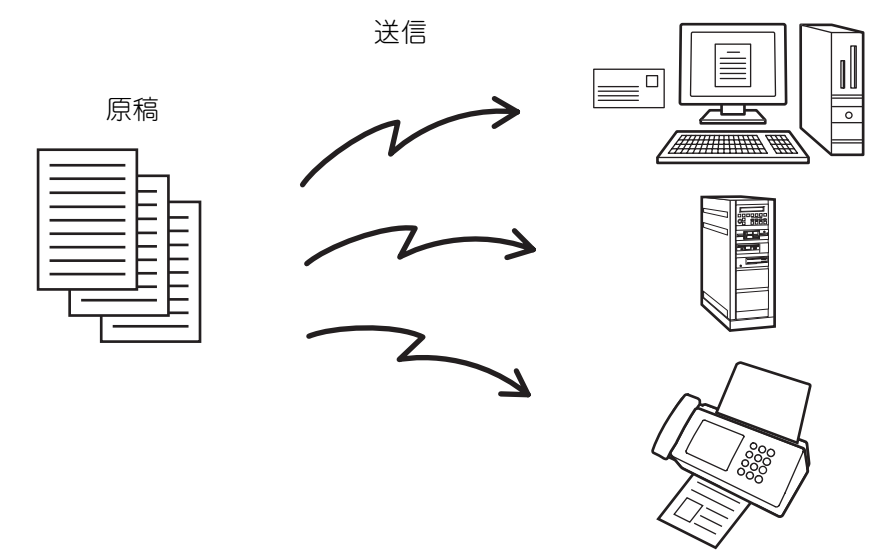

- 同報送信を頻繁に行う送信先は、グループキーに登録しておくと便利です。グループキーの登録については、「[宛先登録」](#page-177-0) [\(178](#page-177-0)ページ)を参照してください。
	- グループキーを使用した場合、グループキーに登録されている送信先数が件数となります。送信先が 10 件登録されてい るグループキーを使用した場合、送信先は10件となります。

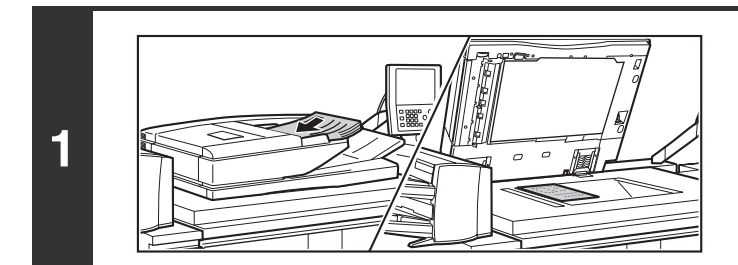

 $(\mathscr{D})$ 

### 原稿をセットする

原稿セット台の場合は上向きに、原稿台(ガラス面)の場合は 下向きにセットしてください。

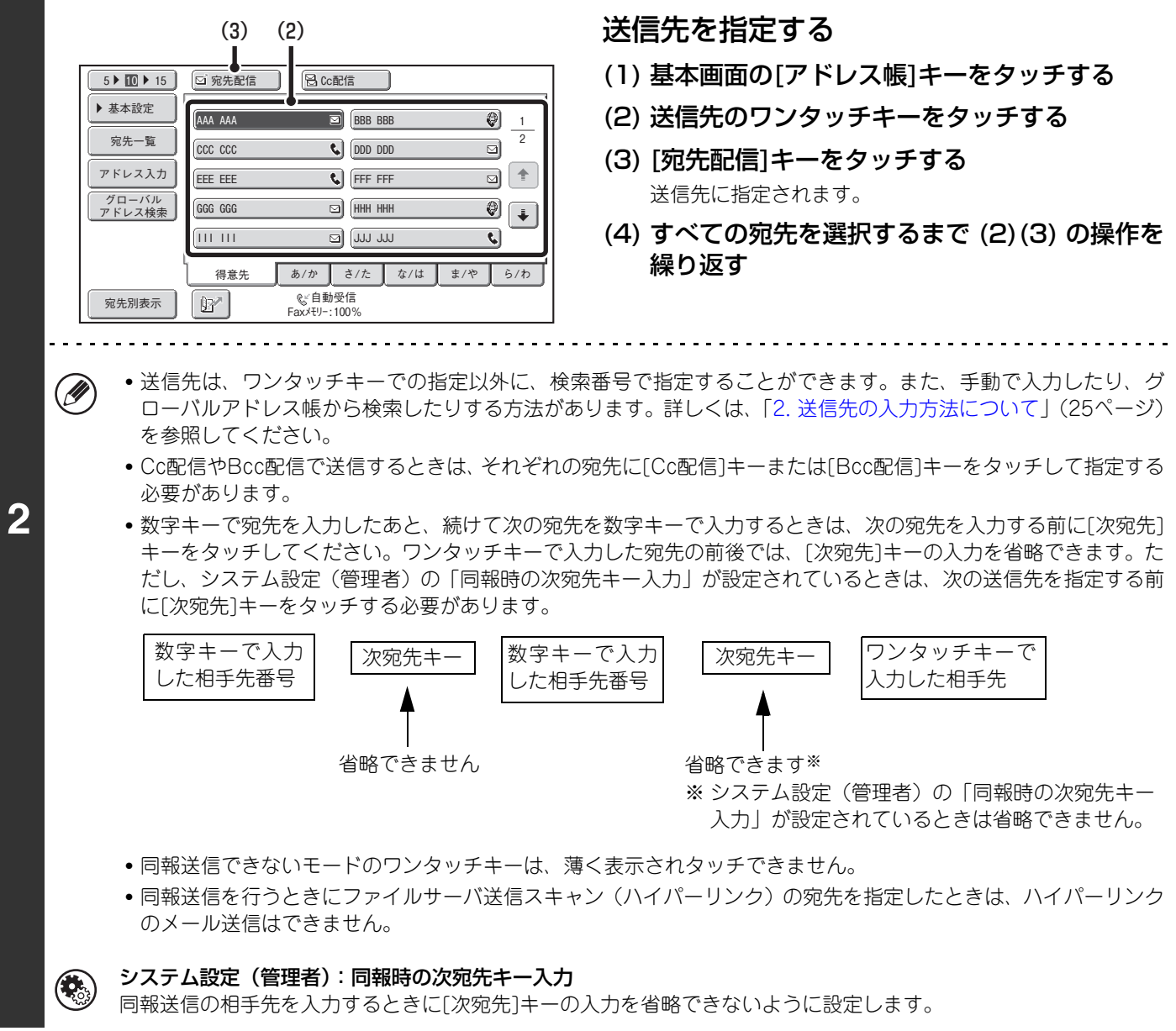

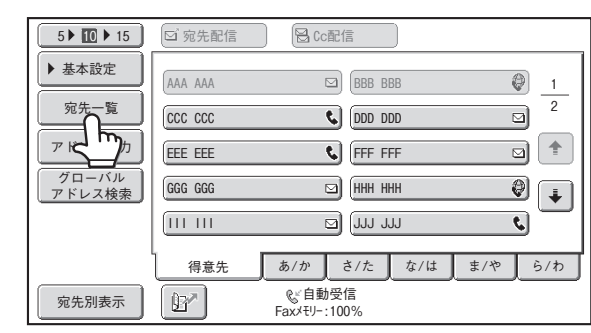

[宛先一覧]キーをタッチする

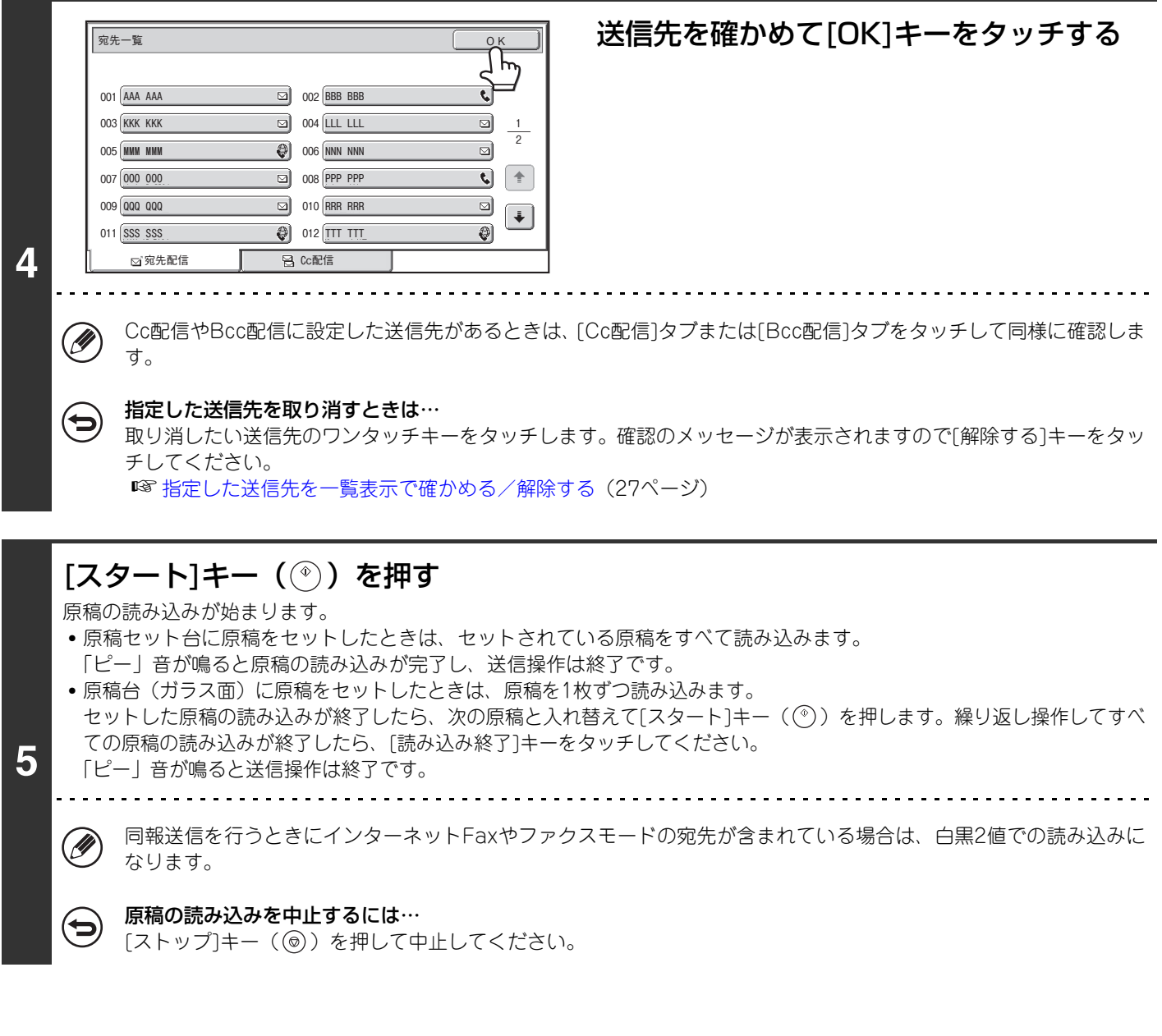

- •「時刻指定通信」と組み合わせて、夜間など任意の時刻に順次同報送信することができます。 Ø • ファクスモード:
	- ファクスの順次同報送信はメモリー送信でのみ行えます。

 $\left( \begin{matrix} 1 \\ 1 \end{matrix} \right)$ 

システム設定(管理者):ファクス宛先確認機能 この機能が設定されている場合、ファクス宛先を含む同報送信を行うことはできません。

### **インターネットFaxやファクスの送信先が含まれる同報送 信について**

スキャナモード、インターネットFaxモード、ファクスモードの送信先が混在する同報送信を行うときは、次の内容に 注意してください。

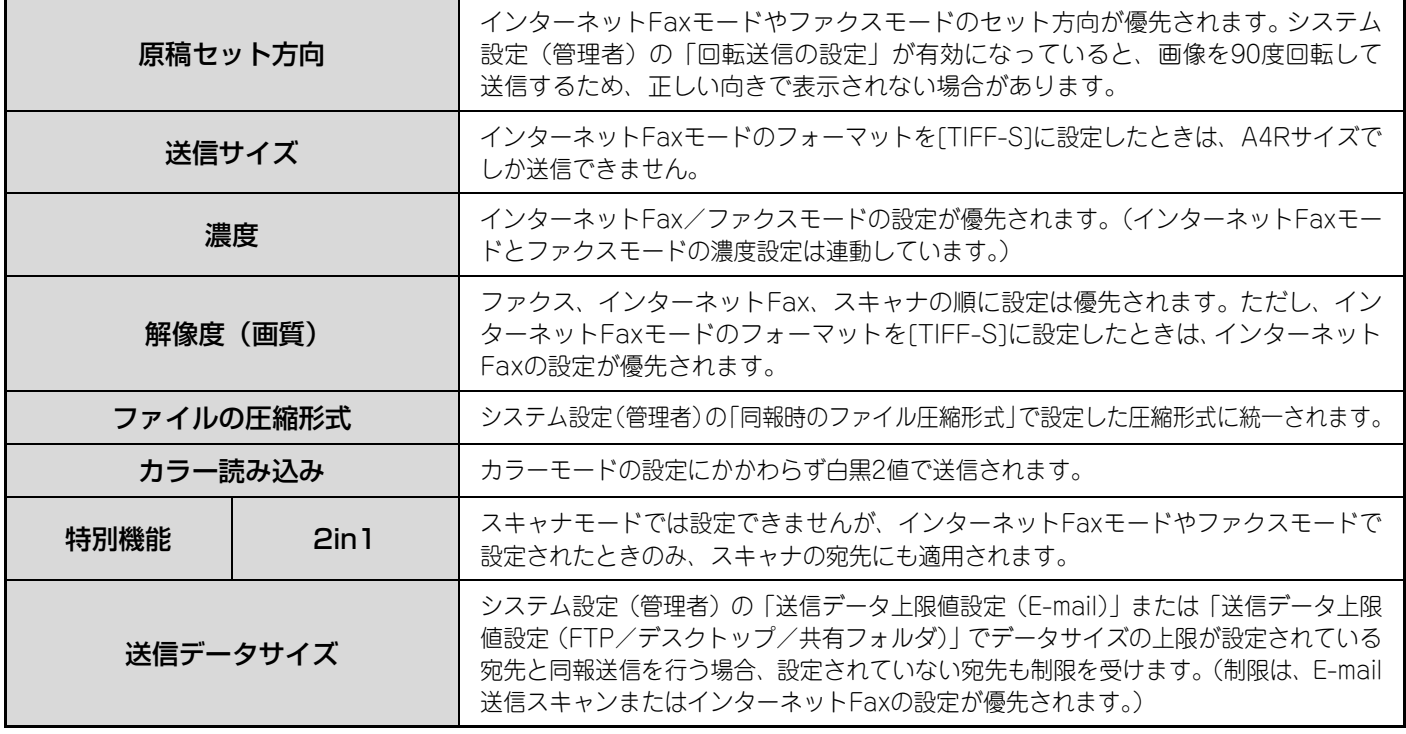

### **順次同報送信で送信に失敗した送信先に再送信する**

m.

ジョブ状況画面から、終了した順次同報送信の送信結果を表示して確認します。送信に失敗した宛先があった場合、そ の宛先に再送信します。

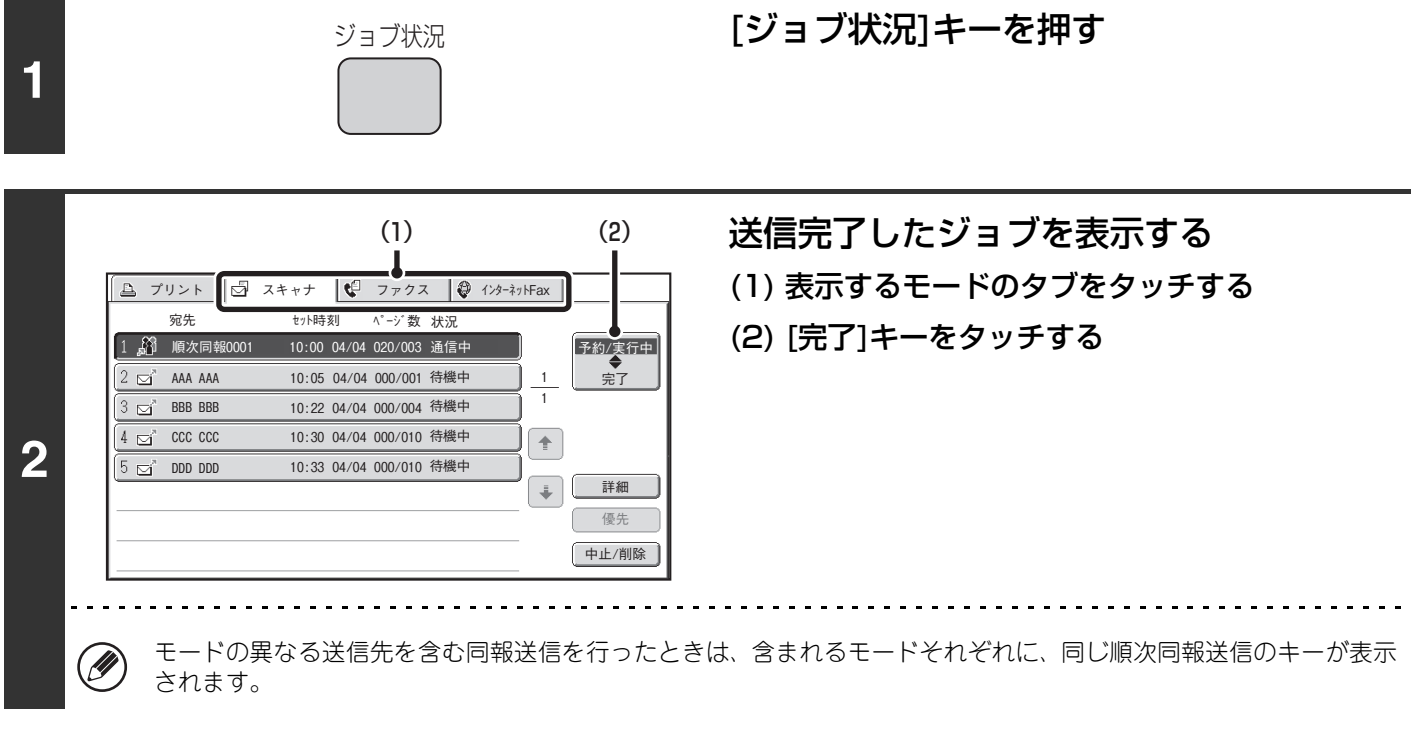

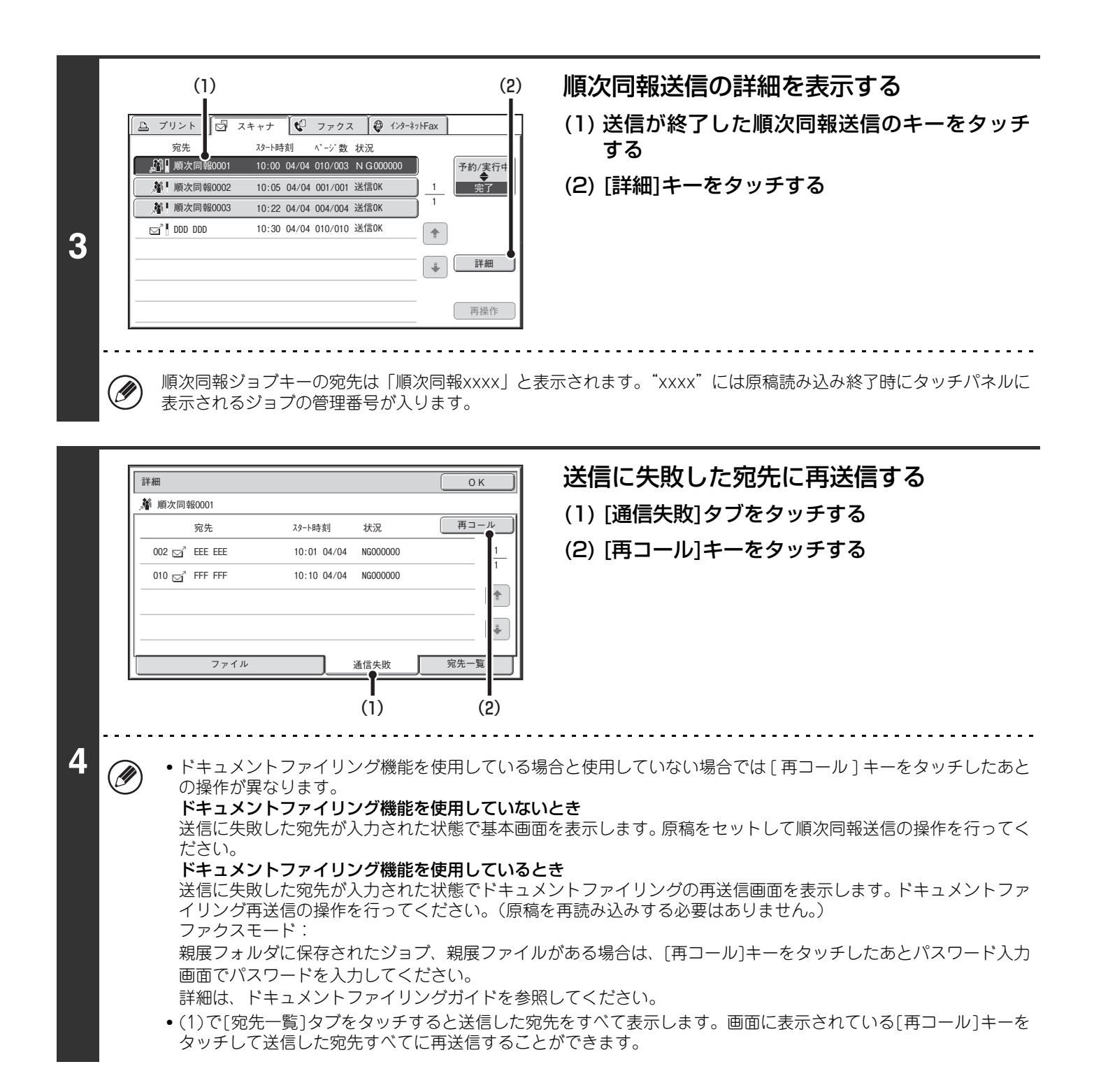

## <span id="page-67-0"></span>**原稿の読み込み設定について**

原稿の読み込み設定は、各モードの基本画面から行います。各設定を行うキーの右側には、それぞれの現在の設定状態 が表示されています。

画面のキーをクリックすると、説明箇所へジャンプします。

例:スキャナモード基本画面 ファクスモード基本画面

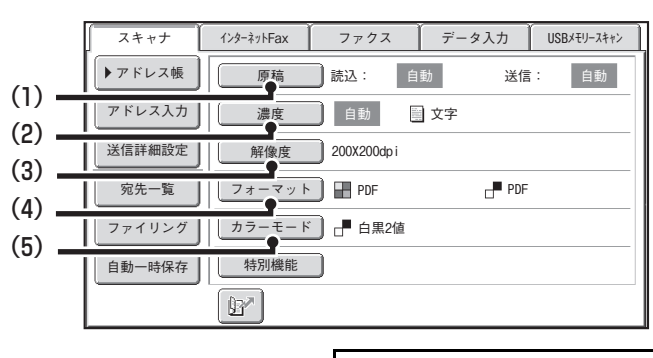

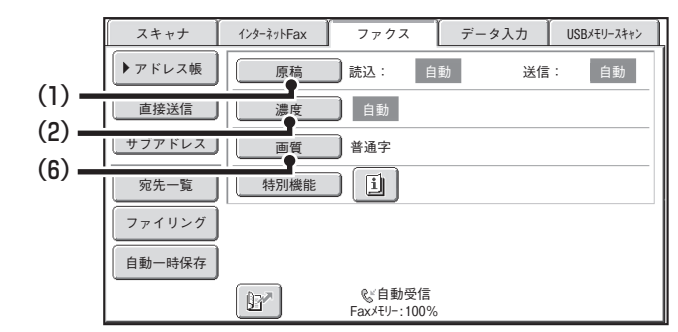

### (1) [原稿]キー

原稿の読み込みサイズ、送信サイズ、原稿のセット方向、 両面読み込みの設定を行うときにタッチします。

☞ [原稿の表裏を自動的に読み込む\(両面原稿\)\(69](#page-68-0)ペー ジ)[、原稿の読み込みサイズ/送信サイズを指定する](#page-69-0) [\(拡大・縮小\)](#page-69-0) ([70ペ](#page-69-0)ージ)

#### (2) [濃度]キー

原稿読み込み時の濃度を設定するときにタッチします。 ☞ [原稿の濃度と画質\(原稿種類\)を変える\(76ペ](#page-75-0)ージ)

(3) [解像度]キー

原稿読み込み時の解像度を設定するときにタッチしま す。

☞ [原稿の解像度\(画質\)を変える\(78ペ](#page-77-0)ージ)

(4) [フォーマット]キー 読み込んだ原稿をデータ化するときのフォーマット (ファイルタイプ)を変更するときにタッチします。 ☞ [フォーマットを変える\(81ペ](#page-80-0)ージ)

#### (5) [カラーモード]キー 原稿読み込み時のカラーモードを設定するときにタッチ します。 カラー拡張キットを装着していない場合は、[カラーモー ド]キーは表示されません。また、インターネットFax モードでは、このキーは表示されません。 ☞ [カラーモードを変える\(85ペ](#page-84-0)ージ)

#### (6) [画質]キー

原稿読み込み時の画質を設定するときにタッチします。 ☞ [原稿の解像度\(画質\)を変える\(78ペ](#page-77-0)ージ)

## <span id="page-68-0"></span>**原稿の表裏を自動的に読み込む(両面原稿)**

原稿自動送り装置を使用して原稿の表裏を自動的に読み込みます。

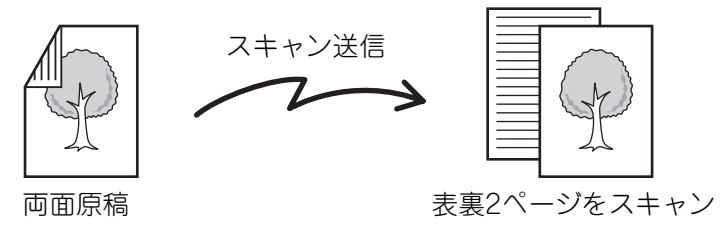

### モードを切り替え、原稿設定画面を表示する

(1) 使用するモードのタブをタッチする

#### (2) [原稿]キーをタッチする

**1**

☞ [原稿の読み込み設定について\(68](#page-67-0)ページ)

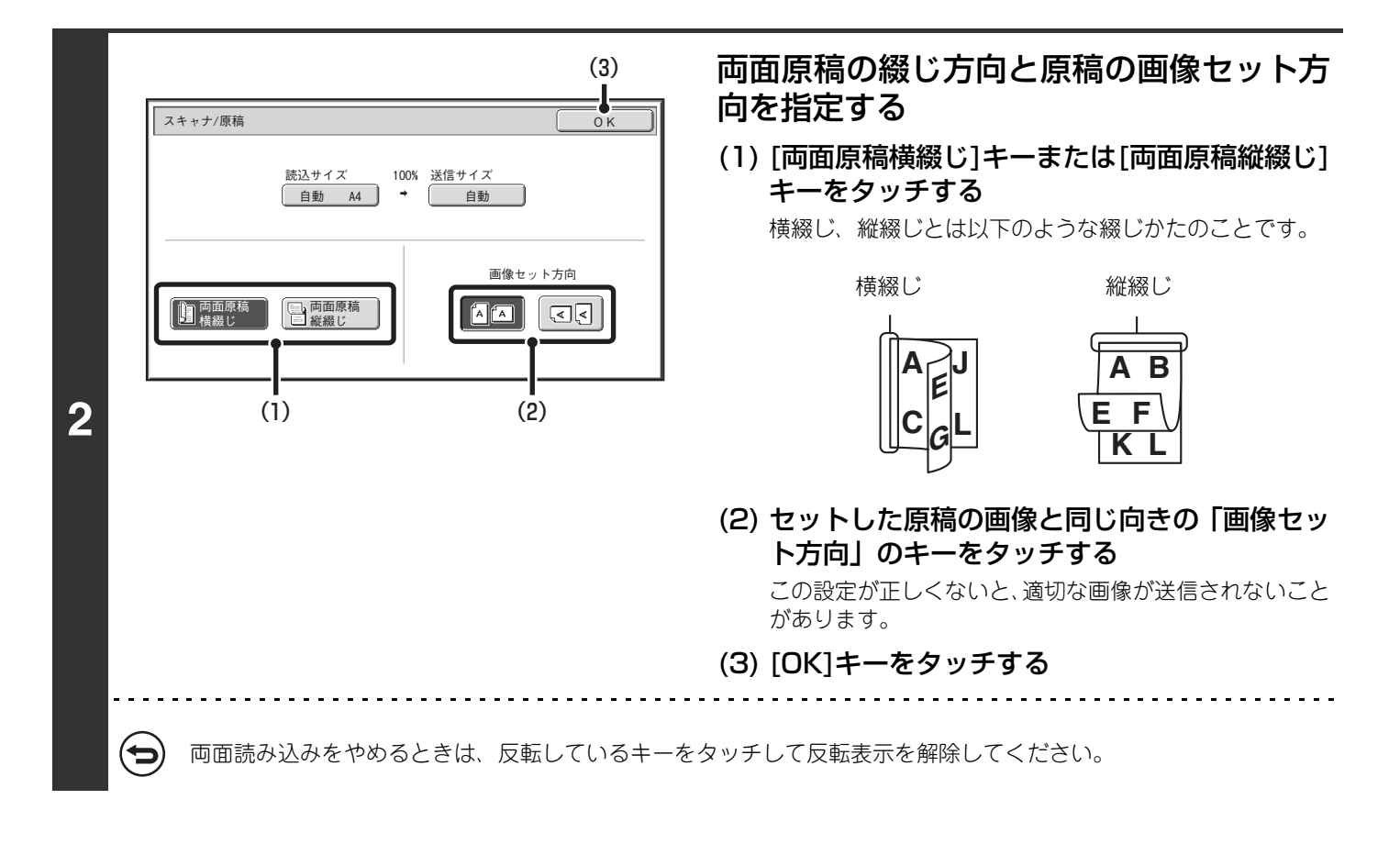

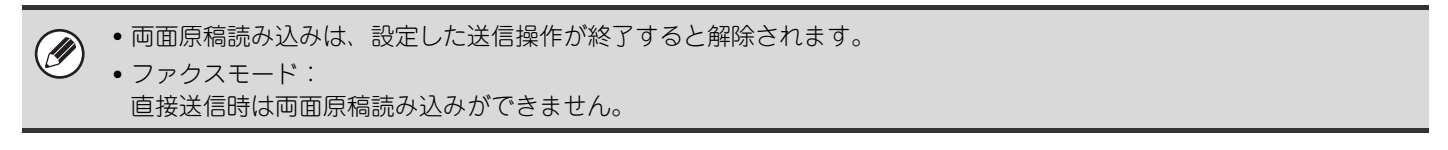

### <span id="page-69-0"></span>**原稿の読み込みサイズ/送信サイズを指定する(拡大・縮小)**

原稿をセットすると、原稿サイズが自動的に検知されて基本画面に表示されます。 セットした原稿サイズが読み込みサイズ、送信するサイズが送信サイズとして表示されます。

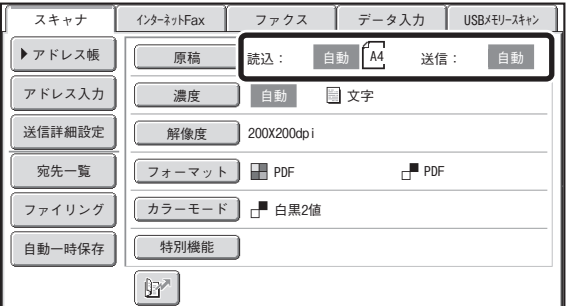

上記画面の場合は読み込みサイズ(セットした原稿)がA4で送信サイズが自動となっていますが、たとえば読み込み サイズをA4、送信サイズをB5とすると縮小して送信されます。

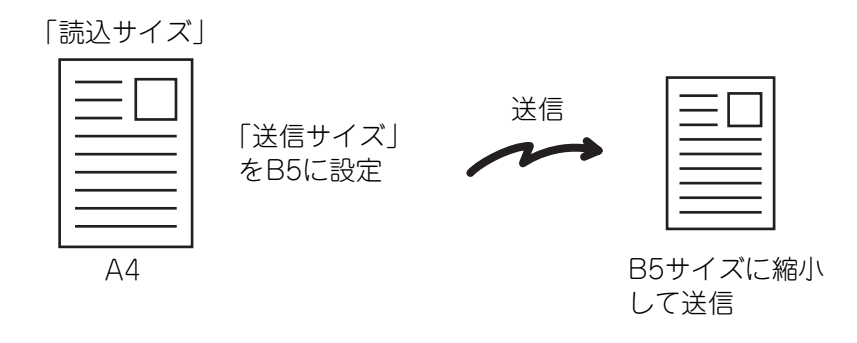

• 原稿サイズを自動検知できるのは規定サイズの原稿をセットしたときです。  $\oslash$ ☞ [規定サイズについて\(24ペ](#page-23-0)ージ)

• 規定サイズ以外の原稿をセットしたときや、原稿サイズが正しく検知されなかったときは原稿の読み込みサイズを手動で 指定してください。

☞ [原稿の読み込みサイズを指定する\(原稿サイズで指定する\)\(71](#page-70-0)ページ) [原稿の読み込みサイズを指定する\(サイズを数値で指定する\)\(72](#page-71-0)ページ)

### <span id="page-70-0"></span>**原稿の読み込みサイズを指定する(原稿サイズで指定する)**

規定サイズ以外の原稿をセットしたときや読み込みサイズを変更したいときは、[原稿]キーをタッチして手動で原稿サ イズを指定する必要があります。原稿セット台または原稿台(ガラス面)に原稿をセットしたあと、以下の操作を行い ます。

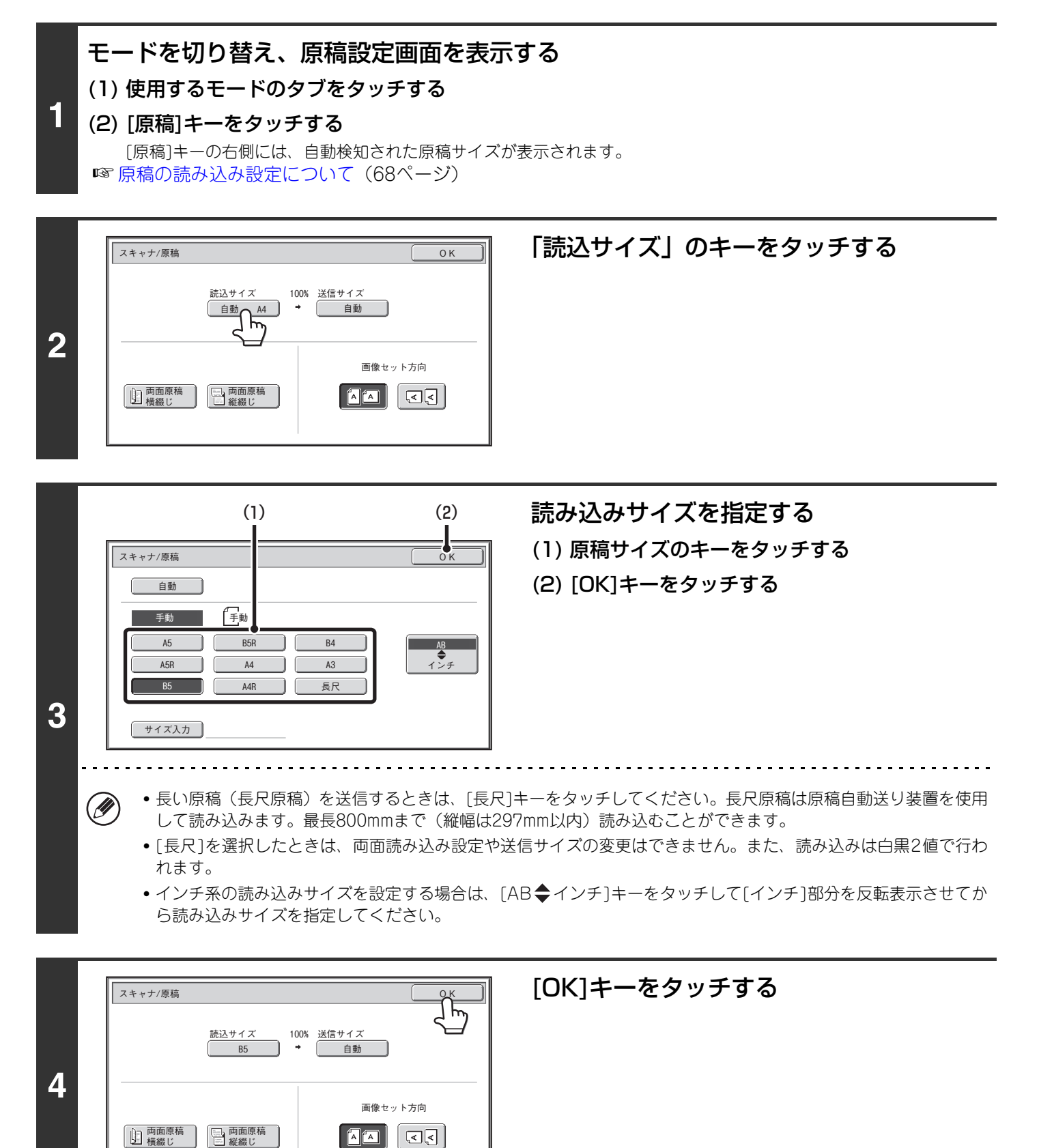

### <span id="page-71-0"></span>**原稿の読み込みサイズを指定する(サイズを数値で指定する)**

カードやはがきなど、定形サイズで指定できないサイズを読み込みたいときは、以下の手順で原稿サイズを指定してく ださい。原稿サイズは、横幅(X):64mm~432mm、縦幅(Y):64mm~297mmの範囲で指定できます。

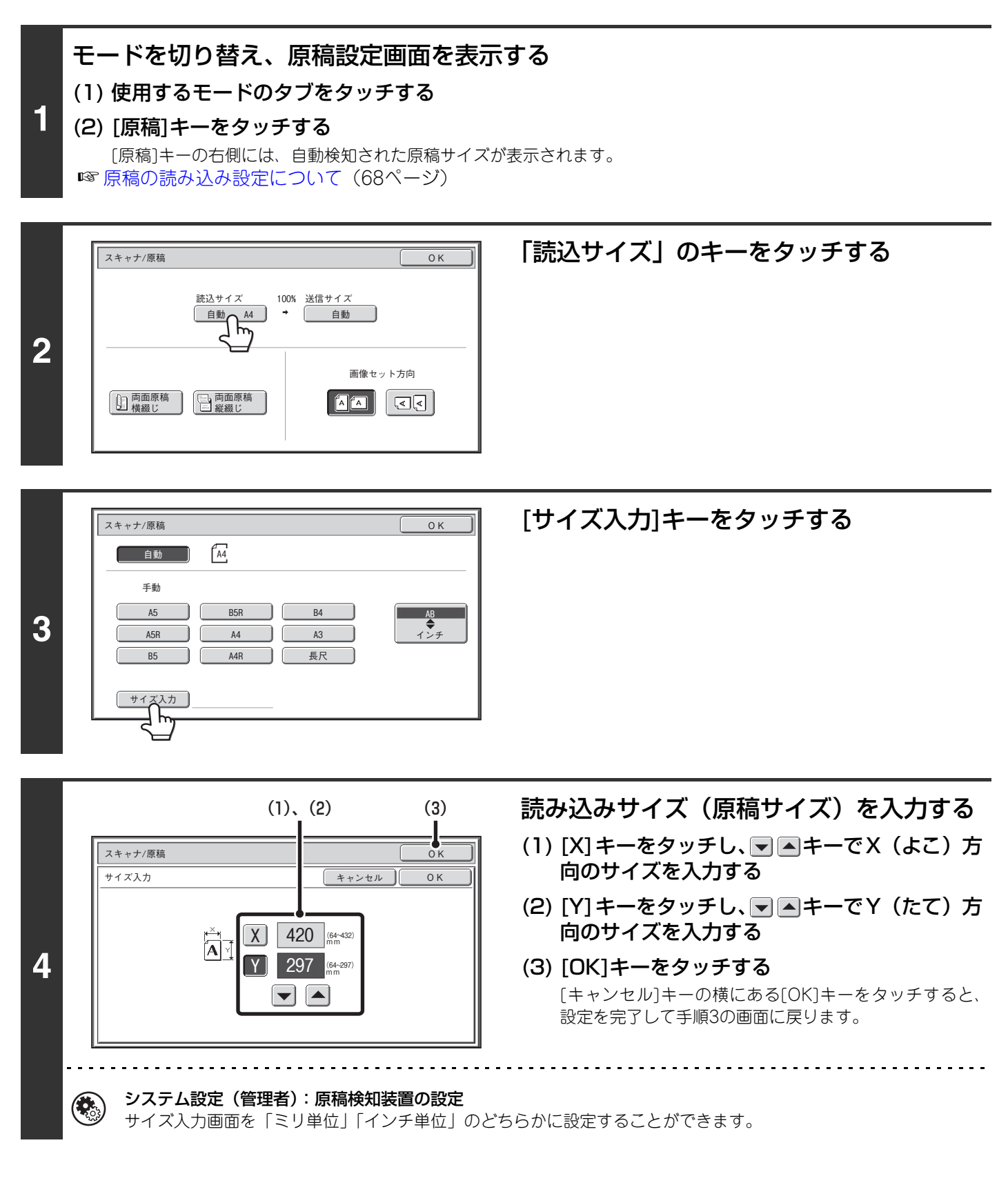
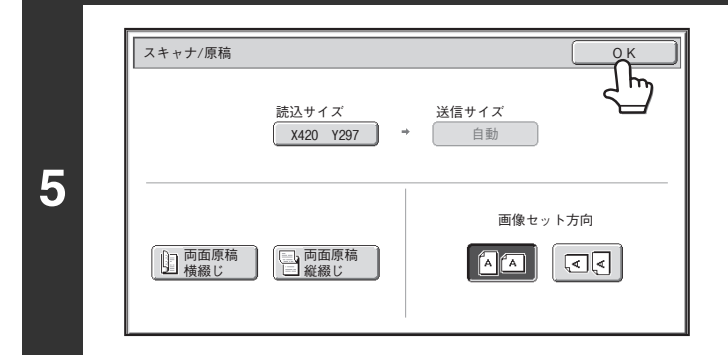

[OK]キーをタッチする

「読込サイズ」のキーに指定したサイズを表示しています。

• 読み込みサイズを数値で指定したときは、送信サイズは指定できません。 Ø

• 原稿自動送り装置を使用すると、横幅が 432mm よりも長い原稿(最長 800mm)を読み込むことができます。その場合 は、手順3の画面で[長尺]キーをタッチしてください。

☞ [原稿の読み込みサイズを指定する\(原稿サイズで指定する\)\(71](#page-70-0)ページ)

### <span id="page-73-1"></span><span id="page-73-0"></span>**原稿の送信サイズを指定する**

原稿を送信するサイズを用紙サイズで指定します。読み込みサイズより大きなサイズを指定すると拡大、小さなサイズ を指定すると縮小してスキャンします。

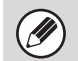

**1**

• 読み込みサイズで[長尺]を選択したときや読み込みサイズを数値(mm)で指定したときは、送信サイズは指定できません。 • インターネットFaxモードのフォーマットで[TIFF-S]を選択したときは、送信サイズは指定できません。(常にA4Rサイ ズで送信されます。)

### モードを切り替え、原稿設定画面を表示する

- (1) 使用するモードのタブをタッチする
	- (2) [原稿]キーをタッチする
	- 原稿の読み込み設定について (68ページ)

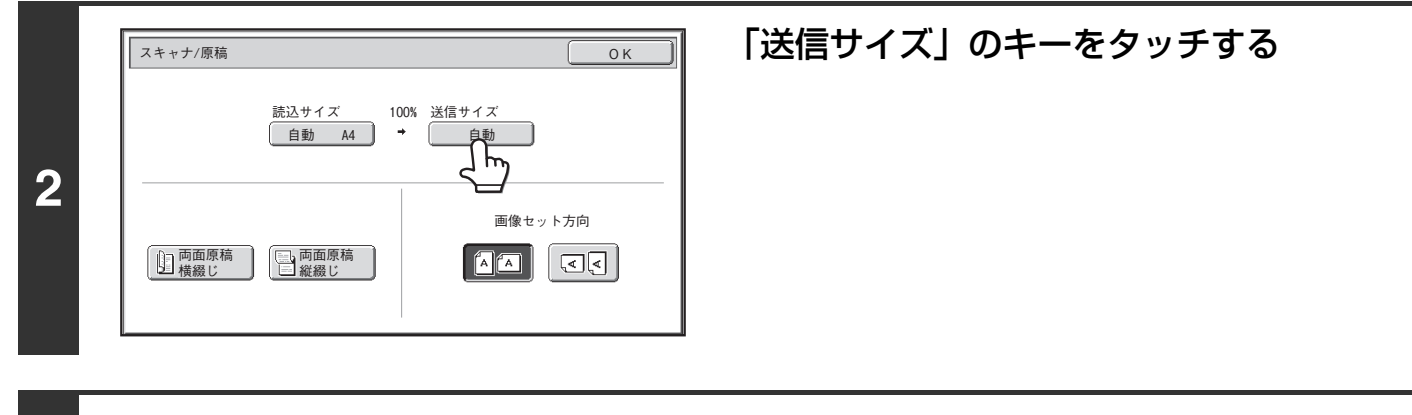

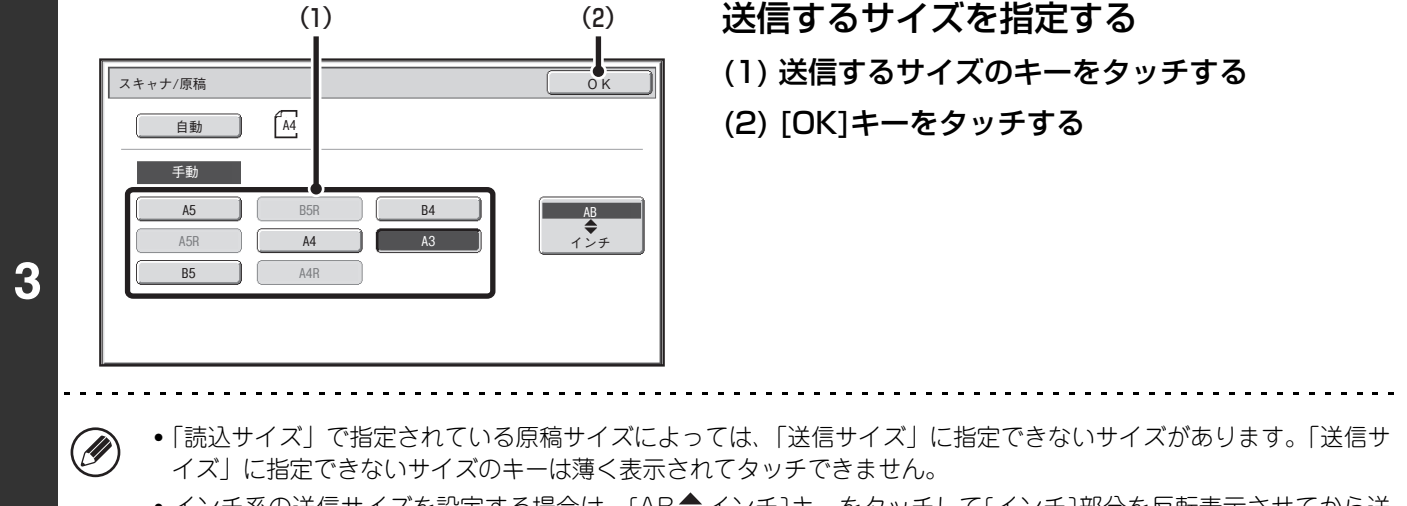

●インチ系の送信サイズを設定する場合は、[AB◆インチ]キーをタッチして[インチ]部分を反転表示させてから送 信サイズを指定してください。

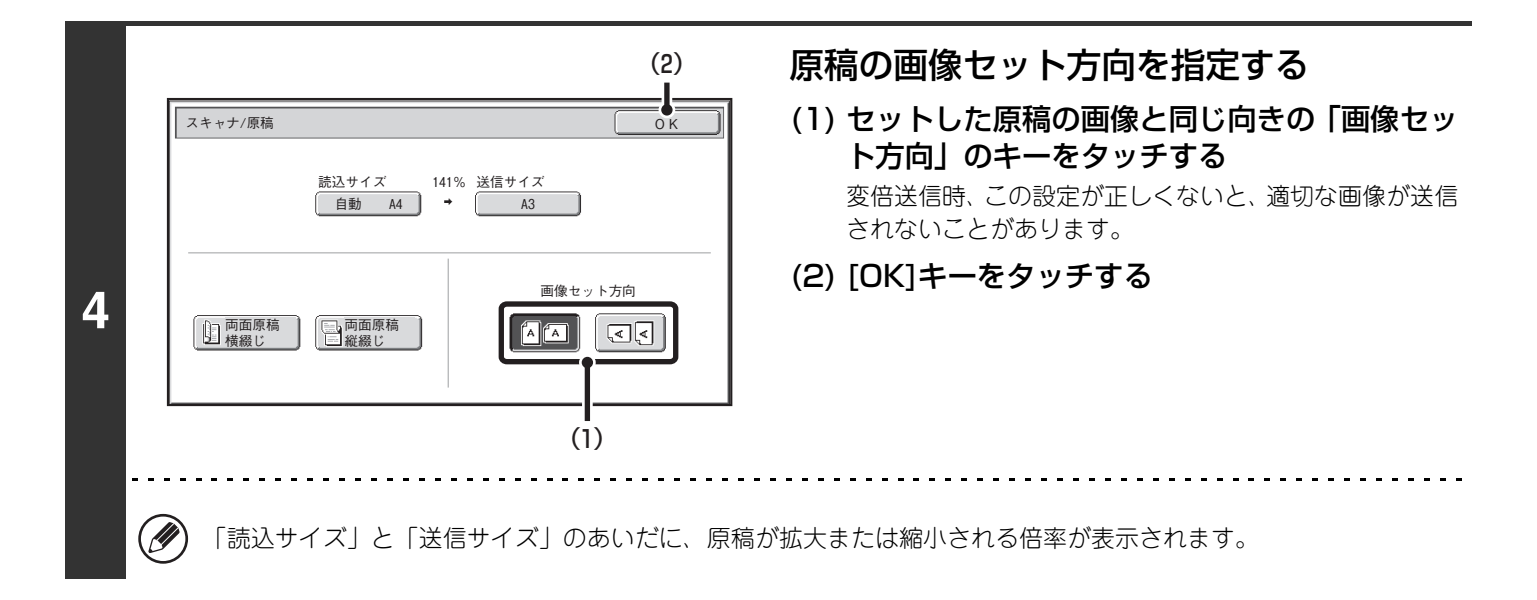

## **原稿の濃度と画質(原稿種類)を変える**

原稿の濃さに合わせて、送信原稿の濃度を変えます。また、スキャナモードおよびUSBメモリースキャンモードでは、 原稿の種類に合わせて画質を設定することができます。 下表で濃度や原稿種類の選びかたを確認し、操作を行ってください。

### **濃度の選びかた**

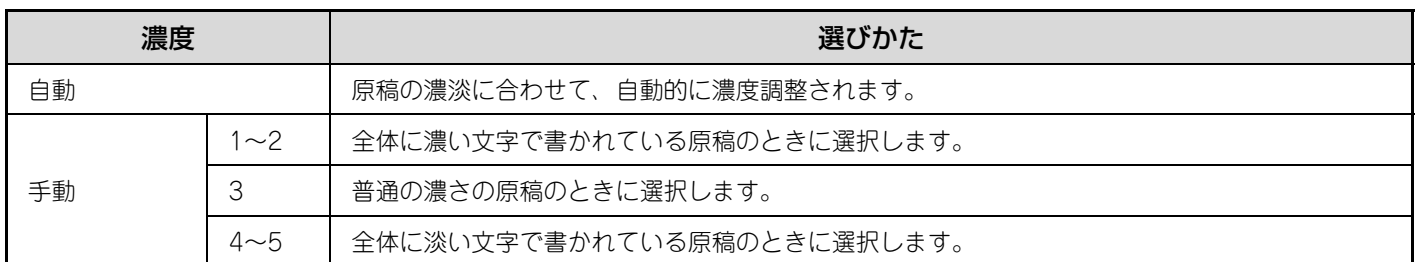

### **原稿種類の選びかた**

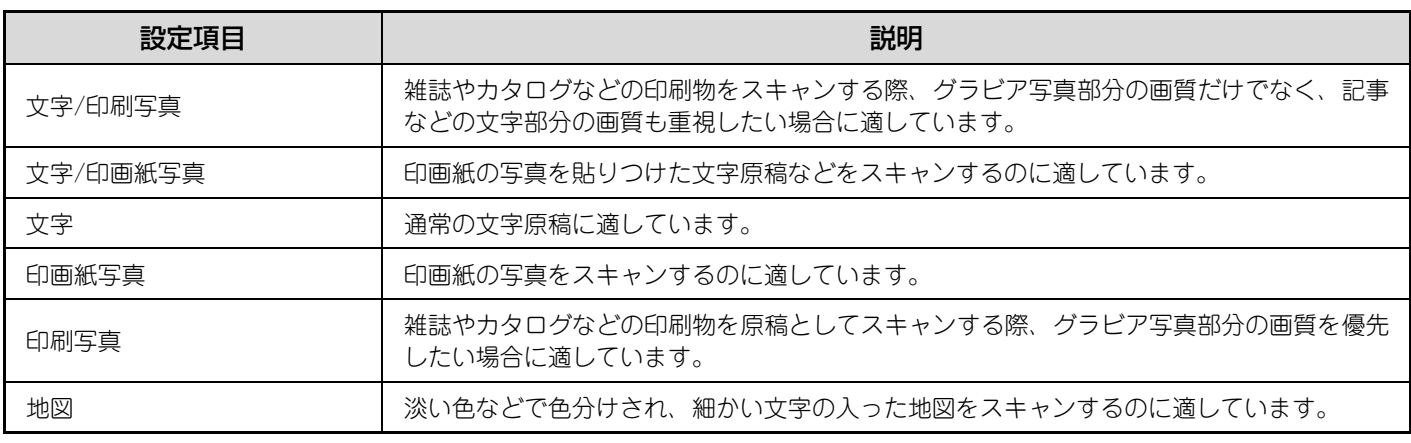

### モードを切り替え、濃度設定画面を表示する

### (1) 使用するモードのタブをタッチする

#### (2) [濃度]キーをタッチする

**1**

■ 原稿の読み込み設定について (68ページ)

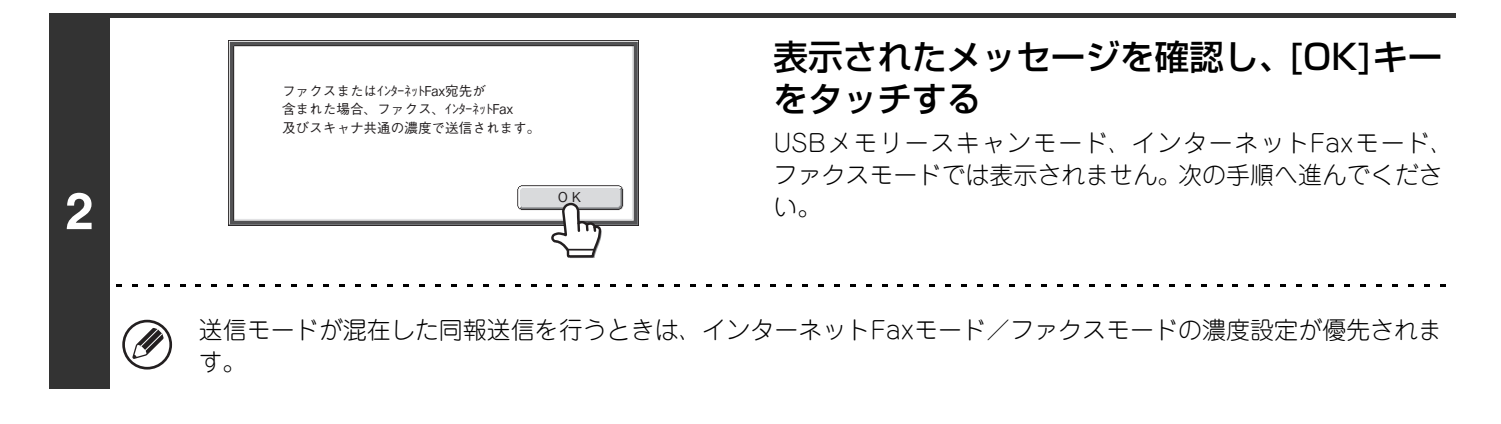

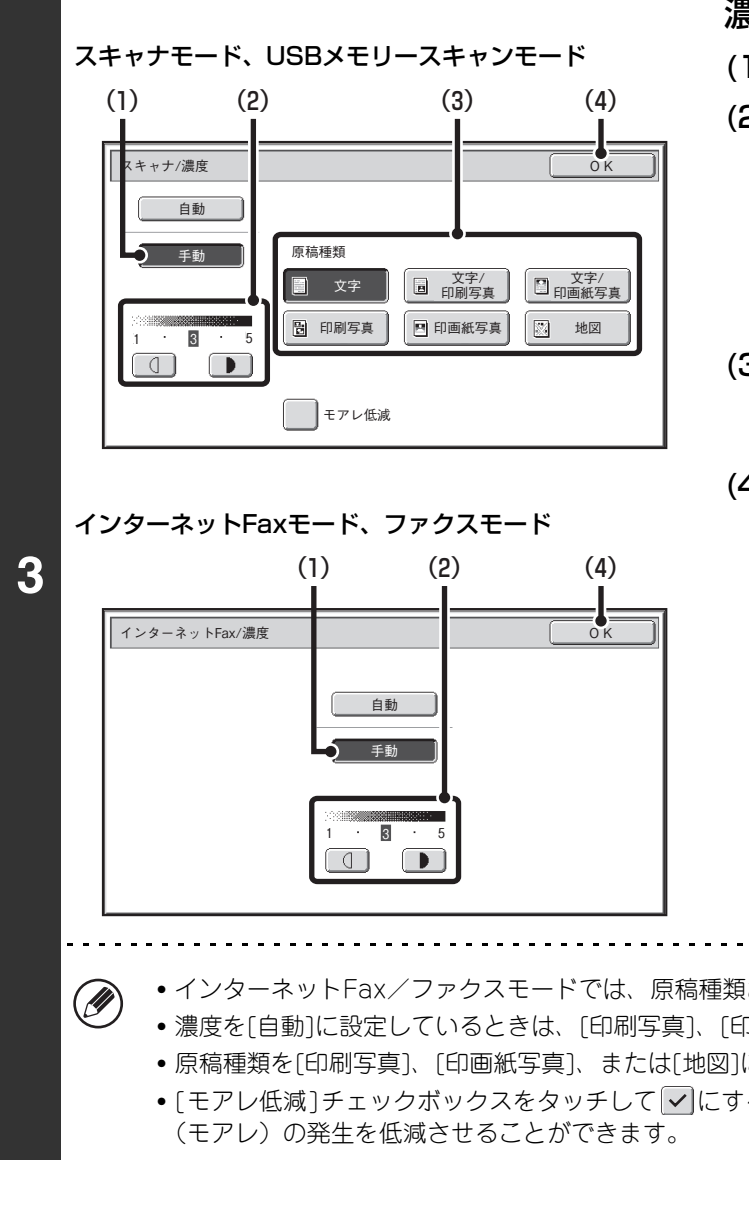

### 濃度と原稿種類を選択する

(1) [手動]キーをタッチする

(2) 1 ● キーで濃度を調整する 濃度を[自動]に設定しているときは、 □ ■ キーは タッチできません。 ■ キーをタッチすると濃度が濃く、 ■ キーをタッ チすると濃度が薄くなります。 濃度を自動に戻すには [自動] キーをタッチしてくださ い。

#### (3) 原稿種類を選択する

原稿の種類に合わせて原稿種類選択キーをタッチしてく ださい。

(4) [OK]キーをタッチする

• インターネットFax/ファクスモードでは、原稿種類およびモアレ低減を設定することはできません。

- 濃度を[自動]に設定しているときは、[印刷写真]、[印画紙写真]、[地図]は表示されません。
- 原稿種類を[印刷写真]、[印画紙写真]、または[地図]に設定しているときは、[自動]は表示されません。

• [モアレ低減]チェックボックスをタッチして |v |にすると、印刷物などの原稿を読み込む際に多少できるしま模様

原稿台(ガラス面)を使って原稿を読み込む場合、原稿を入れ替えるときに濃度を変更することができます。原稿自動送り Ø) 装置を使用している場合、原稿読み込み途中に濃度を変更することはできません。(ただし、特別機能の「大量原稿モード」 を設定しているときは、原稿を入れ替える際に濃度を変更することができます。)

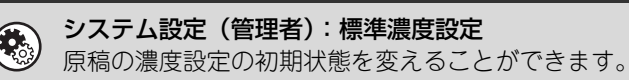

## **原稿の解像度(画質)を変える**

文字の大きさ、色の濃さ、写真の有無など、原稿の種類に合わせて原稿の読み込み解像度(画質)を設定することがで きます。

☞ [スキャナモード、USBメモリースキャンモード、インターネットFaxモード](#page-77-0)(下記参照) ファクスモード (80ページ)

### <span id="page-77-0"></span>**スキャナモード、USBメモリースキャンモード、インターネットFaxモード**

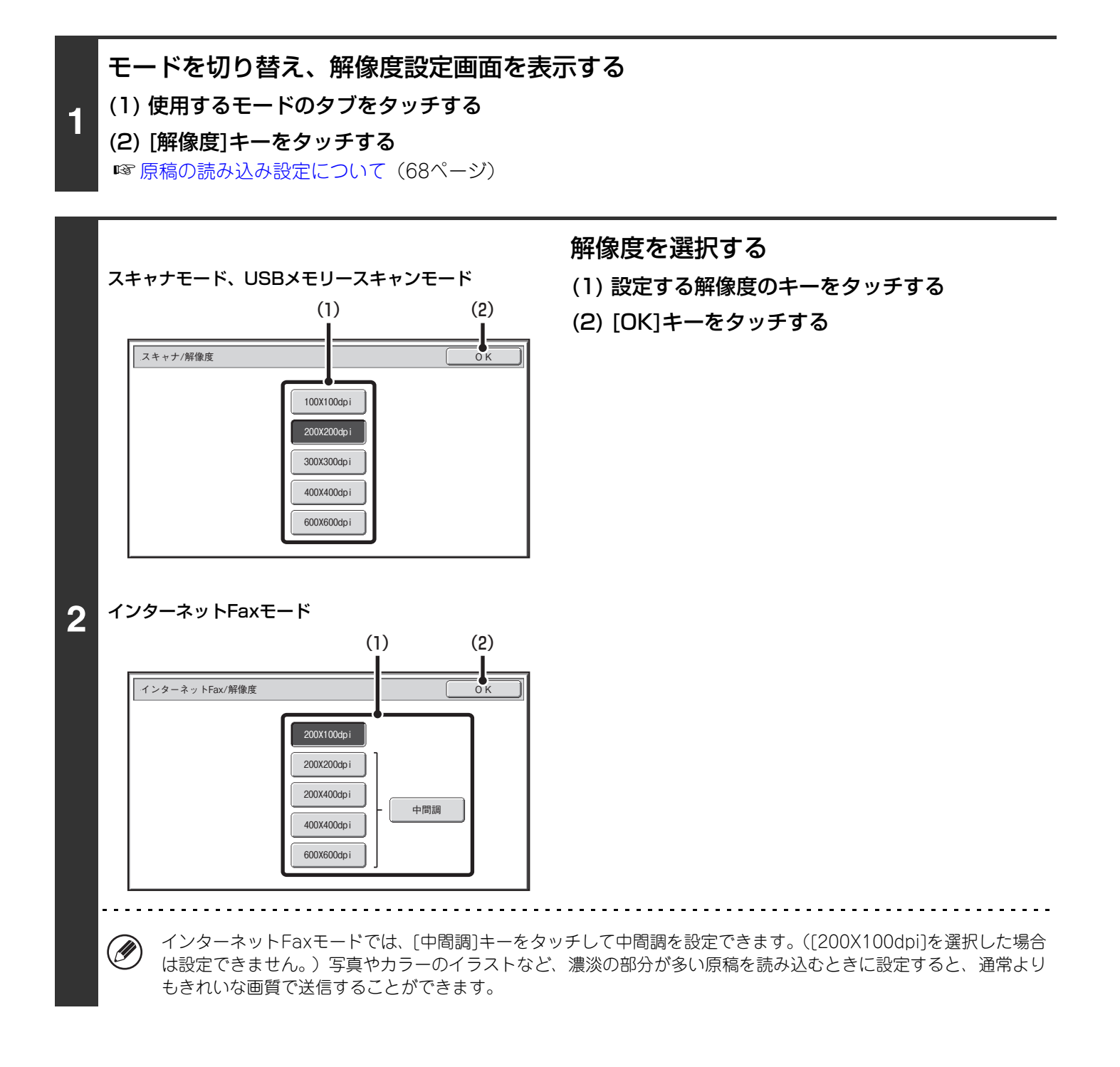

#### **解像度の選びかた**

一般的な文字原稿を送信する場合は、200X200dpi(インターネットFaxは200X100dpi)の設定で十分判読できる画 像データを作成できます。写真やイラストなどの画像を送信する場合は、高解像度 (600X600dpi) に設定すると、高 精度なデータを送信できます。ただし、高解像度設定時はデータのサイズが大きくなりますので送信できない可能性が あります。この場合は原稿の読み込みページ数を減らしたり、送信サイズを小さくするなどの工夫が必要です。 ☞ [フォーマットを変える\(81](#page-80-0)ページ)

[原稿の送信サイズを指定する\(74](#page-73-0)ページ)

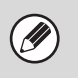

• 原稿台(ガラス面)を使って原稿を読み込む場合、原稿を入れ替えるときに解像度を変更することができます。原稿自動 送り装置を使用している場合、原稿読み込み途中に解像度を変更することはできません。(ただし、特別機能の「大量原 稿モード」を設定しているときは、原稿を入れ替える際に解像度を変更することができます。)

• インターネットFaxモードでフォーマットを[TIFF-S]に選択しているときは、[200X100dpi]または[200X200dpi]のみ 選択できます。

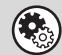

システム設定(管理者):標準画質設定 原稿の解像度設定の初期状態を変えることができます。

### <span id="page-79-0"></span>**ファクスモード**

ファクスモードに切り替え、画質設定画面を表示する (1) [ファクス]タブをタッチする **1** (2) [画質]キーをタッチする ☞ [原稿の読み込み設定について\(68](#page-67-0)ページ)  $(1)$   $(2)$ 画質を選択する ا⊧ (1) 設定する画質のキーをタッチする ファクス/画質 (2) [OK]キーをタッチする 普通字 小さな字 **2** 精細 | | 中間調 高精細 . . . . . . . . . . . . . (D) [小さな字][精細][高精細]を選択したときは、[中間調]キーをタッチして中間調を設定できます。

• 原稿台(ガラス面)を使って原稿を読み込む場合、原稿を入れ替えるときに画質を変更することができます。原稿自動送 Ø り装置を使用している場合、原稿読み込み途中に画質を切り替えることはできません。(ただし、特別機能の「大量原稿 モード」を設定しているときは、原稿を入れ替える際に画質を変更することができます。)

• 送信側で画質を[高精細][精細][小さな字]に設定しても、受信するファクスの機種によって画質が低下することがありま す。

• F ネットを利用して原稿を送信する場合、画質選択に制限があります。詳しくは、F ネットのパンフレットを参照してく ださい。

システム設定(管理者):標準画質設定 原稿の画質設定の初期状態を変えることができます。

### **画質の選びかた**

 $\left( \bullet \right)$ 

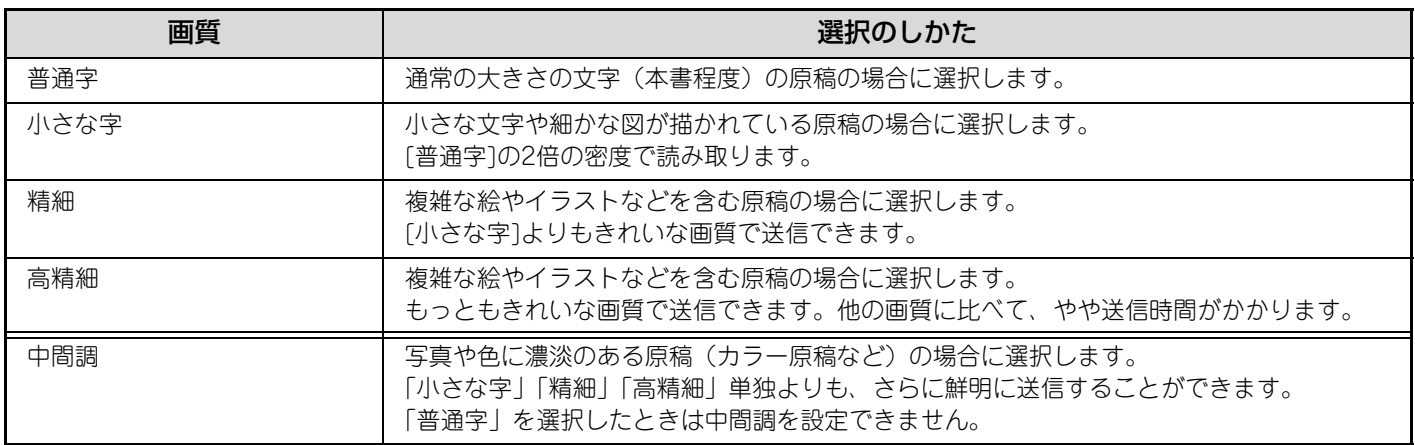

## <span id="page-80-0"></span>**フォーマットを変える**

送信時のフォーマットを変更できます。 ☞ [スキャナモード、USBメモリースキャンモード\(](#page-80-1)下記参照) [インターネットFaxモード](#page-83-0)([84ペ](#page-83-0)ージ)

.<br>G この機能は、ファクスモードでは使用できません。

### <span id="page-80-1"></span>**スキャナモード、USBメモリースキャンモード**

スキャン送信時のフォーマット(ファイル形式、圧縮形式/圧縮率)を変更します。また、読み込んだ原稿を分割して ファイル化するときの1ファイル当たりのページ数を変更できます。

Ø

スキャン送信時のフォーマットは、送信先をワンタッチキーに登録するときに設定されていますが、送信ごとにフォーマッ トを変更することができます。

### **1** モードを切り替え、フォーマット設定画面を表示する (1) 使用するモードのタブをタッチする (2) [フォーマット]キーをタッチする ☞ [原稿の読み込み設定について\(68](#page-67-0)ページ)

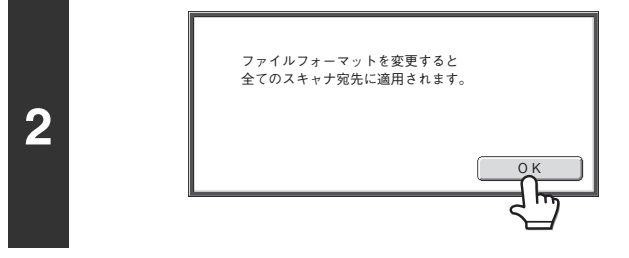

### 表示されたメッセージを確認し、[OK]キー をタッチする

USBメモリースキャンモードでは表示されません。次の手順へ 進んでください。

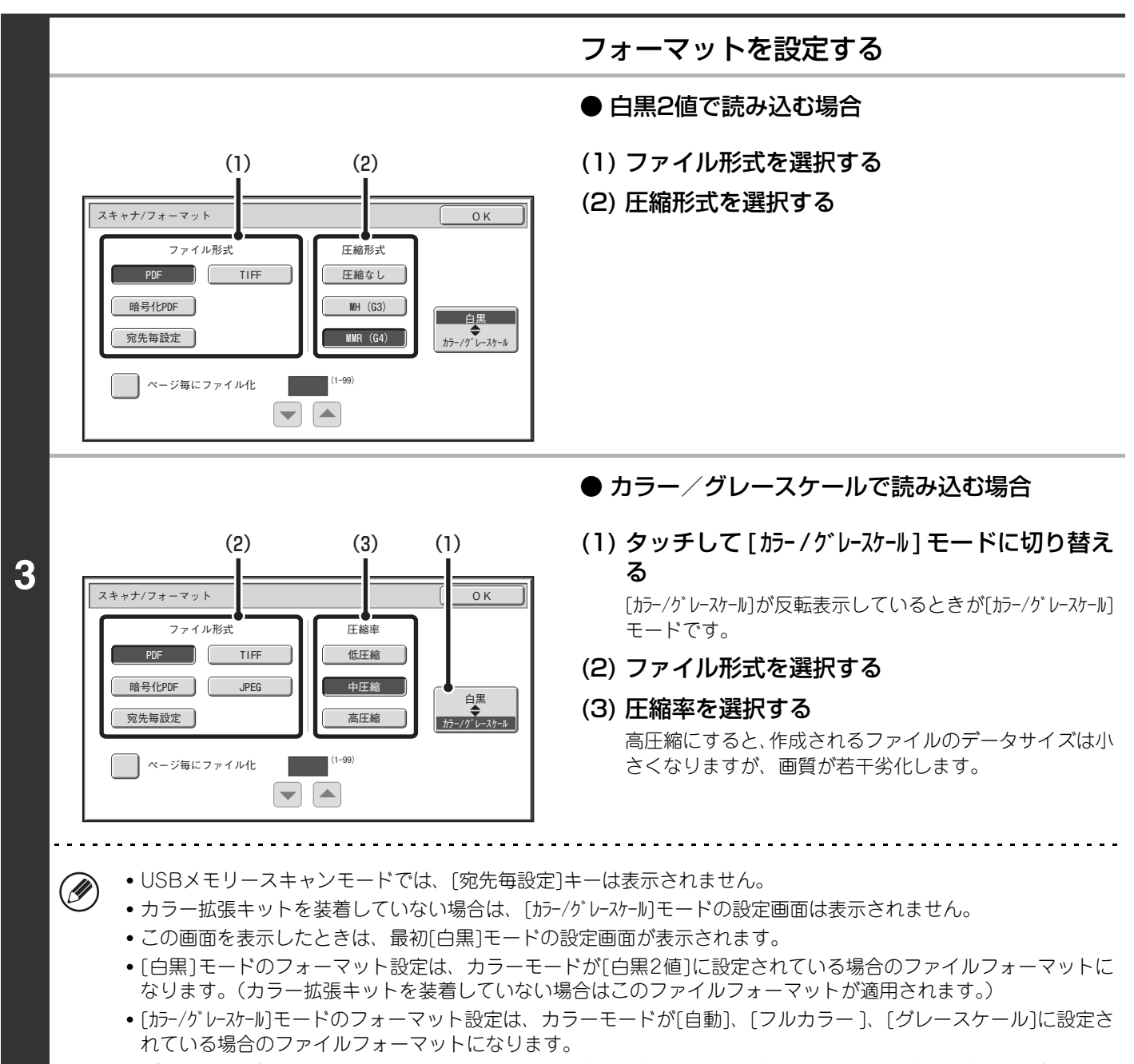

• [白黒]モードと[カラー/グレースケール]モードのファイル形式は連動しており、別々のファイル形式を設定することはでき ません。(「カラー/グレースケール]モードで[JPEG]を選択したときは、[白黒]モードでは自動的に[TIFF]が選択されます。)

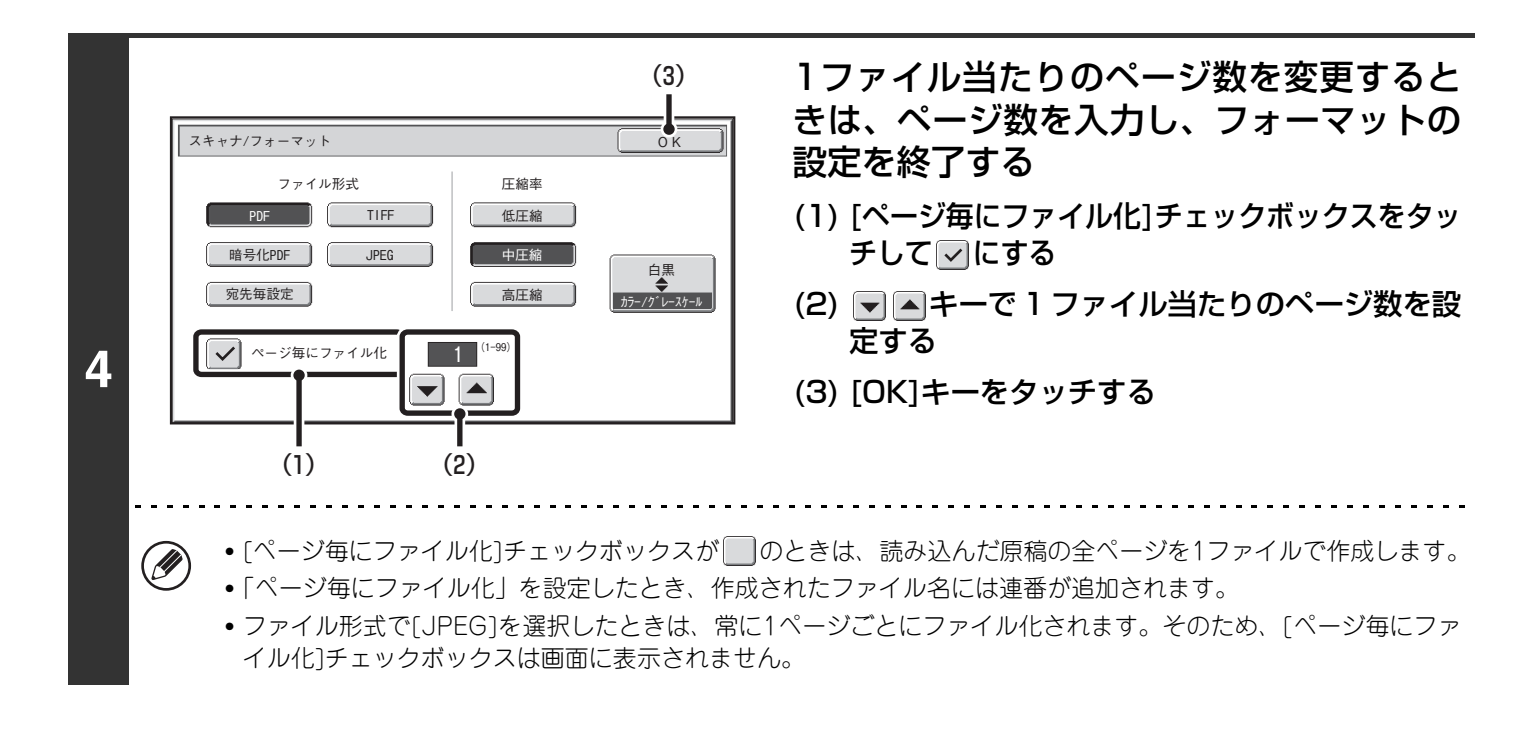

[暗号化PDF]を選択したときは、スキャン送信実行時に[スタート]キー( ) を押すと、パスワードの入力を要求する画 Ø) 面が表示されます。 表示された画面の[入力]キーをタッチするとキーボード画面に切り替わります。パスワードを半角32文字以内で入力し、 [OK]キーをタッチするとスキャン送信を開始します。

システム設定(管理者):標準ファイルフォーマットの設定 スキャン送信を行うときの標準ファイルフォーマットを設定します。

 $\left( \bullet \right)$ 

### <span id="page-83-0"></span>**インターネットFaxモード**

**1**

 $\bullet$ 

インターネットFax送信時のフォーマットは、通常[TIFF-F]に設定されています。送信先のインターネットFax機がフ ルモードに対応していない場合(シンプルモード対応機)は、次の手順で[TIFF-S]を選択してください。

### インターネットFaxモードに切り替え、フォーマット設定画面を表示する

#### (1) [インターネットFax]タブをタッチする

#### (2) [フォーマット]キーをタッチする

☞ [原稿の読み込み設定について\(68](#page-67-0)ページ)

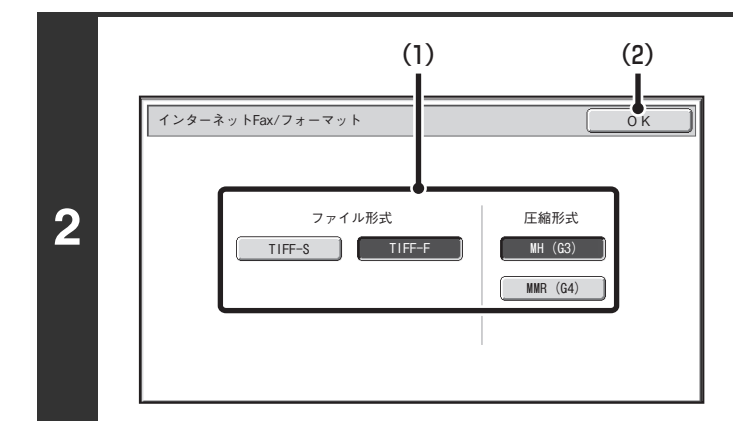

#### フォーマットを選択する

- (1) フォーマットのキーをタッチする [TIFF-F]を選択したときは、圧縮形式を選択してくださ い。
- (2) [OK]キーをタッチする

Ø [TIFF-S]を選択すると、次の送信設定が制限されます。

- 解像度: [200X100dpi]または[200X200dpi]からの選択となります。[200X400dpi]、[400X400dpi]、[600X600dpi] 選択後に[TIFF-S]を選択した場合は、自動的に[200X200dpi]に変更されます。
	- 送信サイズ:常にA4Rで送信されます。送信サイズ変更後にフォーマットを[TIFF-S]に変更した場合は、自動的にA4R に固定されます。A4よりも大きいサイズを読み込んだときは、自動的にA4Rサイズに縮小して送信されま す。同報送信にこのフォーマットが含まれていると、すべての宛先に対してA4Rサイズで送信されます。
	- 特別機能: ページ分割、カードスキャン、2in1、混載原稿のそれぞれと、変倍送信および原稿サイズをサイズ入力した 場合の組み合わせはできません。

システム設定(管理者):標準圧縮形式設定

インターネットFaxを使用して送信操作を行うときの標準圧縮形式を設定します。

### **カラーモードを変える**

スキャン送信時に[スタート]キー( ) を押したときの原稿の読み取り色を変更します。

Ø

**1**

• この機能は、インターネットFaxモード、ファクスモードでは使用できません。 • カラー拡張キットを装着していない場合は、[カラーモード]キーは表示されません。

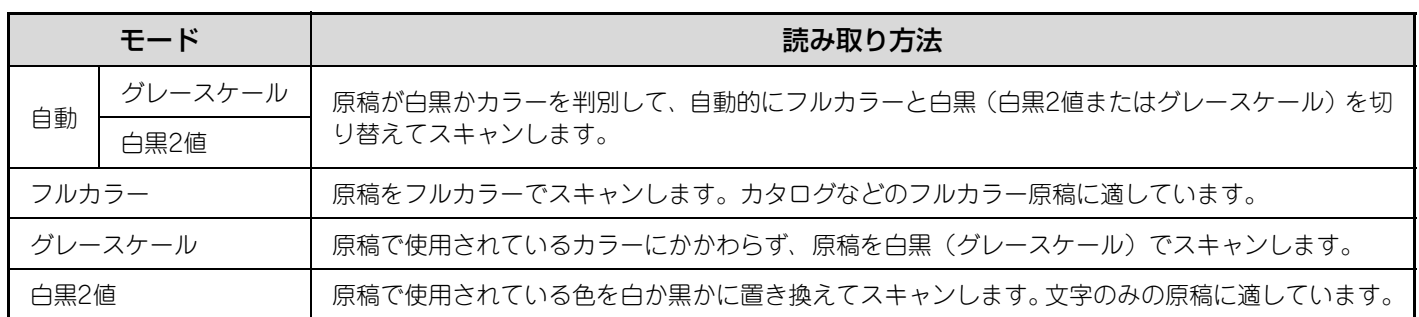

### モードを切り替え、カラーモード設定画面を表示する

- (1) 使用するモードのタブをタッチする
- (2) [カラーモード]キーをタッチする ☞ [原稿の読み込み設定について\(68](#page-67-0)ページ)

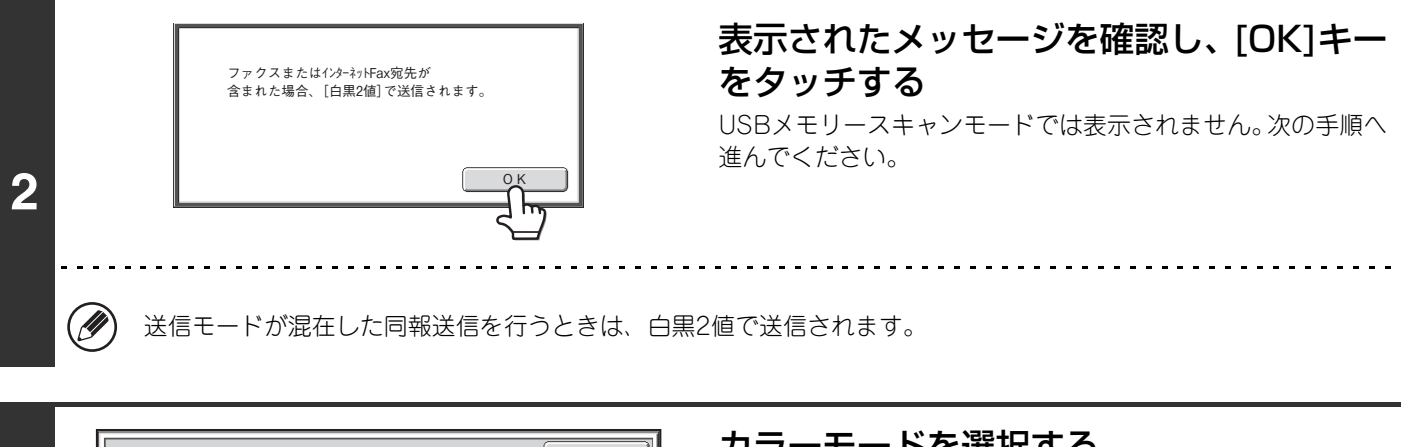

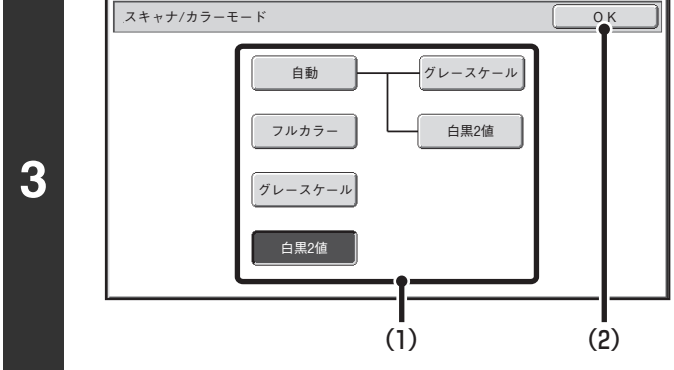

### カラーモードを選択する

- (1) 設定するカラーモードのキーをタッチする [自動]を選択した場合は、原稿が白黒原稿として認識され たときに、グレースケールか白黒2値のどちらでスキャン するかを選択してください。ただし、ファイルフォーマッ トにJPEGを指定している場合はグレースケールでス キャンされます。
- (2) [OK]キーをタッチする

• システム設定(管理者):標準カラーモード設定  $\left( 0\right)$ 

カラーモードの初期状態を変えることができます。

• システム設定(管理者):カラー自動時の白黒設定変更を禁止する カラーモードで[自動]を選択したときの白黒原稿の読み取り設定を禁止します。

# **コンピュータのデータを送信する**

### **PCインターネットFax(インター ネットファクス拡張キット装着時)**

コンピュータ上のデータを、本機を経由してインター ネットFax送信します(PCインターネットFax機能)。 PCインターネットFax機能を利用したインターネット Fax送信は、プリントと同様の操作で行います。お使い のコンピュータのプリンタドライバをPC-Faxドライバ に切り替えてプリント操作を行うと、送信用の画像デー タが作成され、インターネットFax送信が行われます。

### **PC-Fax(ファクス拡張キット装着 時)**

コンピュータ上のデータを、本機を経由してファクス送 信します(PC-Fax機能)。PC-Fax機能を利用したファ クス送信は、プリントと同様の操作で行います。お使い のコンピュータのプリンタドライバをPC-Faxドライバ に切り替えてプリント操作を行うと、送信用の画像デー タが生成され、ファクス送信が行われます。

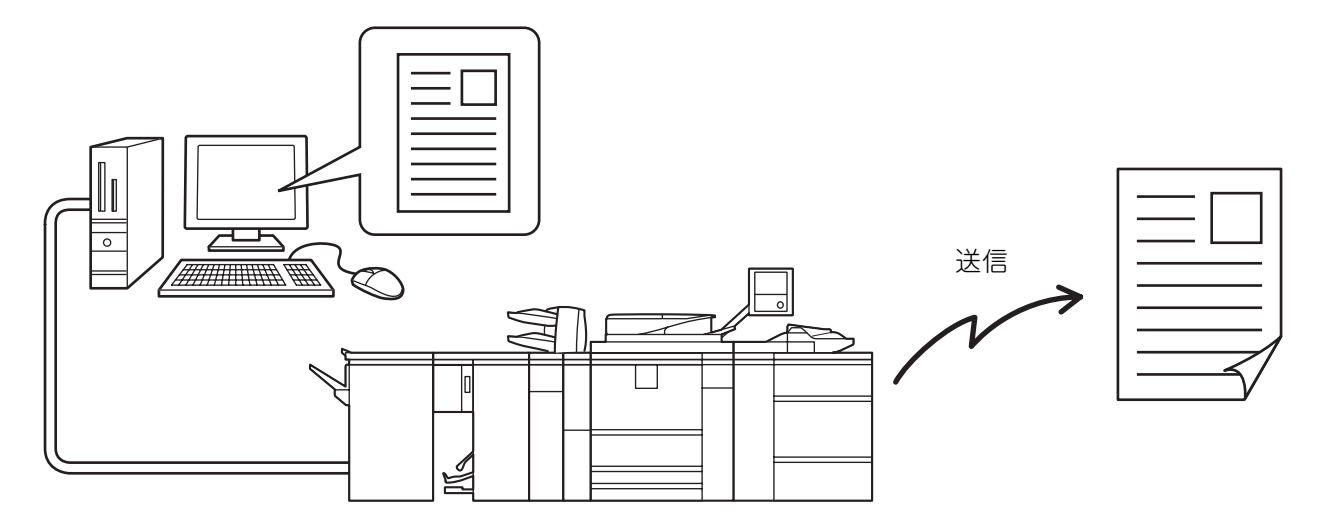

PCインターネットFax、PC-Faxの操作方法については、PC-Faxドライバのヘルプを参照してください。

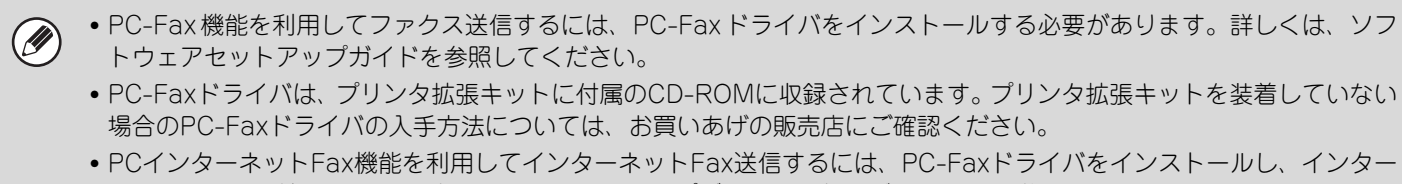

- ネットファクス拡張キットに付属のCD-ROMでアップデートする必要があります。詳しくは、ソフトウェアセットアッ プガイドを参照してください。
- この機能は、お使いのコンピュータが、Windows環境の場合のみ使用できます。
- この機能は、送信のみ行えます。本機が受信したデータを、接続されているコンピュータ上で受信することはできません。

#### システム設定(管理者):送信禁止設定

システム設定で送信が禁止されている場合、この機能を使用することはできません。

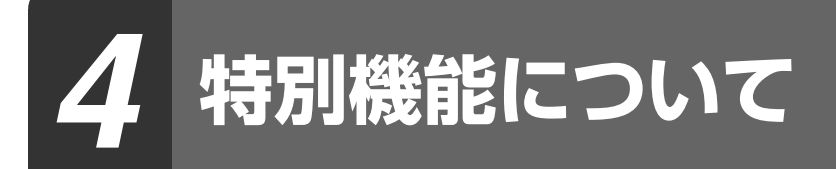

この章は、スキャン送信するときに使用できる特別機能について説明しています。

# <span id="page-86-2"></span>**特別機能の種類について**

基本画面の[特別機能]キーをタッチすると、特別機能のメニュー画面が表示されます。特別機能のメニュー画面は2画 面あります。 キーをタッチして画面を切り替えてください。特別機能のメニュー画面で[OK]キーをタッチする と、設定を完了して基本画面に戻ります。 ☞ [インターネットFaxモード](#page-87-0)([88ペ](#page-87-0)ージ)

ファクスモード (88ページ)

### **スキャナモード、USBメモリースキャンモード、データ入力モード**

### **1画面目 2画面目**

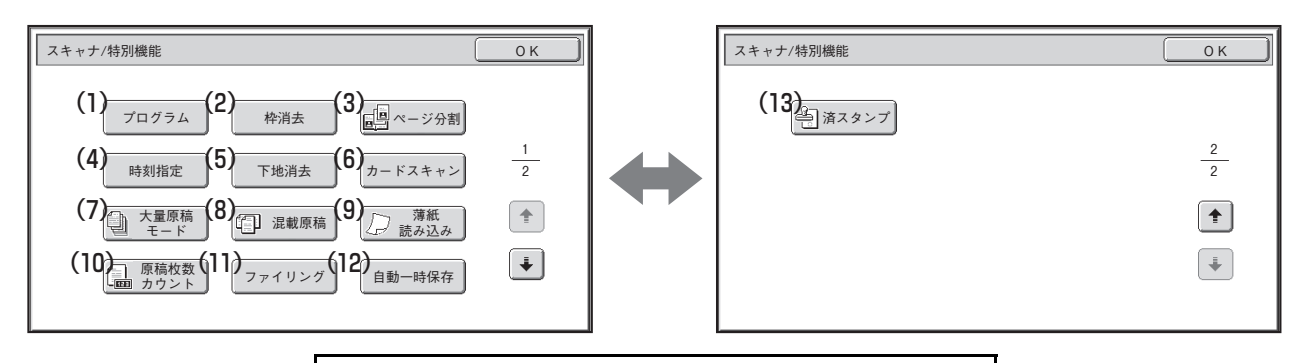

画面のキーをクリックすると、説明箇所へジャンプします。

- (1) [プログラム]キー※1、2([90ペ](#page-89-0)ージ)
- (2) [枠消去]キー([92](#page-91-0)ページ)
- (3) [ページ分割]キー([95](#page-94-0)ページ)
- (4) [時刻指定]キー※1[\(98ペ](#page-97-0)ージ)
- (5) [下地消去]キー※3[\(100ペ](#page-99-0)ージ)
- (6) [カードスキャン]キー([102](#page-101-0)ページ)
- (7) [大量原稿モード]キー([105](#page-104-0)ページ)
- (8) [混載原稿]キー([107](#page-106-0)ページ)
- (9) [薄紙読み込み]キー([109](#page-108-0)ページ)
- (10)[原稿枚数カウント]キー※1[\(111](#page-110-0)ページ)
- <span id="page-86-0"></span>(11)[ファイリング]キー※1

ドキュメントファイリング機能のファイリングを行うと きに使用します。ファイリングについてはドキュメント ファイリングガイドを参照してください。

<span id="page-86-1"></span>(12)[自動一時保存]キー※1

ドキュメントファイリング機能の自動一時保存を行うと きに使用します。自動一時保存についてはドキュメント ファイリングガイドを参照してください。

(13)[済スタンプ]キー※4[\(113](#page-112-0)ページ)

※1 USBメモリースキャンモードでは表示されません。 ※2 データ入力モードでは表示されません。 ※3 カラー拡張キットを装着していない場合は表示されません。

※4 済スタンプユニットを装着していない場合は表示されません。

特別機能は他の特別機能と組み合わせて使用することができますが、特別機能の種類によっては、組み合わせて使用できな Ø い場合があります。その場合、タッチパネルにメッセージが表示されます。

### <span id="page-87-0"></span>**インターネットFaxモード**

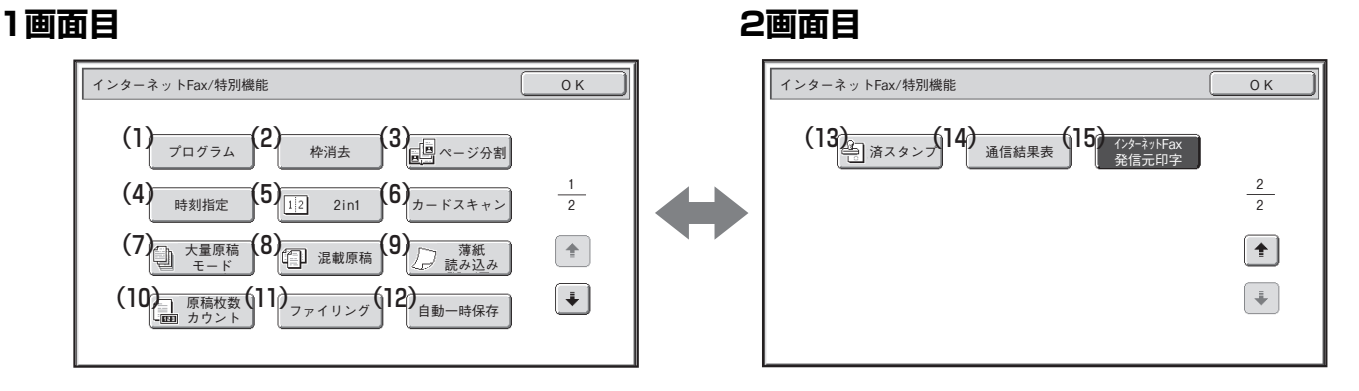

### <span id="page-87-1"></span>**ファクスモード**

### **1画面目 2画面目**

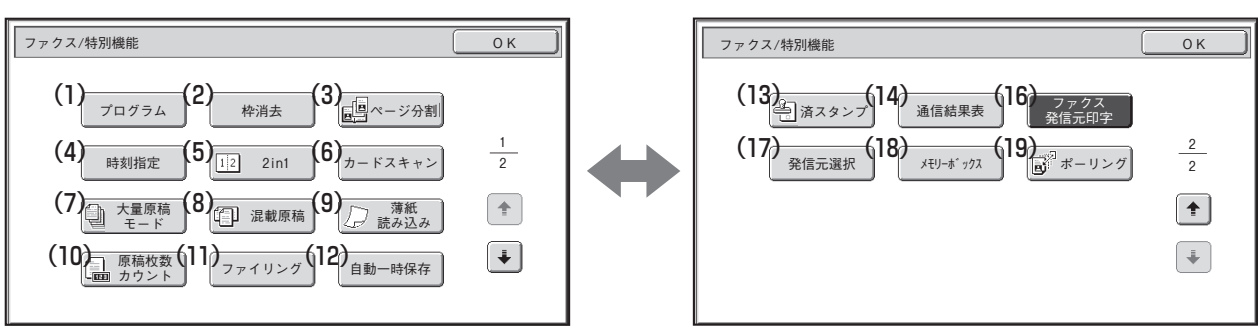

画面のキーをクリックすると、説明箇所へジャンプします。

- (1) [プログラム]キー([90](#page-89-0)ページ)
- (2) [枠消去]キー([92](#page-91-0)ページ)
- (3) [ページ分割]キー([95](#page-94-0)ページ)
- (4) [時刻指定]キー([98](#page-97-0)ページ)
- (5) [2in1]キー[\(115ペ](#page-114-0)ージ)
- (6) [カードスキャン]キー([102](#page-101-0)ページ)
- (7) [大量原稿モード]キー([105](#page-104-0)ページ)
- (8) [混載原稿]キー([107](#page-106-0)ページ)
- (9) [薄紙読み込み]キー([109](#page-108-0)ページ)
- [\(10\)\[原稿枚数カウント\]キー\(111ページ\)](#page-112-0)
- <span id="page-87-2"></span>(11)[ファイリング]キー ドキュメントファイリング機能のファイリングを行うと きに使用します。ファイリングについてはドキュメント ファイリングガイドを参照してください。

<span id="page-87-3"></span>(12)[自動一時保存]キー

ドキュメントファイリング機能の自動一時保存を行うと きに使用します。自動一時保存についてはドキュメント ファイリングガイドを参照してください。

- (13)[済スタンプ]キー※([113](#page-112-0)ページ)
- (14)[通信結果表]キー[\(118ペ](#page-117-0)ージ)
- (15)[インターネットFax発信元印字]キー([120](#page-119-0)ページ)
- (16)[ファクス発信元印字]キー[\(122ペ](#page-121-0)ージ)
- (17)[発信元選択]キー[\(124ペ](#page-123-0)ージ)
- (18)[メモリーボックス]キー([128](#page-127-0)ページ)
- (19)[ポーリング]キー[\(125ペ](#page-124-0)ージ)

※済スタンプユニットを装着していない場合は表示されません。

特別機能は他の特別機能と組み合わせて使用することができますが、特別機能の種類によっては、組み合わせて使用できな **D** い場合があります。その場合、タッチパネルにメッセージが表示されます。

### **[OK]キーと[キャンセル]キーについて**

特別機能の各設定画面には2つの[OK]キーと1つの[キャンセル]キーが表示されている場合があります。それぞれの キーの役割は次のとおりです。

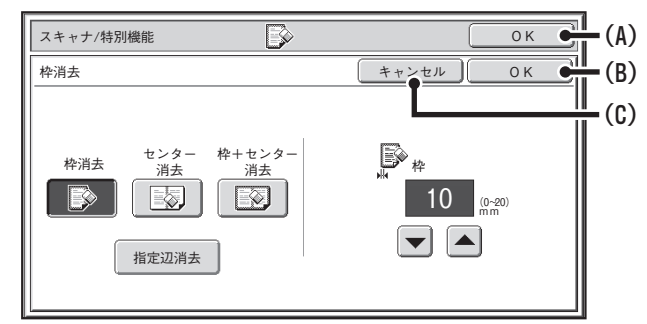

- (A)特別機能の設定を確定して、基本画面に戻ります。
- (B)特別機能の設定を確定して、特別機能のメニュー画面に戻ります。引き続いて他の特別機能を設定するときにタッ チしてください。
- (C)特別機能を設定中の場合は、設定を行わず特別機能のメニュー画面に戻ります。設定が完了している場合は、その 設定を解除して、特別機能のメニュー画面に戻ります。

# <span id="page-89-0"></span>**送信操作を登録して使用する(プログラム)**

送信先や原稿の設定、使用する機能をあらかじめ登録しておいて、かんたんな操作で呼び出してスキャンします。 たとえば、毎月A4サイズの資料をファイル化して各地の支店に送信するとします。

#### (1) 各地の支店に同じ資料を送信する

(2) 見開きの資料を1ページずつ順番に送信する

(3) 書面のふちの汚れを消して送信する

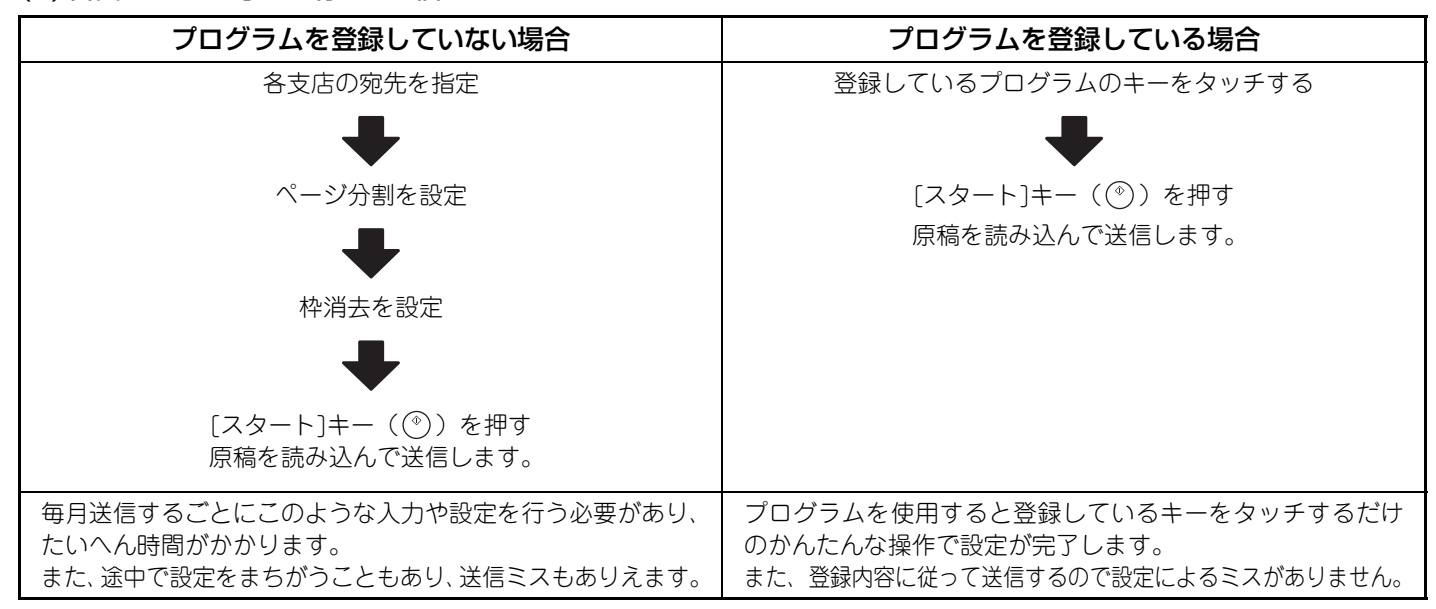

#### • プログラムの登録、修正、削除についてはシステム設定の[「宛先登録](#page-177-0)」から行います。「宛先登録」([178](#page-177-0) ページ) を参 照してください。

- プログラムの登録は、Webページでも行えます。Webページのメニューにある[ジョブプログラム]→[イメージ送信]をク リックして行います。
- 登録したプログラムは、送信を行ったあとでも登録内容は消去されません。同じ登録内容で繰り返し送信できます。
- プログラムに登録できる内容は次のとおりです。
- スキャナモード、インターネットFaxモード
- 送信先
- 原稿設定:解像度、濃度
- 特別機能:枠消去、ページ分割、下地消去、2in1、インターネットFax発信元印字
- ファクスモード
- 送信先
- 原稿設定:画質、濃度
- 特別機能:ポーリング受信、ファクス発信元印字、枠消去、ページ分割、2in1
- Fコード通信:Fコードが含まれている相手先を登録するとFコード通信を行います。
- プログラムは48件まで登録できます。
- プログラム1件に送信先は500件まで登録できます。(送信先に共有フォルダを選択したときは、1件のみ登録できます。)
- この機能は、USBメモリースキャンモードおよびデータ入力モードでは使用できません。

**90**

### **1** 原稿をセットする

プログラムに登録されている機能に応じて、原稿セット台または原稿台(ガラス面)に原稿をセットしてください。

#### 特別機能を選択する

**2**

#### (1) [特別機能]キーをタッチする

(2) [プログラム]キーをタッチする

☞ [特別機能の種類について\(87ペ](#page-86-2)ージ)

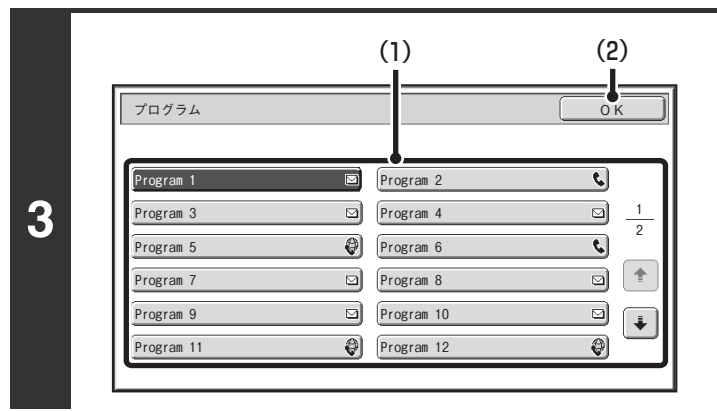

### 登録したプログラムを呼び出す (1) 実行するプログラムのキーをタッチする (2) [OK]キーをタッチする

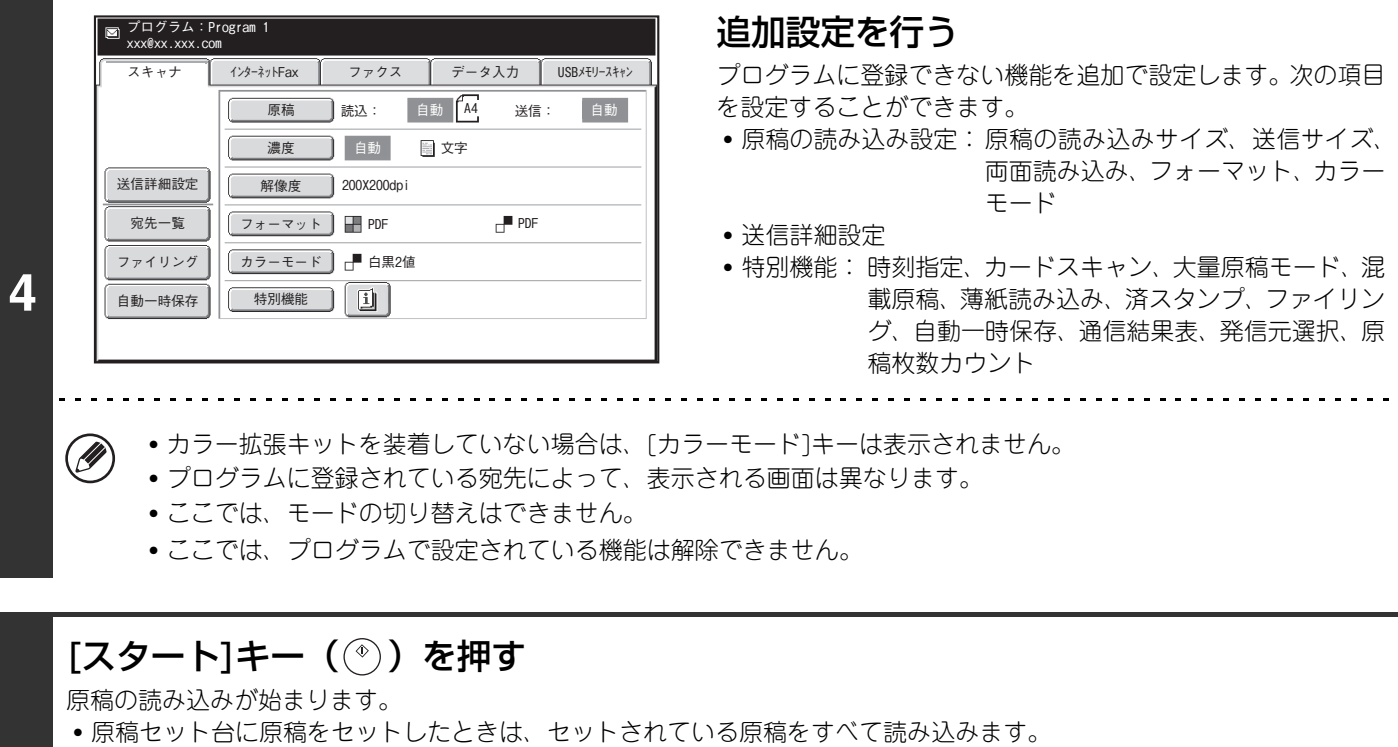

- 「ピー」音が鳴ると原稿の読み込みが完了し、送信操作は終了です。
- 原稿台(ガラス面)に原稿をセットしたときは、原稿を1枚ずつ読み込みます。
- **5** セットした原稿の読み込みが終了したら、次の原稿と入れ替えて[スタート]キー( ) を押します。繰り返し操作してすべ ての原稿の読み込みが終了したら、[読み込み終了]キーをタッチしてください。 「ピー」音が鳴ると送信操作は終了です。

#### 原稿の読み込みを中止するには…  $\bf \bm{\Theta}$

. . . . . . . . . . . . . . . .

[ストップ]キー( ) を押して中止してください。

### **91**

## <span id="page-91-0"></span>**まわりに影ができないようにスキャンする (枠消去)**

厚手の原稿や本などの見開き原稿を読み込んだときにできる周囲の影を消すことができます。(影が出やすい範囲の画 像を消去します。影を検知して消去するわけではありません。)

#### 厚みのある本を読み込む場合

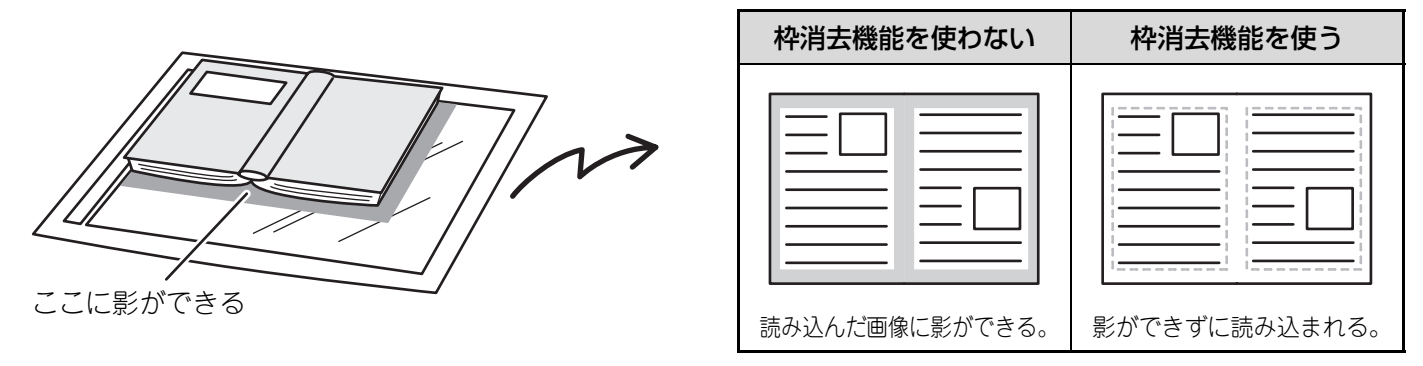

枠消去の種類

Ø

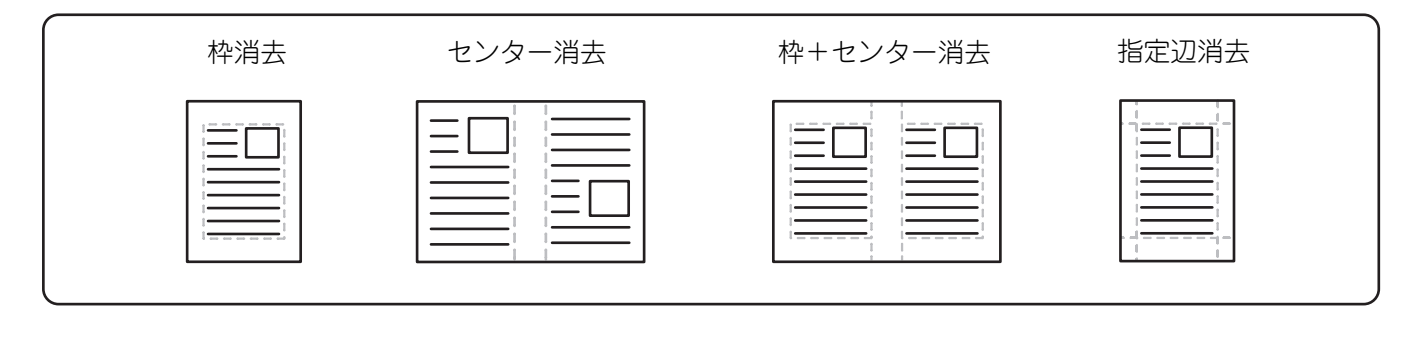

• 原稿自動送り装置を使用する場合も、原稿の周囲を消去して送信できます。 • USBメモリースキャンモードで使用するときは、本機にUSBメモリーを接続してから下記操作を行ってください。

### **1** 原稿をセットする

原稿は、原稿セット台の場合は上向きに、原稿台(ガラス面)の場合は下向きにセットしてください。

#### 送信先を指定する ☞[2. 送信先の入力方法について\(25ペ](#page-24-0)ージ) **2** USBメモリースキャンモードでUSBメモリーにスキャンデータを保存するときは、送信先を指定する必要はありま Ø せん。手順3へ進んでください。

### 特別機能を選択する

基本画面が表示されていない場合は、[基本設定]キーをタッチしてください。

(1) 使用するモードが選択されていることを確認する

使用するモードが選択されていない場合は、使用するモードのタブをタッチしてください。

(2) [特別機能]キーをタッチする

#### (3) [枠消去]キーをタッチする

☞ [特別機能の種類について\(87ペ](#page-86-2)ージ)

送信先を指定してから基本画面に戻ると、指定した送信先のモードの基本画面が表示されます。

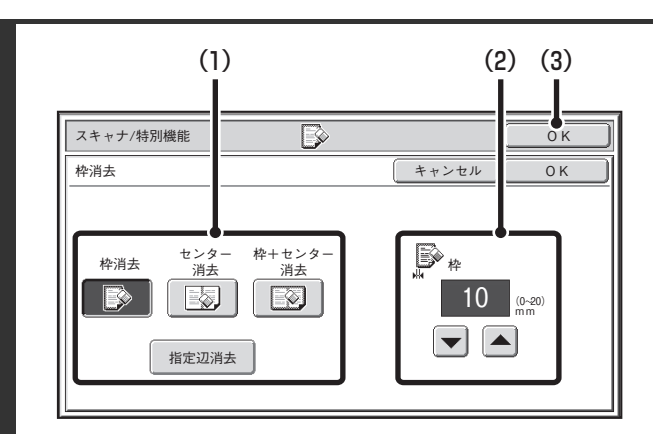

### 枠消去を設定する

#### (1) 消去する位置をタッチする

4種類から選びます。

 [指定辺消去]キーをタッチすると次の画面が表示されま す。

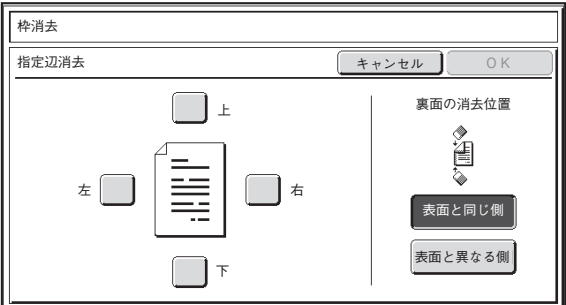

消去したい辺のチェックボックスをタッチして、マに なっていることを確認します。

両面読み込みを行うときは、裏面の消去位置を設定してく ださい。

- [表面と同じ側]キーをタッチすると、表面と同じ位置に 枠消去が設定されます。
- [表面と異なる側]キーをタッチすると、表面と反対の位 置に枠消去が設定されます。

設定が完了したら、[OK]キーをタッチしてください。

- (2) → ヘキーで消去幅を設定する 0mm~20mmの範囲で設定できます。
- (3) [OK]キーをタッチする

**3**

 $(\mathscr{D})$ 

### [スタート]キー( ) を押す

原稿の読み込みが始まります。

- 原稿セット台に原稿をセットしたときは、セットされている原稿をすべて読み込みます。
- 「ピー」音が鳴ると原稿の読み込みが完了し、送信操作は終了です。

• 原稿台(ガラス面)に原稿をセットしたときは、原稿を1枚ずつ読み込みます。 セットした原稿の読み込みが終了したら、次の原稿と入れ替えて[スタート]キー( ) を押します。繰り返し操作してすべ **5** ての原稿の読み込みが終了したら、[読み込み終了]キーをタッチしてください。 「ピー」音が鳴ると送信操作は終了です。 

原稿の読み込みを中止するには… 9 [ストップ]キー(◎)を押して中止してください。

枠消去を使用してスキャンする場合は、原稿サイズの外周に対して枠消去されます。したがって縮小または拡大が同時に設 Ø 定されていると、枠消去幅は設定倍率に合わせて変わります。たとえば、10mmの枠消去幅を設定したあとに70%に縮小し てスキャンした場合、枠消去幅は7mmになります。

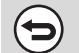

 $\left(\mathbf{r}_\circ\right)$ 

システム設定(管理者):枠消去幅の標準値設定

手順4の画面で[キャンセル]キーをタッチしてください。

枠消去の設定を解除するには…

消去する枠の幅の標準値はコピー機能のシステム設定と連動しており、0mm~20mmの範囲で設定できます。工場出荷時は 10mmに設定されています。

## <span id="page-94-0"></span>**原稿を2ページに分割して送信する (ページ分割)**

1枚の原稿を左右で分割して、2ページの原稿として読み込むことができます。本などの見開き原稿を1ページずつ順番 に読み込みたいときに便利です。

#### 例:本の左右ページをスキャン送信する場合

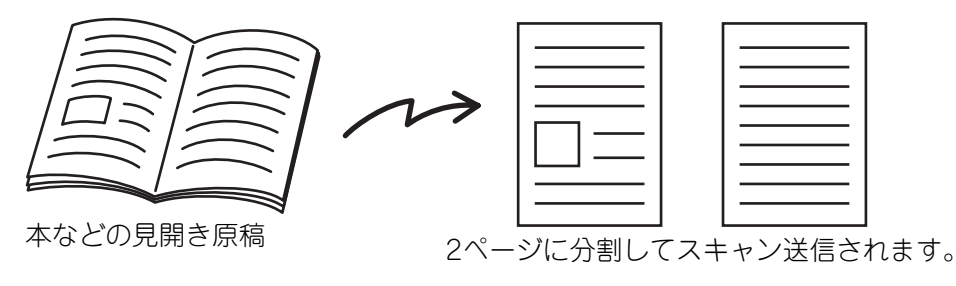

例

読み込み原稿サイズ | 送信される原稿 A3×1枚 A4×2枚 B4×1枚 B5×2枚

- ページ分割送信では原稿台(ガラス面)に原稿をセットしてください。 Ø
	- 原稿の送信サイズを変更することはできません。
	- USBメモリースキャンモードで使用するときは、本機にUSBメモリーを接続してから下記操作を行ってください。

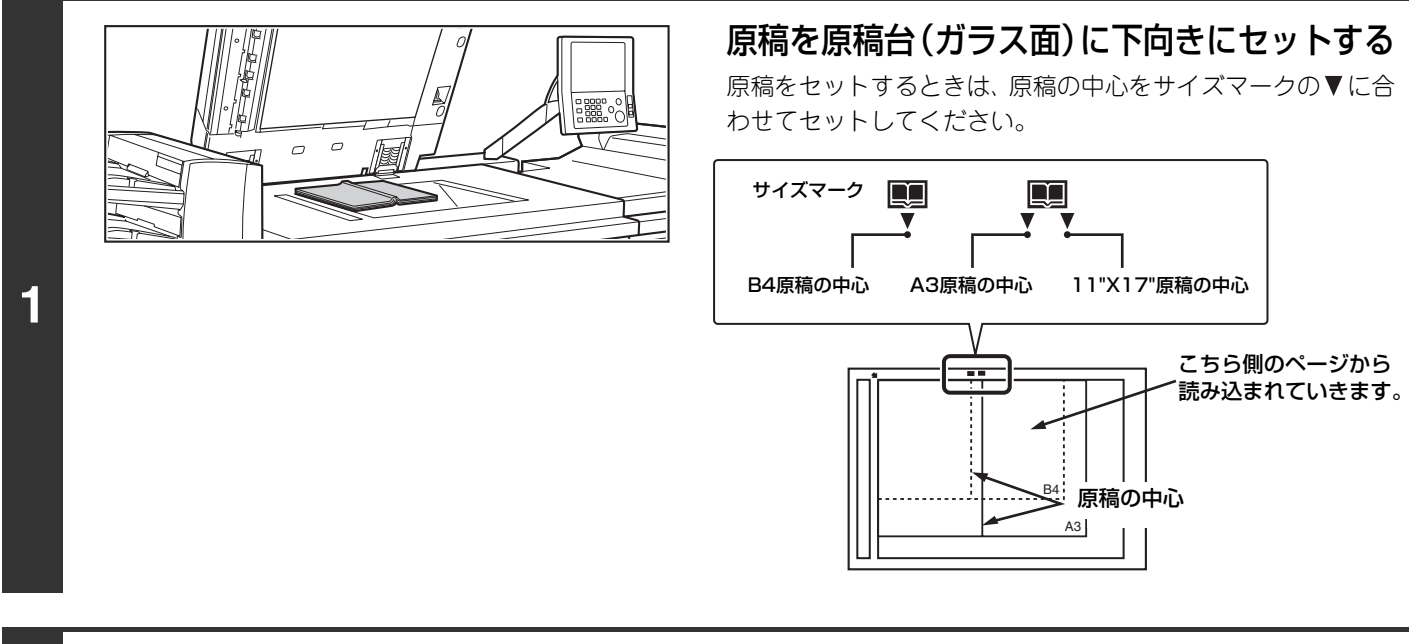

#### 送信先を指定する ☞[2. 送信先の入力方法について\(25ペ](#page-24-0)ージ) **2** USBメモリースキャンモードでUSBメモリーにスキャンデータを保存するときは、送信先を指定する必要はありま **D** せん。手順3へ進んでください。

**95**

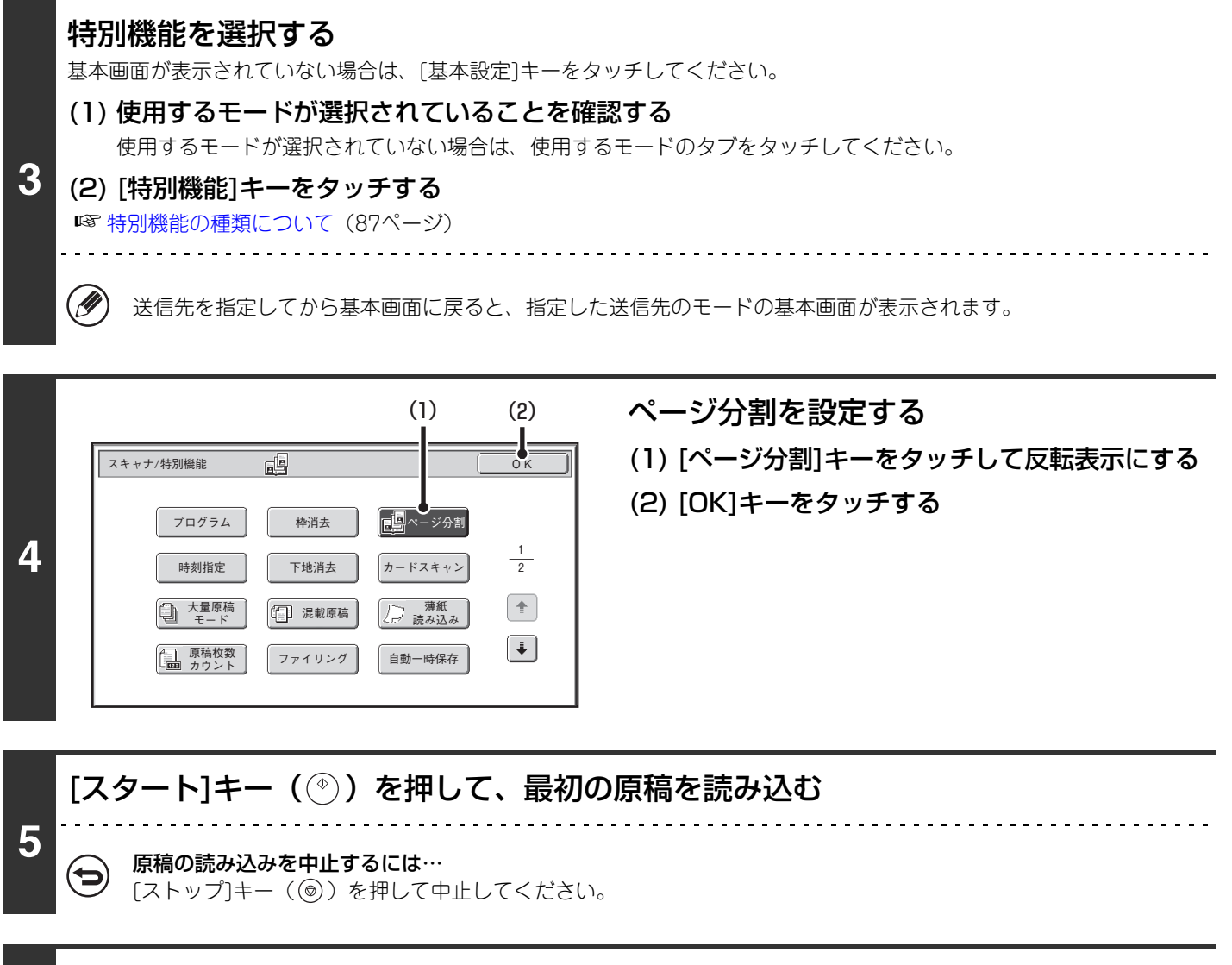

### **6** 次の原稿と入れ替えて[スタート]キー( )を押す

最後の原稿を読み込むまでこの操作を繰り返してください。

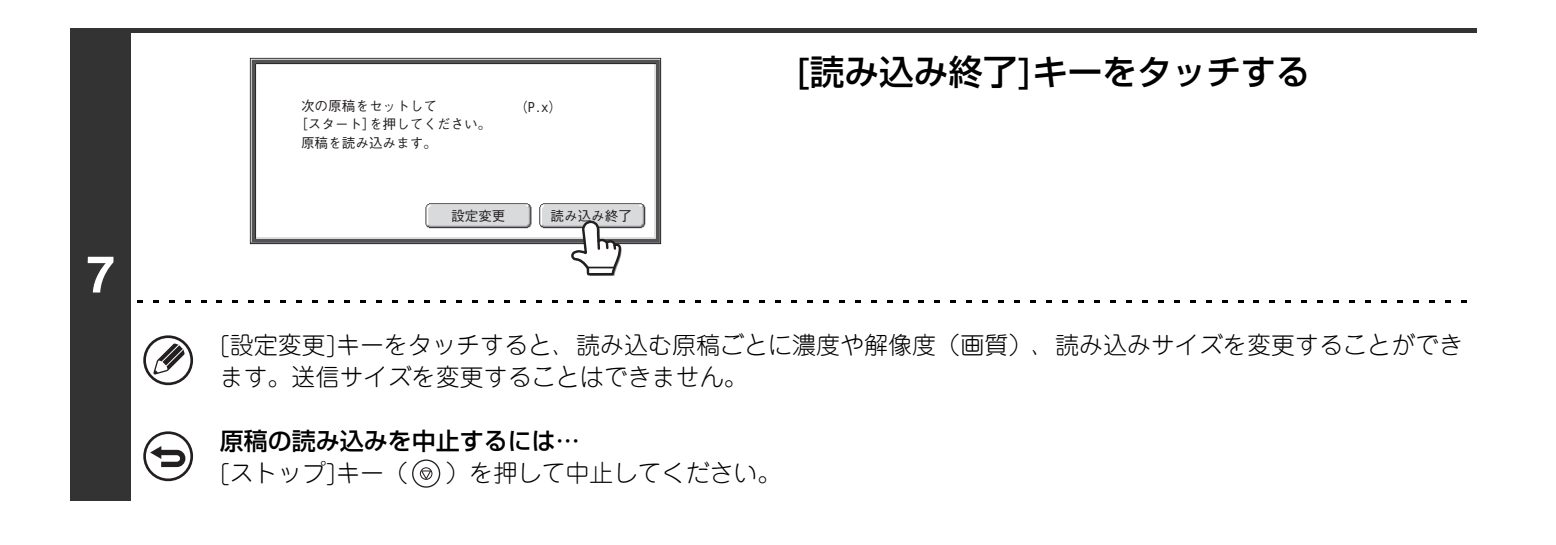

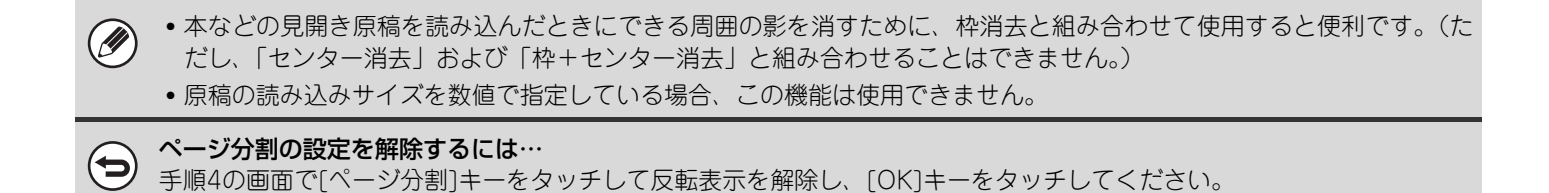

**97**

# <span id="page-97-0"></span>**時刻を決めて通信する(時刻指定通信)**

送信や順次同報送信に時刻を指定し、自動的に送信させる機能です。指定された時刻になると自動的に送信を開始しま す。

ファクス通信の場合は、不在時や通信料金が安い夜間に、送信予約や順次同報送信などの通信を行うときに便利です。 また、ポーリング受信に時刻指定を行うと不在時でも相手先から原稿を受信することができます。

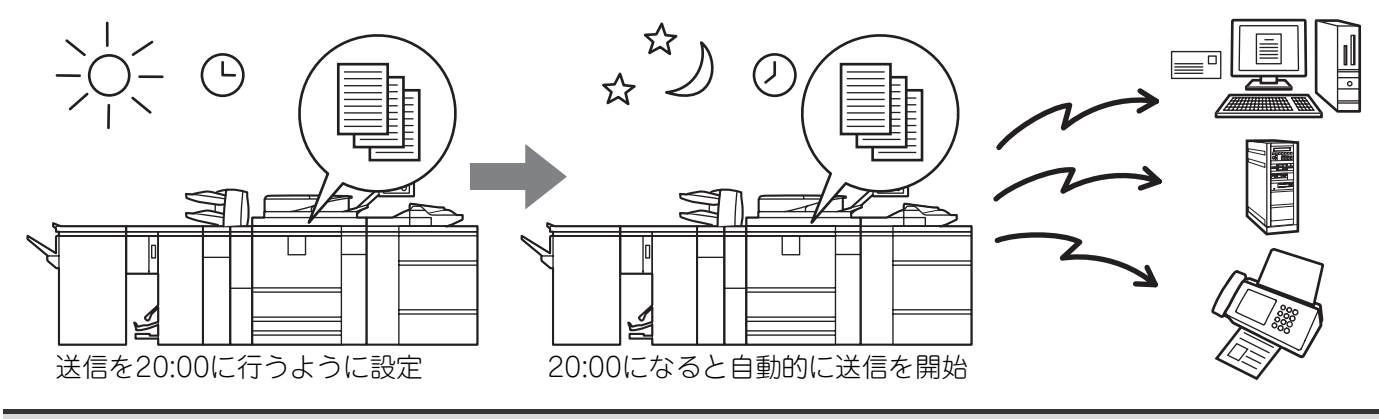

- 時刻指定送信を設定したときは、主電源スイッチを常に"入"にしておいてください。指定した時刻に主電源スイッチが "切"になっていると送信できません。
- 時刻指定送信では、あらかじめ原稿を読み込んで本機のメモリー内に記憶しておく必要があります。原稿を原稿セット台 または原稿台(ガラス面)にセットし、送信予約した時刻に読み込ませることはできません。
- 時刻指定送信で設定した内容(濃度、解像度(画質)、特別機能など)は、送信後自動的に消去されます。(ただし、ド キュメントファイリング機能を使用したときは、読み込んだ原稿とその設定内容を内蔵のハードディスクに保存していま す。ドキュメントファイリング機能の詳細については、ドキュメントファイリングガイドを参照してください。)
- この機能は、USBメモリースキャンモードでは使用できません。

<sub>■</sub> | **原稿をセットする**<br>■ 原稿は、原稿セット台の場合は上向きに、原稿台(ガラス面)の場合は下向きにセットしてください。

### **2** 送信先を指定する

■■2. 送信先の入力方法について (25ページ)

### 特別機能を選択する

M

基本画面が表示されていない場合は、[基本設定]キーをタッチしてください。

- (1) 使用するモードが選択されていることを確認する 使用するモードが選択されていない場合は、使用するモードのタブをタッチしてください。
- **3** (2) [特別機能]キーをタッチする
	- (3) [時刻指定]キーをタッチする ☞ [特別機能の種類について\(87ペ](#page-86-2)ージ)

送信先を指定してから基本画面に戻ると、指定した送信先のモードの基本画面が表示されます。

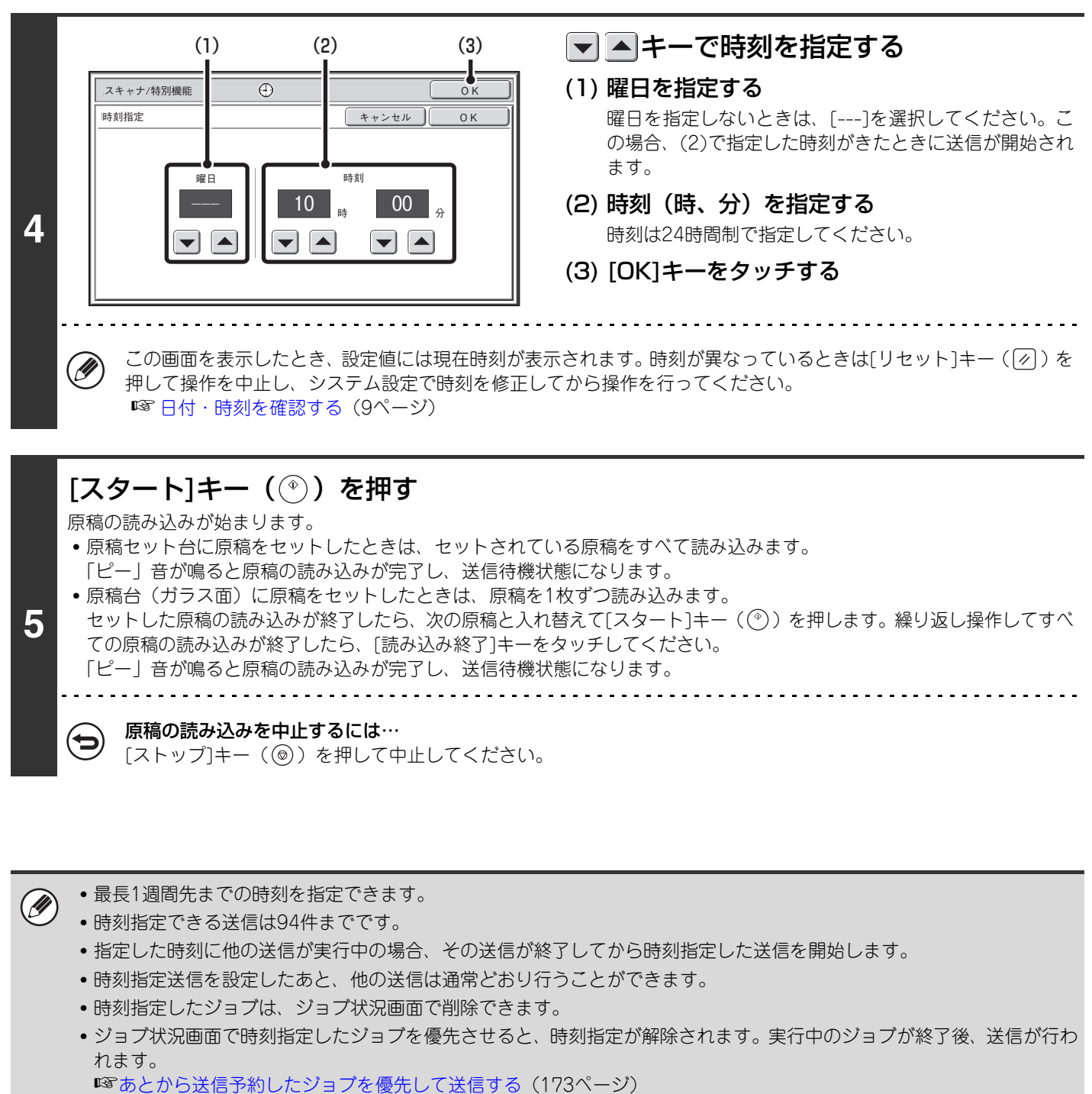

ファクスモード:

- ポーリング受信は1件のみ時刻指定を設定できます。複数の相手先からポーリング受信したいときは、順次ポーリングを 時刻指定してください。
- この機能は直接送信モードやオンフックダイヤルでは使用できません。

#### 時刻指定送信を解除するときは…

手順4の画面で[キャンセル]キーをタッチしてください。

## <span id="page-99-0"></span>**色の薄い部分を白くしてスキャンする (下地消去)**

原稿の濃度の薄い部分を下地として消去することができます。

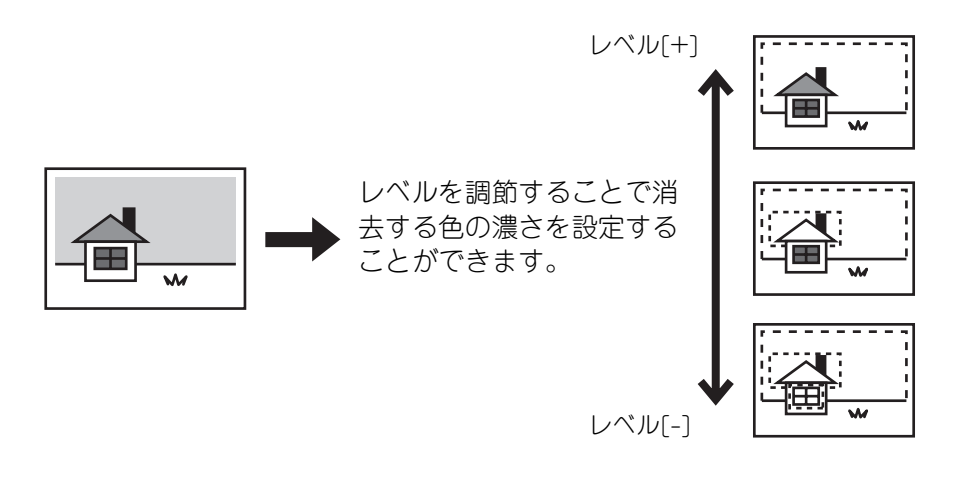

- この機能は、インターネットFaxモード、ファクスモードでは使用できません。 Ø
	- カラー拡張キットを装着していない場合は使用できません。
	- USBメモリースキャンモードで使用するときは、本機にUSBメモリーを接続してから下記操作を行ってください。

<sub>■</sub> | **原稿をセットする**<br>■ 原稿は、原稿セット台の場合は上向きに、原稿台(ガラス面)の場合は下向きにセットしてください。

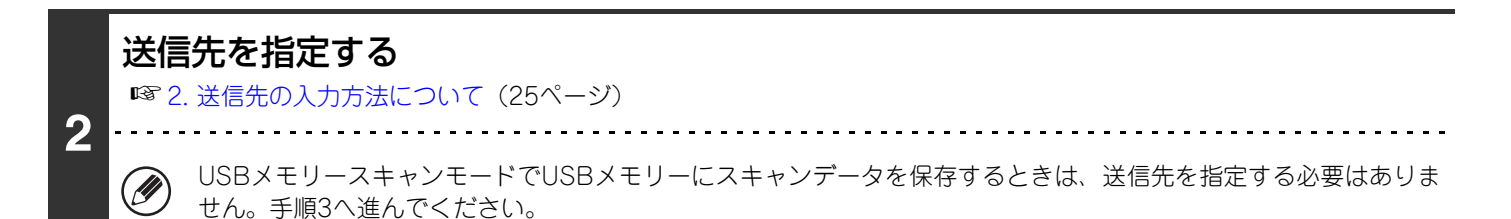

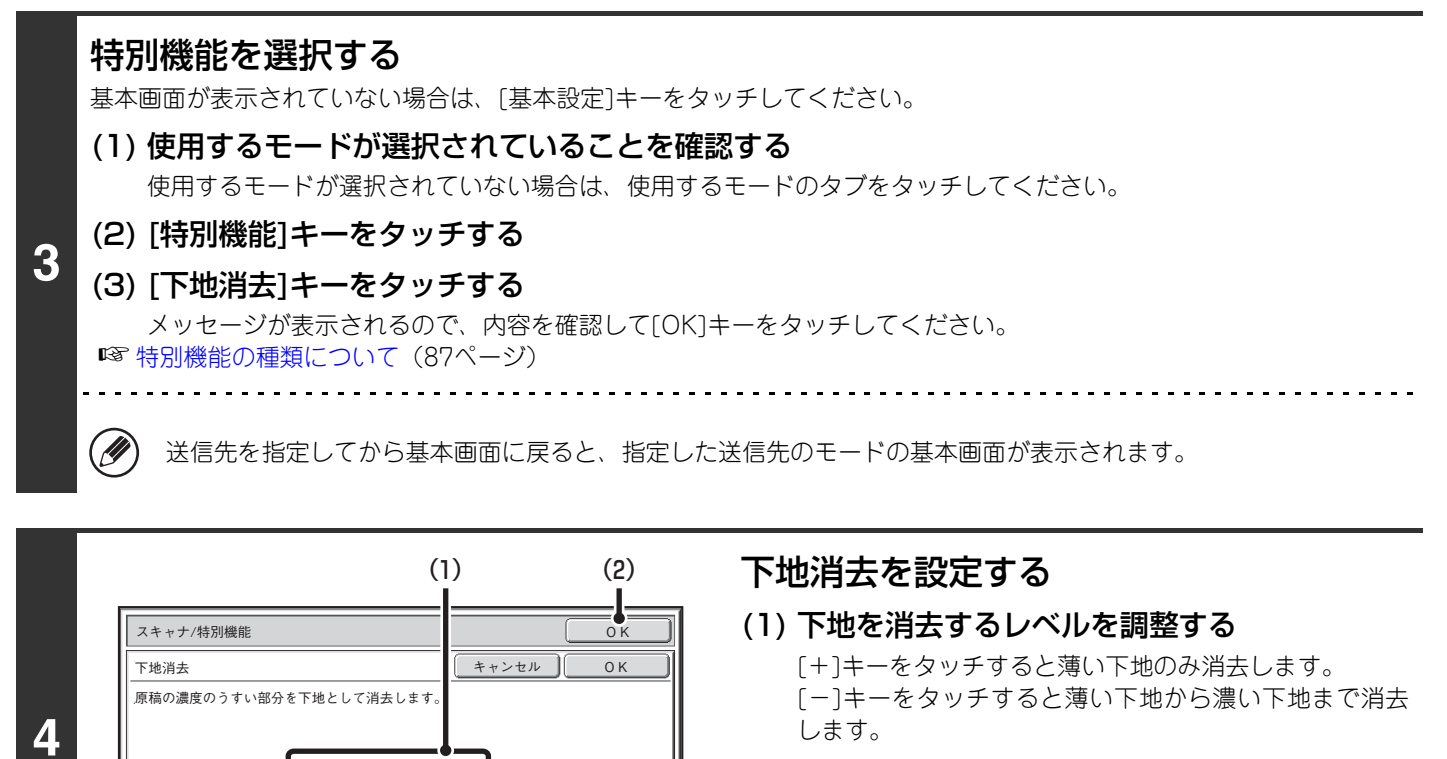

(2) [OK]キーをタッチする

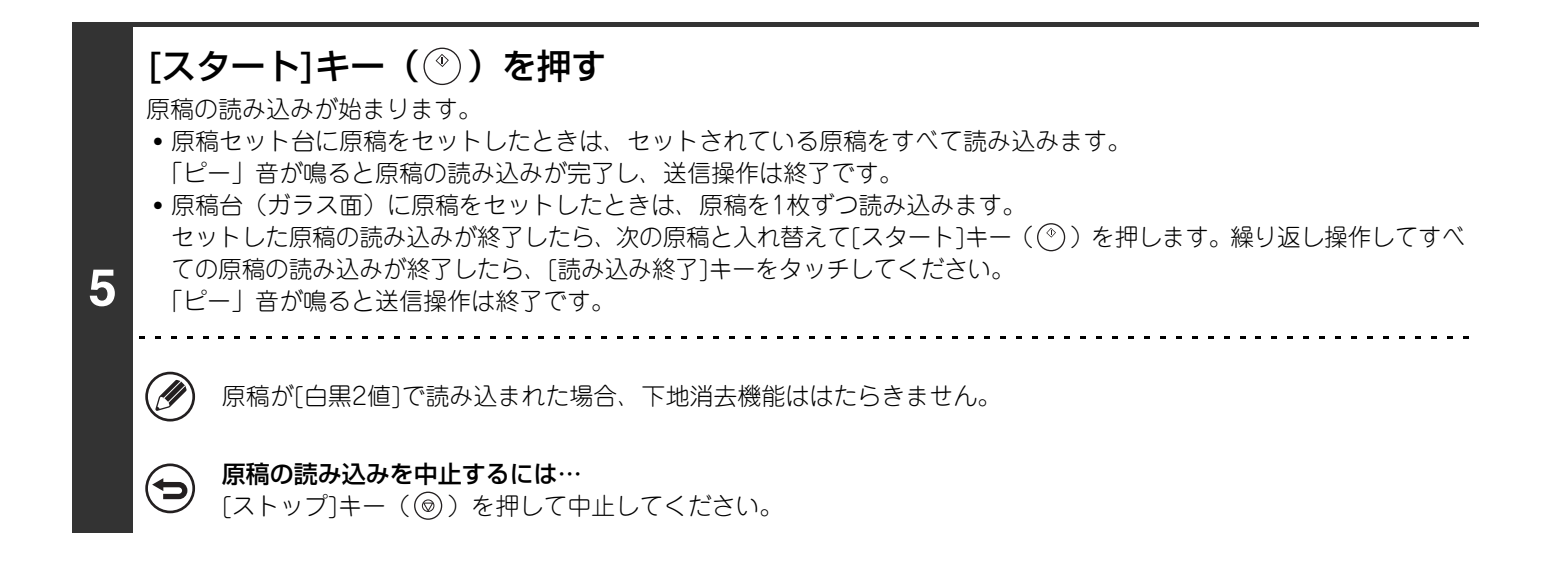

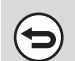

下地消去の設定を解除するには… 手順4の画面で[キャンセル]キーをタッチしてください。

1 3

 $+$ 

## <span id="page-101-0"></span>**カードの表裏を1枚にまとめて送信する (カードスキャン)**

各種カードの表と裏を別々に送信することなく、1枚にまとめて送信できます。

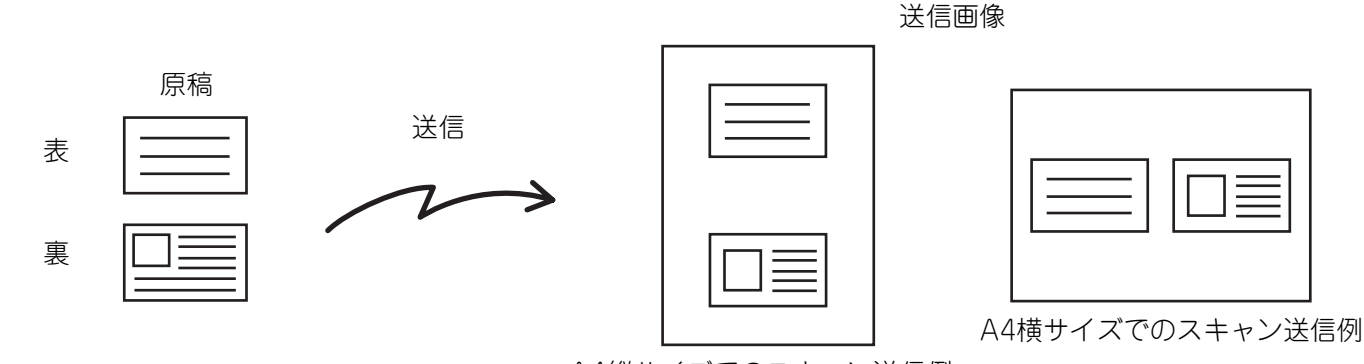

A4縦サイズでのスキャン送信例

• カードスキャン送信では原稿台(ガラス面)に原稿をセットしてください。 Ø • USBメモリースキャンモードで使用するときは、本機にUSBメモリーを接続してから下記操作を行ってください。

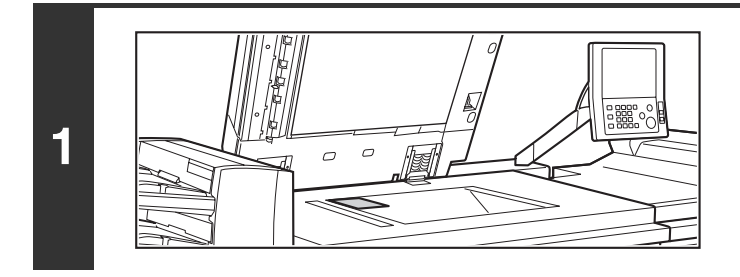

### 原稿台(ガラス面)に原稿を下向きにセッ トする

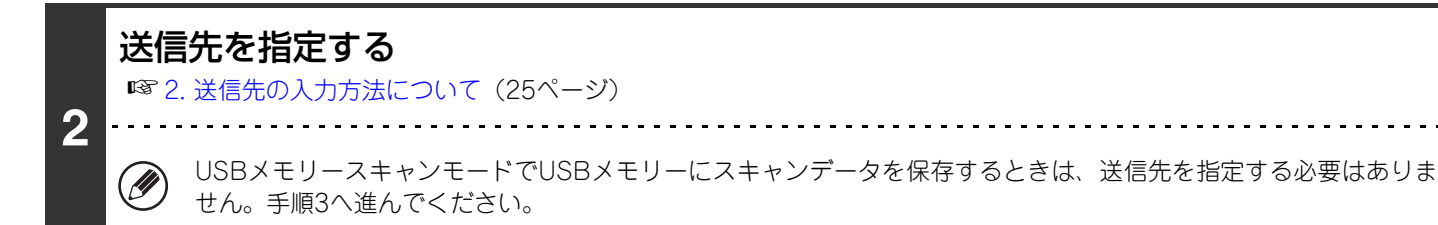

### 特別機能を選択する

**3**

 $(\mathscr{D}% _{\mathrm{C}}^{\ast}\mathscr{D})=\mathbb{E}_{\mathrm{C}}^{\ast}\mathbb{E}_{\mathrm{C}}^{\ast}\mathbb{E}_{\mathrm{C}}^{\ast}\mathbb{E}_{\mathrm{C}}^{\ast}% \mathbb{E}_{\mathrm{C}}^{\ast}\mathbb{E}_{\mathrm{C}}^{\ast}\mathbb{E}_{\mathrm{C}}^{\ast}\mathbb{E}_{\mathrm{C}}^{\ast}\mathbb{E}_{\mathrm{C}}^{\ast}\mathbb{E}_{\mathrm{C}}^{\ast}\mathbb{E}_{\mathrm{C}}^{\ast}\mathbb{E}_{\mathrm{C}}^{\ast}\mathbb{E}_{\mathrm{C}}^{\ast}\mathbb{E}_{\mathrm{C}}^{\ast}\math$ 

基本画面が表示されていない場合は、[基本設定]キーをタッチしてください。

- (1) 使用するモードが選択されていることを確認する 使用するモードが選択されていない場合は、使用するモードのタブをタッチしてください。
- (2) [特別機能]キーをタッチする

#### (3) [カードスキャン]キーをタッチする

☞ [特別機能の種類について\(87ペ](#page-86-2)ージ)

送信先を指定してから基本画面に戻ると、指定した送信先のモードの基本画面が表示されます。

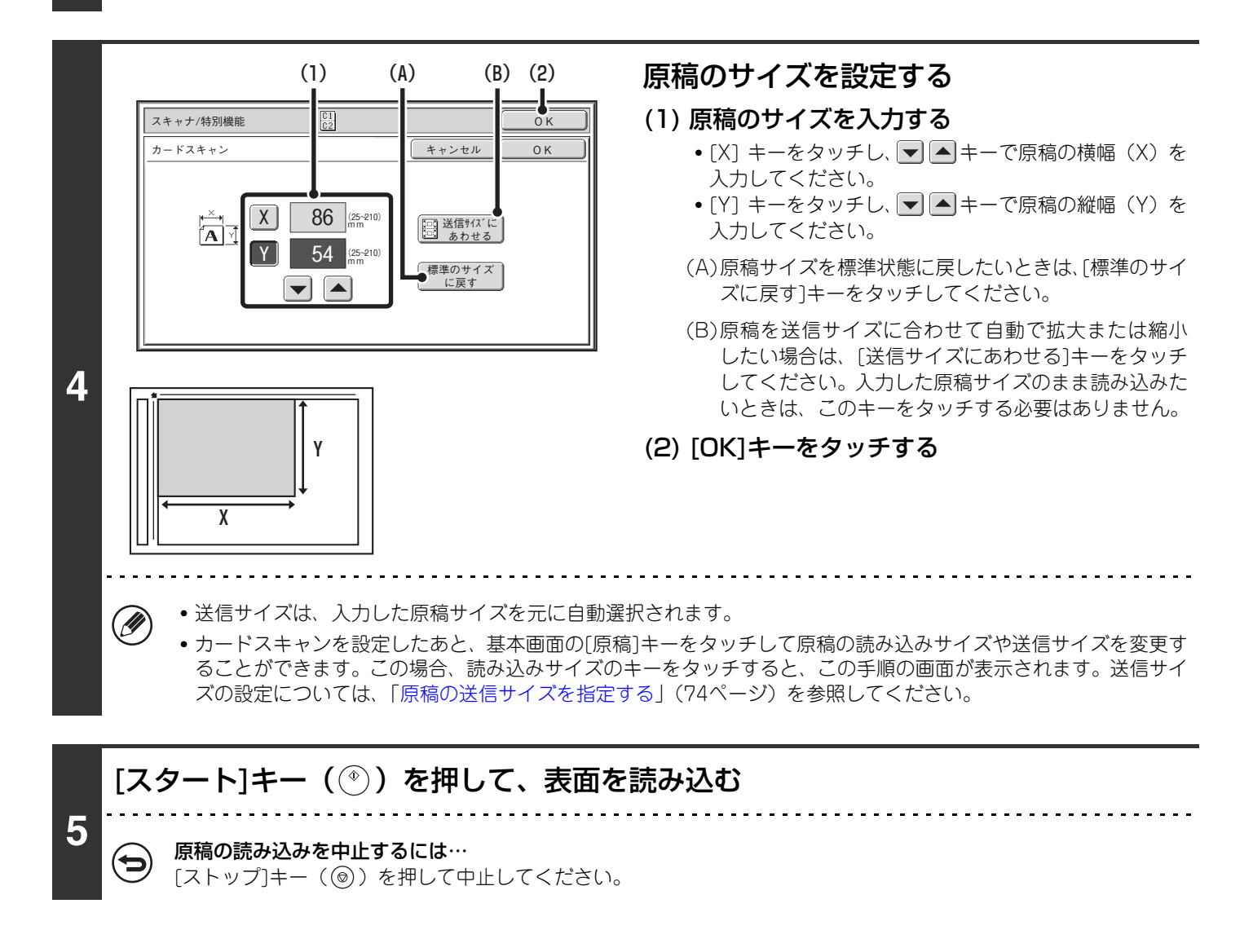

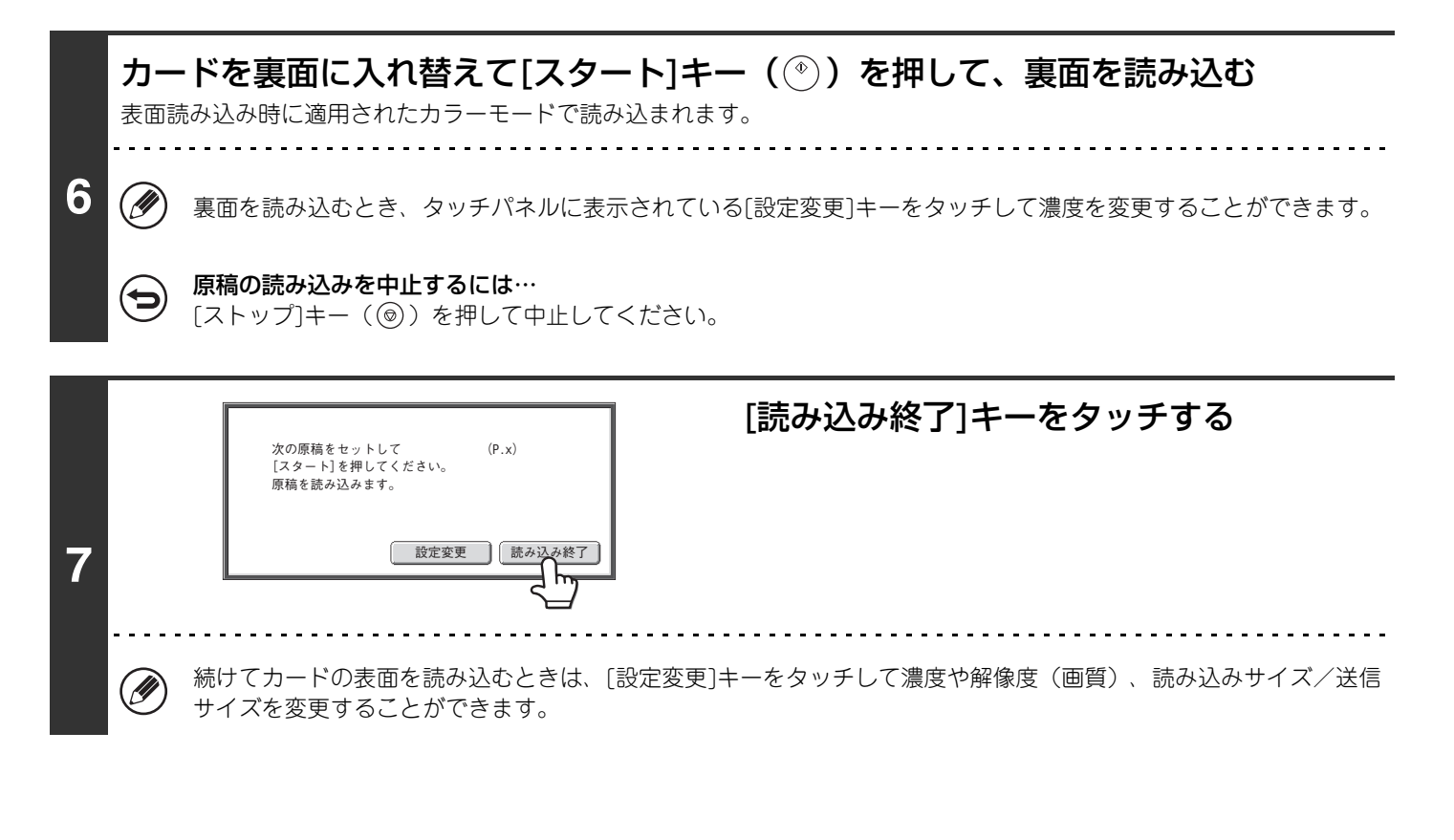

• 原稿の倍率指定や回転送信はできません。 Ø • ファクスモード: この機能は直接送信モードやオンフックダイヤルでは使用できません。 カードスキャンを解除するには… d 手順4の画面で[キャンセル]キーをタッチしてください。

## <span id="page-104-0"></span>**大量の原稿を一度にまとめて送信する (大量原稿モード)**

ページ数の多い原稿を原稿自動送り装置で数回に分けて読み込み、一度に送信します。スキャンしたい原稿が一度に セットできる枚数を超えている場合に使用してください。

分割した原稿を読み込むときは、先頭ページの束から読み込んでください。最初にセットしたときの設定は最後の束を 読み込むまでそのまま利用できます。

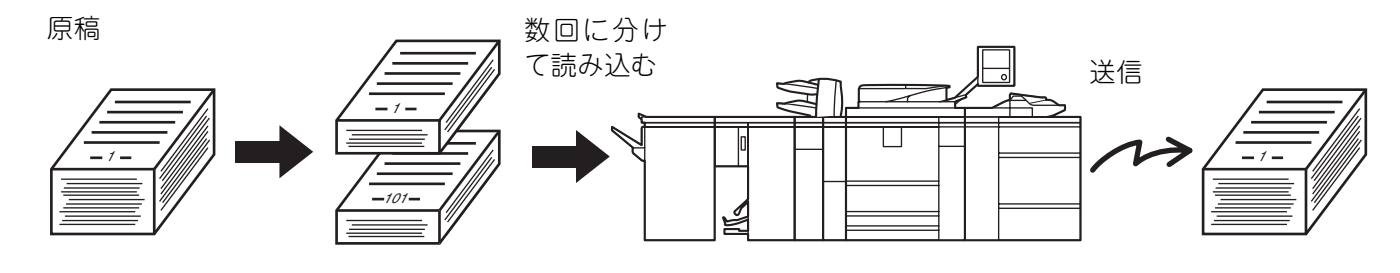

- 原稿は最大で999枚まで読み込むことができます。ただし、他の通信などでメモリーを使用している場合は読み込みでき る枚数が少なくなります。
	- USBメモリースキャンモードで使用するときは、本機にUSBメモリーを接続してから下記操作を行ってください。

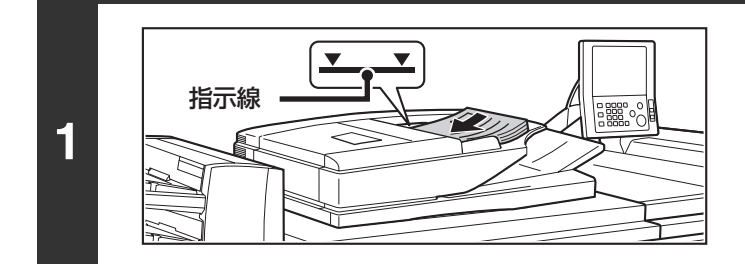

原稿セット台に原稿を上向きにセットする 原稿をセット台の奥まで確実に挿入してください。原稿は、原

稿セット台の指示線までの枚数を一度にセットできます。

### 送信先を指定する

**2**

Ø

N

**D** 

**3**

☞[2. 送信先の入力方法について\(25ペ](#page-24-0)ージ)

せん。手順3へ進んでください。

USBメモリースキャンモードでUSBメモリーにスキャンデータを保存するときは、送信先を指定する必要はありま

### 特別機能を選択する

基本画面が表示されていない場合は、[基本設定]キーをタッチしてください。

- (1) 使用するモードが選択されていることを確認する 使用するモードが選択されていない場合は、使用するモードのタブをタッチしてください。 (2) [特別機能]キーをタッチする
- ☞ [特別機能の種類について\(87ペ](#page-86-2)ージ)

送信先を指定してから基本画面に戻ると、指定した送信先のモードの基本画面が表示されます。

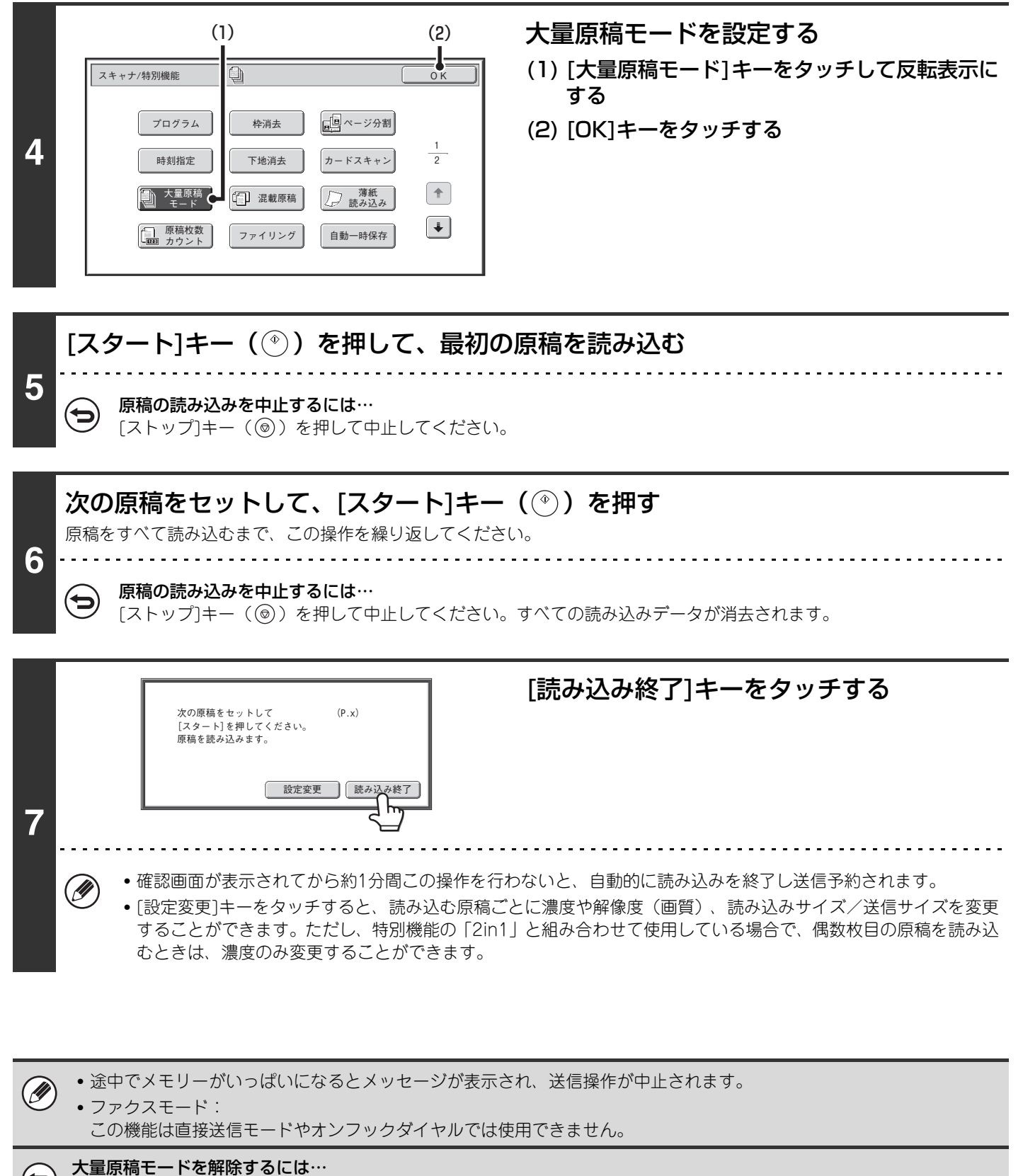

手順4の画面で[大量原稿モード]キーをタッチして反転表示を解除してください。

## <span id="page-106-0"></span>**大きさの違う原稿をまとめて送信する (混載原稿)**

A3サイズの原稿の中にB4サイズの原稿が含まれているような場合でも、すべての原稿を一度にまとめて送信すること ができます。原稿を読み取る際に自動的に原稿の大きさを判別して送信できます。

原稿

(A3の原稿にB4の原稿が 混ざっている場合)

作成されたファイル

1ページ目 2~4ページ目

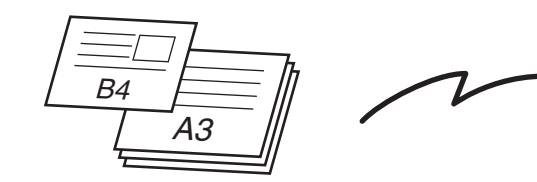

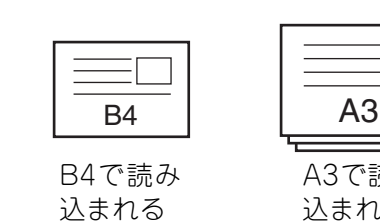

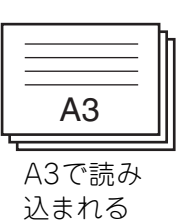

混載原稿では次の原稿サイズの組み合わせの場合のみ使用できます。

- 
- 
- 
- A3とB4 A3とB5 B4とA4 A4とB5 • A4RとB5 • B4とA4R • B4とA5 • B5とA5
	-
- 11"x17"と8-1/2"x14" 11"x17"と8-1/2"x13" 11"x17"と5-1/2"x8-1/2"

Ø USBメモリースキャンモードで使用するときは、本機にUSBメモリーを接続してから下記操作を行ってください。

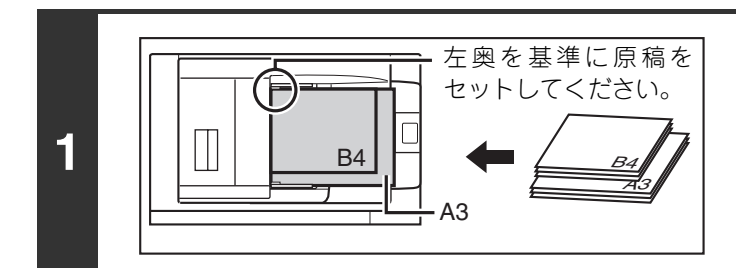

### 原稿セット台に原稿を上向きにセットする

原稿セット台の左奥を基準にそろえてセットしてください。

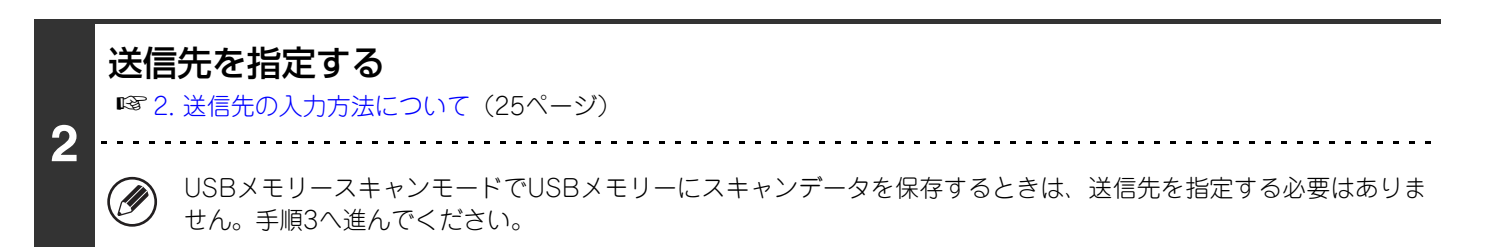

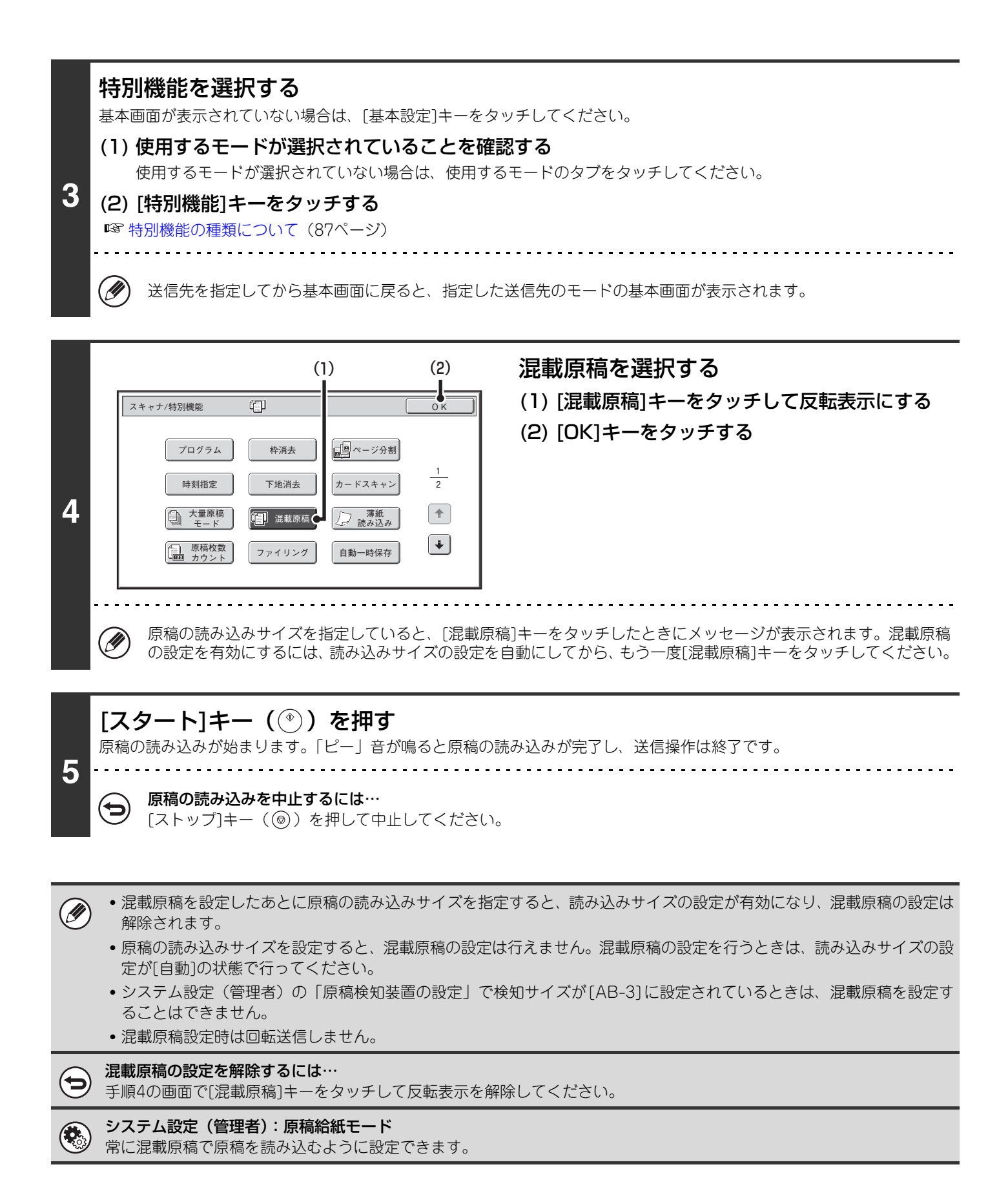
# **薄い紙の原稿をスキャンする(薄紙読み込み)**

原稿自動送り装置を使って薄い紙の原稿を読み込みたいときに使用します。この機能を使うことにより、薄い紙の原稿 がつまりにくくなります。

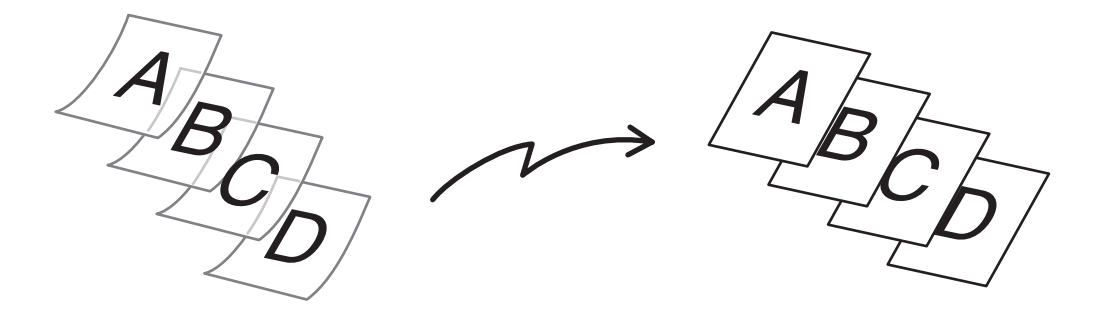

**D** USBメモリースキャンモードで使用するときは、本機にUSBメモリーを接続してから下記操作を行ってください。

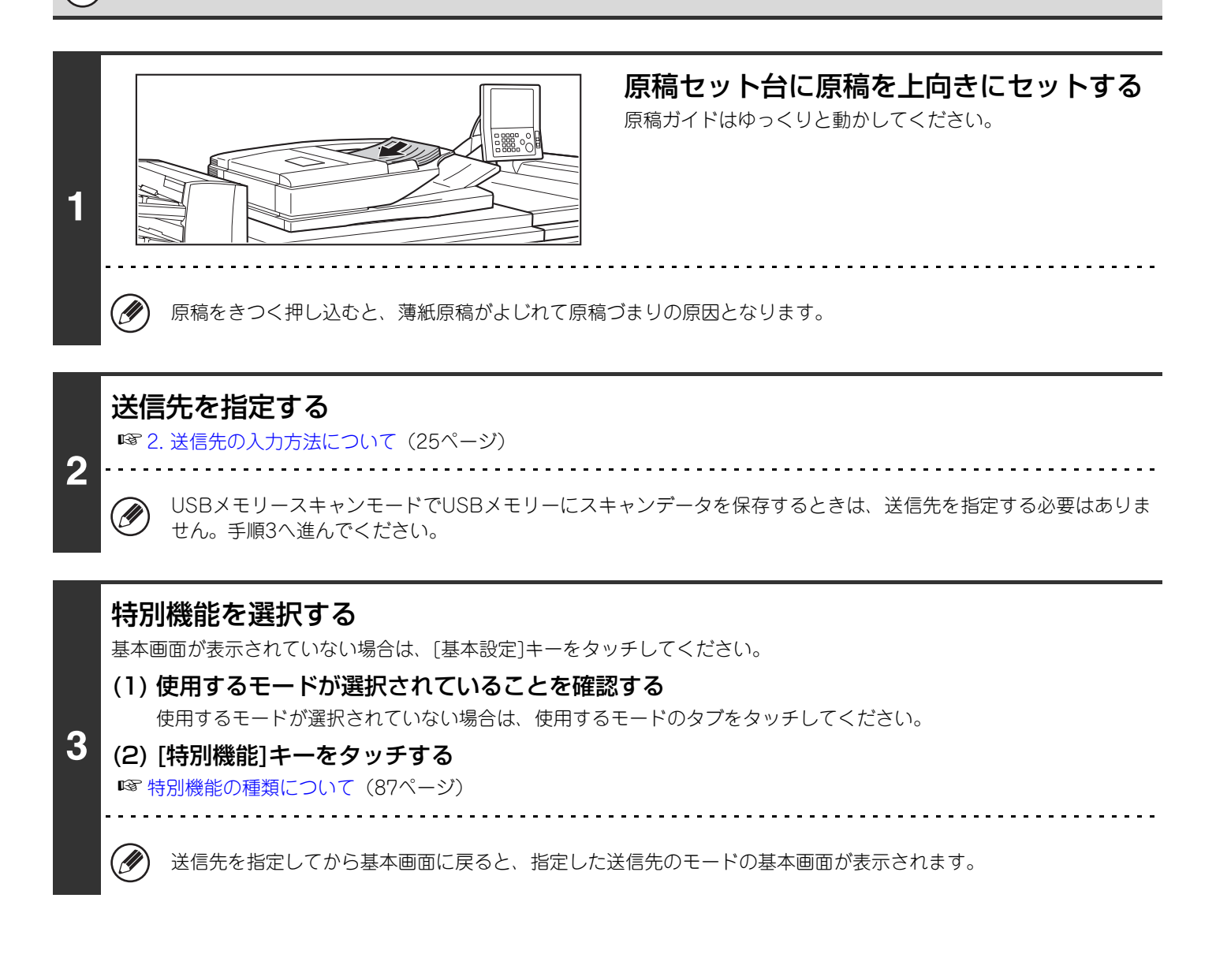

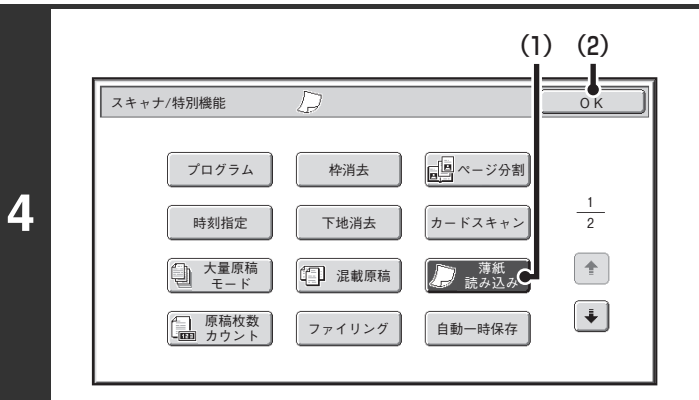

#### 薄紙読み込みを設定する

- (1) [薄紙読み込み]キーをタッチして反転表示にする
- (2) [OK]キーをタッチする

[スタート]キー( ) を押す

原稿の読み込みが始まります。「ピー」音が鳴ると原稿の読み込みが完了し、送信操作は終了です。

#### 原稿の読み込みを中止するには… (⇔

**5**

9

[ストップ]キー(◎)を押して中止してください。

Ø この機能を設定したときは、自動両面読み込みはできません。

薄紙読み込みの設定を解除するには… 手順4の画面で[薄紙読み込み]キーをタッチして反転表示を解除してください。

システム設定(管理者):原稿給紙モード  $\bigcirc$ 常に薄紙読み込みで原稿を読み込むように設定できます。

# **読み込んだ原稿の枚数を確認してから送信する (原稿枚数カウント)**

読み込んだ原稿の枚数をカウントして、送信する前に表示させることができます。読み込んだ原稿の枚数を確認するこ とで送信ミスを減らすことができます。

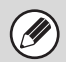

• この機能は、USBメモリースキャンモードでは使用できません。 • この機能は、各モードで独立して設定できます。

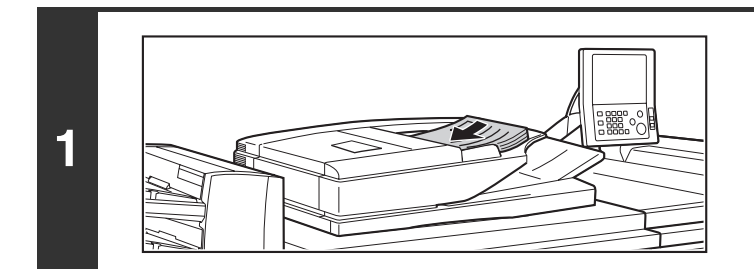

原稿セット台に原稿を上向きにセットする

原稿をセット台の奥まで確実に挿入してください。原稿は、原 稿セット台の指示線までの枚数を一度にセットできます。

# **2** 送信先を指定する

(D

☞[2. 送信先の入力方法について\(25ペ](#page-24-0)ージ)

#### 特別機能を選択する

基本画面が表示されていない場合は、[基本設定]キーをタッチしてください。

(1) 使用するモードが選択されていることを確認する 使用するモードが選択されていない場合は、使用するモードのタブをタッチしてください。

**3** (2) [特別機能]キーをタッチする

☞ [特別機能の種類について\(87ペ](#page-86-0)ージ)

送信先を指定してから基本画面に戻ると、指定した送信先のモードの基本画面が表示されます。

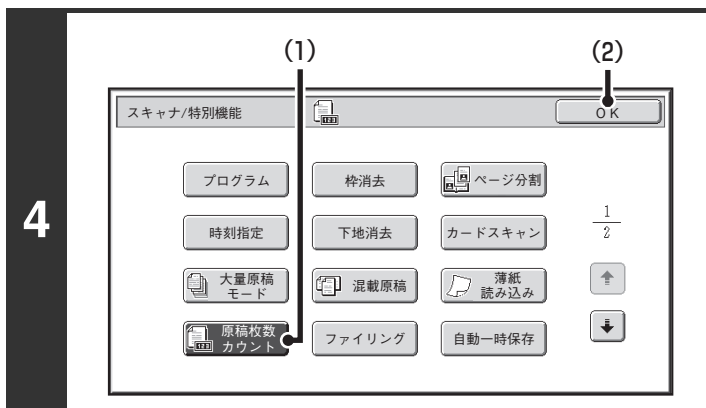

#### 原稿枚数カウントを設定する

- (1) [原稿枚数カウント]キーをタッチする
- (2) [OK]キーをタッチする

## [スタート]キー( ) を押す

原稿の読み込みが始まります。

**5**

(⇔

#### 原稿の読み込みを中止するには…

[ストップ]キー(◎)を押して中止してください。すべての読み込みデータが消去されます。

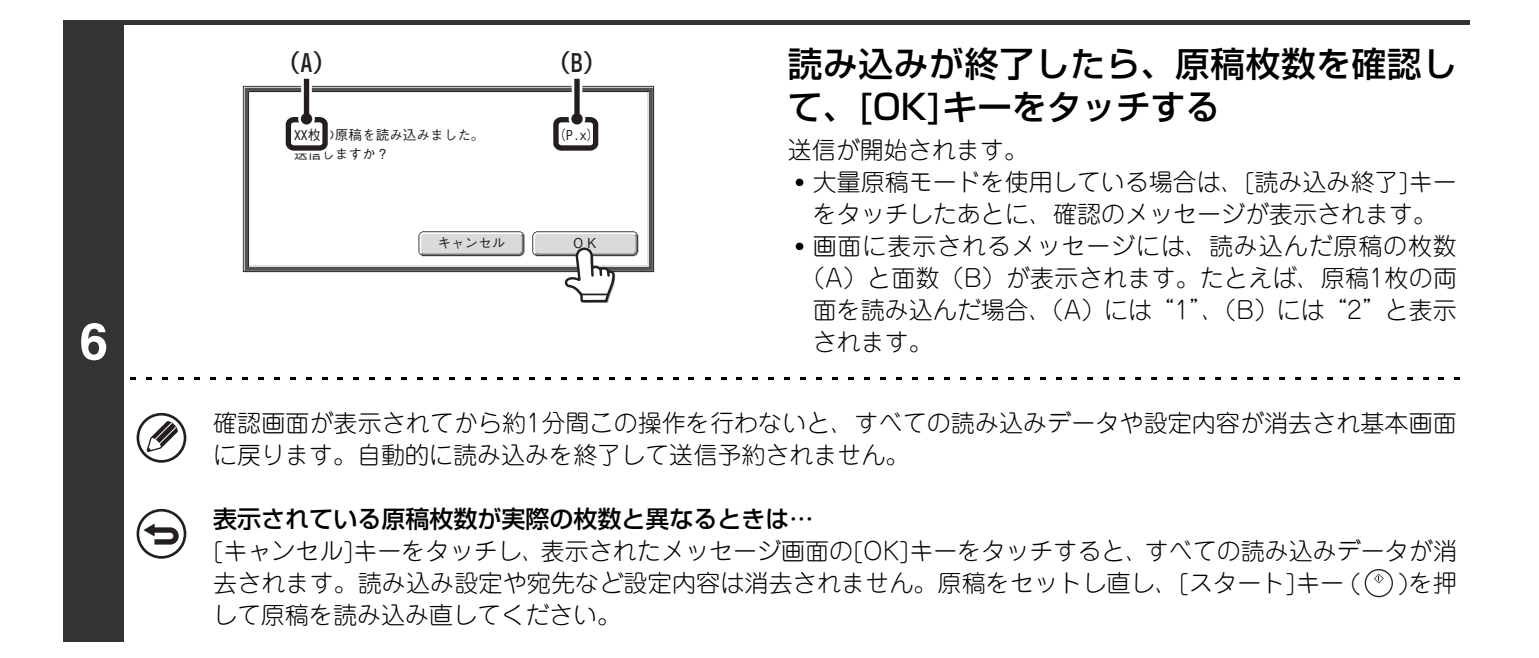

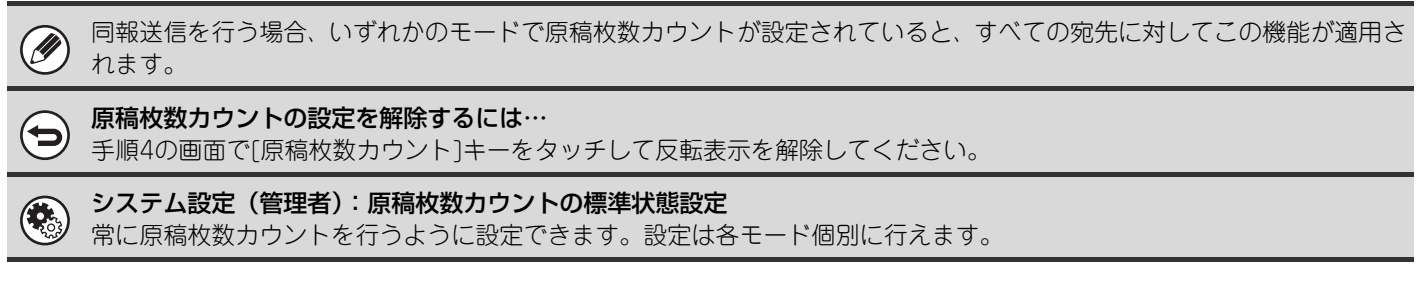

# **読み込み済みの原稿にスタンプを押す(済スタンプ)**

原稿自動送り装置を使用して読み込んだ原稿に読み込み済みの印を付けることができ、すべての原稿が正しく読み込ま れたか確認することができます。

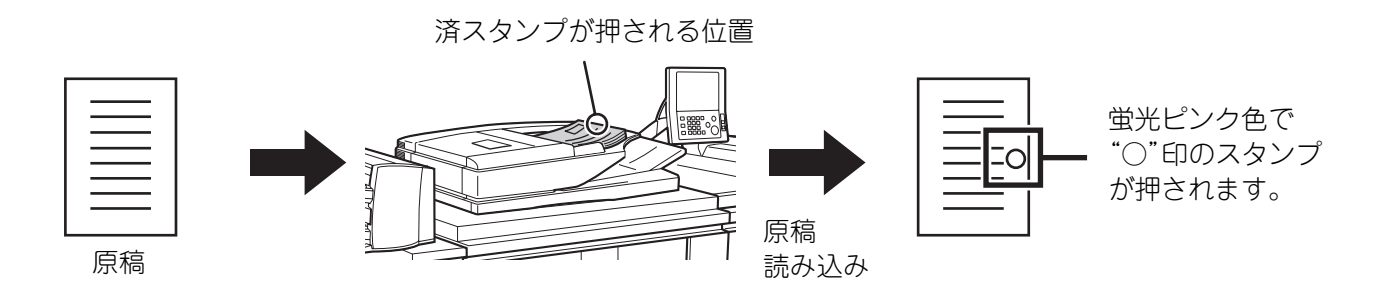

• この機能は、別売品の済スタンプユニットが装着されているときに使用できます。 • USBメモリースキャンモードで使用するときは、本機にUSBメモリーを接続してから下記操作を行ってください。

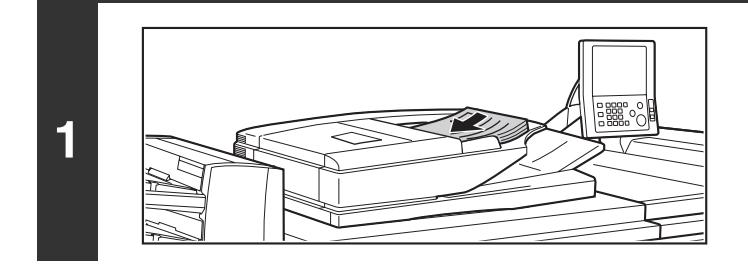

### 原稿セット台に原稿を上向きにセットする

原稿をセット台の奥まで確実に挿入してください。原稿は、原 稿セット台の指示線までの枚数を一度にセットできます。

### 送信先を指定する

**2**

Ø

.<br>U

**3**

☞[2. 送信先の入力方法について\(25ペ](#page-24-0)ージ)

USBメモリースキャンモードでUSBメモリーにスキャンデータを保存するときは、送信先を指定する必要はありま せん。手順3へ進んでください。

#### 特別機能を選択する

基本画面が表示されていない場合は、[基本設定]キーをタッチしてください。

(1) 使用するモードが選択されていることを確認する 使用するモードが選択されていない場合は、使用するモードのタブをタッチしてください。

(2) [特別機能]キーをタッチする

☞ [特別機能の種類について\(87ペ](#page-86-0)ージ)

送信先を指定してから基本画面に戻ると、指定した送信先のモードの基本画面が表示されます。

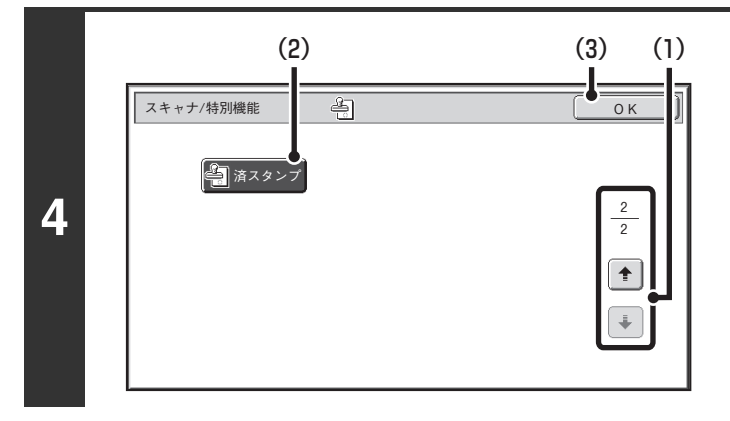

#### 済スタンプを設定する

- (1) + + + で画面を切り替える
- (2) [済スタンプ]キーをタッチして反転表示にする
- (3) [OK]キーをタッチする

#### [スタート]キー( ) を押す

原稿の読み込みが始まります。「ピー」音が鳴ると原稿の読み込みが完了し、送信操作は終了です。

#### 原稿の読み込みを中止するには…  $\bf (\boldsymbol \varphi)$

**5**

- [ストップ]キー(◎)を押して中止してください。
- 両面原稿読み込みを設定した場合は、原稿の表面に済スタンプが2回押されます。 Ø
	- 原稿の読み込み中にエラーが発生したときに、読み込まれなかった原稿に済スタンプが押される場合があります。
		- •原稿に押されるスタンプ("〇"印)が薄くなってきた場合は、済スタンプカートリッジを交換してください。済スタン プカートリッジの交換方法については、メンテナンスガイドの「済スタンプカートリッジの交換」を参照してください。

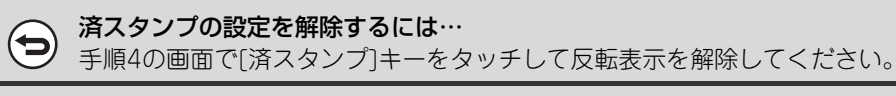

システム設定(管理者):デフォルト済スタンプ設定 常に済スタンプを押すように設定できます。

# **2枚の原稿を1枚にまとめて送信する(2in1)**

2枚の原稿を半分の大きさに縮小し、1枚の用紙に割り付けて送信します。

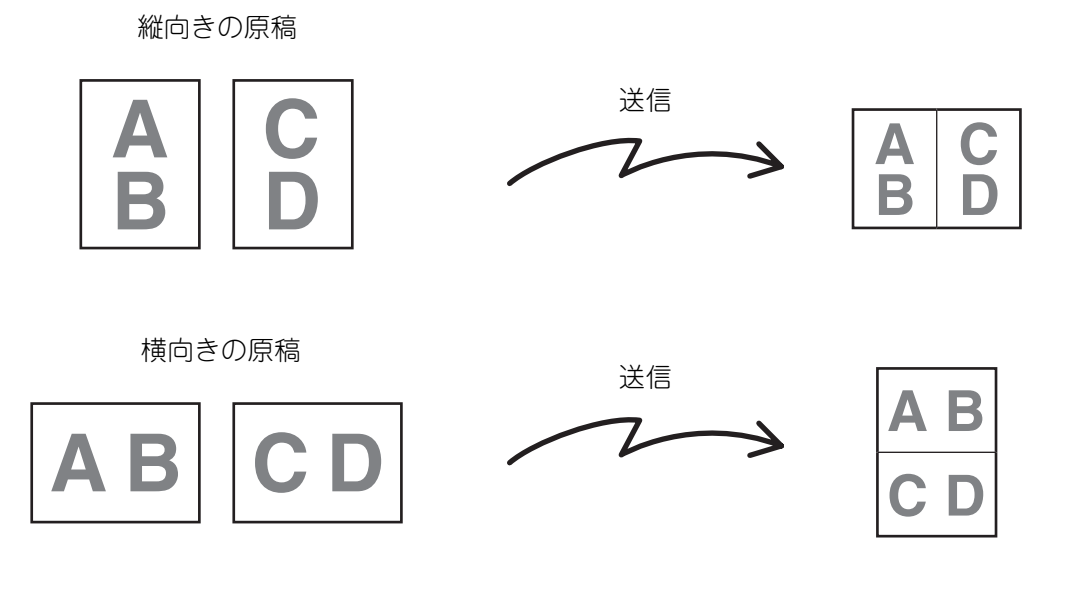

この機能は、インターネットFaxモードとファクスモードで使用できます。

Ø

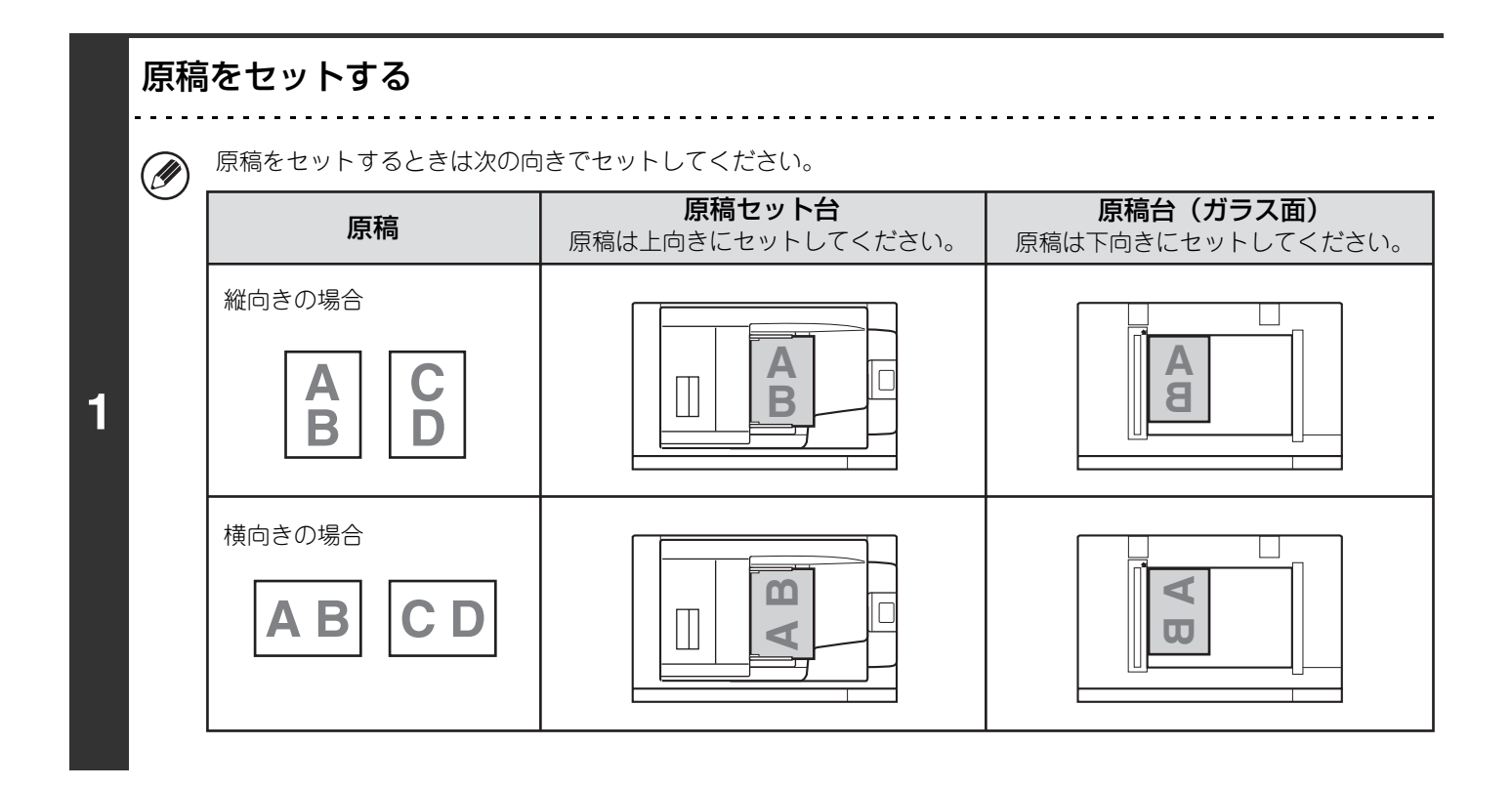

# **2** 送信先を指定する

☞[2. 送信先の入力方法について\(25ペ](#page-24-0)ージ)

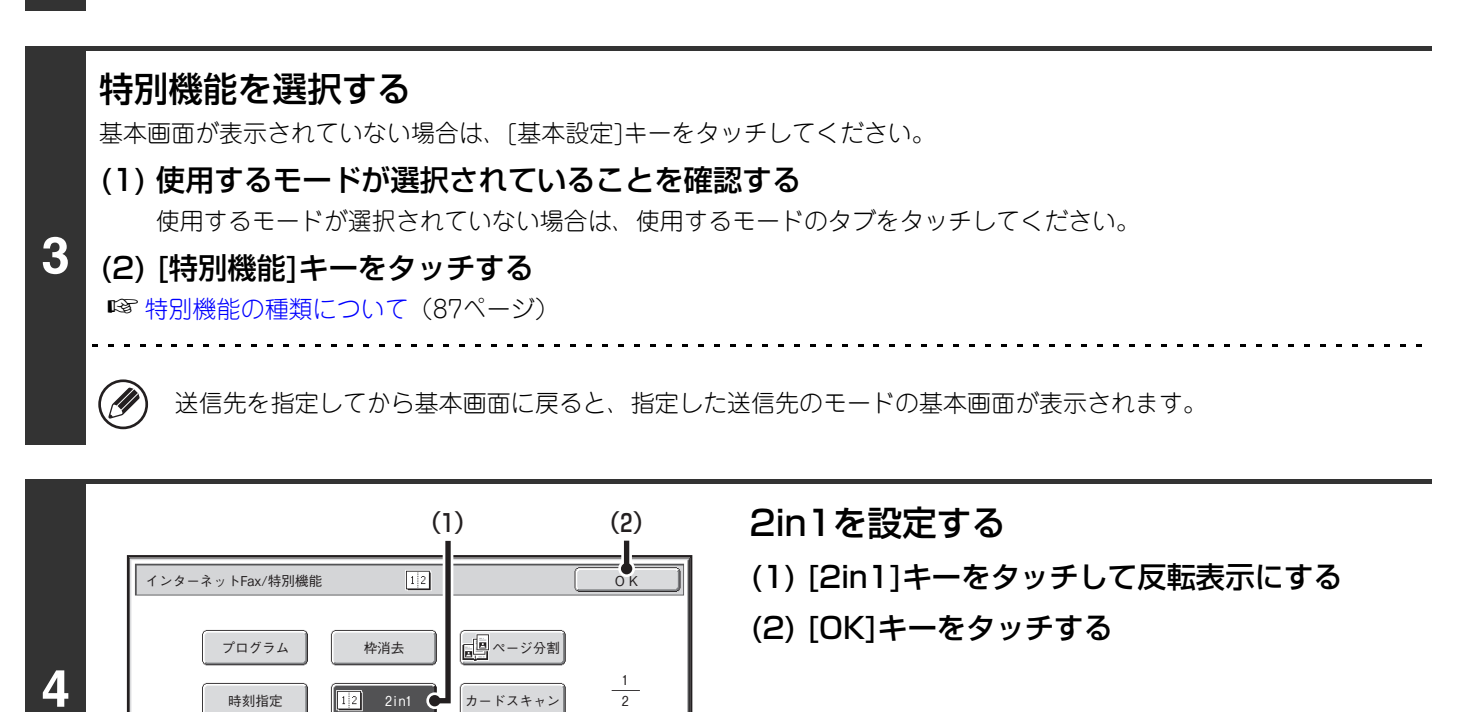

インターネットFax ファクス データ入力 USBメモリースキャン スキャナ アドレス帳 自動 A4 送信: 自動 **原稿 )読込:** 送信: 濃度 アドレス入力 自動 送信詳細設定 解像度 200X100dpi 宛先一覧 フォーマット TIFF-Fファイリング [特別機能 ] 1 自動一時保存  $\mathbb{B}^*$ インターネットFax 手動受信

(二) 混載原稿

大量原稿<br>モード

原稿枚数 カウント

ファイリング

薄紙 読み込み

 $\boxed{\textcolor{red}{\blacklozenge}}$  $\left\lceil \frac{1}{2} \right\rceil$ 

自動一時保存

**5**

[原稿]キーをタッチする

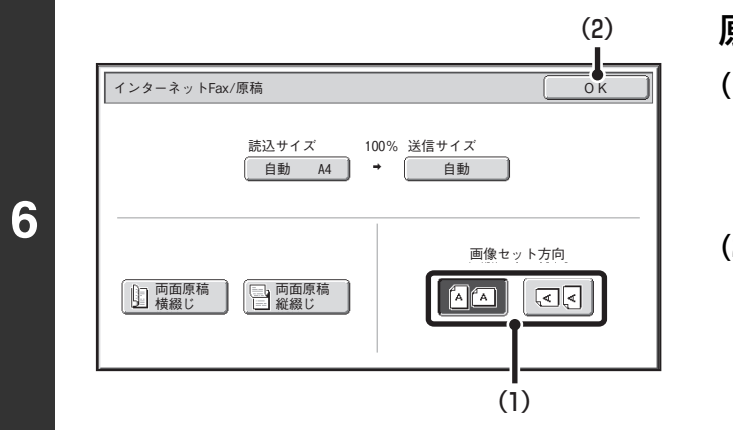

### 「スタート1キー ( ) を押す

原稿の読み込みが始まります。

**7**

Ø.

Ø)

- 原稿セット台に原稿をセットしたときは、セットされている原稿をすべて読み込みます。
	- 「ピー」音が鳴ると原稿の読み込みが完了し、送信操作は終了です。
- 原稿台(ガラス面)に原稿をセットしたときは、原稿を1枚ずつ読み込みます。 セットした原稿の読み込みが終了したら、次の原稿と入れ替えて[スタート]キー( ) を押します。繰り返し操作してす べての原稿の読み込みが終了したら、[読み込み終了]キーをタッチしてください。 「ピー」音が鳴ると送信操作は終了です。
	- 読み込み終了の確認画面に表示されている[設定変更]キーをタッチすると、濃度や解像度(画質)、読み込みサイズ /送信サイズを変更することができます。(偶数枚目の原稿を読み込むときは、濃度のみ変更することができます。)

#### 原稿の読み込みを中止するには…  $\left( \biguplus \right)$

- [ストップ]キー( ) を押して中止してください。
- 原稿サイズより小さいサイズで送信することはできません。
	- A4、B5、A5サイズ以外の原稿では2in1を使用できません。
	- 原稿の読み込みサイズを数値で指定している場合、この機能は使用できません。
	- ファクスモード:
		- この機能は直接送信モードやオンフックダイヤルでは使用できません。

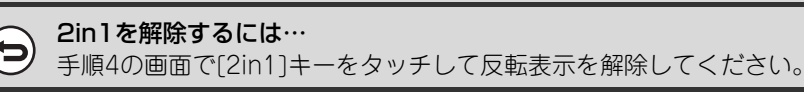

原稿の画像セット方向を指定する

- (1) セットした原稿の画像と同じ向きの「画像セッ ト方向」のキーをタッチする この設定が正しくないと、適切な画像が送信されないこと があります。
- (2) [OK]キーをタッチする

# **通信結果表のプリント設定を変更して送信する (通信結果表)**

通信に失敗したときや同報送信が行われた場合、自動的に通信結果をプリントすることができます。通信結果表には、 通信の内容(日付、開始時刻、相手先名、所要時間、枚数、通信結果など)がプリントされます。 ☞ [通信結果欄の内容について\(174ペ](#page-173-0)ージ)

この機能は、インターネットFaxモードとファクスモードで使用できます。

通信結果表は、システム設定で設定された条件に従ってプリントされますが、送信ごとに条件を変更することができま す。送信時に通信結果表のプリント条件を変更するときは、次の操作を行ってください。

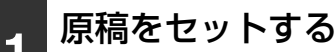

M

Ø

原稿は、原稿セット台の場合は上向きに、原稿台(ガラス面)の場合は下向きにセットしてください。

# **2** 送信先を指定する

☞[2. 送信先の入力方法について\(25ペ](#page-24-0)ージ)

#### 特別機能を選択する

基本画面が表示されていない場合は、[基本設定]キーをタッチしてください。

- (1) 使用するモードが選択されていることを確認する 使用するモードが選択されていない場合は、使用するモードのタブをタッチしてください。 (2) [特別機能]キーをタッチする
- **3** (3) → ↑ キーで画面を切り替える
	- (4) [通信結果表]キーをタッチする
	- ☞ [特別機能の種類について\(87ペ](#page-86-0)ージ)

送信先を指定してから基本画面に戻ると、指定した送信先のモードの基本画面が表示されます。

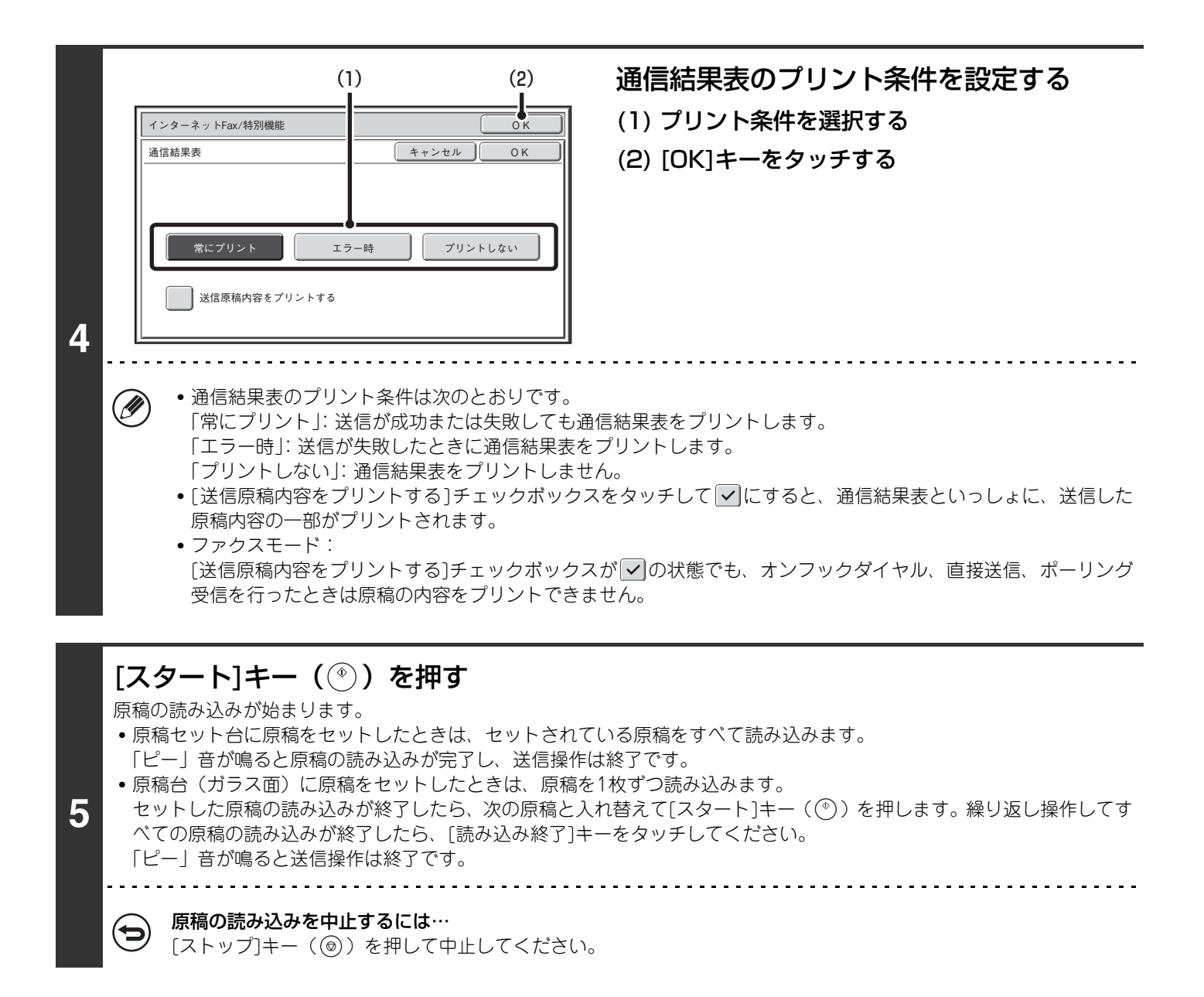

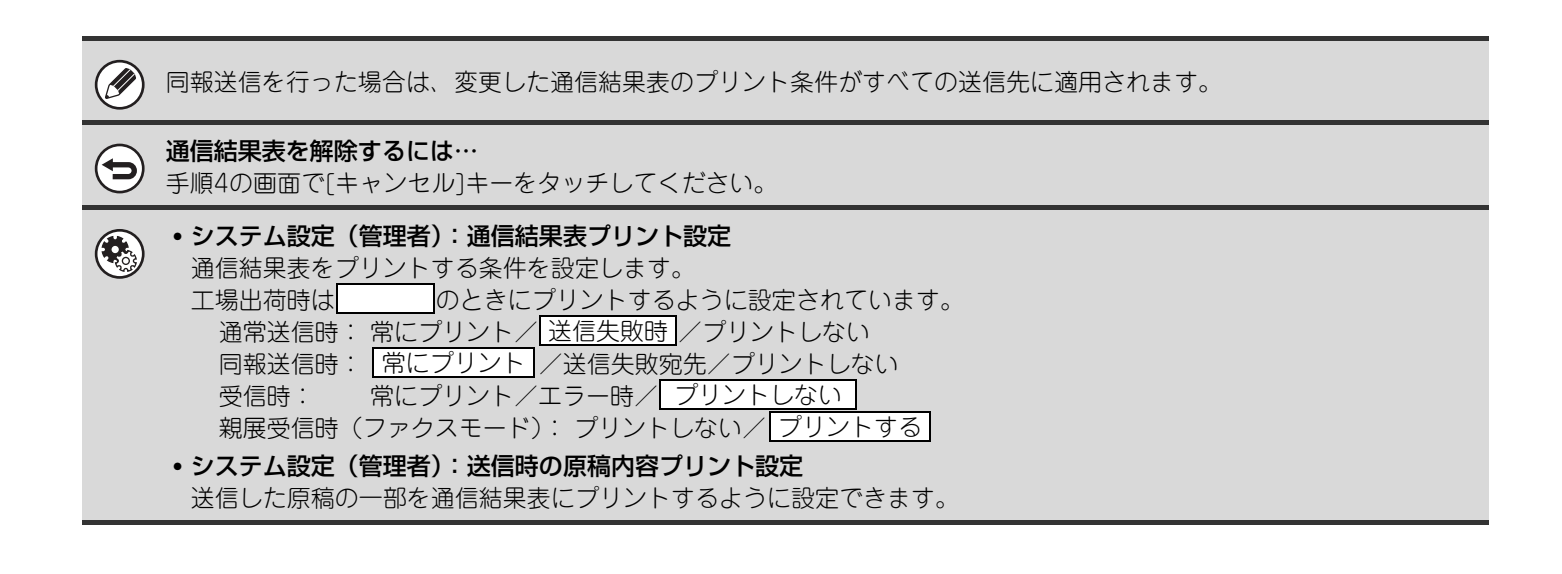

# **発信元情報を付けずに送信する(発信元印字)**

この機能は、インターネットFaxモードとファクスモードで使用できます。 ☞ [インターネットFaxモード](#page-119-0)(下記参照) ファクスモード (122ページ)

# <span id="page-119-0"></span>**インターネットFaxモード**

送信原稿の上部中央に発信元情報(日付、時刻、発信元名、送信ページ数)を付けて送信します。 工場出荷時の設定では、発信元情報を常に付けて送信するように設定されています。

#### 発信元情報のプリント例

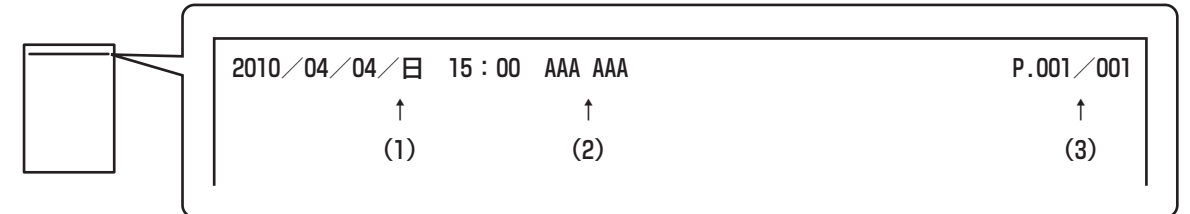

(1) 日付・時刻:送信時の日付と時間 (2) 発信元名:本機の発信元名 (3)送信ページ数:送信ページ数/総ページ数

発信元情報を付けずに送信したい場合は、次の手順で発信元印字機能を解除してください。

発信元情報を付けないように設定して同報送信を行うと、すべての相手先に発信元情報を付けずに送信されます。

<sub>■</sub> | **原稿をセットする**<br>■ 原稿は、原稿セット台の場合は上向きに、原稿台(ガラス面)の場合は下向きにセットしてください。

# **2** 送信先を指定する

☞[2. 送信先の入力方法について\(25ペ](#page-24-0)ージ)

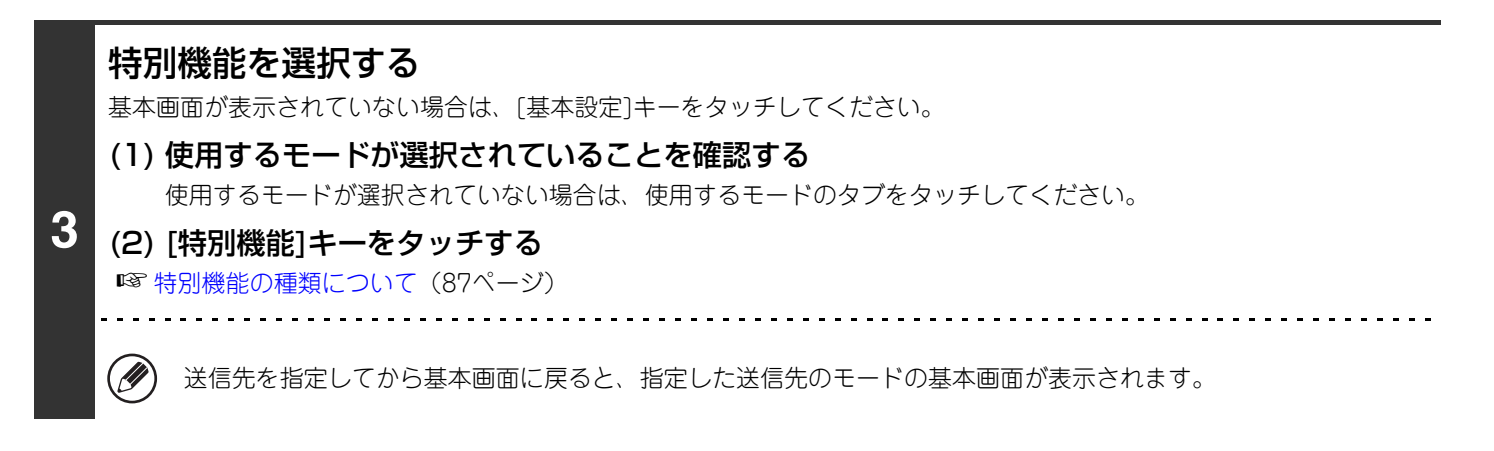

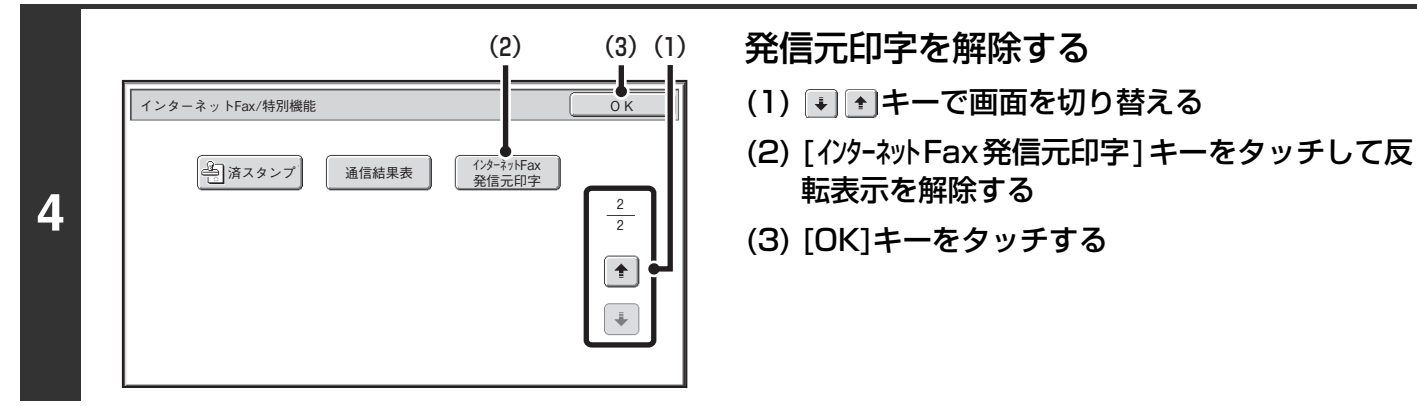

### [スタート]キー( 4) を押す

原稿の読み込みが始まります。

- 原稿セット台に原稿をセットしたときは、セットされている原稿をすべて読み込みます。 「ピー」音が鳴ると原稿の読み込みが完了し、送信操作は終了です。
- 原稿台(ガラス面)に原稿をセットしたときは、原稿を1枚ずつ読み込みます。
- **5** セットした原稿の読み込みが終了したら、次の原稿と入れ替えて[スタート]キー((®))を押します。繰り返し操作してす べての原稿の読み込みが終了したら、[読み込み終了]キーをタッチしてください。 「ピー」音が鳴ると送信操作は終了です。

転表示を解除する

#### 原稿の読み込みを中止するには…  $\bf (\!\! \bm{\ominus}\!\! )$

[ストップ]キー( ) を押して中止してください。

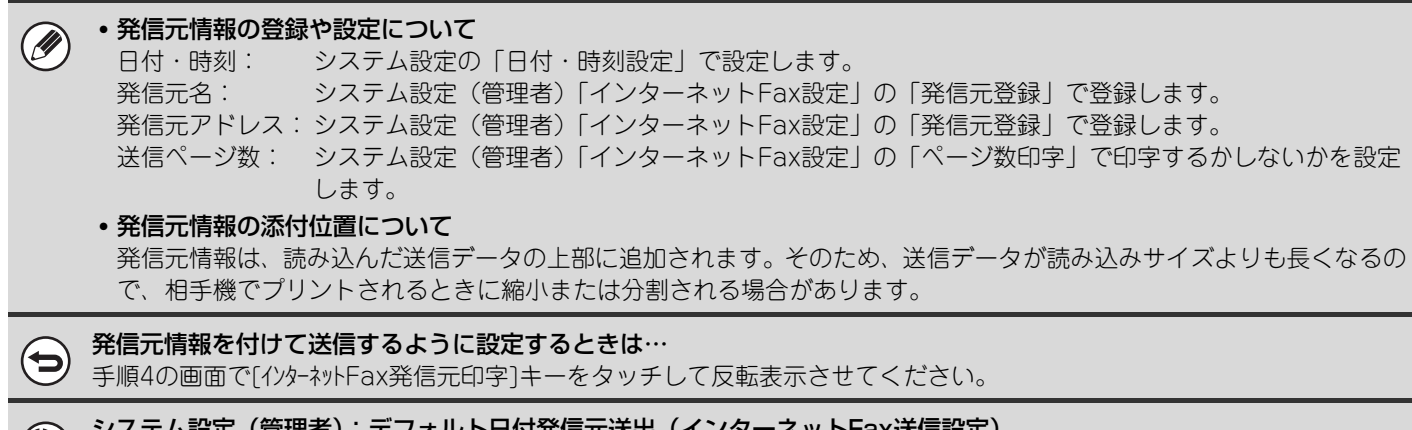

システム設定(管理者):デフォルト日付発信元送出(インターネットFax送信設定) インターネットFax送信する場合、常に発信元情報を付けるかどうかを設定します。

**121**

# <span id="page-121-0"></span>**ファクスモード**

送信原稿の端部に発信元情報(日付、時刻、発信元名、発信元番号、送信ページ数)を付けて送信します。 工場出荷時の設定では、発信元情報を常に付けて送信するように設定されています。

#### 発信元情報のプリント例

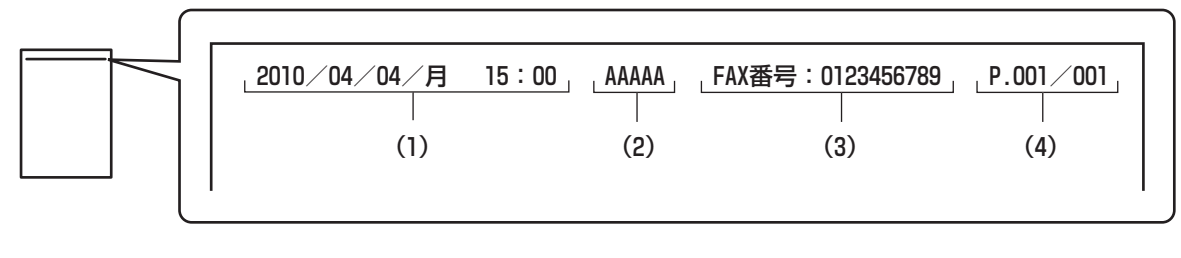

- (1)日付・時刻 :送信時の日付と時間
- (2)発信元名 :本機の発信元名
- (3)発信元番号 :本機の発信元番号
- (4)送信ページ数:送信ページ数/総ページ数(総ページ数はメモリー送信時のみ印字 されます。)

発信元情報を付けずに送信したい場合は、次の手順で発信元印字機能を解除してください。

発信元情報を付けないように設定して順次同報送信を行うと、すべての相手先に発信元情報を付けずに送信されます。

#### **1** 原稿をセットする

Û

原稿は、原稿セット台の場合は上向きに、原稿台(ガラス面)の場合は下向きにセットしてください。

# **2** 送信先を指定する

Ÿ

☞[2. 送信先の入力方法について\(25ペ](#page-24-0)ージ)

### 特別機能を選択する

基本画面が表示されていない場合は、[基本設定]キーをタッチしてください。

**3** (1) 使用するモードが選択されていることを確認する 使用するモードが選択されていない場合は、使用するモードのタブをタッチしてください。 (2) [特別機能]キーをタッチする

☞ [特別機能の種類について\(87ペ](#page-86-0)ージ)

送信先を指定してから基本画面に戻ると、指定した送信先のモードの基本画面が表示されます。

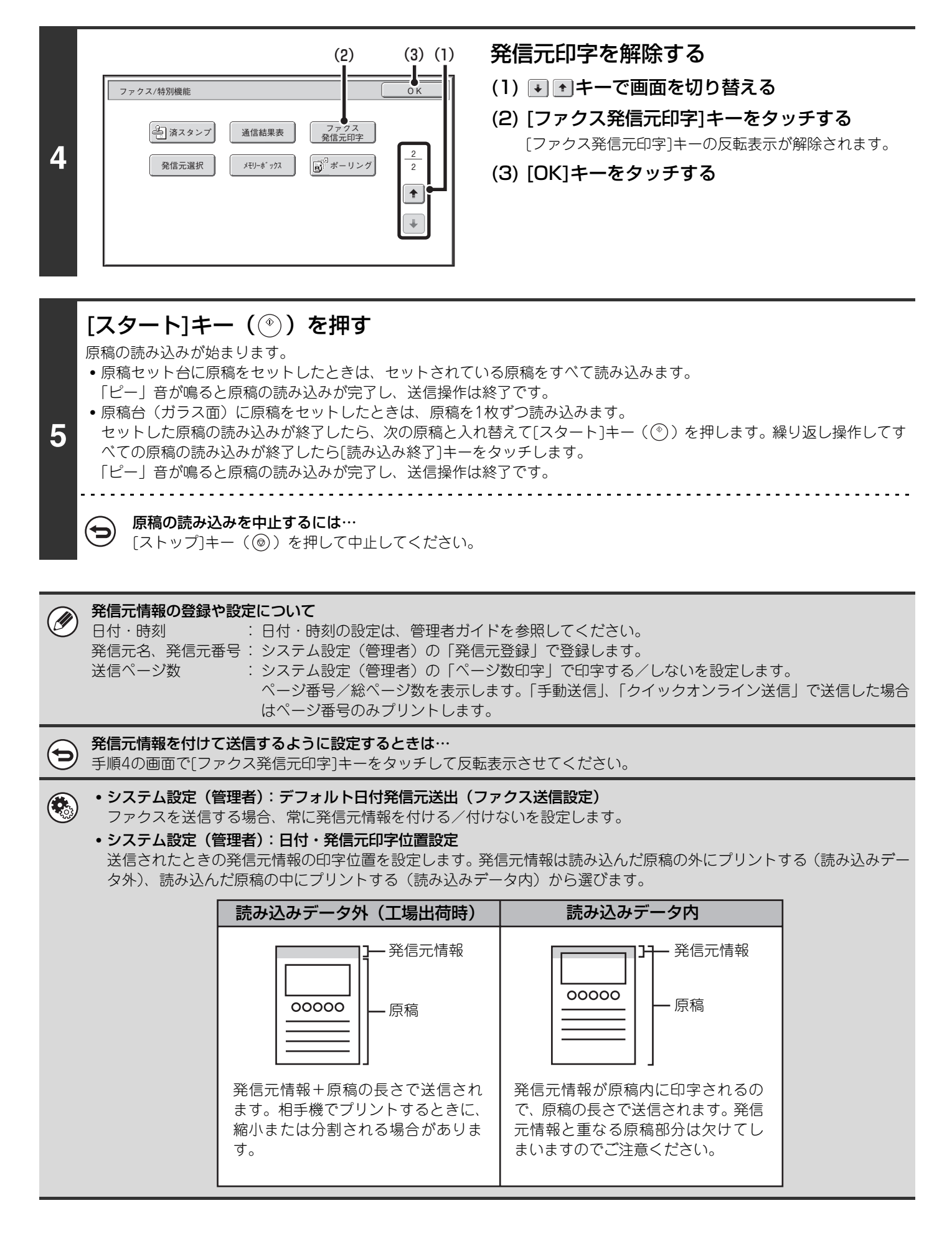

# **ファクスの発信元情報を一時的に変更する(発信元選択)**

発信元印字で使用する発信元情報を別途登録されている中から選択して一時的に変更します。

特別機能を選択する

Ø

この機能は発信元印字が有効のときに使用できます。また、発信元情報を変更した送信が終わると解除されます。

#### (1) [ファクス]タブをタッチする (2) [特別機能]キーをタッチする **1** (3) → ↑ キーで画面を切り替える (4) [発信元選択]キーをタッチする ☞ [特別機能の種類について\(87ペ](#page-86-0)ージ)  $(1)$   $(2)$ 発信元情報を選択する -ŀ (1) 発信元に指定する発信元情報のキーをタッチ **発信元選択 マンファーマン マンファーマー マントランセル** する AAAAA **BBBBB** (2) [OK]キーをタッチする **2 CCCCC** DDDDD 1 2 EEEEE **FFFFF**  $\overline{\mathbf{f}}$ GGGGG HHHHH  $\boxed{\blacklozenge}$ <u>IIIII</u> JJJJJ KKKKK LLLLL [OK]キーをタッチする ファクス/特別機能 <u>OK OK</u><br>
<del>- Good of Caracteria</del> ( ファクス ) 色済スタンプ 通信結果表 ファクス 発信元印字 2 **ボ**ボーリング **3** 発信元選択 まんだります 2 $\boxed{\uparrow}$

 $\begin{tabular}{|c|c|} \hline \multicolumn{1}{|c|}{\textbf{+}} & \multicolumn{1}{|c|}{\textbf{+}} \\ \hline \multicolumn{1}{|c|}{\textbf{+}} & \multicolumn{1}{|c|}{\textbf{+}} \\ \hline \multicolumn{1}{|c|}{\textbf{+}} & \multicolumn{1}{|c|}{\textbf{+}} \\ \hline \multicolumn{1}{|c|}{\textbf{+}} & \multicolumn{1}{|c|}{\textbf{+}} \\ \hline \multicolumn{1}{|c|}{\textbf{+}} & \multicolumn{1}{|c|}{\textbf{+}} \\ \hline \multicolumn{1}{|c|$ 

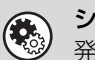

システム設定(管理者):発信元選択登録 発信元選択で使用する発信元情報を登録します。

# *5* **ファクス特有の通信機能について**

ポーリングやFコード通信、外部電話機の使用など、ファクスモード特有の機能について説明しています。 この章では、ファクスモードが選択されていること(送信モード切り替えタブで「ファクス1タブがタッチされた状態) を前提に説明しています。

# **こちらの操作で相手の原稿を受信する (ポーリング受信)**

受信側(本機)の操作で相手機に準備されている原稿を送信させることを「ポーリング」と呼びます。 ここでは、相手機の原稿を本機からの操作で受信するので「ポーリング受信」と呼びます。

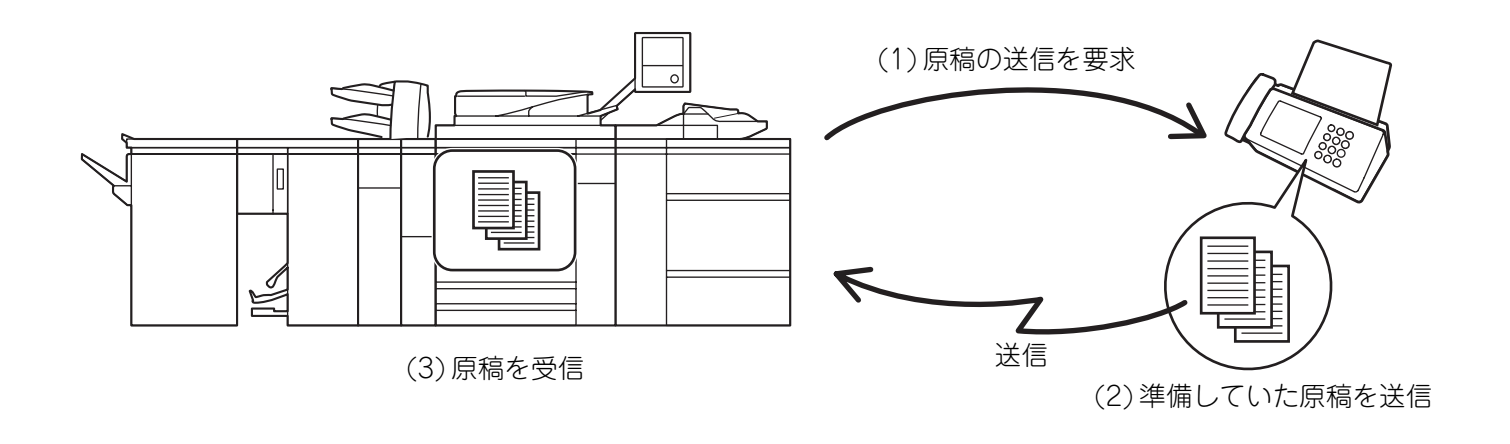

ポーリング受信の操作を行うときは、本機に原稿をセットしないでください。

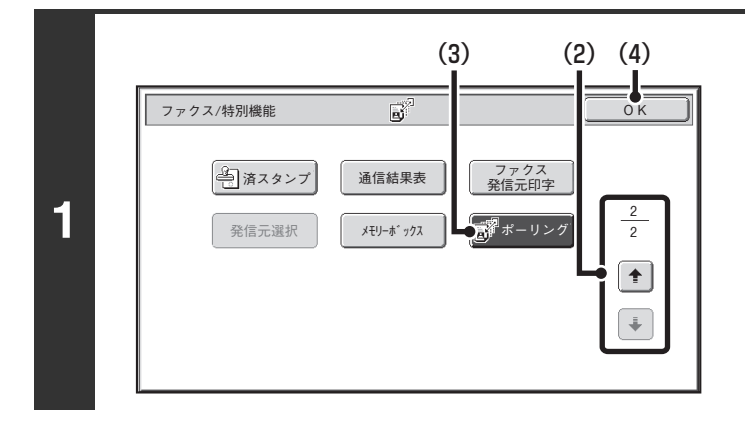

**D** 

#### ポーリング受信を設定する

- (1) [特別機能]キーをタッチする ☞ [特別機能の種類について\(87](#page-86-1)ページ)
- (2) → ↑ キーで画面を切り替える
- (3) [ポーリング]キーをタッチして反転表示にする
- (4) [OK]キーをタッチする

### 相手先番号を入力する

**2**

ð

☞[2. 送信先の入力方法について\(25ペ](#page-24-0)ージ)

. . . . . . . . . . . . . . . . . .

- 複数の相手先番号が入力できます。 (D) 複数の相手先番号を入力すると、入力した順番にポーリング受信を行います。 複数の相手先からポーリング受信することを「順次ポーリング」と呼びます。 最大500件までの相手先番号が入力できます。ここでは、サブアドレスやパスコードが含まれているワンタッチ キーは使用できません。
	- 複数の相手先を入力するときは、入力した相手先番号に続けて[次宛先]キーをタッチして次の相手先番号を入力し てください。
	- システム設定(管理者)でファクス宛先確認機能を設定している場合は、複数の相手先を入力することはできませ  $\mathcal{H}_{\mathrm{oo}}$

# **3** [スタート]キー( )を押す

相手機と通信後、原稿を受信します。

• 時刻指定通信と組み合わせて、不在時や夜間など任意の時刻にポーリング受信することができます。 Ø.

- この機能は相手機がスーパー G3またはG3対応機で、ポーリング機能を持っている場合に使用できます。
- ポーリング受信時の電話料金は、受信する側(こちら側)にかかります。

ポーリング受信の設定を解除するときは… 手順1の画面で[ポーリング]キーをタッチして反転表示を解除してください。

# **手動操作でポーリング受信する**

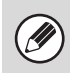

• ポーリング受信の操作を行うときは、本機に原稿をセットしないでください。

• この機能は、複数の相手先にポーリング受信(順次ポーリング)できません。

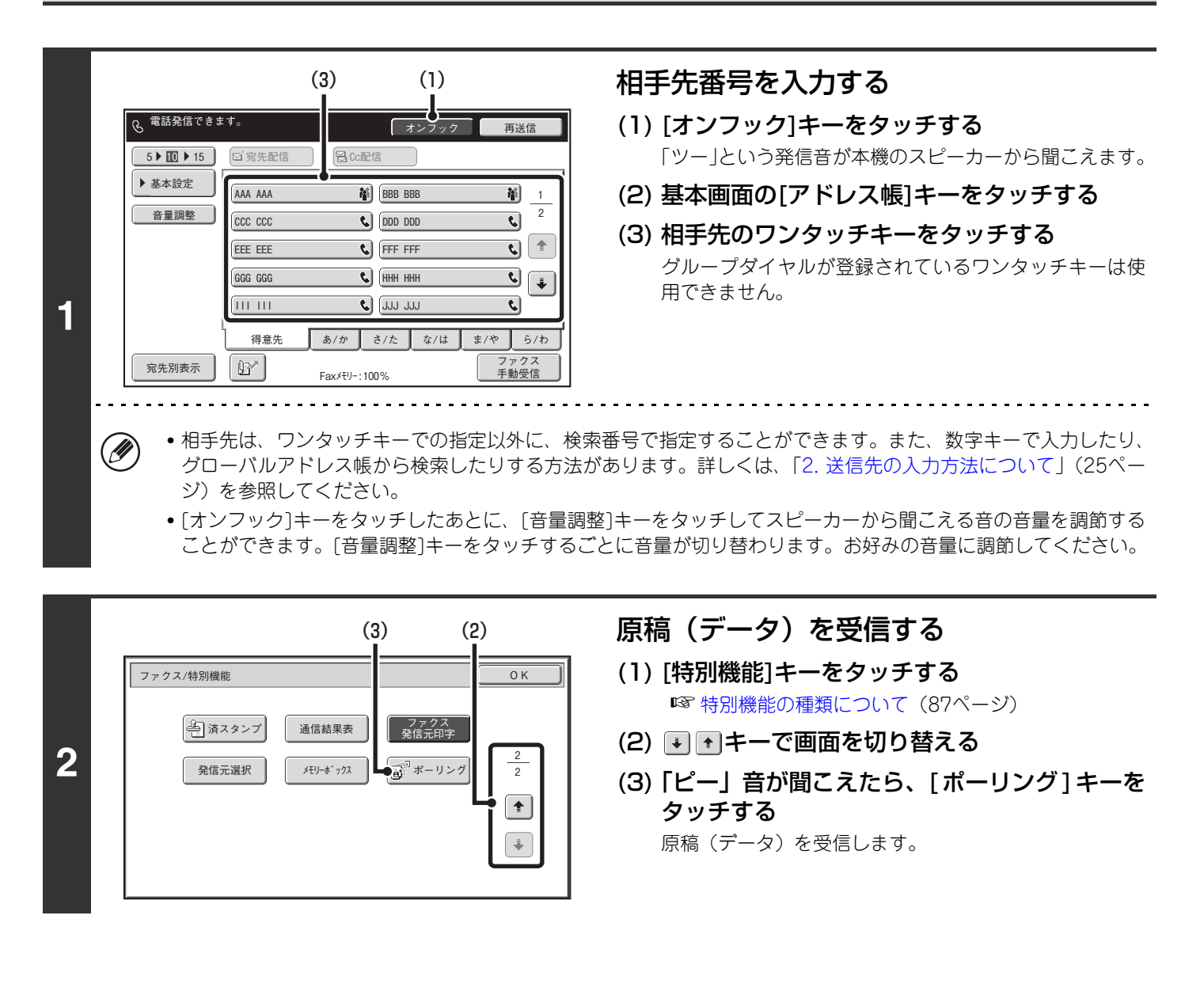

• この機能は相手機がスーパー G3またはG3対応機で、ポーリング機能を持っている場合に使用できます。 Ø • ポーリング受信時の電話料金は、受信する側(こちら側)にかかります。

# **相手からの操作でこちらの原稿を送信する (掲示板)**

相手側の操作で本機のメモリーに読み込んでいる原稿を送信することを「掲示板」と呼びます。 相手側に送信する原稿は、あらかじめ掲示板用のメモリーボックスに読み込んでおきます。 この機能は相手機がスーパー G3またはG3対応機で、ポーリング機能を持っている場合に使用できます。

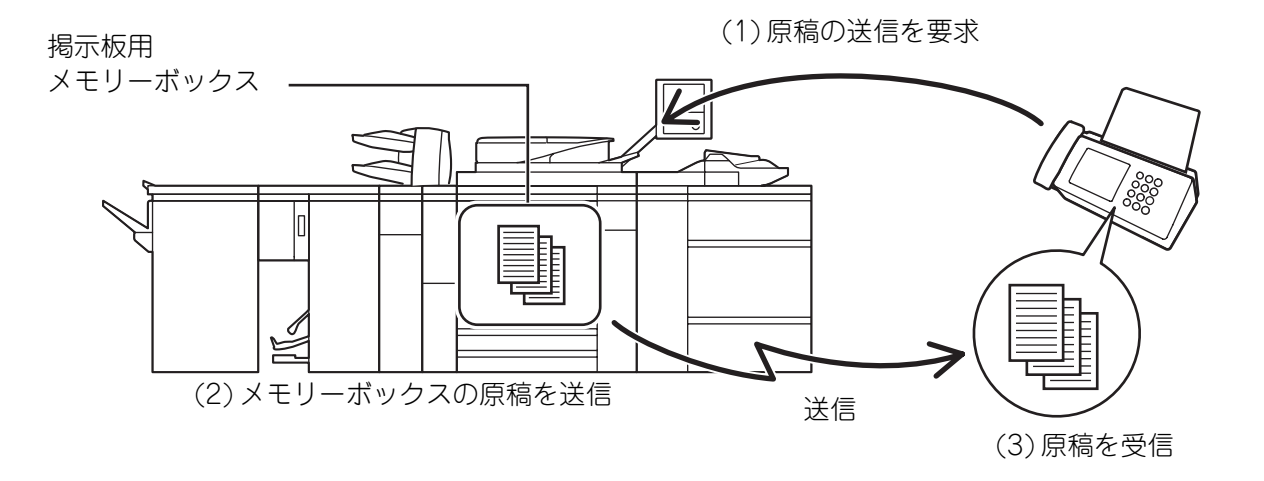

# **掲示板を利用できる相手を限定する(ポーリング保護)**

本機に登録しているポーリング許可番号と原稿の送信を要求してきた相手側の発信元電話番号が一致した場合に、掲示 板が利用できるように設定できます。これを「ポーリング保護」と呼びます。 この機能を使用するときは、システム設定で本機にポーリング許可番号(相手機の発信元番号)を登録して、ポーリン グ保護を設定してください。

ポーリング保護は10局までの相手先に対して設定できます。

Ø

システム設定(管理者):ポーリング保護設定 ポーリング保護を設定します。また、ポーリング許可番号を登録します。

# **掲示板用の原稿をメモリーボックスに読み込む**

相手に送信する掲示板用の原稿を本機のメモリーボックス(フリーエリア)に読み込みます。

.<br>G

**2**

**5**

フリーエリアが通信中の場合、フリーエリアに原稿を読み込めません。

# **1** 原稿をセットする

原稿は、原稿セット台の場合は上向きに、原稿台(ガラス面)の場合は下向きにセットしてください。

### 特別機能を選択する

- (1) [特別機能]キーをタッチする ☞ [特別機能の種類について\(87ペ](#page-86-1)ージ)
- (2) → ↑ キーで画面を切り替える
- (3) [メモリーボックス]キーをタッチする

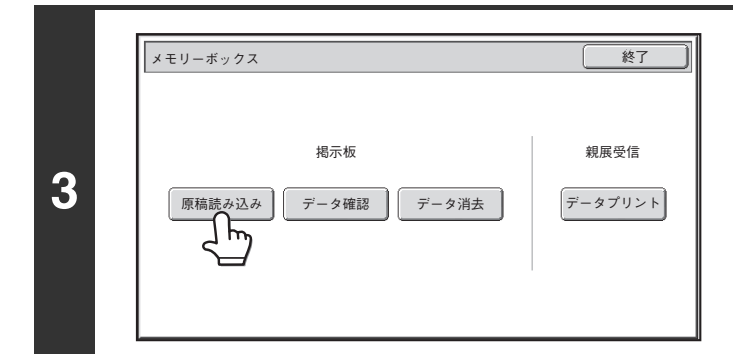

#### [原稿読み込み]キーをタッチする

[フリーエリア]キーをタッチする

#### メモリーボックス - 原稿読み込み ← 戻る フリーエリア ∃ ⊬  $Box 1$ Box 2 Box 3 Box 4 1 **4** 2  $Box 5$  $Box 6$  $\overline{\bullet}$  $Box 7$ Box 8  $\boxed{\blacklozenge}$ Box 9 Box 10 Box 11  $Box 12$

無制限

1回

 $(1)$   $(2)$ 

"

x モリーボックス - 原稿読み込み

#### 原稿の送信回数を設定する

(1) 送信回数のキーをタッチする

原稿を送信後消去するときは[1回]キーを、原稿を繰り返 し送信するときは[無制限]キーをタッチしてください。

(2) [OK]キーをタッチする

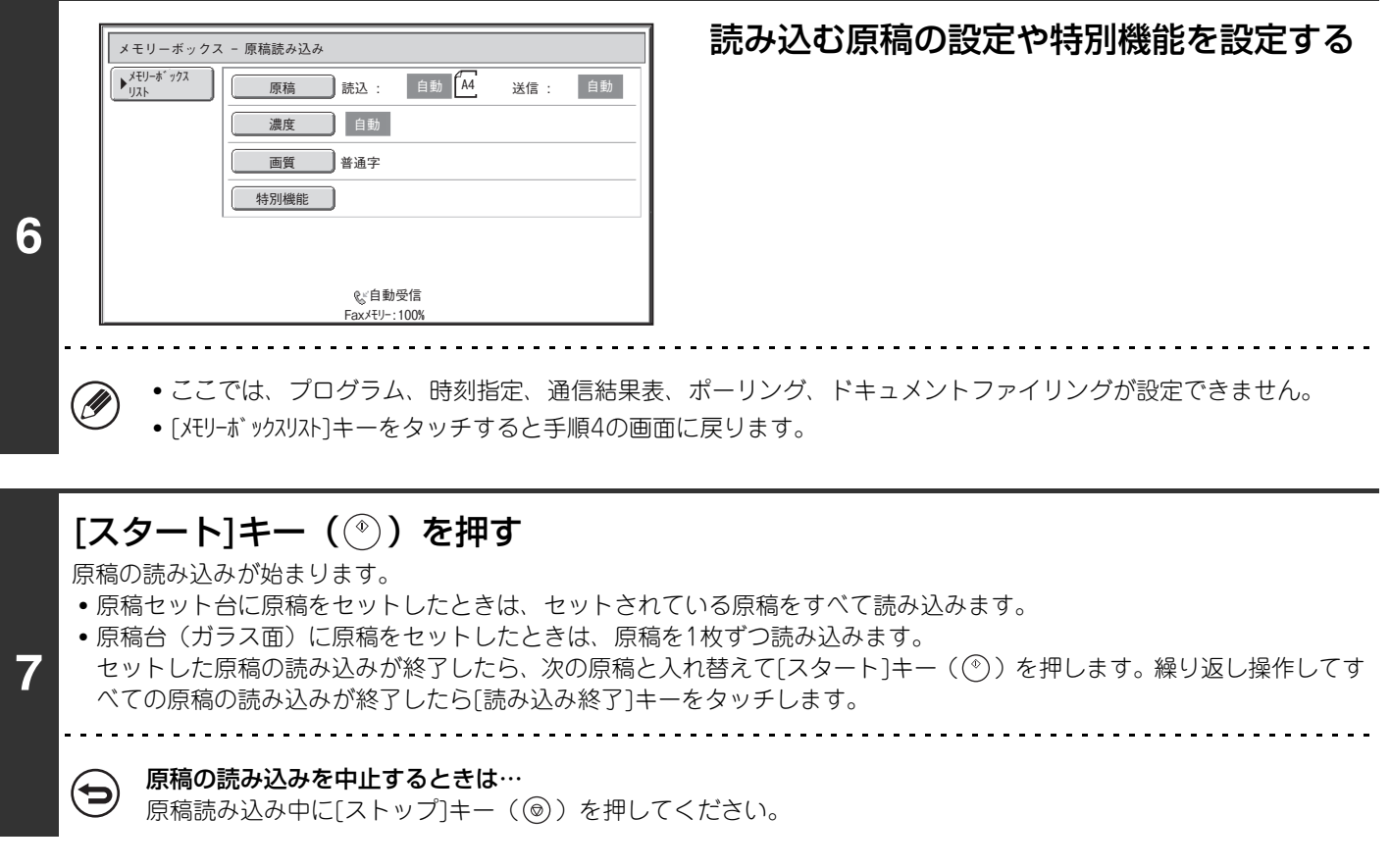

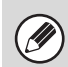

他の原稿がメモリーボックス(フリーエリア)に残っていた場合、残っている原稿のあとに追加して保存されます。その際、 原稿の送信回数の設定は、あとから設定した回数になります。

# **掲示板用に保存した原稿をプリントする**

本機のメモリーボックス(フリーエリア)に保存されている掲示板用の原稿をプリントして内容を確認します。

Ø フリーエリアが通信中の場合、フリーエリアの原稿データをプリントできません。

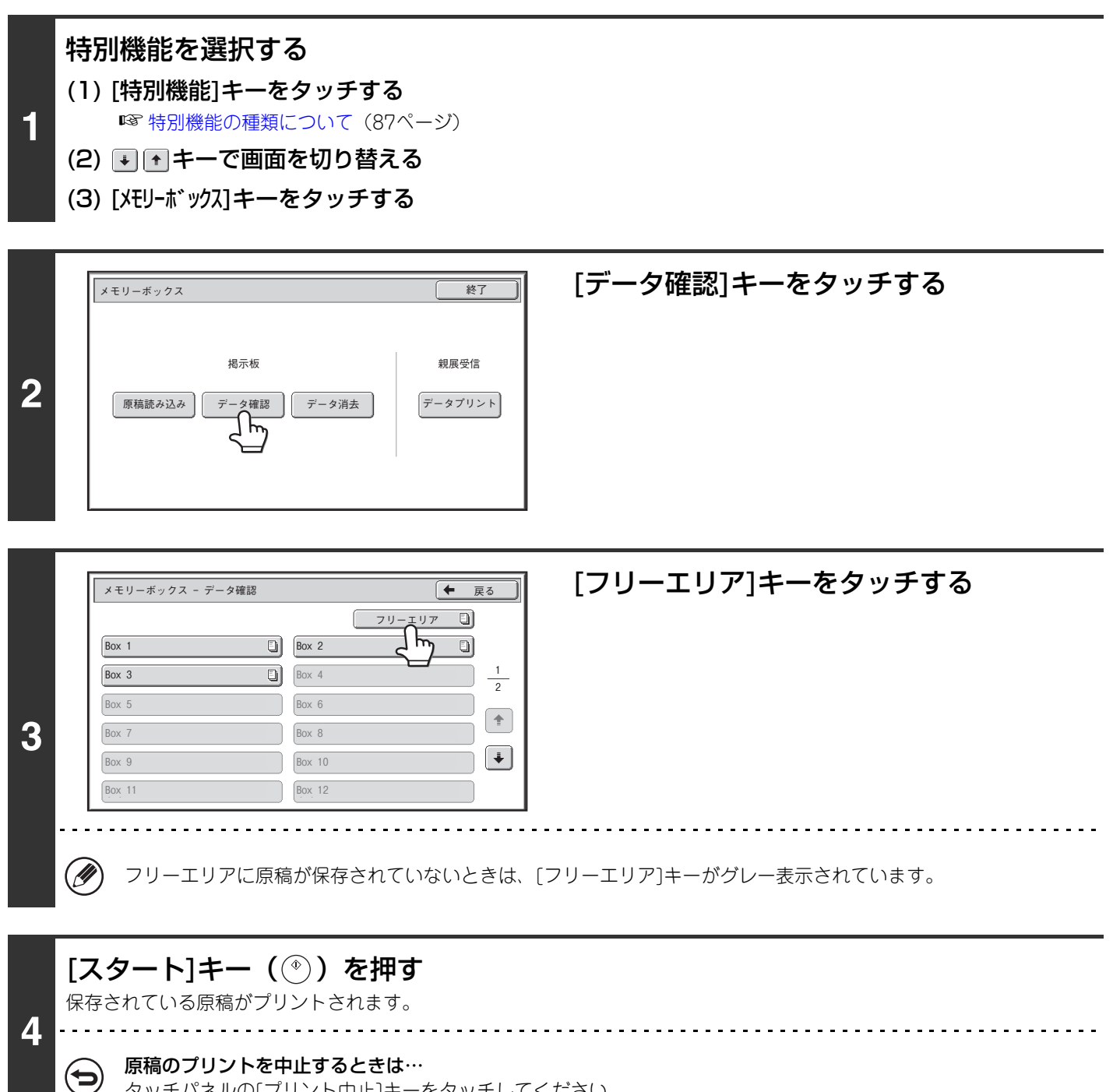

タッチパネルの[プリント中止]キーをタッチしてください。

# **掲示板用に保存した原稿を消去する**

本機のメモリーボックス(フリーエリア)に保存されている掲示板用の原稿が不要な場合は消去します。

Ø フリーエリアが通信中の場合、フリーエリアの原稿データを削除できません。

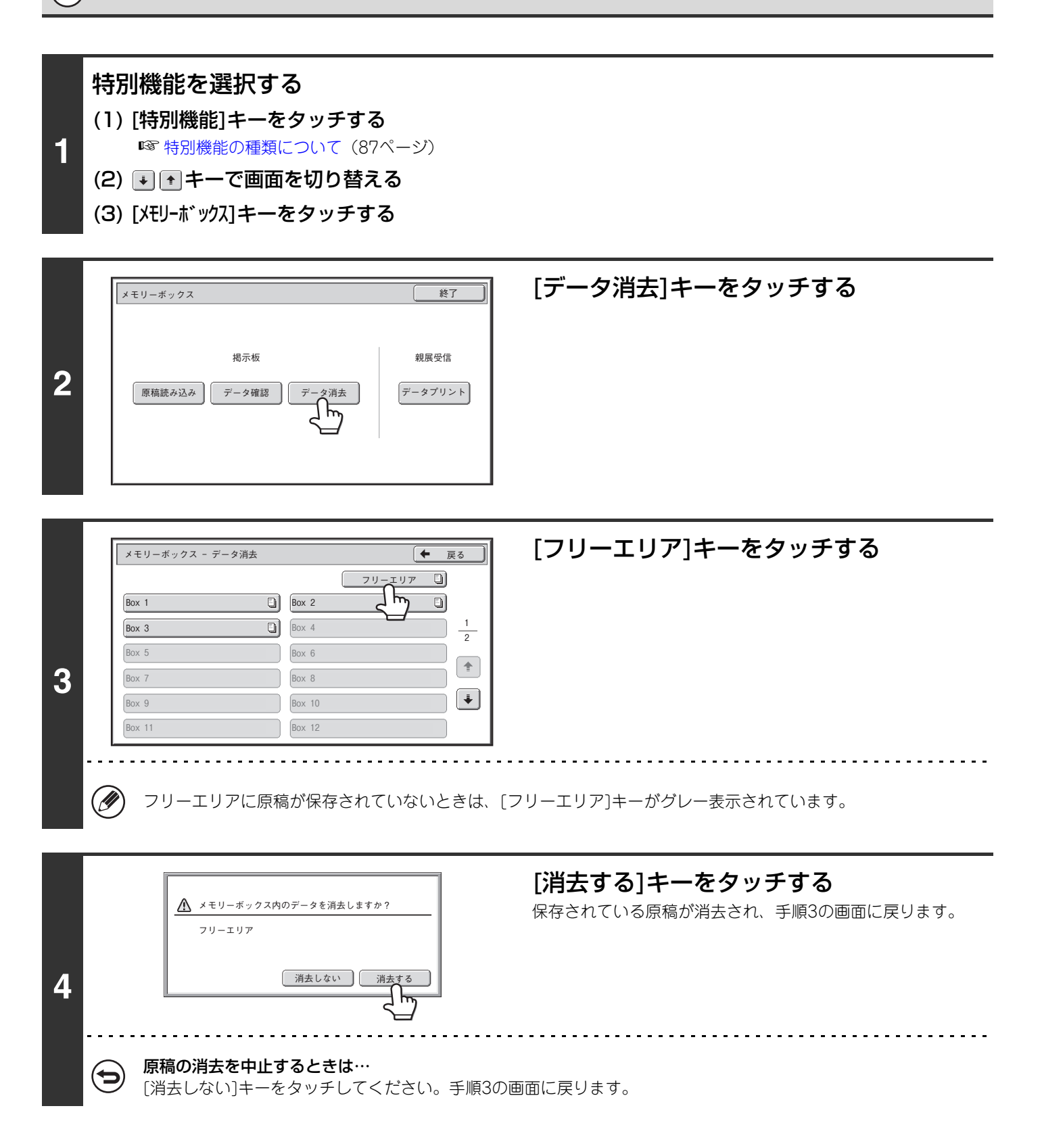

# **Fコード通信について**

Fコード通信機能を持つ相手機との間で、機密文書のやりとり(親展通信)、情報の取り出し(ポーリング)や配信(掲 示板通信)、情報の複数の相手先への配信(中継同報通信)ができます。 通信の際にFコード※を付けることにより、より安全な通信を行うことができます。 ※ FコードとはITU-TのG3規格に基づく通信機能です。

# **Fコード通信のしくみ**

Fコードを付けて送信されたファクスは、相手機のFコード通信用メモリーボックスのFコード(サブアドレス、パス コード)で指定された場所に受信されます。Fコードが合わないと相手機は受信しません。

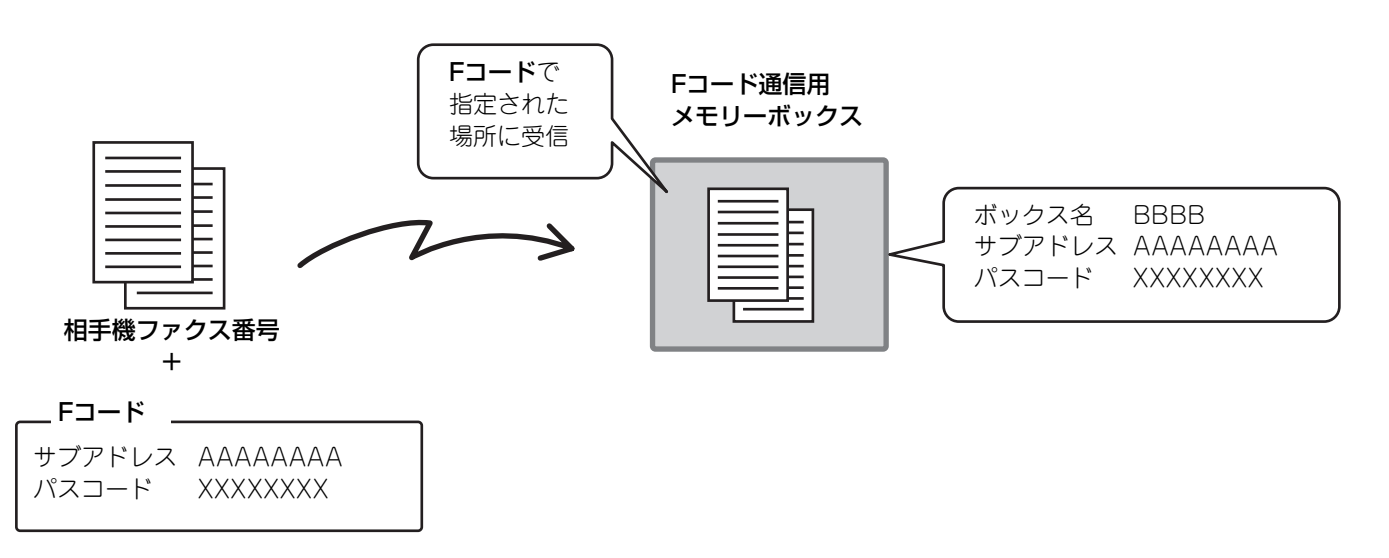

サブアドレスやパスコードなどの名称は他社の製品によって異なる場合があります。相手先にサブアドレスやパスコー ドをお聞きになるときなどは、通信機械工業会で使用している表現(下表)を参考にしてください。

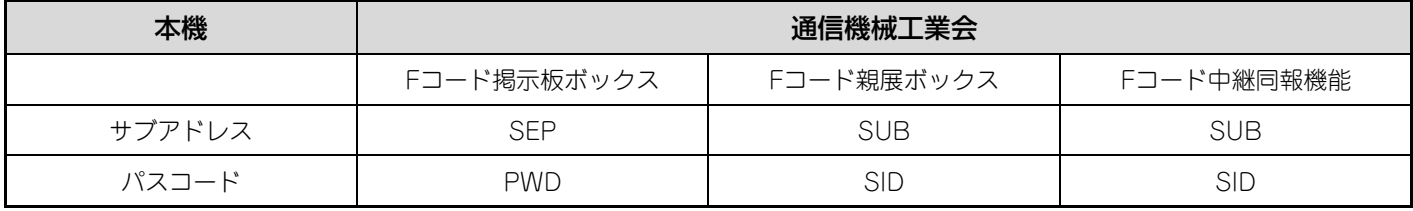

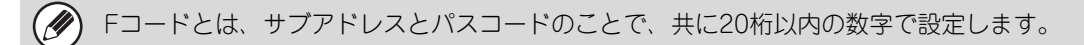

# **本機にFコード通信専用のメモリーボックスを作成する**

本機でFコード通信するためには、あらかじめシステム設定「Fコードメモリーボックス」で専用のメモリーボックス を作成しておく必要があります。

メモリーボックスにはボックス名とFコード(サブアドレス、パスコードなど)を設定し、登録しておきます。 登録したメモリーボックスのサブアドレスとパスコードは、Fコード通信を行う相手に伝えてください。

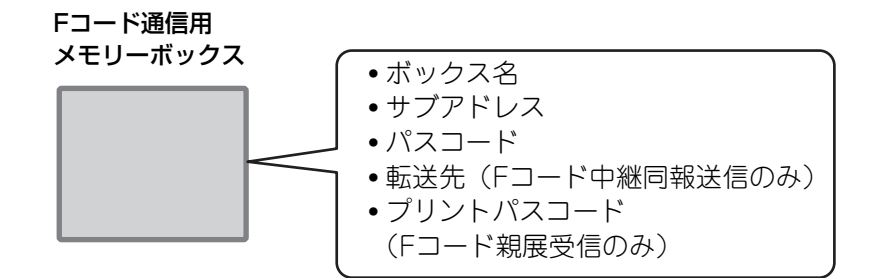

次のFコード通信の機能を使用する場合、本機にメモリーボックスを作成してください。 Fコード親展受信(親展)、Fコード掲示板送信(掲示板)、Fコード中継同報送信(中継同報)

次のFコード通信の機能を使用する場合、相手側にメモリーボックスが必要です。

Fコード親展送信、Fコードポーリング受信、Fコード中継同報指示送信

システム設定[:Fコードメモリーボックス\(183](#page-182-0)ページ)  $\bigcirc$ 

Fコード通信で使用するメモリーボックスを登録します。

- メモリーボックスは最大100個まで作成できます。
- メモリーボックス名は全角9文字(半角18文字)以内、サブアドレス・パスコードはそれぞれ20桁以内の数字で設定します。

# **Fコード通信のダイヤル**

Fコード通信するときは、相手機のファクス番号にFコード(サブアドレス、パスコード)を付けてダイヤルします。事 前に相手機のメモリーボックスに設定されているFコード(サブアドレス、パスコード)を確認してください。また、 あらかじめFコード(サブアドレス、パスコード)をワンタッチダイヤルやグループダイヤルに登録しておくと便利です。

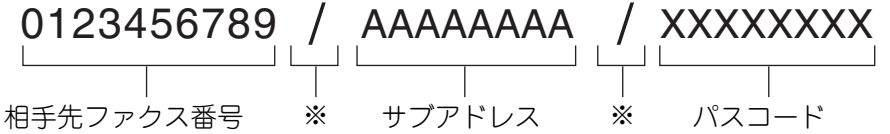

※「/」は画面の[サブアドレ ス]キーをタッチして入 力してください。

次のFコード通信の機能を使用する場合、本機から相手側にダイヤルします。 Fコード親展送信、Fコードポーリング受信、Fコード中継同報指示送信 次のFコード通信の機能を使用する場合、相手側から本機にダイヤルします。

Fコード親展受信、Fコード掲示板送信、Fコード中継同報送信

• 送信先がパスコードを設定していない場合、本機からダイヤルするときにパスコードの入力は不要です。 Ø • Fコード(サブアドレス、パスコード)を使用した通信はオンフックダイヤルや手動送信では使用できません。

システム設定: アドレス帳 (178ページ) ワンタッチダイヤルやグループダイヤルを登録/変更します。

# **Fコードを使って親展通信する**

受信側(本機または相手機)で登録されているFコードメモリーボックス(親展)に送信することにより、そのメモリー ボックスの利用者宛に特定したファクス送信が行えます。

特定の人以外に見られたくない重要な書類を送信するときや、複数の部門でファクスを共有使用する場合などに便利で す。

本機でFコード親展受信した原稿データは、プリントパスコードを入力してプリントします。

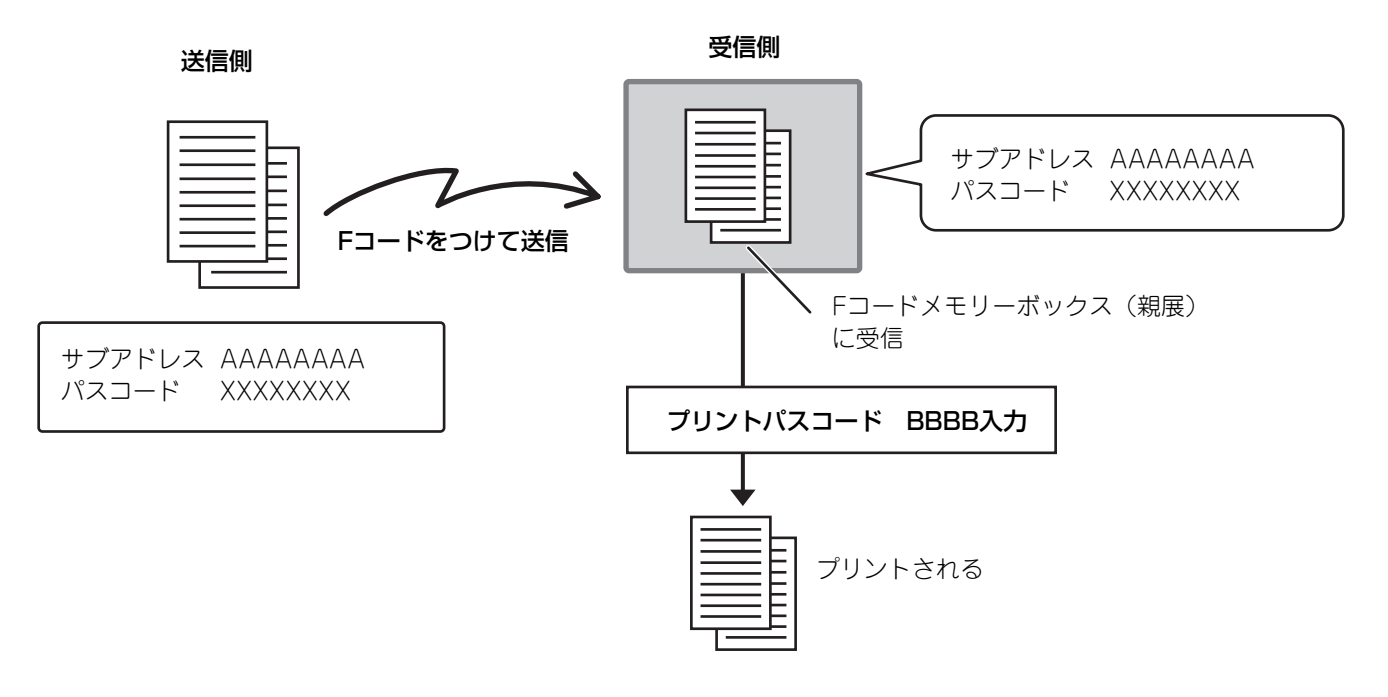

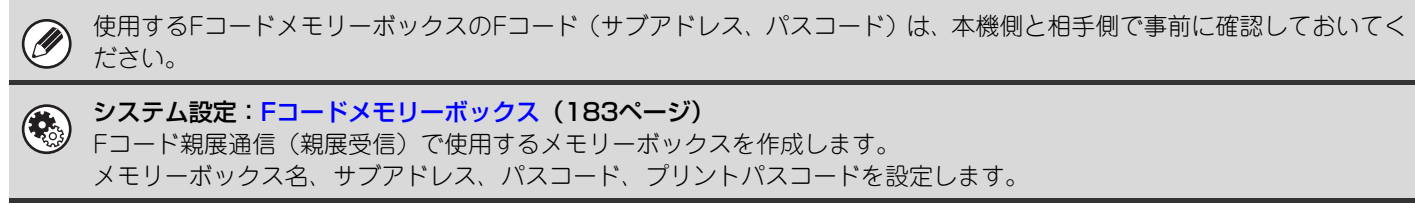

# **Fコード親展送信する**

相手先ファクス番号にFコード(サブアドレス、パスコード)を付けて送信します。

<sub>■</sub> | **原稿をセットする**<br>■ 原稿は、原稿セット台の場合は上向きに、原稿台(ガラス面)の場合は下向きにセットしてください。

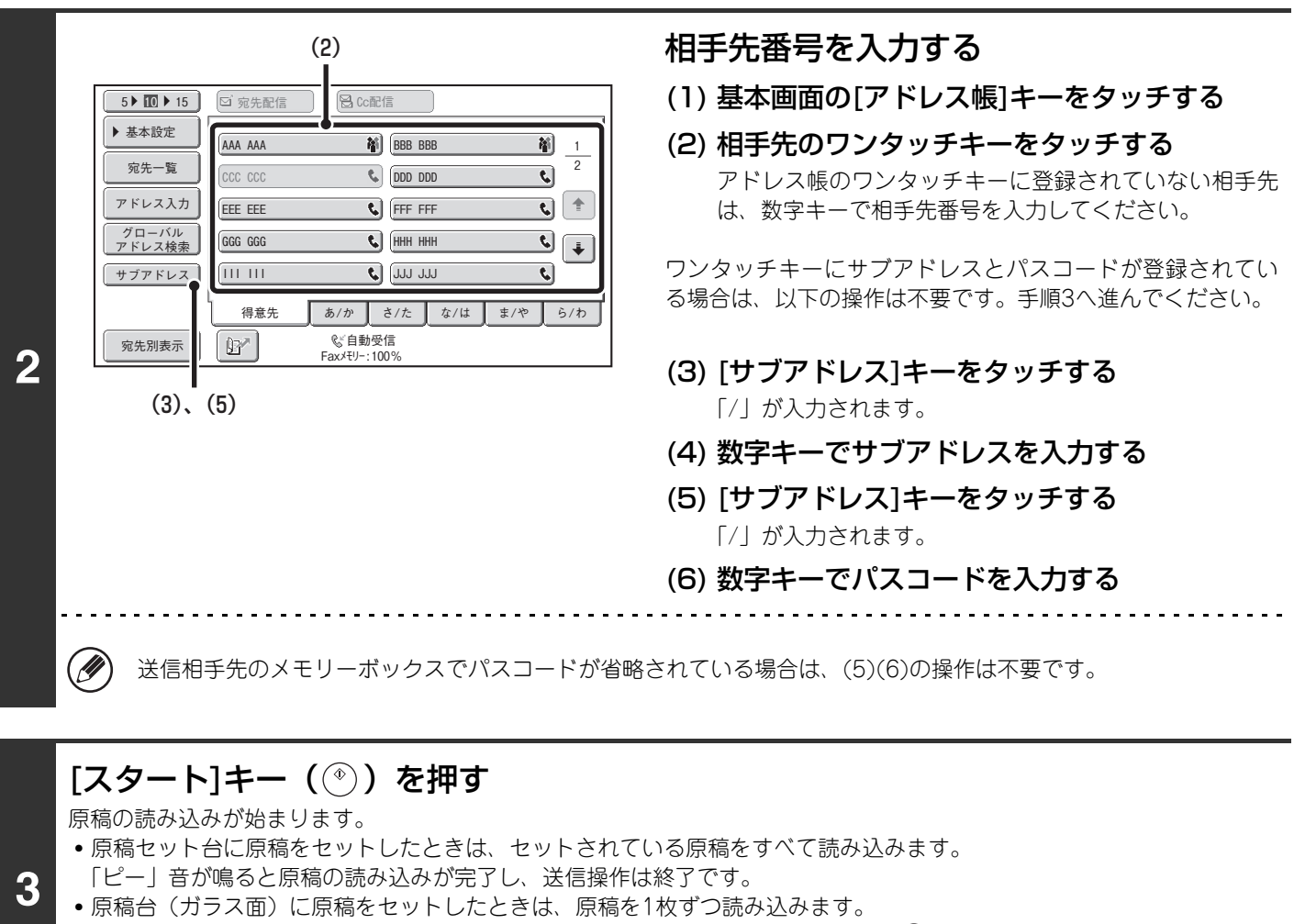

セットした原稿の読み込みが終了したら、次の原稿と入れ替えて[スタート]キー( ) を押します。繰り返し操作してす べての原稿の読み込みが終了したら[読み込み終了]キーをタッチします。 「ピー」音が鳴ると原稿の読み込みが完了し、送信操作は終了です。

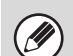

この機能は、順次同報送信や時刻指定通信と組み合わせて使用できます。また、プログラムに登録することができます。

# **Fコード親展受信した受信データをプリントする**

相手側から送られてきたファクスはFコードで指定されたメモリーボックスに受信します。受信データをプリントする ときは、プリントパスコードを入力してプリントします。

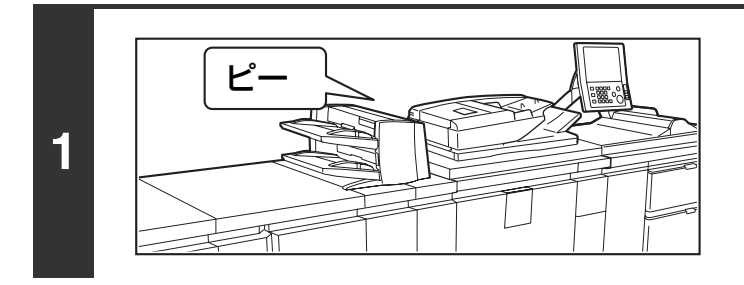

#### 呼出音が鳴り、受信する

受信が終わると「ピー」音が鳴ります。

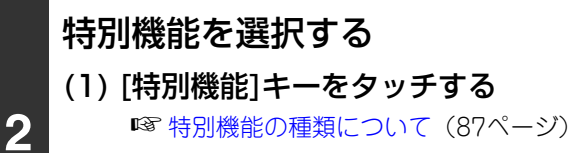

- (2) → → キーで画面を切り替える
	- (3) [メモリーボックス]キーをタッチする

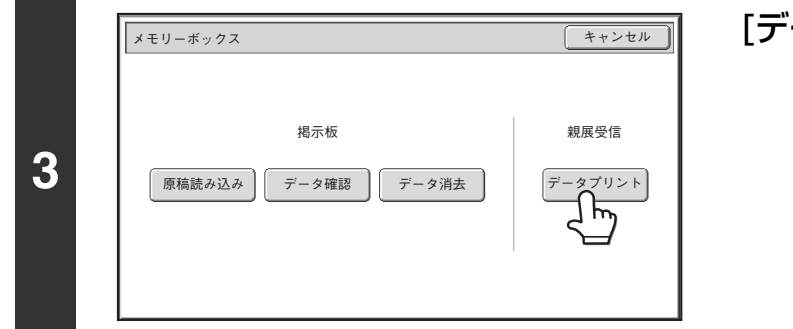

#### メモリーボックス - 親展受信 戻る  $Box 1$ **a**  $\boxed{Box 2}$  $\Box$ ∄कि **a**  $\boxed{Box}$ Box 3 1 1 **4** Box 5 Box 6  $\boxed{\pm}$  $\boxed{\ast}$

### [データプリント]キーをタッチする

#### 親展受信したメモリーボックスのキーを タッチする

受信したデータが入っているメモリーボックスのキーに 表示されます。データが入っていないメモリーボックスのキー はグレー表示され、選択できません。

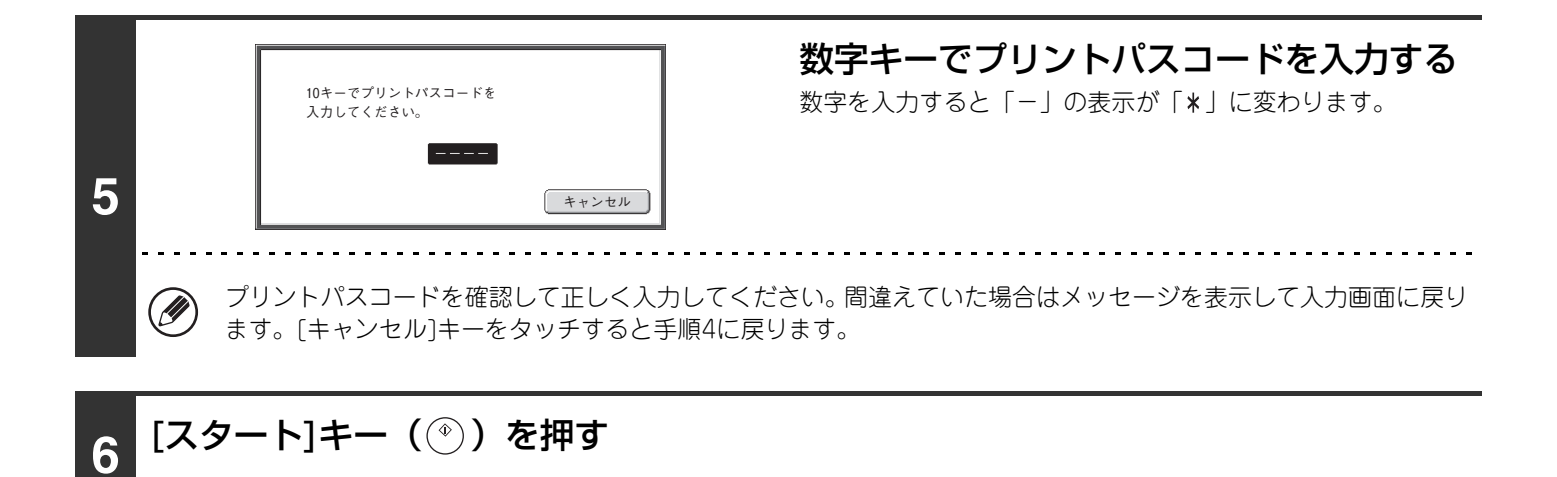

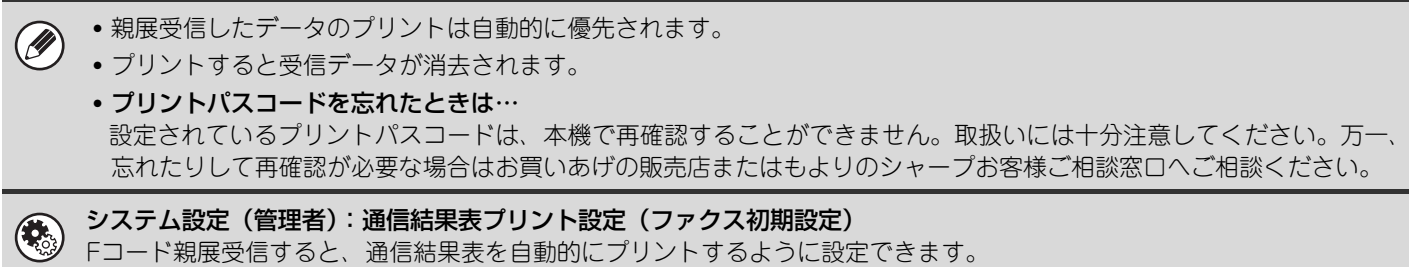

# **Fコードを使ってポーリング受信する**

相手機のFコードメモリーボックス(掲示板)に保存されている原稿データを本機からの操作で送信させて、これを受 信する機能です。その際、相手機で保存している原稿データのFコード(サブアドレス、パスコード)を正しく指定し ないと相手機側から送信されません。

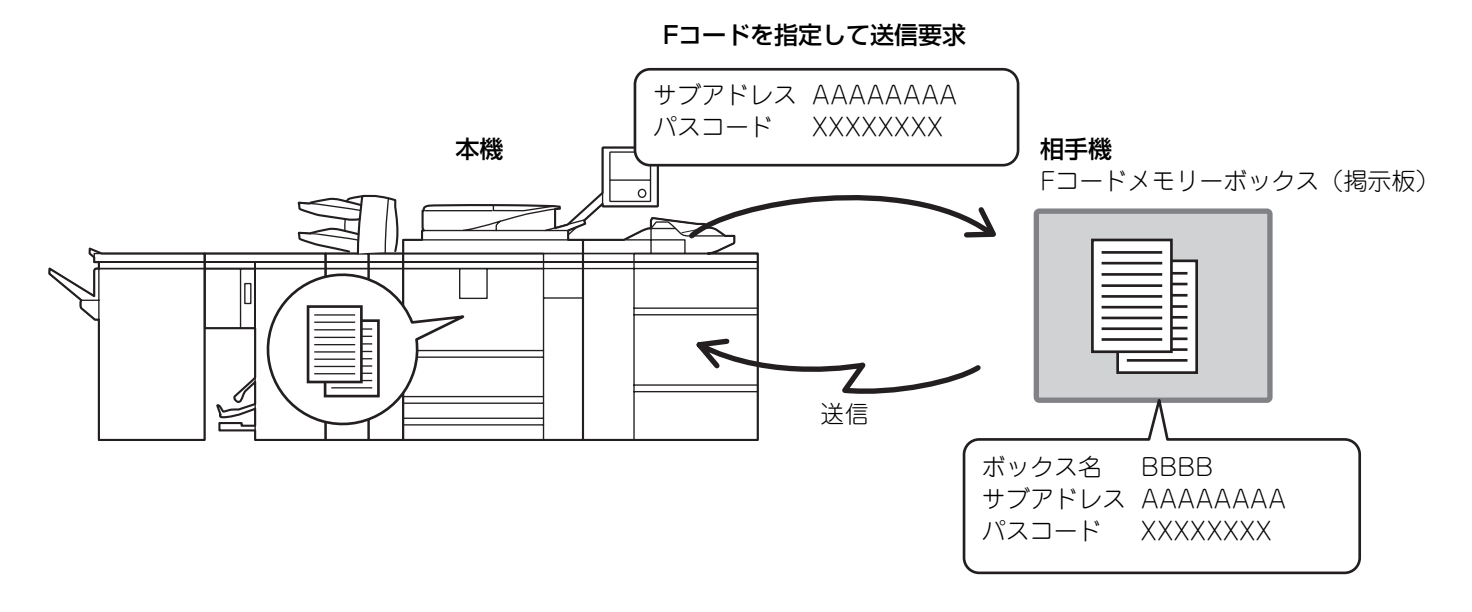

• あらかじめ相手機のFコードメモリーボックスのFコード(サブアドレス、パスコード)を確認しておいてください。

- この機能を使用するときは、本機に原稿をセットしないでください。
- 電話料金は受信側(本機)にかかります。

Ø.

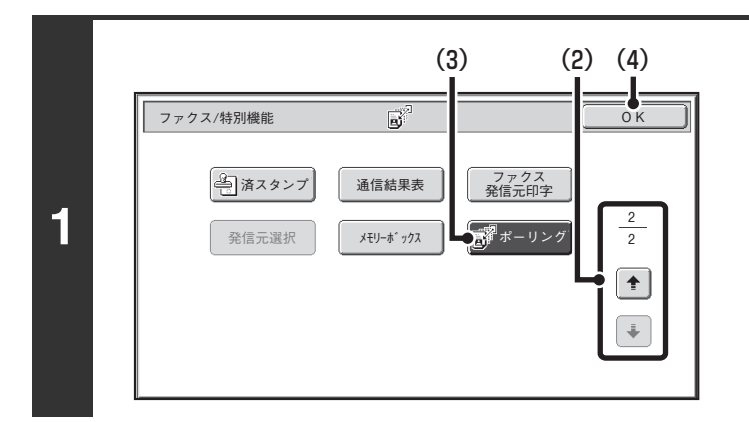

#### ポーリングを設定する

- (1) [特別機能]キーをタッチする ☞ [特別機能の種類について\(87](#page-86-1)ページ)
- (2) + + + で画面を切り替える
- (3) [ポーリング]キーをタッチして反転表示にする
- (4) [OK]キーをタッチする

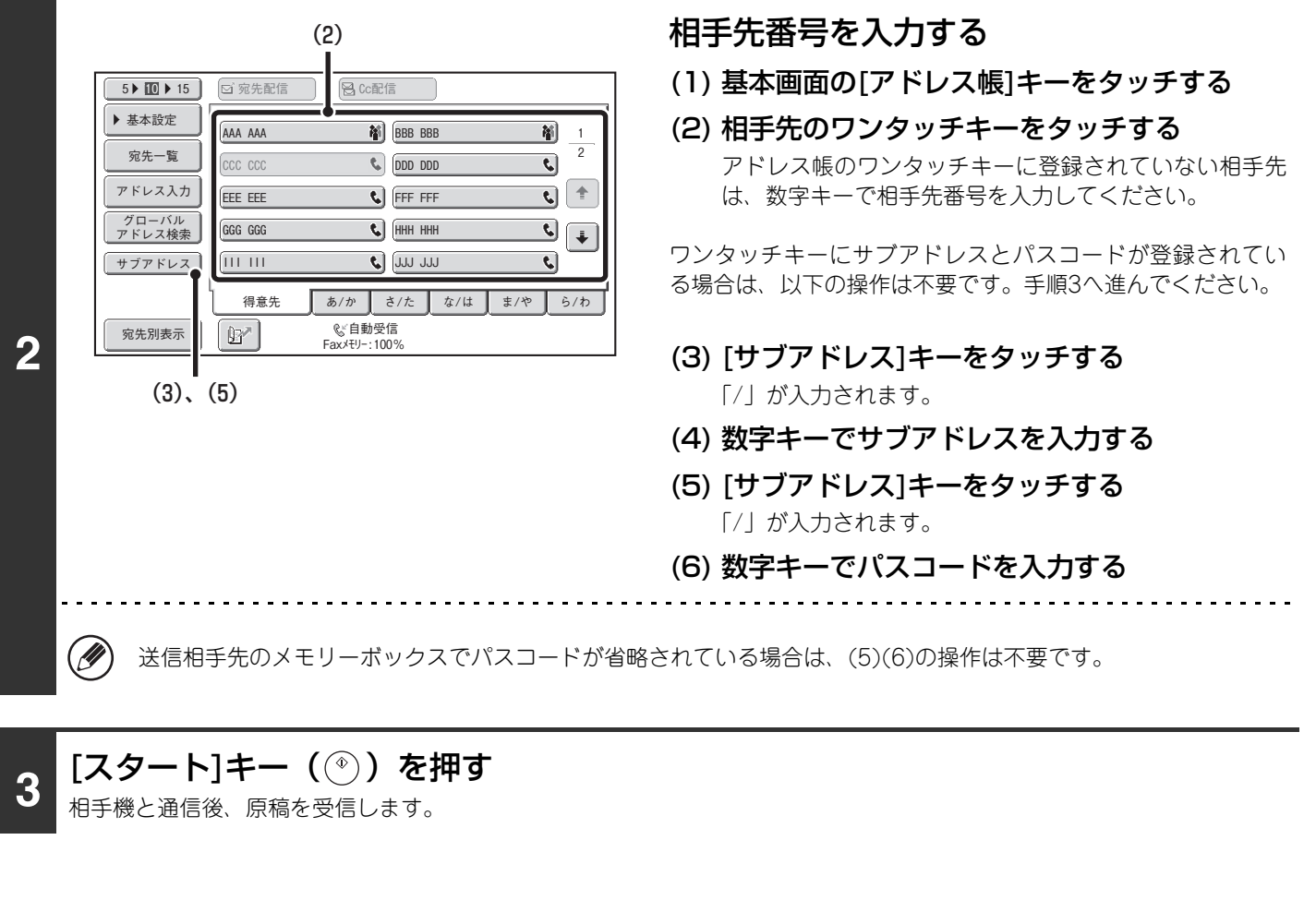

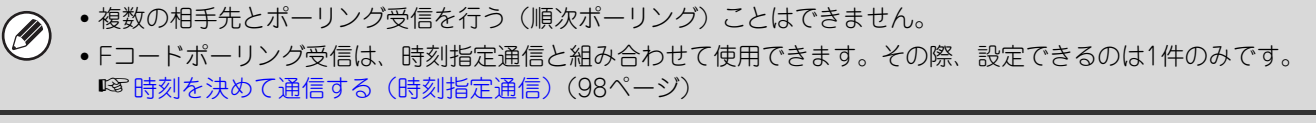

ポーリングを解除するときは… 手順1の操作で[ポーリング]キーをタッチして反転表示を解除してください。

# **Fコードを使って掲示板送信する**

本機のFコードメモリーボックス(掲示板)に保存している原稿データを、相手機から送信要求を受けた場合に相手機 へ送信する機能です。その際、本機で設定している原稿データのFコード(サブアドレス、パスコード)を相手機が正 しく指定しなかった場合は送信しません。

送信する原稿は、Fコードメモリーボックス(掲示板)に読み込んでおきます。

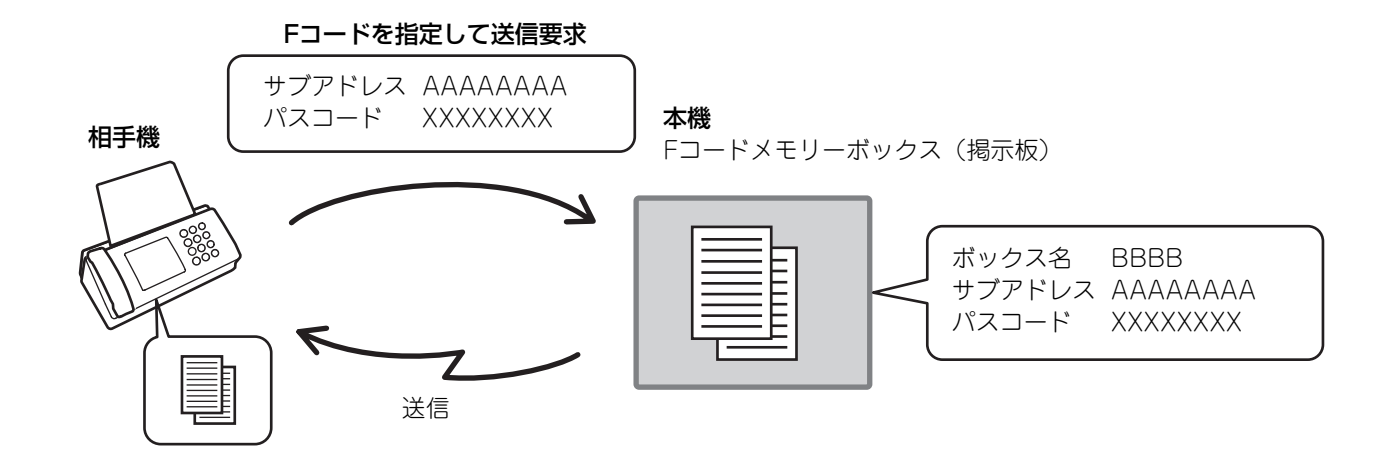

 $\left($ 

M

**2**

システム設定[:Fコードメモリーボックス\(183](#page-182-0)ページ) Fコード掲示板送信で使用するメモリーボックス(掲示板)を作成します。 メモリーボックス名、サブアドレス、パスコードを設定します。

# **Fコード掲示板用の原稿をメモリーボックスに読み込む**

相手機に送信するFコード掲示板用の原稿を本機のFコードメモリーボックス(掲示板)に読み込みます。

通信中のメモリーボックスに原稿を読み込むことはできません。

#### **1** 原稿をセットする

原稿は、原稿セット台の場合は上向きに、原稿台(ガラス面)の場合は下向きにセットしてください。

#### 特別機能を選択する

- (1) [特別機能]キーをタッチする ☞ [特別機能の種類について\(87ペ](#page-86-1)ージ)
- (2) + + + で画面を切り替える
- (3) [メモリーボックス]キーをタッチする

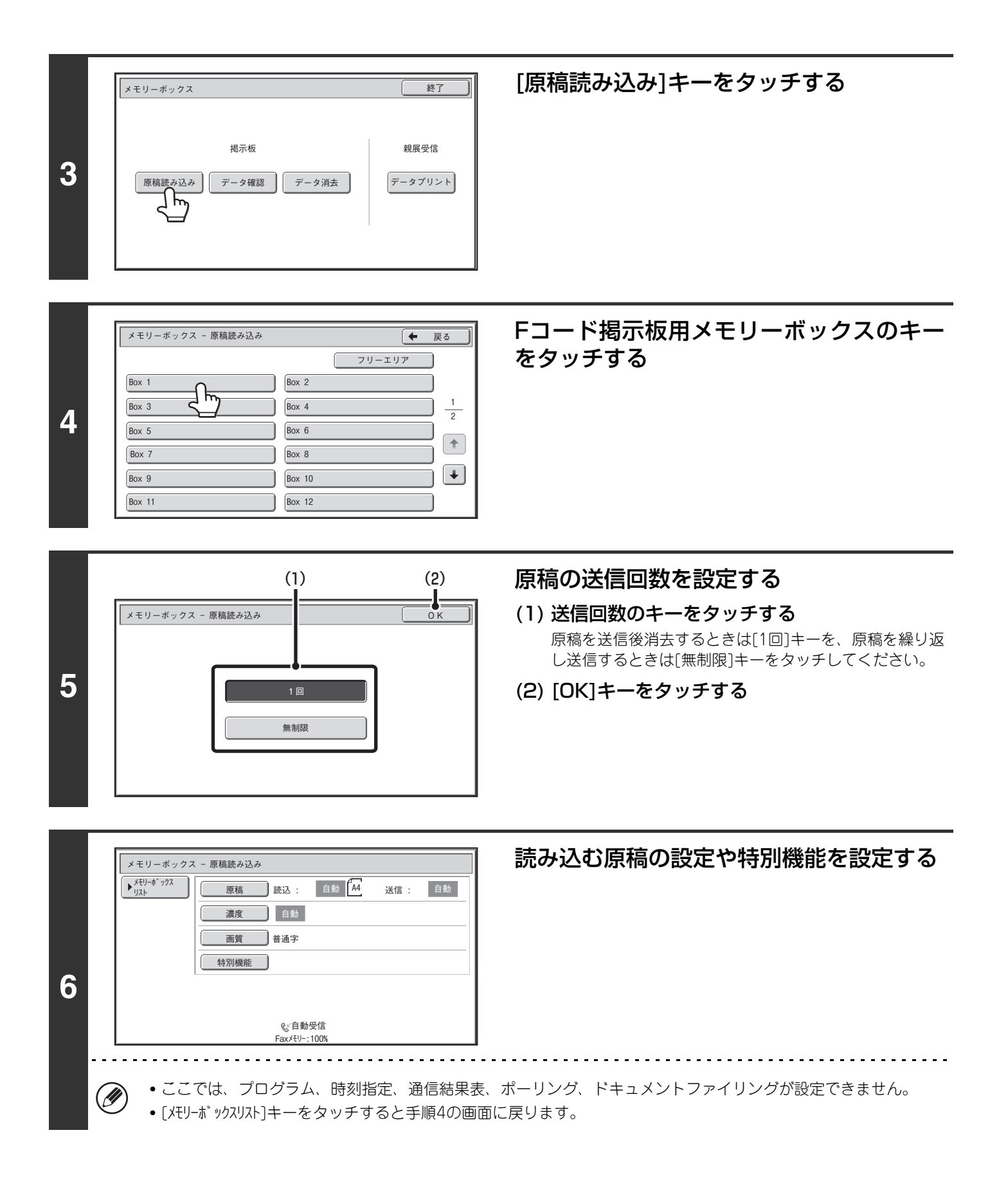

## [スタート]キー( ) を押す

原稿の読み込みが始まります。

• 原稿セット台に原稿をセットしたときは、セットされている原稿をすべて読み込みます。

**7** • 原稿台(ガラス面)に原稿をセットしたときは、原稿を1枚ずつ読み込みます。 セットした原稿の読み込みが終了したら、次の原稿と入れ替えて[スタート]キー((®))を押します。繰り返し操作してす べての原稿の読み込みが終了したら[読み込み終了]キーをタッチします。

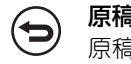

原稿の読み込みを中止するときは…

原稿読み込み中に[ストップ]キー(◎))を押してください。

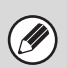

• すでに他の原稿がメモリーボックスに保存されている場合、保存されている原稿のあとに追加登録されます。 • 工場出荷時は、相手機に送信した原稿は自動的に消去するように設定されています。

# **Fコード掲示板用に保存した原稿をプリントする**

Fコードメモリーボックス(掲示板)に保存されている原稿データをプリントして確認します。

 $\bigcircled{\color{red}E}\hspace{-0.2cm}\bigcirc$ 

**1**

通信中のメモリーボックス内の原稿データはプリントできません。

### 特別機能を選択する

- (1) [特別機能]キーをタッチする ☞ [特別機能の種類について\(87ペ](#page-86-1)ージ)
- (2) キーで画面を切り替える
- (3) [メモリーボックス]キーをタッチする

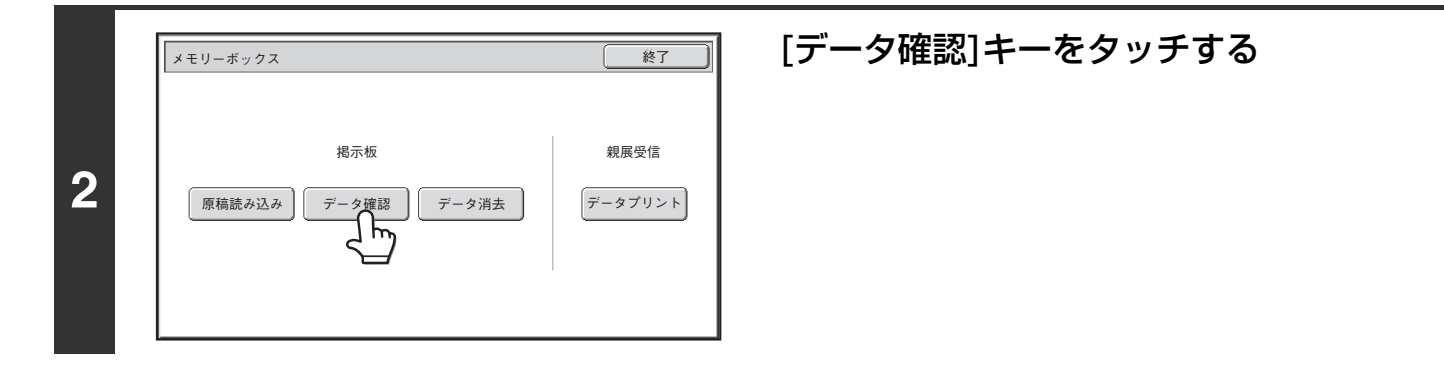

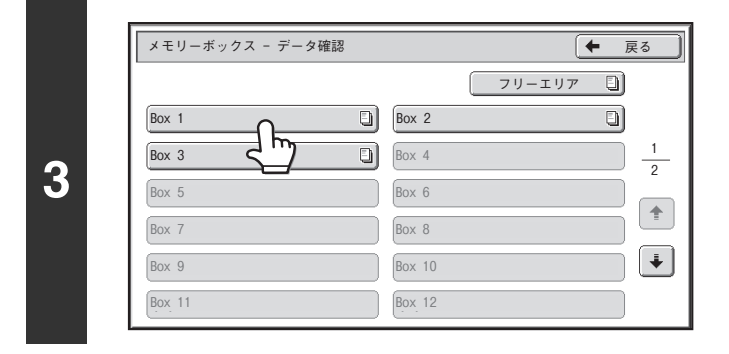

#### プリントしたい原稿が保存されているF コード掲示板用メモリーボックスのキーを タッチする

原稿が保存されているキーにはいが表示されています。

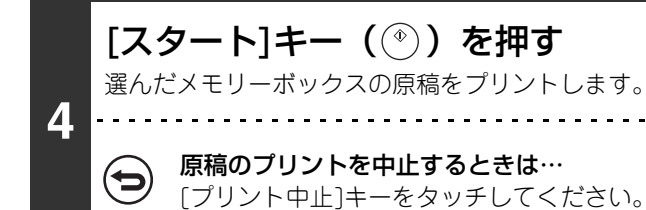
## **Fコード掲示板用に保存した原稿を削除する**

新しい原稿を保存する場合など、Fコードメモリーボックス(掲示板)に保存されている原稿を消去します。

Ø

**1**

通信中のメモリーボックス内の原稿データは削除できません。

### 特別機能を選択する

- (1) [特別機能]キーをタッチする ☞ [特別機能の種類について\(87ペ](#page-86-0)ージ)
- (2) キーで画面を切り替える
- (3) [メモリーボックス]キーをタッチする

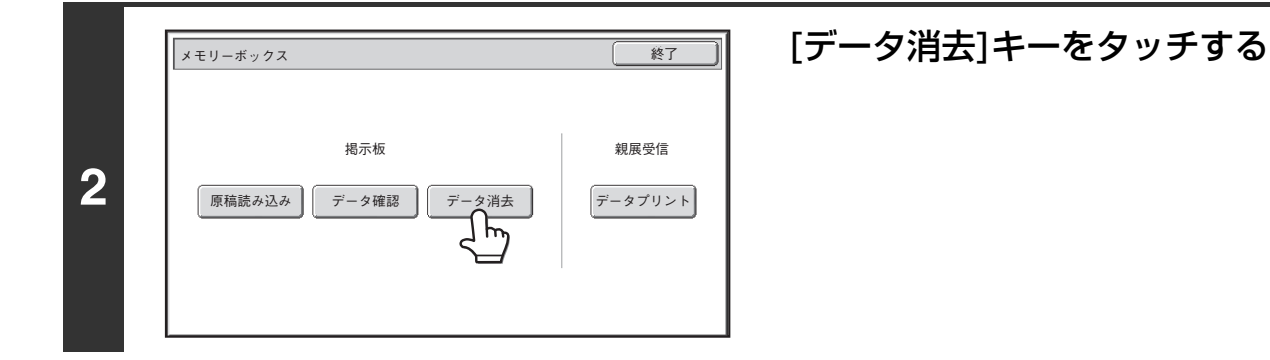

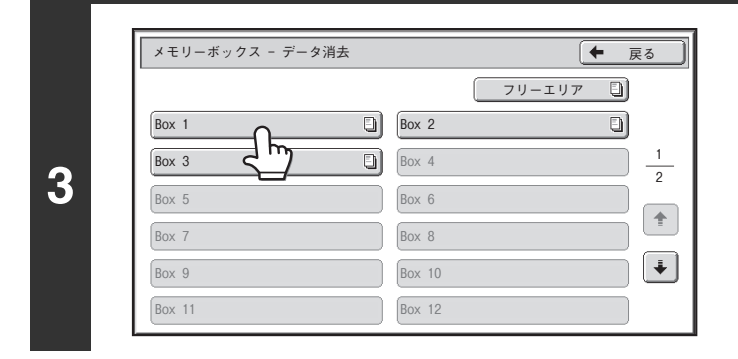

### 削除したい原稿が保存されているFコード 掲示板用メモリーボックスのキーをタッチ する

原稿が保存されているキーには日が表示されています。

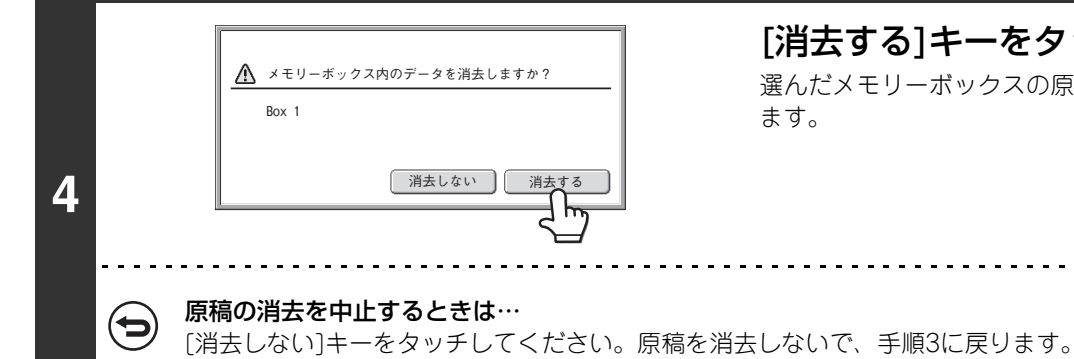

#### [消去する]キーをタッチする 選んだメモリーボックスの原稿を消去し、手順3の画面に戻り ます。

### **145**

# **Fコードを使って中継同報指示送信する**

中継局となる相手機のFコードメモリーボックス(中継同報)に原稿を送信し、相手機から複数の転送先に送信させます。 例えば、転送先の多くが遠距離の場合に転送先に近い相手機を選んで送信し、その相手機から中継すると通信料金が節 約できます。また、時刻指定通信と組み合わせて夜間などに利用するとさらに経済的です。 ☞ [時刻を決めて通信する\(時刻指定通信\)\(98ペ](#page-97-0)ージ)

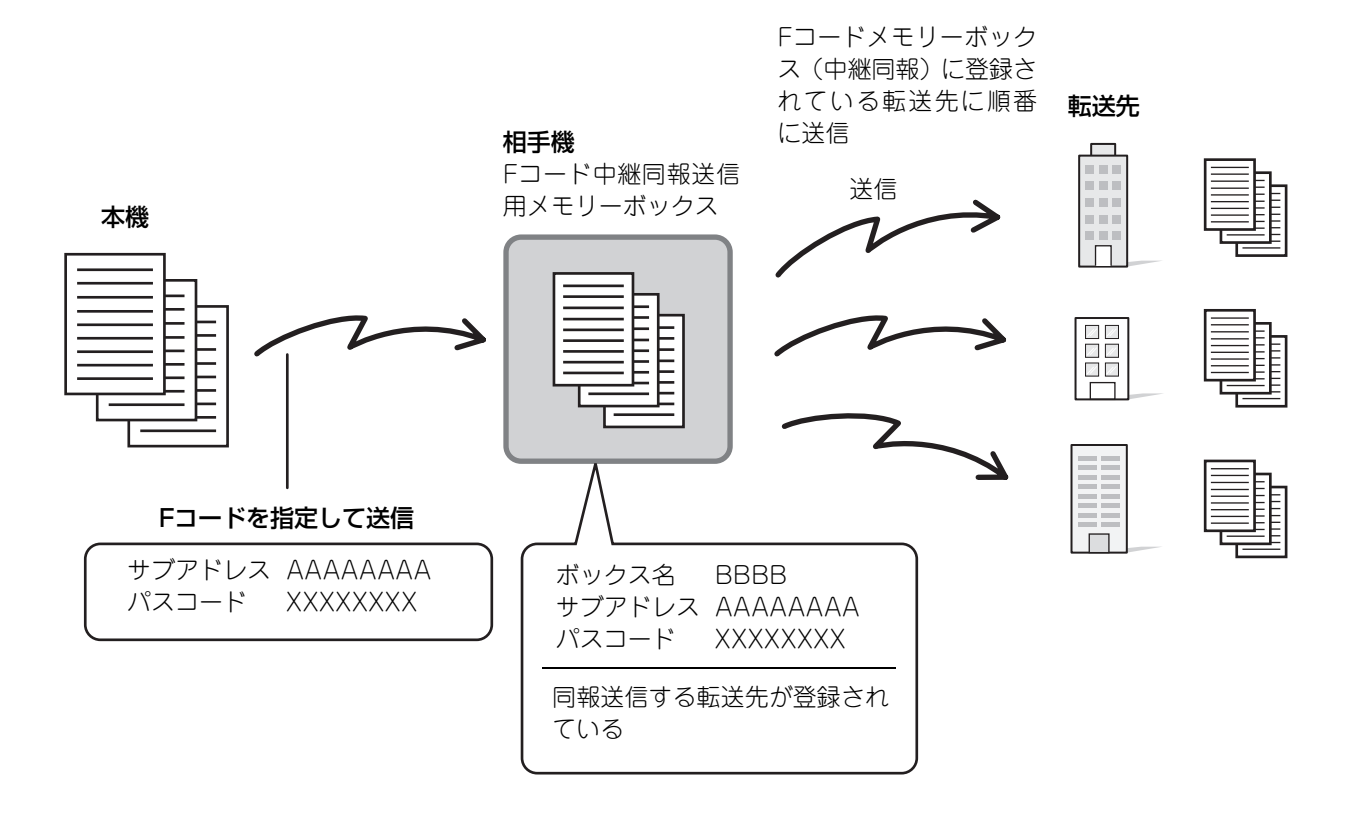

- 相手機のFコードメモリーボックス (中継同報) のFコード (サブアドレス、パスコード) および転送先について、あら Ø) かじめ相手側に確認しておいてください。
	- 転送先はあらかじめ相手機のFコードメモリーボックス(中継同報)に登録しておいてください。
	- 転送先はFコードに対応していなくても送信できます。
	- この機能は、順次同報送信や時刻指定通信と組み合わせて使用できます。また、プログラムに登録することができます。
	- •本機(中継指示局)にかかる通信料金は相手機(中継局)への送信のみで、各転送先への通信料金は相手機(中継局)に かかります。

#### システム設定[:Fコードメモリーボックス\(183](#page-182-0)ページ)  $\left( \bullet \right)$ Fコード中継同報指示送信で使用するメモリーボックス(中継同報)を作成します。 メモリーボックス名、サブアドレス、パスコード、転送先を設定します。

#### **1** 原稿をセットする

原稿は、原稿セット台の場合は上向きに、原稿台(ガラス面)の場合は下向きにセットしてください。

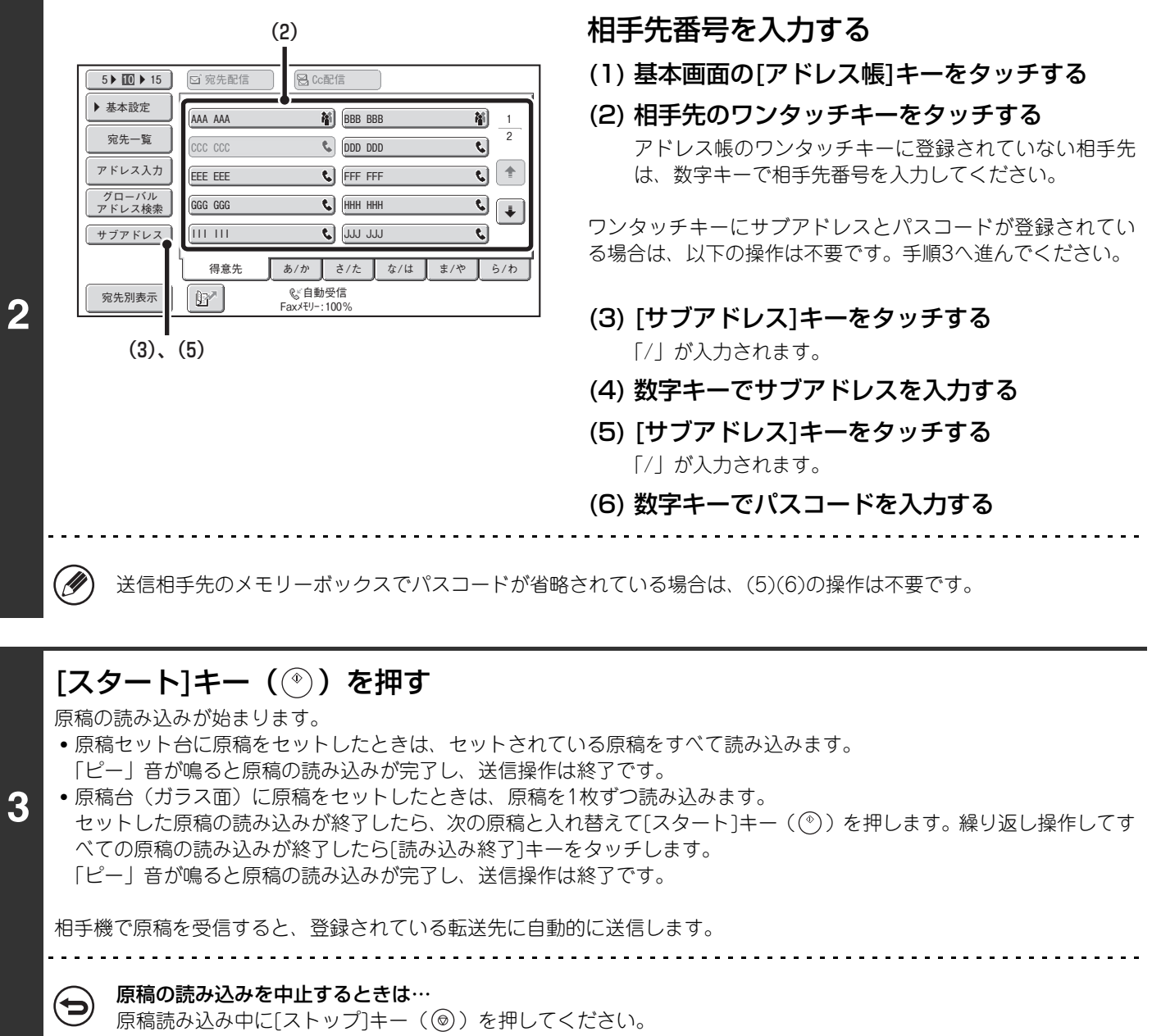

# **Fコードを使って中継同報送信する**

本機に対してFコード中継同報指示送信が行われた場合、本機のFコードメモリーボックス(中継同報)に受信します。 受信した原稿データは本機から登録されている複数の転送先に転送します。本機から転送先への送信は自動的に行われ ます。

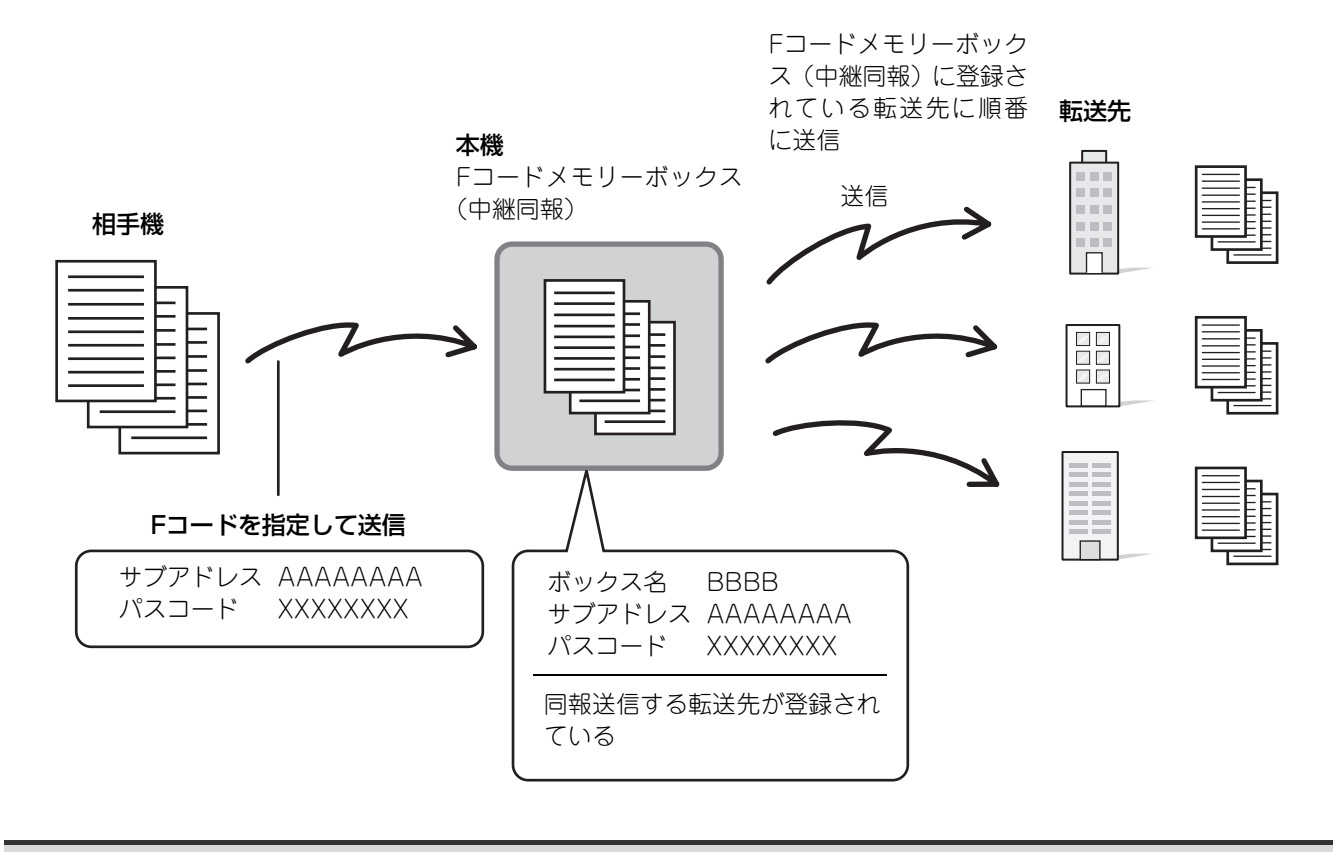

- 本機のFコードメモリーボックス(中継同報)のサブアドレスとパスコードおよび転送先について、あらかじめ本機に対  $\oslash$ してFコード中継同報指示送信を行う相手側に伝えておいてください。
	- 転送先は本機のFコードメモリーボックス(中継同報)作成時に登録しておいてください。 ■<sup></sup>Fコードメモリーボックス (183ページ)
	- 転送先はFコードに対応していなくても送信できます。
	- 相手機(中継指示局)にかかる通信料金は本機(中継局)への送信のみで、各転送先への通信料金は本機(中継局)にか かります。

# **外部電話機を使用する**

お持ちの電話機で相手の方と話してから送信をする方法や、電話機として使用する方法について説明しています。

## **お手持ちの電話機を接続して使う(外部電話機接続)**

お手持ちの電話機を本機に接続して使用することができます。

電話機としてお使いいただけるだけではなく、本機のファクス受信の操作を行うことができます。

下図のようにお手持ちの電話機を接続してください。接続後にシステム設定(管理者)の「外部電話接続」の設定を 行ってください。

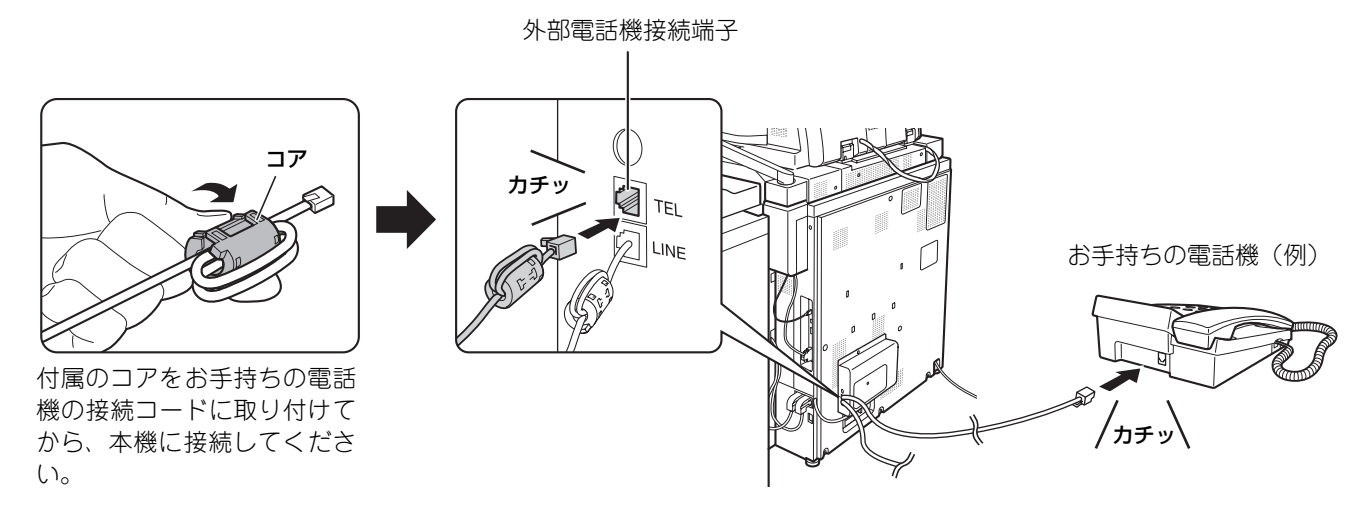

- お手持ちの電話機からファクスを送信できません。 .<br>V
	- お手持ちの電話機を使用するときは、着信を判別して電話/ファクスを自動的に切り替える「電話/ファクス自動切替設 定」(下記)を設定すると便利です。
	- 接続する電話機はモジュラージャック式のものをお使いください。また、接続は2芯線をお使いください。2芯線以外を 使用すると接続した電話機が正しくはたらかないことがあります。
	- 接続コードの形が合わないときは、お買いあげの販売店またはもよりのシャープお客様ご相談窓口へご相談ください。

システム設定(管理者):外部電話接続 外部電話機を使用する設定を行います。

## **着信を判別し自動的に電話/ファクスを切り替える**

着信が電話の場合は呼出音で呼び出し、ファクスの場合は自動受信します。 電話に出て相手のかたと通話したときは、ファクスをリモート受信してください。

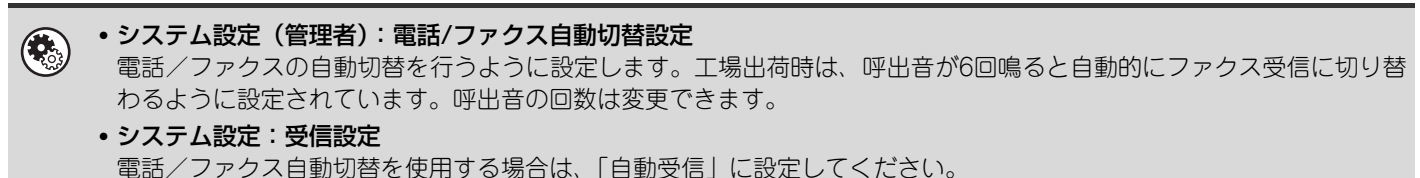

☞[受信/転送設定\(185](#page-184-0)ページ)

## <span id="page-149-0"></span>**接続した電話機で電話に出てファクスを受信する(リモート受信)**

かかってきた電話に出て相手のかたと通話してから原稿を受信します。 回転ダイヤル回線をお使いの場合、お手持ちの電話機をトーン信号が発信できる状態にして操作してください。 ファクス受信の詳細については、「[ファクスを受信する」](#page-153-0)([154ペ](#page-153-0)ージ)を参照してください。

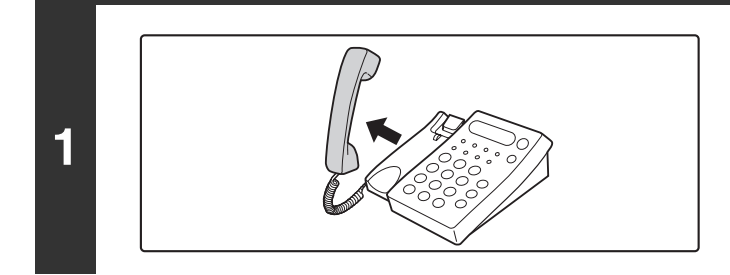

### 呼出音が鳴っているあいだに受話器を取り 上げて通話する

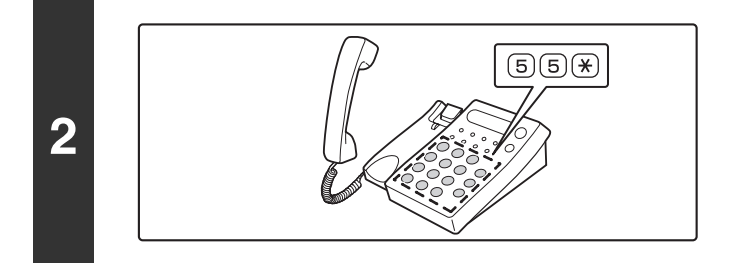

### 本機をファクス受信に切り替える お手持ちの電話機で [5] [6] (\*) とダイヤルしてください。

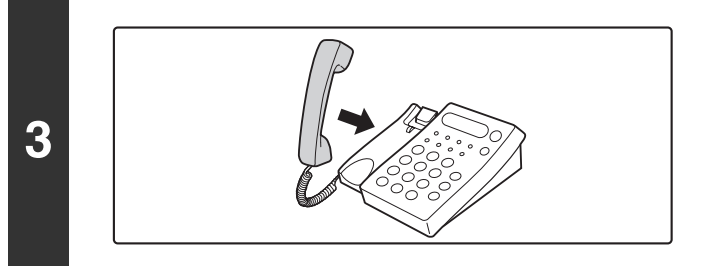

#### 受話器を戻す 本機で受信が終わると「ピー」音が鳴ります。

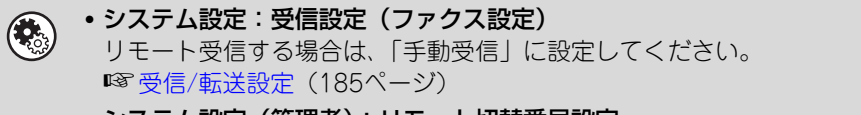

• システム設定(管理者):リモート切替番号設定 本機をファクス受信に切り替えるリモート番号を変更できます。工場出荷時設定は、「55」に設定されています。

## **留守番電話を使用する(留守接続)**

電話がかかってくるとお手持ちの留守番機能付き電話機で呼出音が鳴ってから相手のかたのメッセージを録音するこ とができます。

ファクスが送信されてきている場合、お手持ちの留守番機能付き電話機で呼出音が鳴ってから、自動的に本機でファク スを受信します。

お手持ちの電話機が、設定している回数以内で留守番機能がはたらくように設定しておいてください。

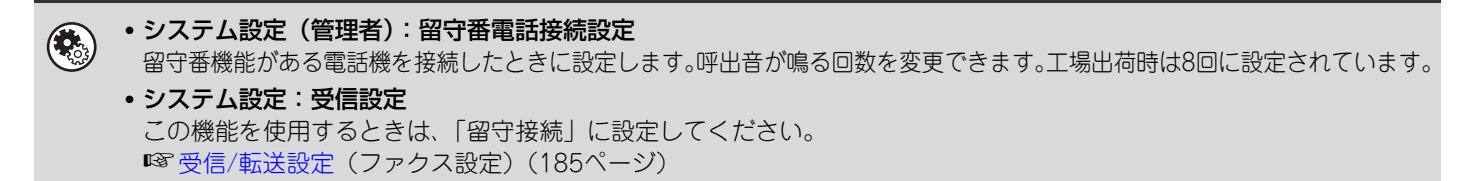

## **電話をかける/受ける**

電話をかける/受ける操作は、お手持ちの電話機で電話をかける/受ける場合と同じです。

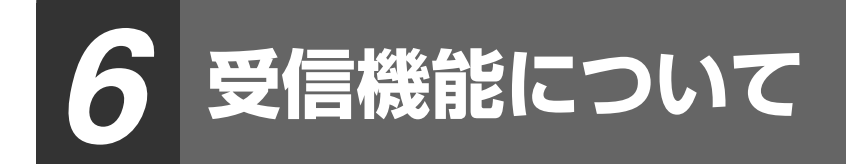

この章では、受信のしかたや受信したデータの転送機能について説明しています。

# **インターネットFaxを受信する**

インターネットFaxは、定期的※にメールサーバ(POP3サーバ)に接続して着信の有無を確認し、着信していれば自 動的に受信してプリントします。

※ 工場出荷時は、5分間隔で確認するように設定されています。

• 夜間などに受信する場合は、本機の主電源スイッチを常に"入"にしておいてください。 Ø • ファクス受信については、[「ファクスを受信する](#page-153-1)」([154ペ](#page-153-1)ージ)を参照してください。

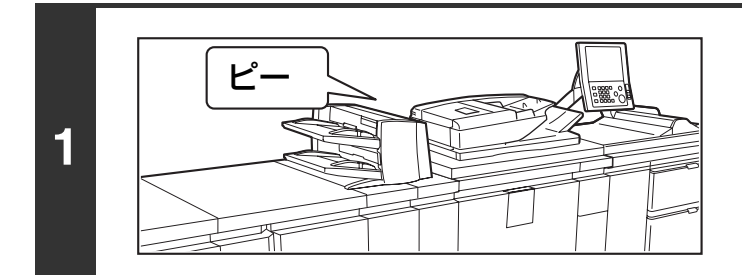

### 自動的に受信する

受信が終わると「ピー」音が鳴ります。

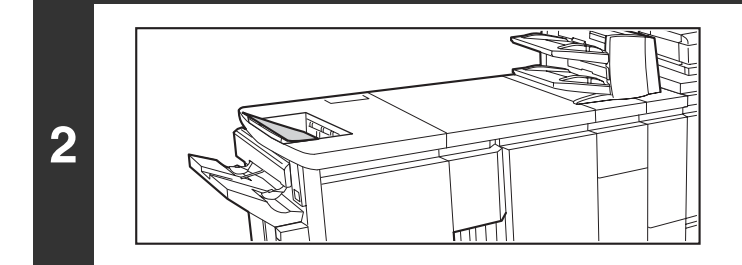

 $\left( \bullet \right)$ 

#### 自動的にプリントする

プリントされずにパスワード入力画面が表示されたときは、受 信データをプリントするためにパスワードが設定されていま す。「[パスワードで保護されている受信データをプリントする](#page-155-0) [\(受信データ印字ホールド\)」\(156](#page-155-0)ページ)を参照してくださ い。

用紙切れや受信データをプリントするサイズの用紙がセットされていないときは、タッチパネルにメッセージが表示されま Ø す。メッセージの指示に従い、適切な用紙をセットしてください。

• システム設定: 受信/転送設定 (インターネットFax設定) ([185](#page-184-0)ページ) 用紙切れやトナー切れで受信データをプリントできないときは、あらかじめ登録しておいた他のインターネットFaxに受 信データを転送してプリントすることができます。

- システム設定(管理者):インターネットFax初期設定 [電源]キー( $\overline{(\omega)}$ )を"切"(主電源スイッチは"入")にしたときの受信データの扱い、受信が終わったときに鳴る「ピー」 。<br>音(受信音)の音量、受信したメールの本文をプリントするかどうかの設定ができます。
- システム設定(管理者):インターネットFax受信設定 受信確認の間隔、両面受信の設定、排紙設定、自動縮小プリントなどインターネットFaxの受信に関する設定ができます。
- システム設定(管理者):特定アドレス/ドメイン受信可否設定 登録したアドレス/ドメインに対して受信の許可/拒否を設定できます。

## **インターネットFaxを手動で受信する**

受信間隔を長めに設定しているときなど、ただちに受信の有無を確認したいときは、手動で受信操作を行うことができ ます。

インターネットFaxモードの基本画面にある[インターネットFax手動受信]キーをタッチすると、メールサーバに接続して新着 データの受信を開始します。

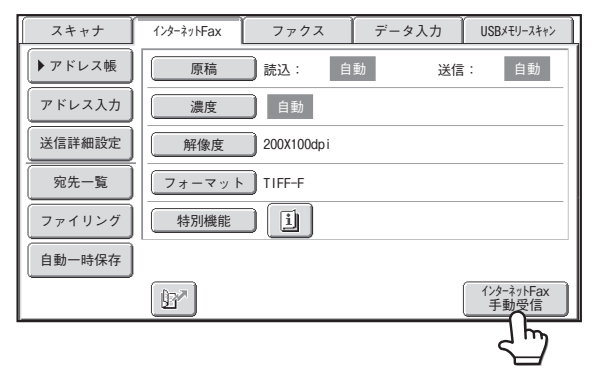

Ø WebページからPOP3サーバを設定していない場合、[インターネットFax手動受信]キーは薄く表示され、タッチできません。

システム設定: 受信/転送設定 (インターネットFax設定) [\(185ペ](#page-184-0)ージ)

 $\left( \begin{matrix} 1 \\ 1 \end{matrix} \right)$ 

インターネットFaxモードの基本画面に[イソターネットFax手動受信]キーを表示させないように設定できます。[インターネットFax手動 受信]キーを表示させないように設定したときは、「受信/転送設定」→「インターネットFax設定」の画面上にある[今すぐ 受信]キーをタッチして手動受信してください。

# <span id="page-153-1"></span><span id="page-153-0"></span>**ファクスを受信する**

.<br>V

本機でファクスを受信するときは、ファクス受信モードを「自動受信」でお使いいただくとファクスを自動的に受信し てプリントします。

夜間などに受信する場合は、本機の主電源スイッチを常に"入"にしておいてください。

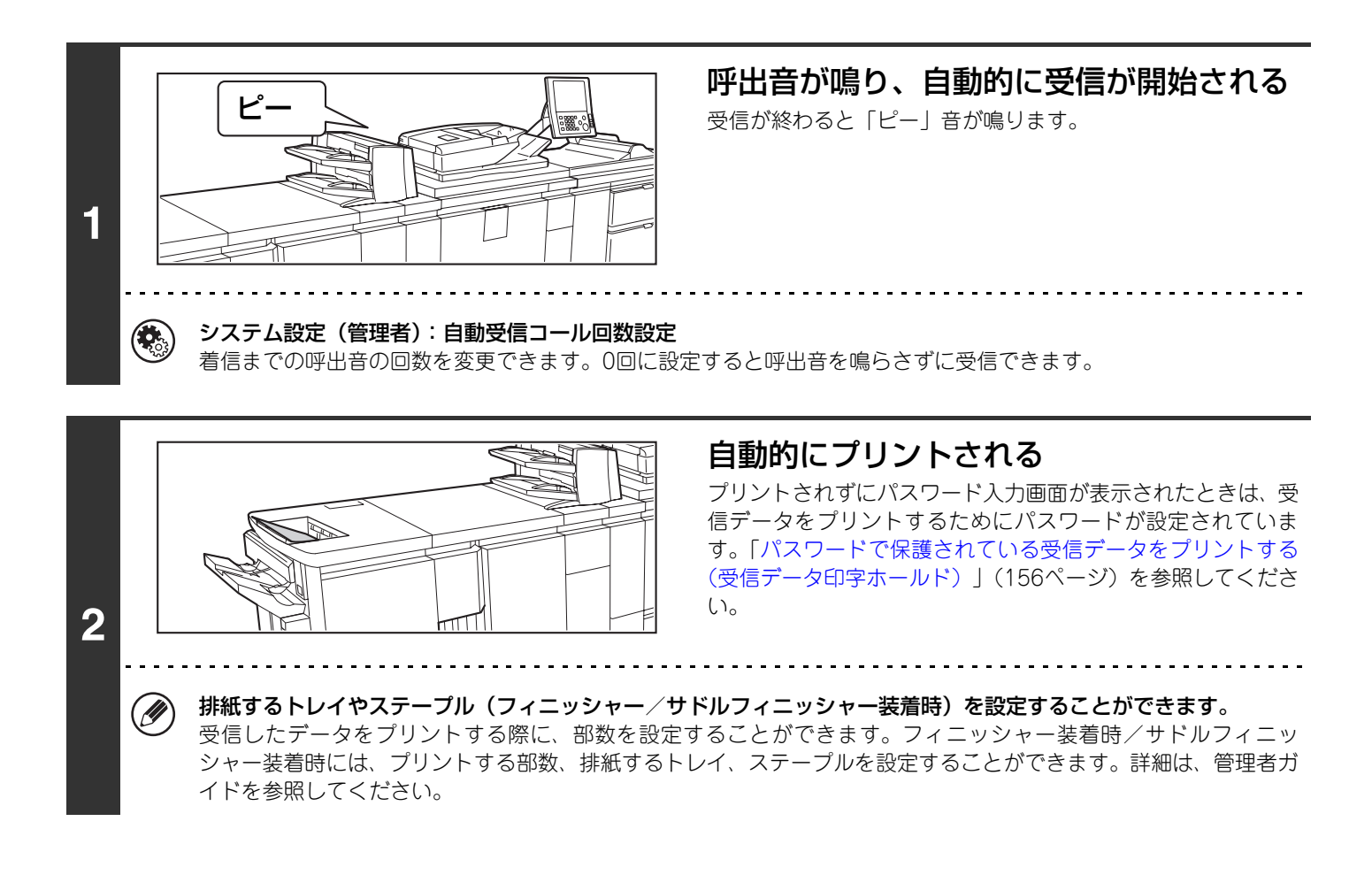

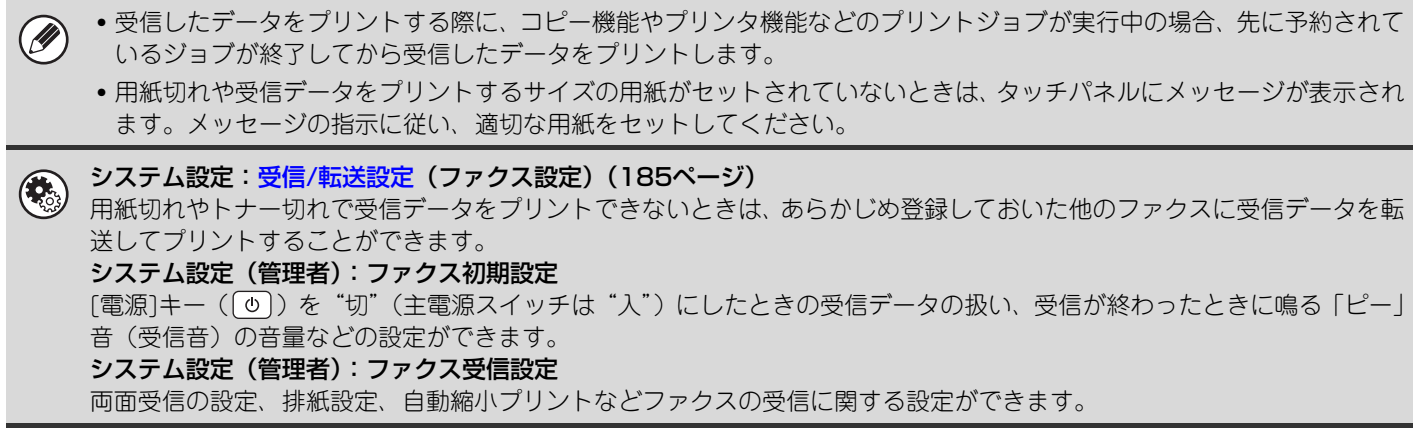

## **ファクスの受信モードについて**

ファクスの受信モードは基本画面に表示されています。通常は「自動受信」に設定してお使いください。 「留守接続」は留守番電話機を外部電話機として接続しているときに設定してください。

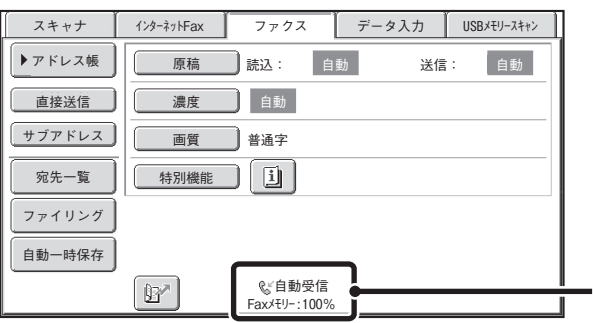

現在のファクス受信 モードとメモリー残量 を表示しています。

• 受信中でもメモリー送信モードで送信の操作を行うと、送信予約することができます。 **D** ☞ [メモリー送信モードで送信する\(54ペ](#page-53-0)ージ)

• 受信したファクスをプリントするために本機の用紙トレイに必要な用紙をセットしておいてください。A4サイズとB5サ イズの縦向き(目)と横向き( 何) の違いは受信時に自動的に調整されますので両方の向きに用紙をセットしておく必 要はありません。 A4サイズより小さな原稿を受信したとき、プリントされる用紙サイズは送信側の原稿セット方向(縦向き/横向き)に よって異なります。

#### • システム設定:受信設定  $\left( \bullet \right)$ ファクス受信モードを切り替えます。 ☞ [受信/転送設定](#page-184-0)(ファクス設定)([185ペ](#page-184-0)ージ)

• システム設定(管理者):特定番号受信拒否設定 あらかじめ登録しておいた番号からのファクスを受信拒否できます。

## **ファクスを手動で受信する**

Ø

送信されてきたファクスをタッチパネルの操作で受信することができます。電話が鳴っているあいだに基本画面の[オ ンフック]キーをタッチし、表示される[ファクス手動受信]キーをタッチしてください。

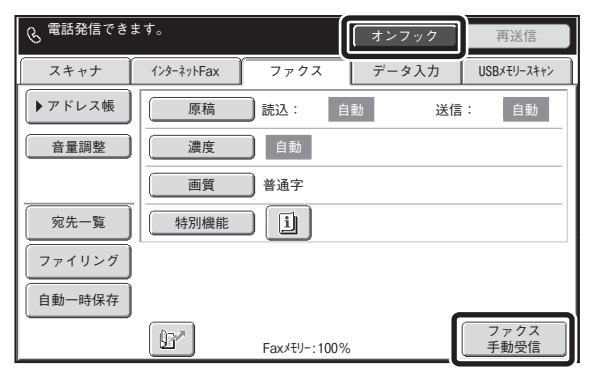

• [オンフック]キーをタッチして電話に出たときは、相手側の声は聞こえますがこちらから話すことはできません。

• 外部電話機を使って応答したときはタッチパネルを使っての受信はできません。外部電話機を操作して受信してくださ い。 ☞ [接続した電話機で電話に出てファクスを受信する\(リモート受信\)\(150ペ](#page-149-0)ージ)

# <span id="page-155-0"></span>**パスワードで保護されている受信データをプリ ントする(受信データ印字ホールド)**

システム設定(管理者)の「受信データ印字ホールド設定」で、受信データをプリントせずにメモリーに保存し、パス ワードを使用してプリントするように設定できます。この機能を使用している場合、インターネットFaxやファクスを 受信するとタッチパネルにパスワード入力画面が表示されます。

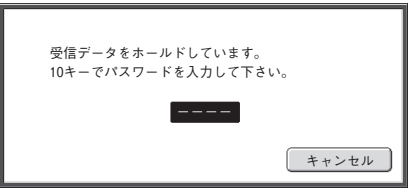

あらかじめ登録されたパスワード(4桁の数字)を数字キーで入力すると、プリントが開始されます。

「キャンセル]キーをタッチするとパスワード入力画面が消えますが、保存データがあることをお知らせするキー( □ ) がタッチパ ネル上で点滅表示されます。点滅しているキー( | □ |) をタッチするか、モードを切り替えるとパスワード入力画面が再び表示され ます。

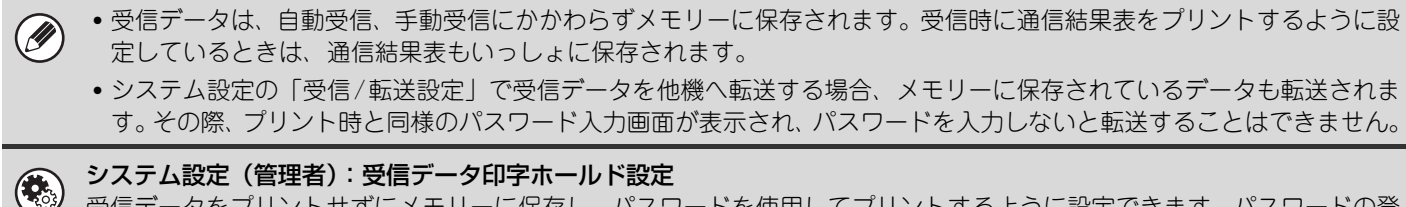

受信データをプリントせずにメモリーに保存し、パスワードを使用してプリントするように設定できます。パスワードの登 録もここで行います。

# <span id="page-156-0"></span>**受信したデータをE-mailアドレスに転送する (受信データのE-mail転送設定)**

インターネットFaxやファクスの受信データを、E-mailアドレスに自動的に転送することができます。この機能を設定 すると、受信データをプリントせずに、指定したE-mailアドレスへ転送するといった使いかたができます。

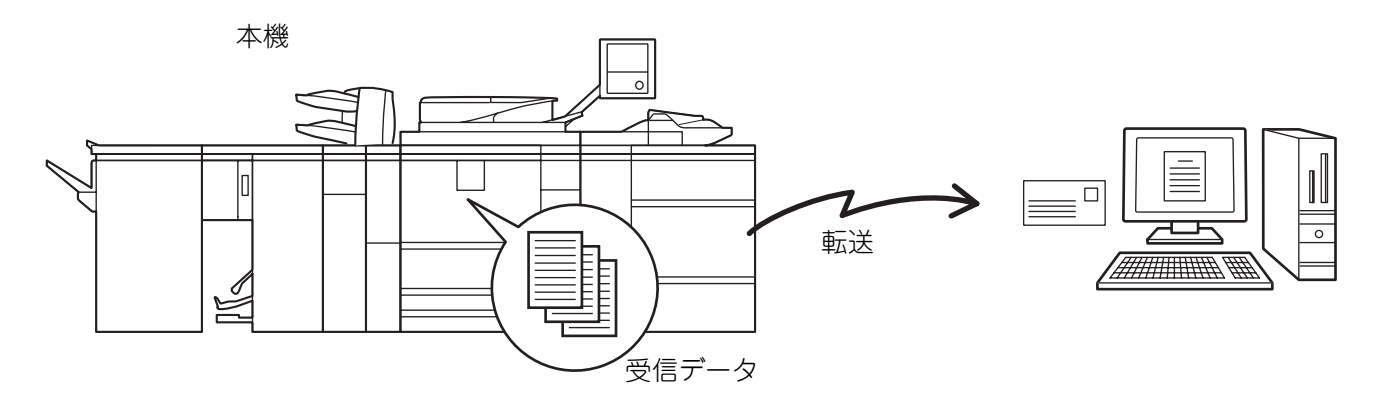

• この機能を使用するには、ネットワークスキャナ拡張キットが必要です。

• 親展受信したデータは、この機能を使用できません。

Ÿ

## **受信データのE-mail転送設定を行う**

受信データのE-mail転送設定は、すべてWebページで行います。Webページへのアクセス方法については、かんたん 操作ガイドを参照してください。

以降の説明は、管理者権限でWebページにアクセスしていることを前提にしています。 受信データのE-mail転送を行うには、次の手順で設定を行ってください。

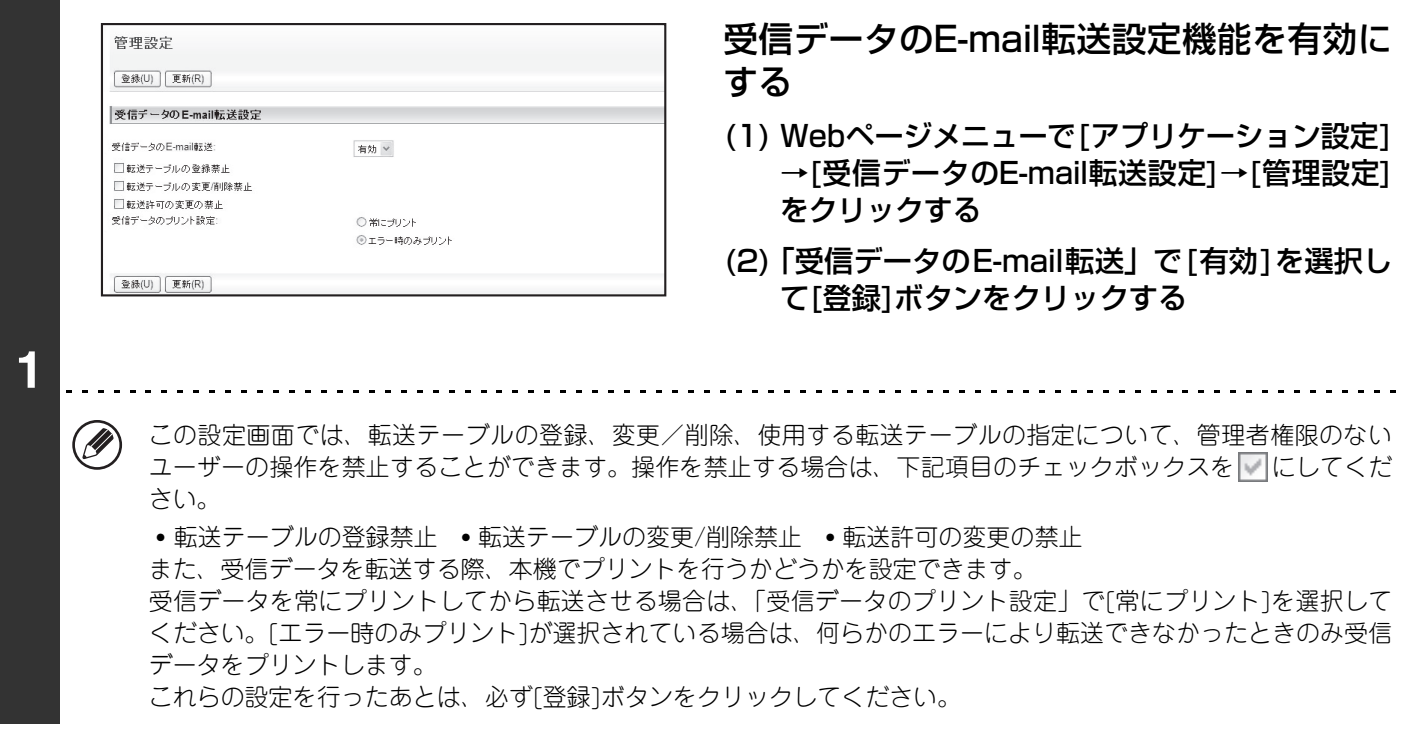

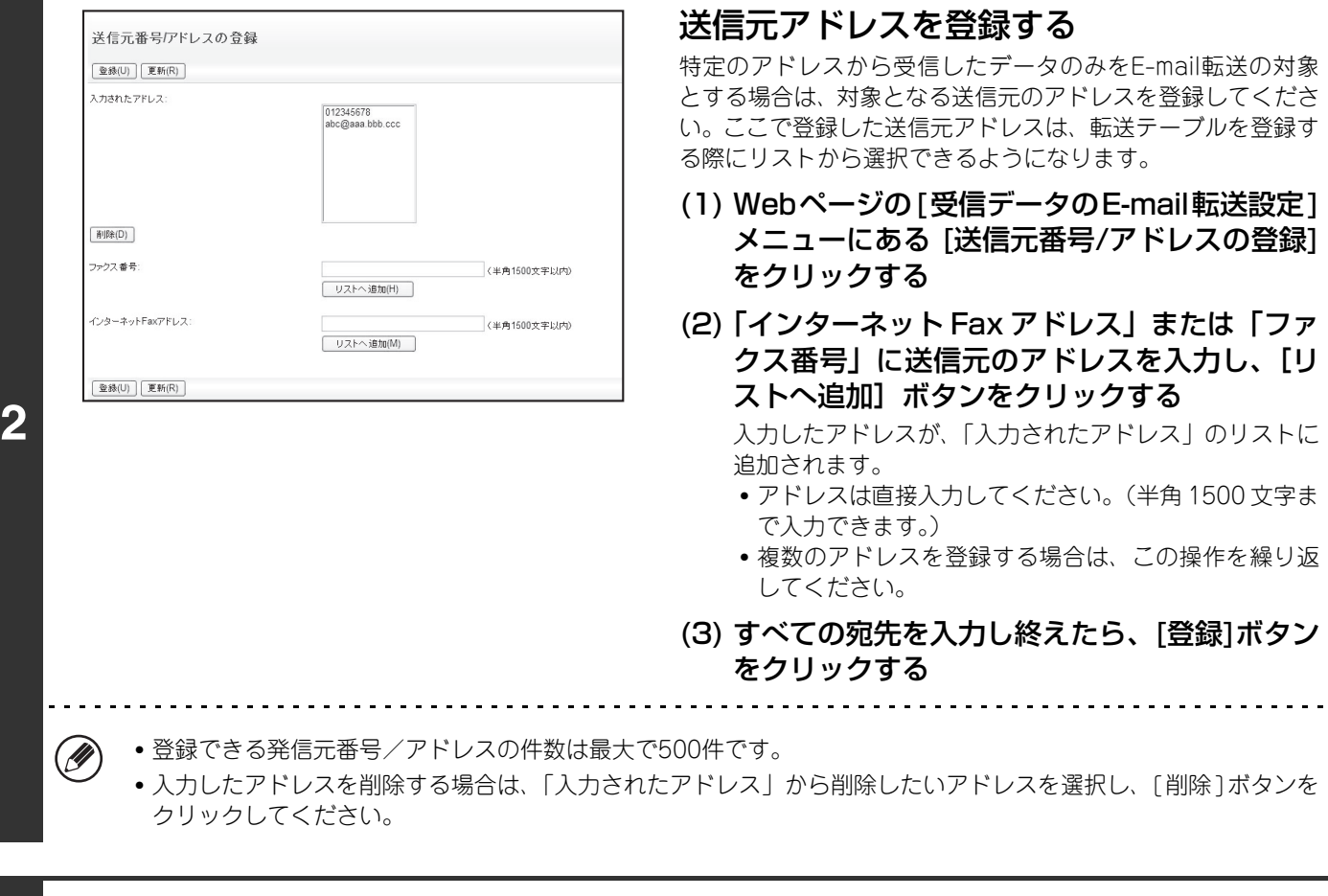

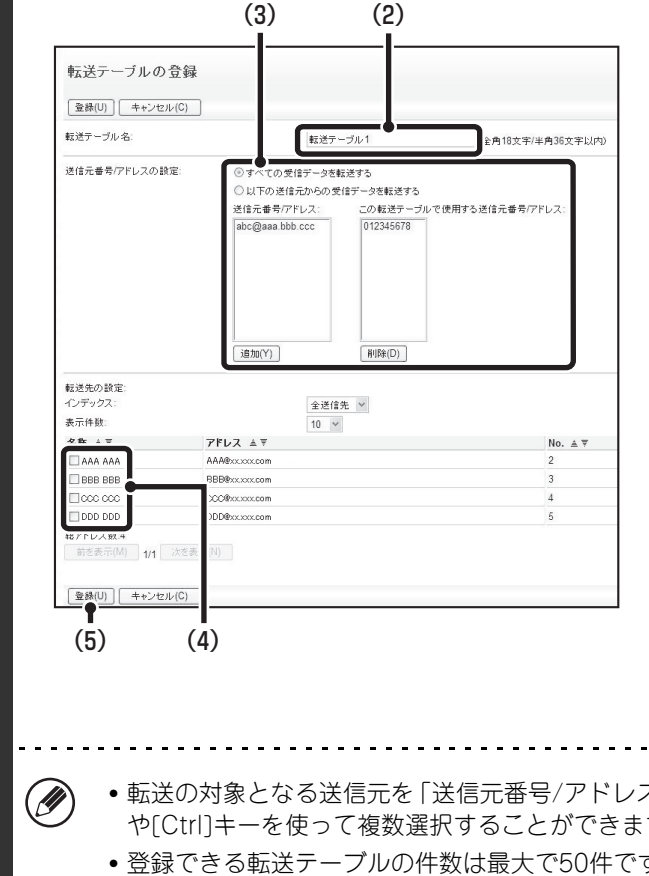

**3**

#### 転送テーブルを登録する

受信データの転送元と、転送先のアドレスを指定して転送テー ブルを登録します。

- (1) Webページメニューの[受信データのE-mail転 送設定]をクリックし、[追加]ボタンをクリック する
- (2)「転送テーブル名」を入力する
- (3) 転送の対象となる送信元を選択する
	- 受信したすべてのデータを転送する場合は、[すべての 受信データを転送する]を選択してください。
	- 特定のアドレスからの受信データのみを転送する場合 は、[以下の送信元からの受信データを転送する]を選択 し、対象となる送信元をリストから選択して[追加]ボタ ンをクリックしてください。

(4) 転送先を選択する

転送先は、本機のアドレス帳に登録されているE-mailア ドレスのみ指定できます。(複数のアドレスを指定するこ とができます。)

(5) [登録]をクリックする <u>. . . . . . . . . . . . . .</u>

スの設定」のリストから選択するときは、 キーボードの[Shift]キー や[Ctrl]キーを使って複数選択することができます。

• 登録できる転送テーブルの件数は最大で50件です。

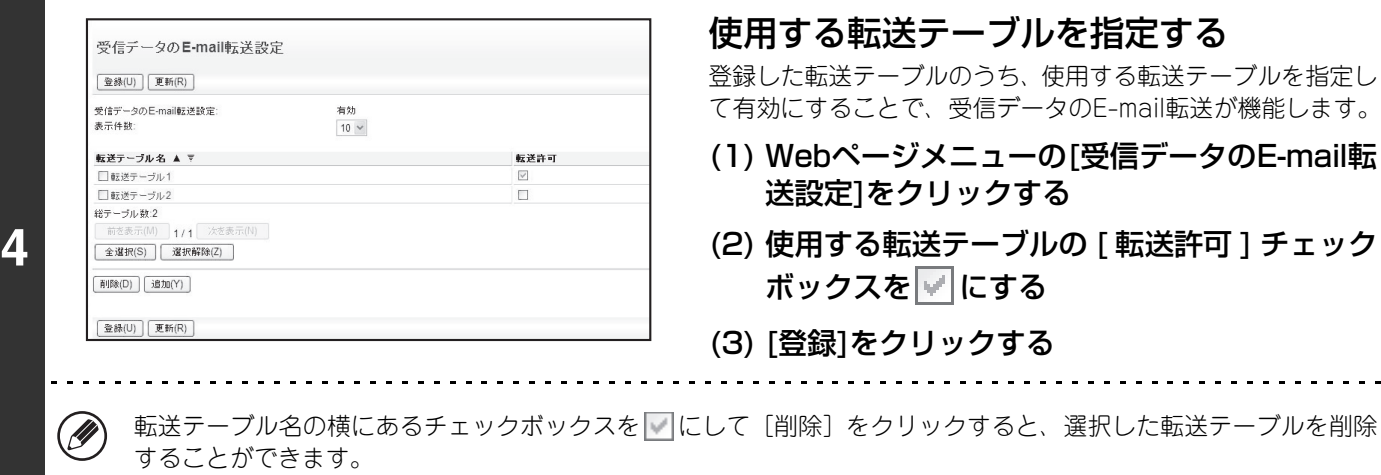

 $\bar{\mathbf{z}}$ 

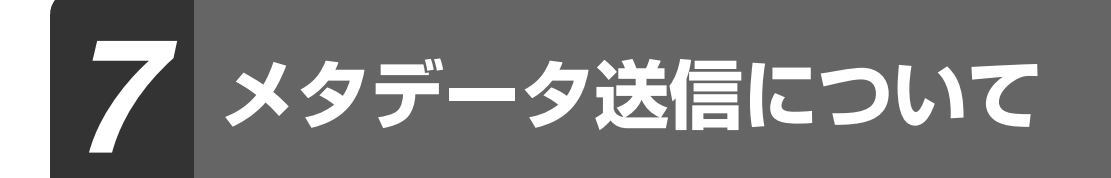

この章では、アプリケーション拡張キット装着時に使用できるメタデータ送信について説明しています。

# **メタデータ送信(データ入力)とは**

アプリケーション拡張キットを装着すると、スキャン送信時に生成される画像ファイルとは別に、あらかじめ登録して おいた情報を元にメタデータ(送信データの属性や処理方法を示すデータ)を生成して送信処理を行うことができま す。メタデータはXML形式で作成されます。文書管理ソフト、ワークフローアプリケーション、暗号化サーバなどの アプリケーションプログラムとメタデータを連動させることにより、高度なドキュメントソリューション環境を構築す ることができます。

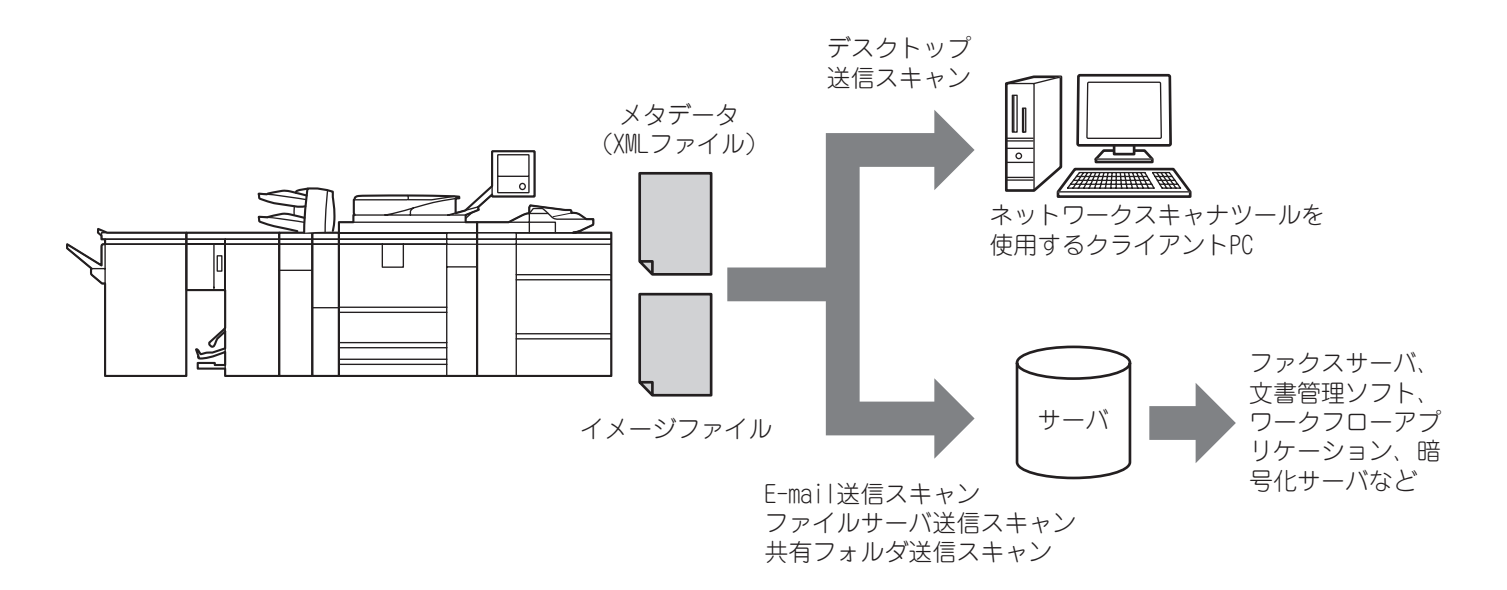

アプリケーション拡張キットを使用すると、生成される画像ファイルの情報データをタッチパネルから入力し、画像と ともにXMLファイルとして送信することができます。

# **メタデータ送信を行うための準備**

### **Webページで必要な設定・登録を行う**

メタデータに関する設定は、すべてWebページで行います。(管理者権限が必要です。) Webページのメニューにある[アプリケーション設定]→[メタデータ設定]をクリックして行ってください。 その際、必ずメタデータ送信を有効に設定してください。

### **メタデータセットを登録する**

スキャン時に生成されるXMLファイルに書き込まれる項目(メタデータセット)を登録します。メタデータセットに は、最大10件のメタデータ項目を設定できます。登録したメタデータセットは、送信操作時に選択できるようになり ます。

Ø

メタデータセットを登録する際に、「メタデータの入力を許可する宛先のタイプ」で指定した宛先は、送信操作時にワンタッ チキー、手動入力、グローバルアドレス帳検索を使用して送信先を指定することができます。(メタデータの入力が許可さ れていない宛先は送信先に指定できません。)

## **デスクトップ送信スキャンでメタデータ送信を行うときは**

初期設定でネットワークスキャナツールを使用すると、コンピュータ上に新たなファイル名でファイルが生成されるよ うに設定されています。メタデータファイルを他社製アプリケーションソフトへ送信する手段としてネットワークス キャナツールを使用する場合、本機が生成したファイル名を画像ファイルとXMLファイルとで相互に参照できるよう に、この設定を無効にしておく必要があります。([送信詳細設定]でファイル名を設定するときは、コンピュータ上に ある既存のファイルが、同名で送信されたファイルによって上書きされないようにするため、生成されるファイルの名 前に独自の識別子(日付など)を含めるなど、重複しないファイル名の設定を必ず行ってください。ファイル名が空欄 のときは、本機が自動的に重複しないファイル名を生成します。)

- メタデータを受信するには、ネットワークスキャナツールを使用することをお勧めします。詳しくは、「Sharpdesk/ネッ  $\bigl( \mathscr{D} \bigr)$ トワークスキャナユーティリティ」CD-ROMに収録されているネットワークスキャナツールユーザーガイド(PDF形式) を参照してください。
	- アプリケーション拡張キットに付属のCD-ROMの取り扱いおよび使用許諾契約については、別冊の「Sharpdeskライセ ンスキット」取扱説明書を参照してください。
	- 他社製アプリケーションソフトの利用について 他社製のアプリケーションソフトにはさまざまな種類があり、アプリケーションソフトによってはネットワークスキャナ ツールから自動的に起動できる場合とできない場合があります。 アプリケーションソフトの自動起動機能を有効にして いる場合、ネットワークスキャナツールは、ファイル名をパラメータとして「.exe」を起動させます。通常は、画像ファ イルとXMLファイルそれぞれのために1回づつ、計2回アプリケーションソフトを起動します。たとえば、ネットワーク スキャナツールが「APP.EXE」というアプリケーションを起動するように設定されている状態で、「IMG.TIF」と 「IMG.XML」という2つのファイルを受信した場合、次のコマンドが適用されます。 APP.EXE IMG.TIF APP.EXE IMG.XML

# **メタデータ送信のしかた**

次の手順でメタデータセットを選択して各項目を入力し、メタデータ送信を行ってください。

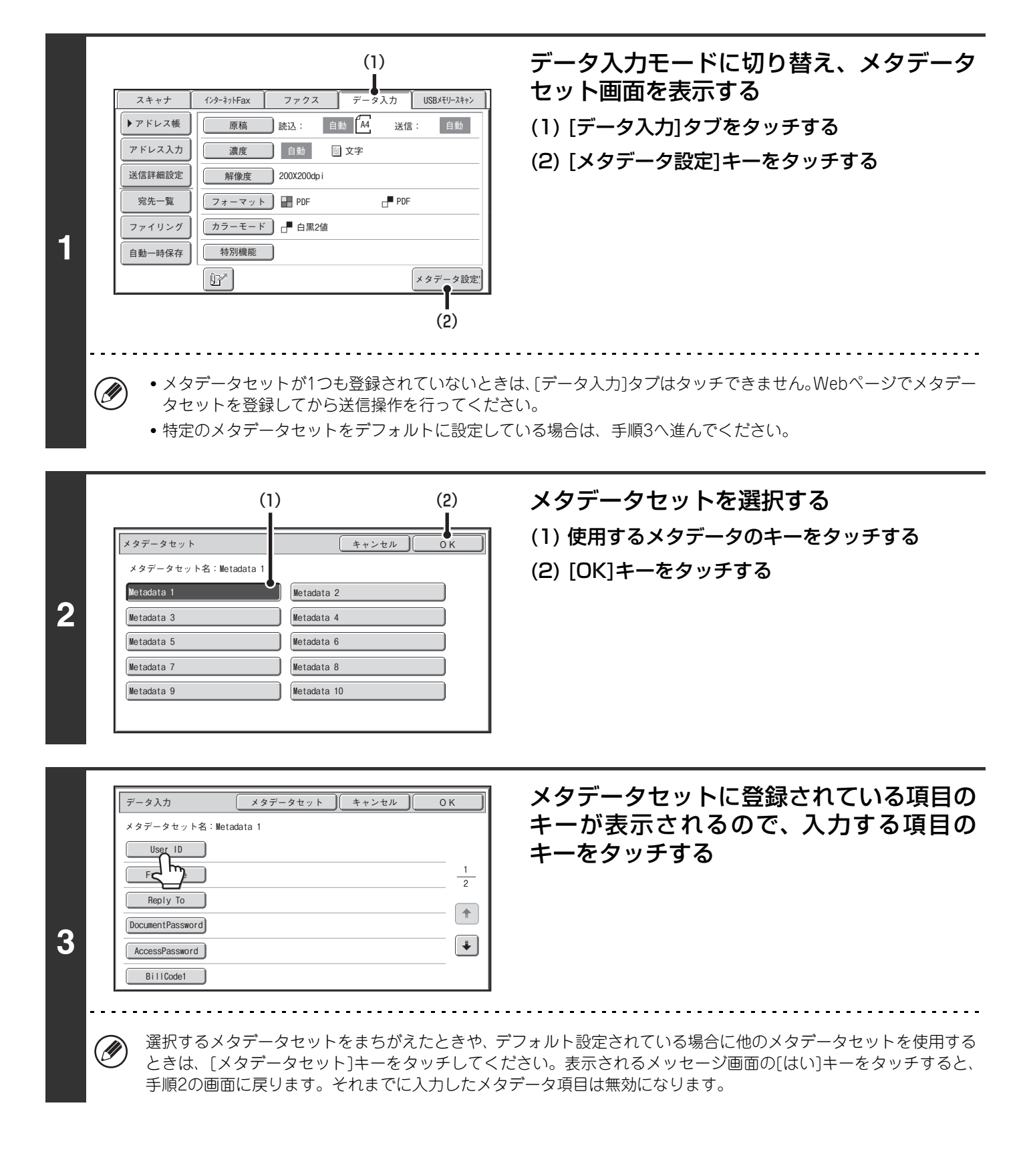

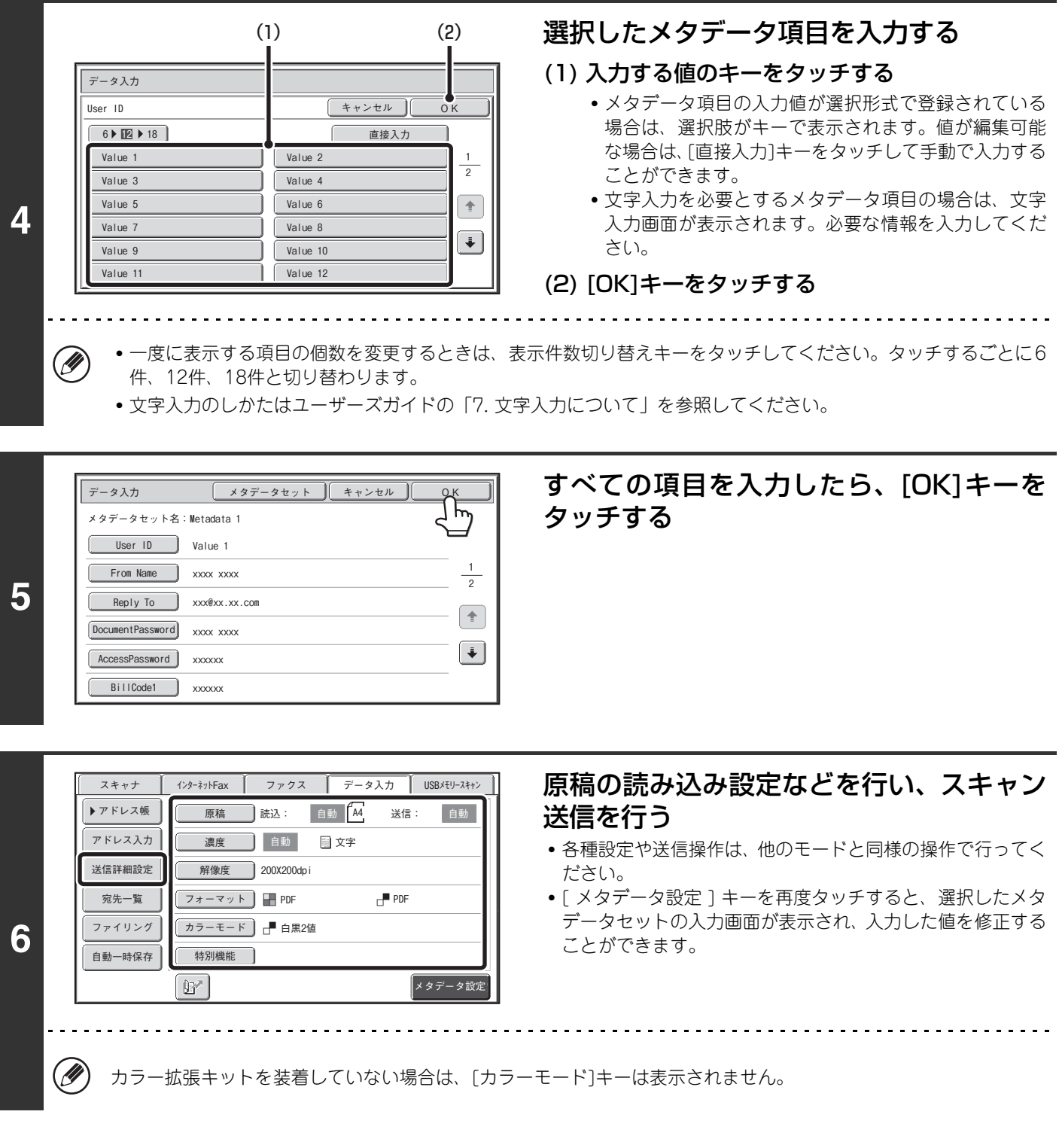

Ø)

• [データ入力]タブを表示した状態で、メタデータ設定を行わずに送信することはできません。メタデータ送信を行わない ときは、それぞれのモードのタブをタッチしてモードを切り替えてから送信操作を行ってください。

- メタデータ設定を行う前は、使用できるすべてのモードの宛先を指定することができます。メタデータ設定後は、選択し たメタデータで許可されているモードの宛先のみ指定することができます。
- [データ入力]タブで宛先を指定したときや、メタデータ設定を行ったときは、他のモードに切り替えることはできません。
- ドキュメントファイリング機能を使用してメタデータ送信することができます。ドキュメントファイリングモードの送信 設定画面に[データ入力]タブが表示され、メタデータ送信の実行が許可されます。また、Webページの[ファイル操作]か らドキュメントファイリング機能を使用してメタデータ送信することもできます。

## **メタデータフィールドについて**

送信されるXMLファイルには、次の3種類のメタデータが含まれています。

- 本機が自動生成したデータ: これらのデータはXMLファイルに常に含まれていて、自動的にお使いのコンピュー タに格納されます。
- あらかじめ定義されたフィールド:これらのフィールドは、本機によって自動的に認識され、適切なXMLタグへ配置さ れます。これらのフィールドは選択可能で、Webページで設定された場合のみ、XML ファイルに含まれます。
- ユーザー定義のフィールド: XML ファイルにカスタムフィールドを加えることができます。これらのフィールド は選択可能で、Webページで定義することができます。

定義したメタデータフィールドが次のいずれかの場合、入力できないことを知らせるメッセージが表示されます。送信 詳細設定画面の関連項目に適切な情報を入力してください。

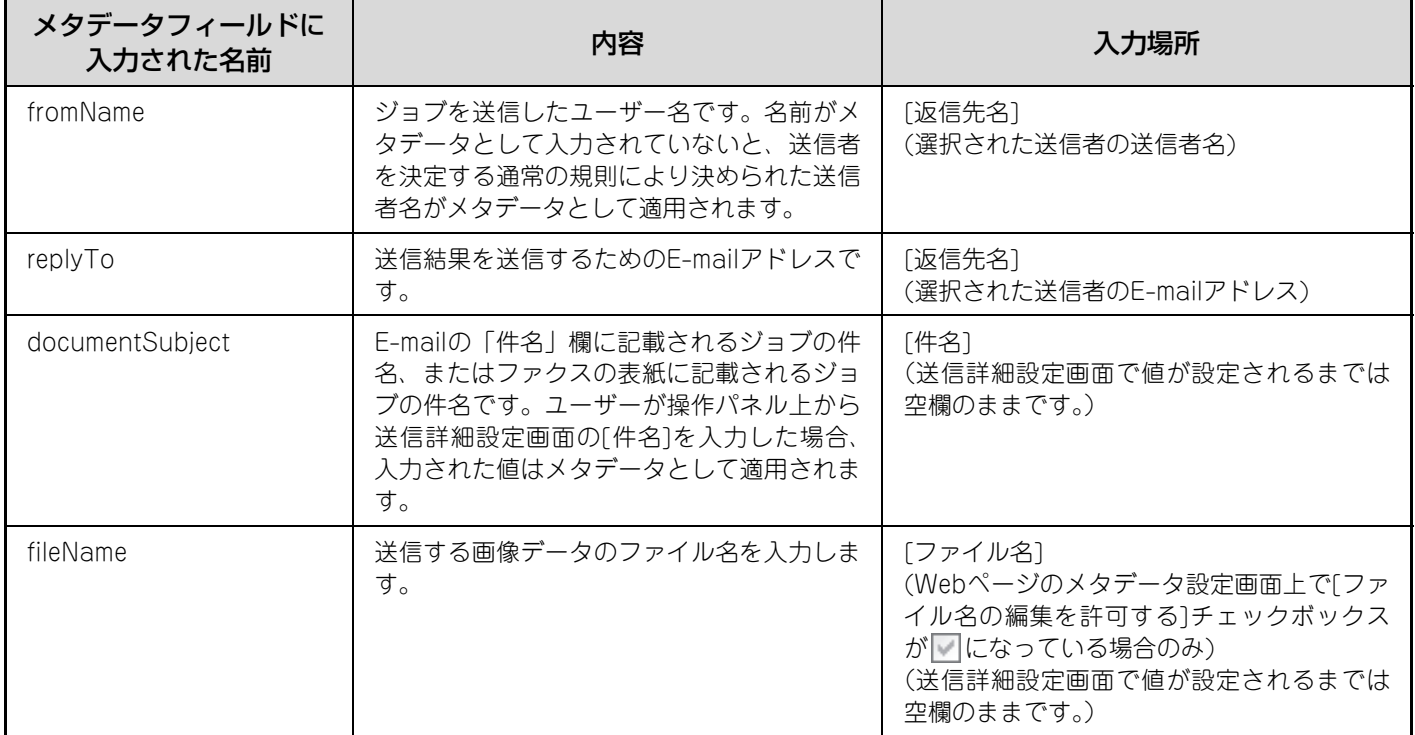

*8* **通信状況を確認する**

送信予約や受信の状況を確認する方法について説明しています。

# **ジョブ状況画面について**

操作パネルの[ジョブ状況]キーを押すと、ジョブ状況画面が表示されます。ジョブ状況画面はモード別に切り替えるこ とができ、[ジョブ状況]キーを押す前に使用していたモードのジョブ状況画面が表示されます。 ここでは、予約された送信や受信をジョブと呼びます。

#### 例:スキャナモードで使用しているとき

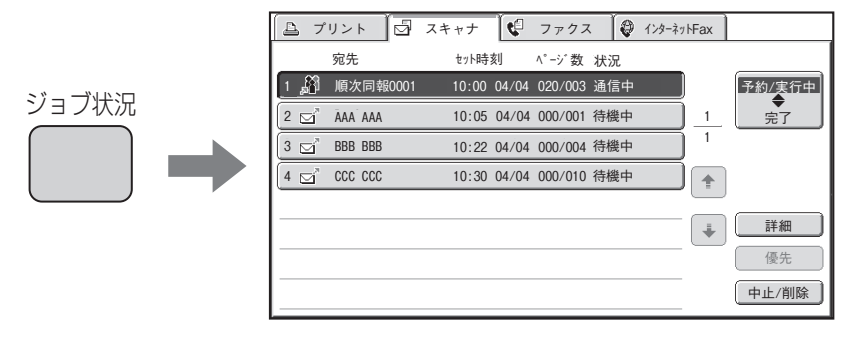

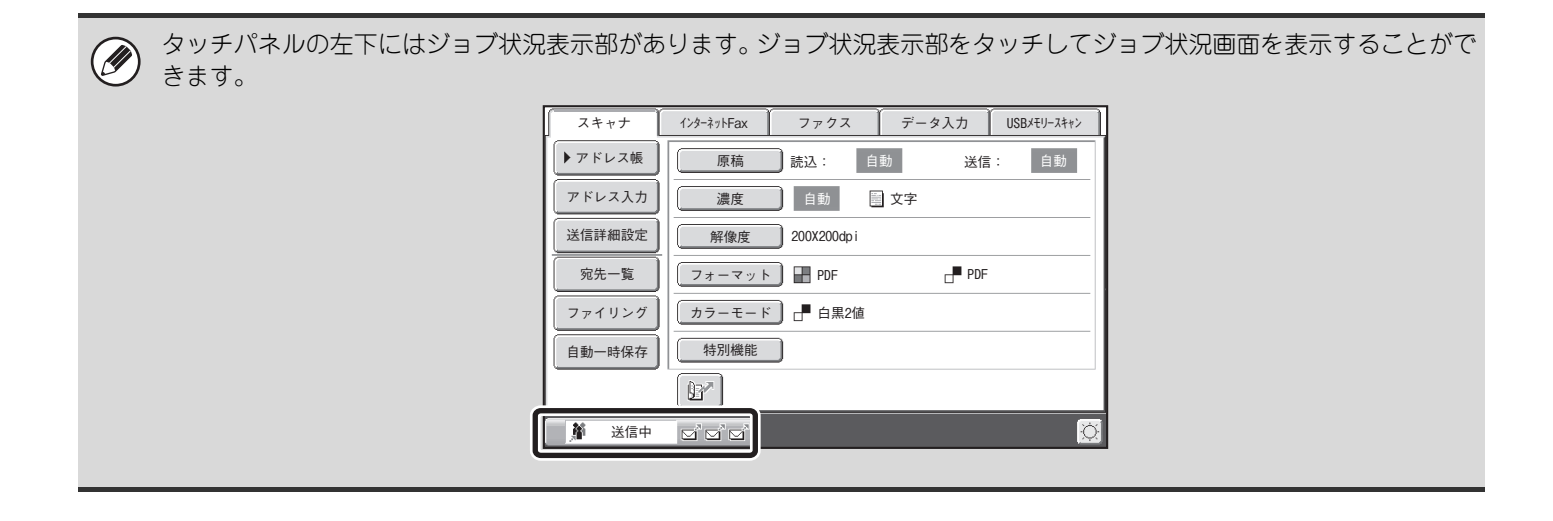

## **予約/実行中画面と完了画面について**

ジョブ状況画面は、実行中ジョブや送信予約されたジョブを表示する予約/実行中画面と、送受信が完了したジョブを 表示する完了画面に分けられます。それぞれの画面は、ジョブ状況画面切り替えキー(下図(2))をタッチするごとに 切り替わります。

#### 予約/実行中画面 みんじょう しょうしゃ こうしょう かいこう 完了画面

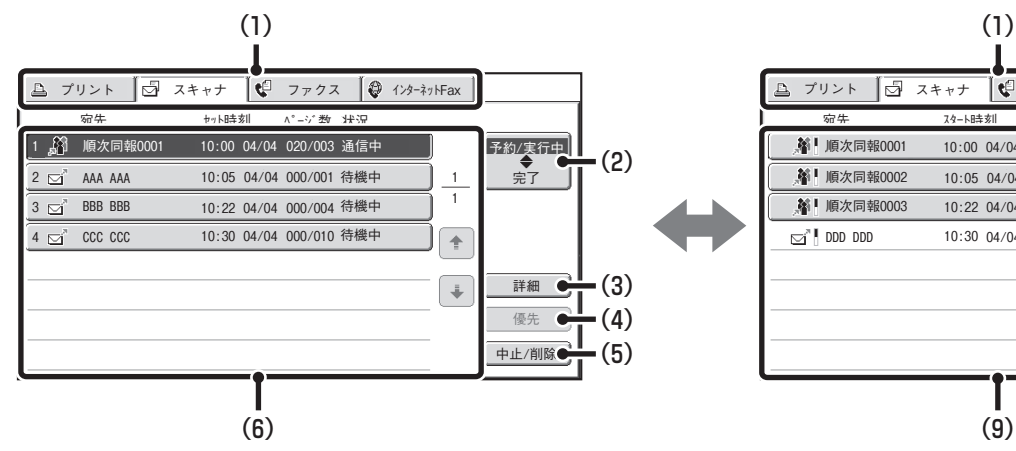

#### (1) モード切り替えタブ

各モードのジョブ状況画面に切り替えるときにタッチし ます。

#### (2) ジョブ状況画面切り替えキー

予約/実行中画面と完了画面を切り替えるときにタッチ します。

#### (3) 予約/実行中画面[詳細]キー

予約/実行中の順次同報送信ジョブの詳しい内容や通信 状況を表示します。表示させたいジョブのキーを(6)の予 約/実行中画面ジョブリストから選択し、[詳細]キーを タッチしてください。 [予約/実行中ジョブの内容を確認する\(ファクスモード\)](#page-169-0)

[\(170](#page-169-0)ページ)

#### (4) [優先]キー

選択したジョブを優先して実行するときにタッチしま す。

☞ [あとから送信予約したジョブを優先して送信する](#page-172-0) [\(173](#page-172-0)ページ)

#### (5) [中止/削除]キー

選択したジョブを中止や削除するときにタッチします。 ☞ [通信中や予約中のジョブを中止する\(172ペ](#page-171-0)ージ)

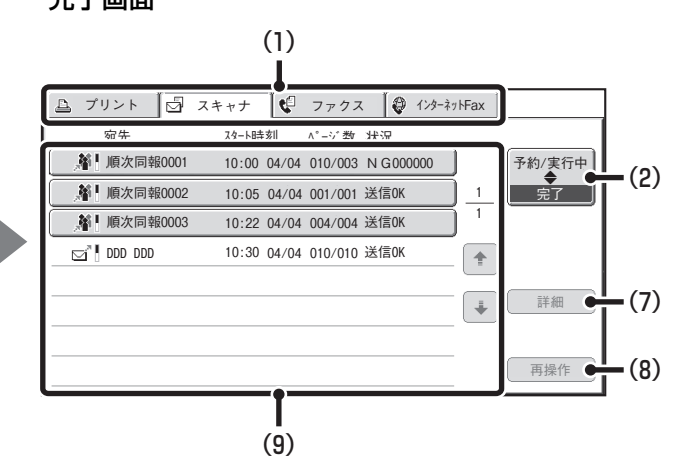

#### (6) 予約/実行中画面ジョブリスト

予約された順番にジョブをキーで表示します。キーには ジョブの通信内容や現在の状況を表示します。 ☞ [ジョブのキー表示について\(167](#page-166-0)ページ)

#### (7) 完了画面[詳細]キー

完了した順次同報送信ジョブ、ドキュメントファイリン グ機能を使用したジョブの詳しい通信結果を表示しま す。表示させたいジョブのキーを(9)の完了画面ジョブリ ストから選択し、[詳細]キーをタッチしてください。 詳細表示の画面から通信に失敗した相手先に再送信する ことができます。 ☞ [完了ジョブの内容を確認する\(171](#page-170-0)ページ)

#### (8) [再操作]キー

ドキュメントファイリング機能を使用した送受信の再操 作を行うときにタッチします。

#### (9) 完了画面ジョブリスト

送受信が完了したジョブを各モードごとに99件まで表 示します。ジョブの通信内容や結果(状況)を表示します。 ドキュメントファイリング機能を使用したジョブ、順次 同報送信のジョブ、受信データのE-mail転送ジョブは、 キーの状態で表示しています。

### <span id="page-166-0"></span>**ジョブのキー表示について**

ジョブ状況画面に表示される予約/実行中ジョブや完了ジョブのキーには、次の情報が表示されます。

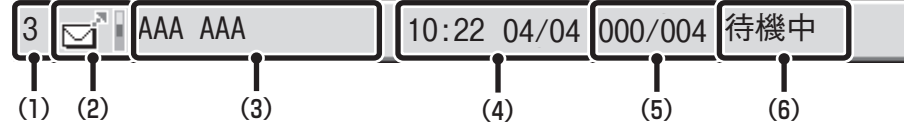

(1) 予約されているジョブの順番を表示します。 通信中のジョブが終了すると順番は繰り上がります。 完了画面のキーには表示されません。

#### (2) モードアイコン

ジョブの種類をアイコンで表示します。完了画面では、 そのジョブがカラーか白黒のどちらかで実行されたのか がわかるカラーバーがアイコンの横に表示されます。(た だし、ドキュメントファイリング機能を使用したジョブ のキーには、カラーバーのアイコンは表示されません。)

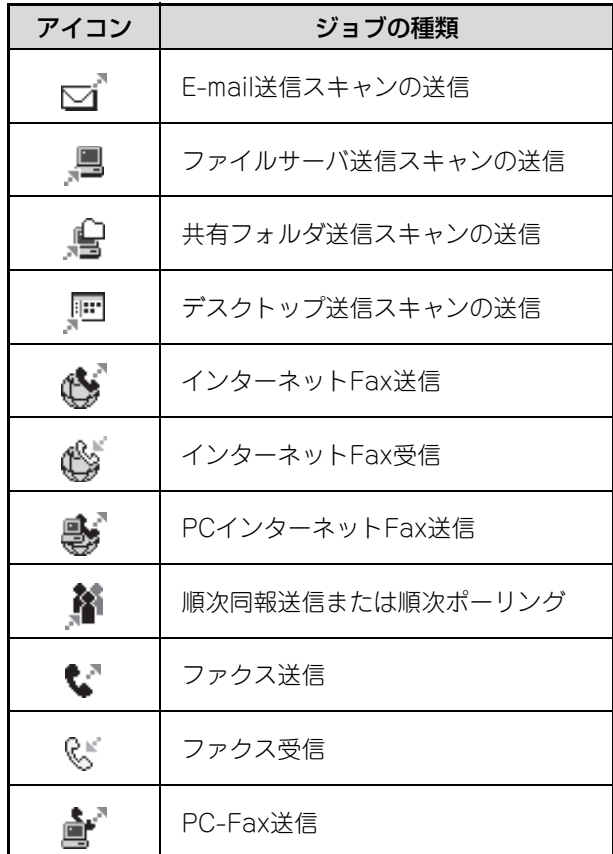

#### (3) 通信先名(宛先)

送信の場合は送信先名または送信先アドレスを、受信の 場合は相手先アドレスを表示します。

順次同報送信や順次ポーリングの場合は機能名と同報管 理番号(4桁)を表示します。

ファクスの送信ジョブは、通常「登録宛先」※1または 「直接入力」※2と表示されており、キーをタッチすると 宛先の選択方法に応じて宛先名や送信先番号が表示され ます。

- ※1 アドレス帳に登録されている宛先を選択した場合に 表示されます。
- ※2 ファクス番号を数字キーで入力した場合や、グロー バルアドレス帳から選択した場合に表示されます。
- (4) セット時刻/開始時刻 予約/実行中画面のジョブキーはジョブが予約された日時 が、完了画面ではジョブが開始された日時が表示されます。
- (5) ページ数 送信終了ページ数/原稿の総ページ数を表示します。
- (6) 状況
	- ジョブの状況を表示します。
	- 実行中ジョブの場合

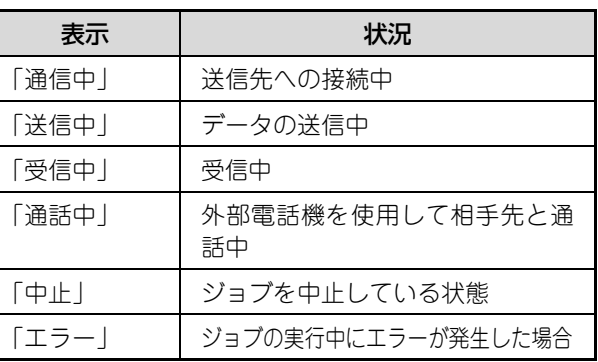

• 実行待ちのジョブの場合

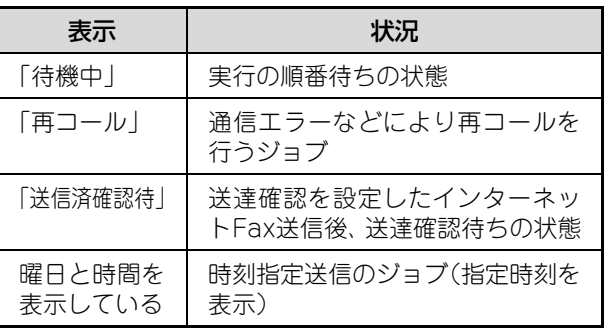

• 完了ジョブの場合

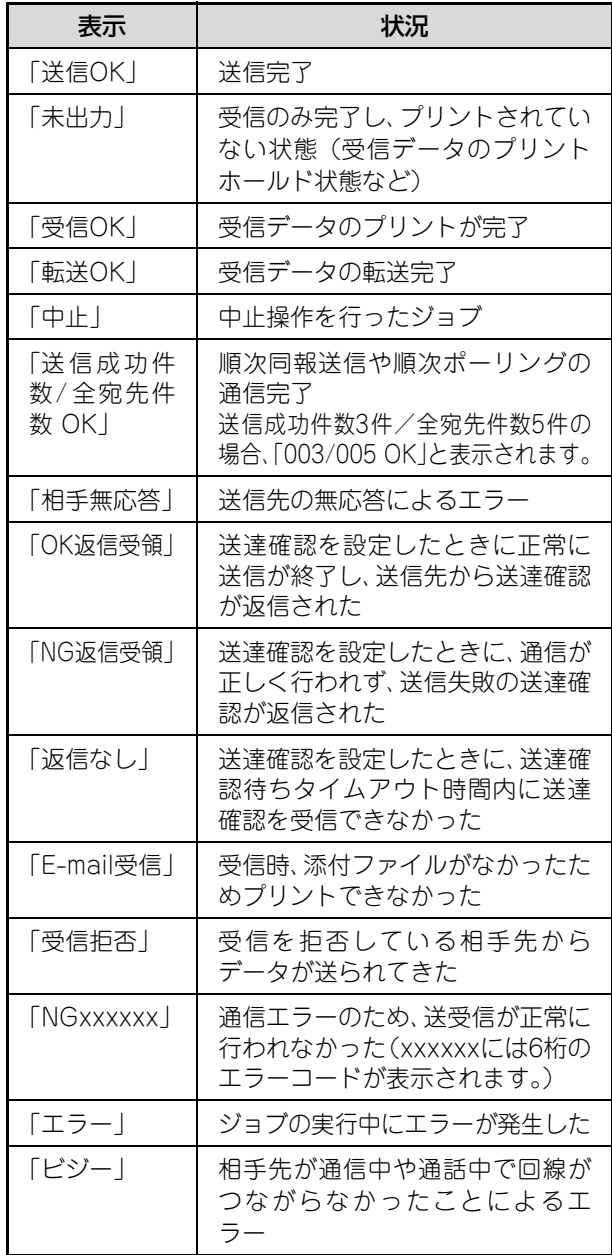

## **予約/実行中ジョブが完了したときの動作について**

通常の送信ジョブは、送信が完了すると完了画面に移動し、状況欄には「送信OK」と表示されます。 受信ジョブ、時刻指定通信ジョブ、転送ジョブ、再コールについては、ジョブ状況画面で次のように動作します。

### **受信したジョブの動作について**

インターネットFaxやファクスを受信しているときは「受信中」と表示されます。 受信が終了するとジョブの表示は完了画面に移動し「未出力」と表示されます。 受信データのプリントが終了すると「受信OK」と表示が変わります。

### **時刻指定送信ジョブの動作について**

時刻指定されているジョブは、指定時刻になるまでジョブリストの最後に表示されています。 指定時刻になるとジョブを実行します。他のジョブが実行中の場合は、実行中ジョブの完了後に時刻指定ジョブを実行 します。

### **送達確認要求を設定したインターネットFaxの送信ジョブの動作について**

送達確認要求が設定されたインターネットFaxの送信ジョブは、送信が完了したあと予約/実行中画面の最下部で待機 状態になります。状況欄には「送信済確認待」と表示されます。送信先から送達確認メールを受信した時点、または設 定された時間内に送達確認を受信できなかった時点で完了画面に移動します。

### **受信データのE-mail転送設定が設定されているときの受信ジョブの動作につ いて**

受信データのE-mail転送設定が設定されているときは、受信データのプリント設定によりジョブの動作が異なります。 ☞ [受信したデータをE-mailアドレスに転送する \(受信データのE-mail転送設定\)\(157ペ](#page-156-0)ージ)

#### • 受信データをプリントしない場合

データを受信中は、「受信中」と表示されます。受信終了後は、スキャナモードのジョブ状況画面に移動して送信待 機中のジョブとなります。

#### • 受信データをプリントする場合

受信が終了すると、完了画面に移動し「未出力」と表示されます。受信データのプリントが終了すると「受信OK」と 表示されます。また、スキャナモードのジョブ状況画面に送信待機中のジョブが追加されます。受信データの転送が 終了すると「転送OK」と表示されます。

### **再コールジョブの動作について(ファクスモード)**

再コールのジョブは、予約/実行中画面でジョブリストの一番最後に表示されます。再コール設定で設定されている時 間(再コールの間隔)になるとジョブを実行します。先に予約されているジョブがある場合は、ジョブリストの一番最 後に予約されて順番がきたときに実行されます。

## <span id="page-169-0"></span>**予約/実行中ジョブの内容を確認する(ファクスモード)**

順次同報送信と順次ポーリングのジョブについて、通信の詳しい内容を表示することができます。予約/実行中画面で 内容を表示したいジョブのキーを選択(タッチ)して、画面の[詳細]キーをタッチすると、ジョブ確認画面(下記参照) を表示します。

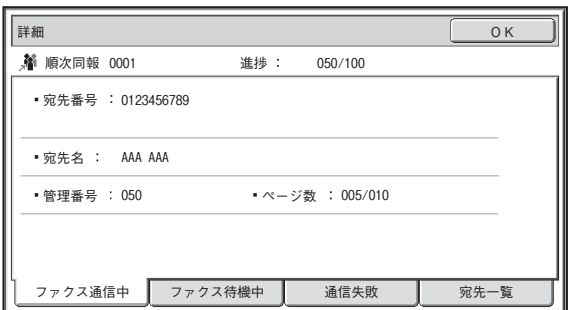

ジョブ確認画面では、画面上部にジョブ名と通信の進行状況(送信済宛先件数/全宛先件数)を表示しています。 ジョブの詳しい内容を表示するときは、切替タブをタッチしてください。それぞれのタブで表示される内容は下表のと おりです。

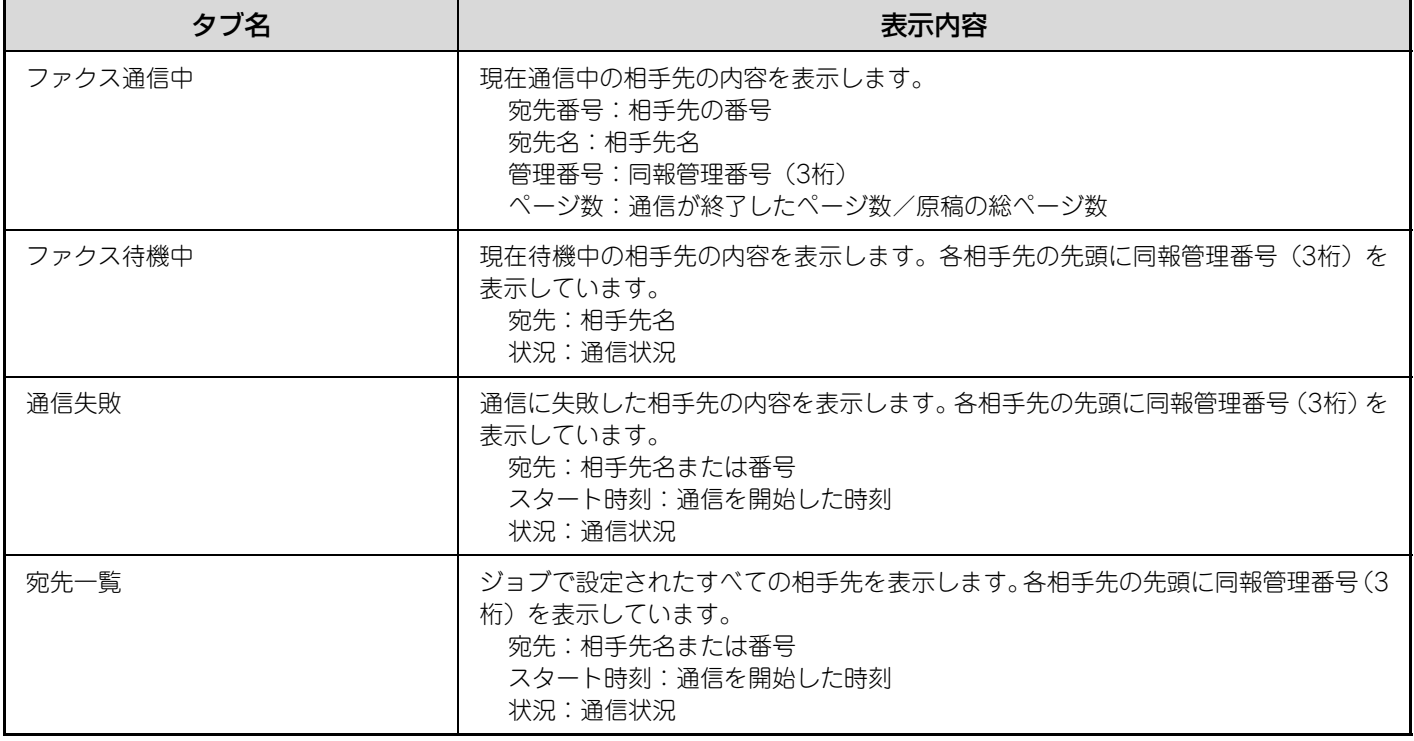

## <span id="page-170-0"></span>**完了ジョブの内容を確認する**

ドキュメントファイリング機能を使用したジョブ、順次同報送信のジョブ、受信データのE-mail転送ジョブまたは順次 ポーリングのジョブについて、送信宛先の一覧や送信に失敗した宛先など、通信の詳しい内容を表示することができます。 完了画面で、内容を表示したいジョブのキーをタッチして[詳細]キーをタッチすると、ジョブ確認画面(下記参照)が表 示されます。

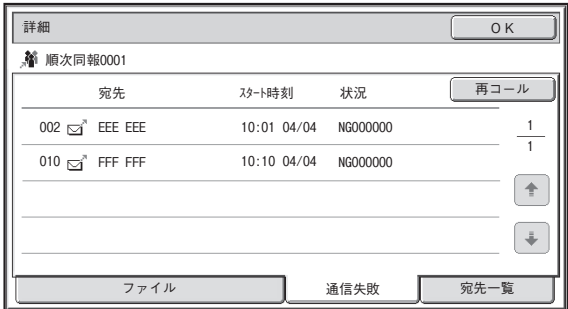

ジョブ確認画面では、画面上部にジョブ名を表示しています。

ジョブの詳しい内容を表示するときは、切り替えタブをタッチしてください。それぞれのタブで表示される内容は下表 のとおりです。

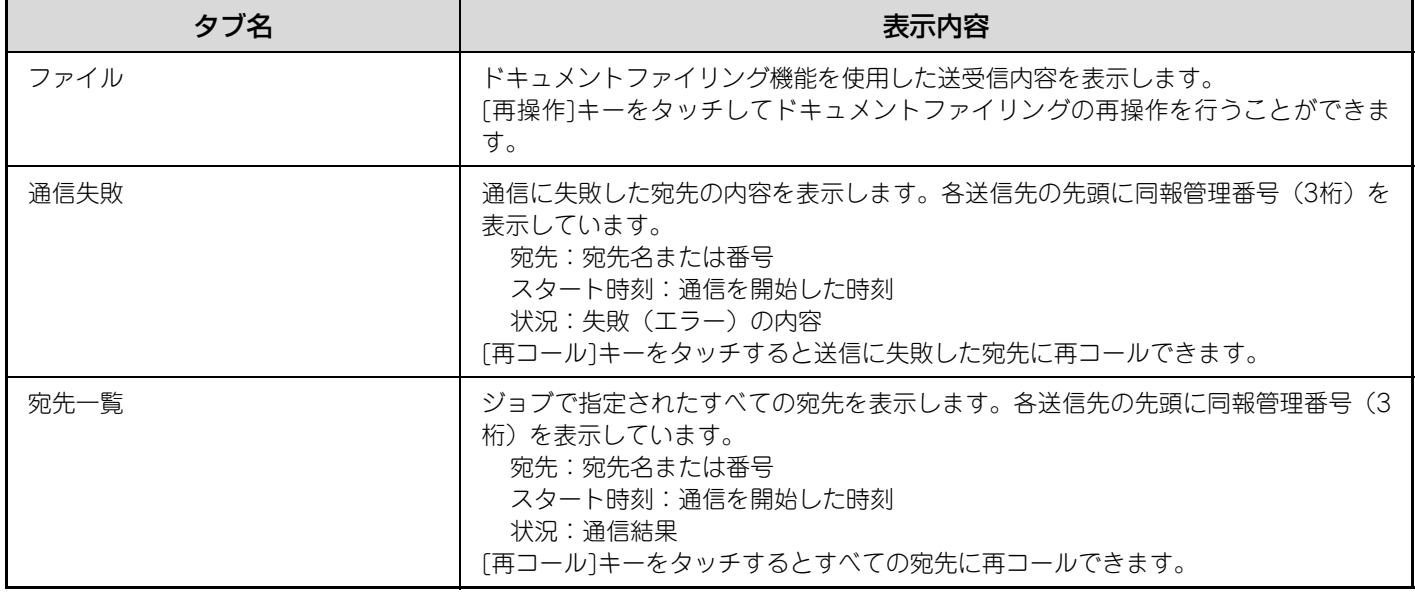

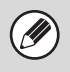

同報送信の宛先にファイルサーバ送信スキャンまたはデスクトップ送信スキャンの宛先が含まれる場合は、再コール機能は 使用できません。

# <span id="page-171-0"></span>**通信中や予約中のジョブを中止する**

送信中や送信予約されているジョブを中止します。

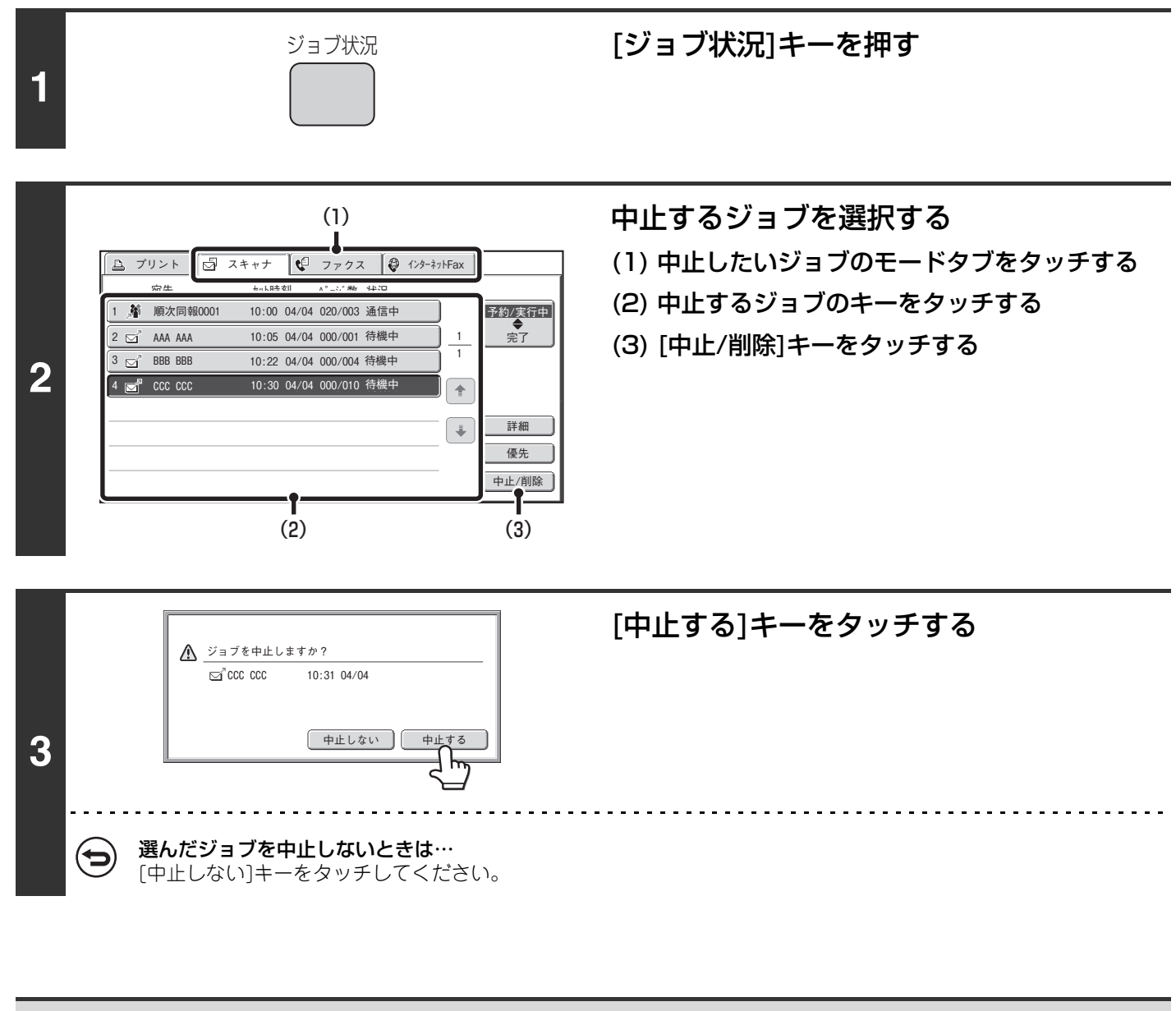

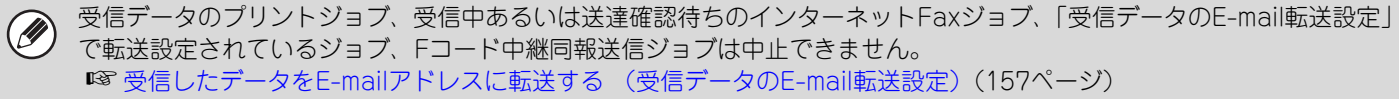

# <span id="page-172-0"></span>**あとから送信予約したジョブを優先して送信する**

送信予約されているジョブが複数ある場合、通常は予約されたジョブの順に送信します。ここでは、あとから予約され たジョブの順番を変更して優先的に送信する方法を説明します。

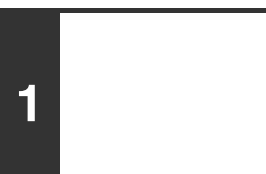

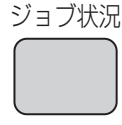

[ジョブ状況]キーを押す

#### (1)J. △ プリント □ スキャナ |↓ ファクス ● インターネットFax 宛先 セット時刻 ページ数 状況 1 着 順次同報0001 予約/実行中 10:00 04/04 020/003 通信中 完了 2 AAA AAA 04/04 000/001 待機中 10:05 1  $3 \nightharpoonup$  BBB BBB 04/04 000/004 待機中 1 **2** 04/04 000/010 待機中 10:30  $\Omega$ U | ≙ 4 **Form** CCC CCC  $\overline{\mathcal{L}}$ 詳細 優先 中止/削除  $(2)$   $(3)$

### 優先して送信したいジョブを選択する

- (1) 優先したいジョブのモードタブをタッチする
- (2) 優先したいジョブのキーをタッチする
- (3) [優先]キーをタッチする 選択したジョブのキーが現在実行中のジョブの次に移動 します。現在実行中のジョブが終了後、選択したジョブが 実行されます。

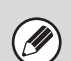

ファクスモード:

実行中のファクスジョブが「順次同報送信」または「順次ポーリング」の場合、相手先ごとのファクス通信の間に割り込ん で優先したファクスジョブを実行します。ただし、優先するファクスジョブが「順次同報送信」または「順次ポーリング」 の場合、実行中のファクスジョブが完了してから選択したファクスジョブが実行されます。

# **通信記録を確認する(通信記録表)**

## **通信記録表のプリントについて**

本機では、過去に行った通信記録(通信日、相手先名、所要時間、通信結果など)をプリントすることができます。通 信結果欄には、エラーの種類などのメッセージがプリントされていますので内容を確認してください。

過去の通信記録は、新しいものから199件まで記録されています。

通信記録表は、通信記録が200件に達したときや指定した時刻(1日1回のみ)にプリントすることができます。

• 通信記録はプリントされると消去されますので、再プリントできません。

• 通信記録表は、手動でプリントすることもできます。詳細は管理者ガイドの「リスト/レポートプリント」を参照してく ださい。

• 通信結果欄の内容については、[「通信結果欄の内容について](#page-173-0)」([174ペ](#page-173-0)ージ)を参照してください。

システム設定(管理者):記録表プリント設定(インターネットFax設定/ファクス設定)  $\left( \bullet \right)$ 通信記録表をプリントする条件を設定します。工場出荷時はプリントしないように設定されています。 通信記録が200件に達したときや指定した時刻(1日1回のみ)にプリントするように設定できます。

## <span id="page-173-0"></span>**通信結果欄の内容について**

通信結果表/通信記録表の通信結果欄には、エラーの種類などが印字されます。通信結果表や通信記録表がプリントさ れたときは、通信結果欄の内容で通信結果を確認して対処してください。

#### 通信結果欄の印字例

**A** 

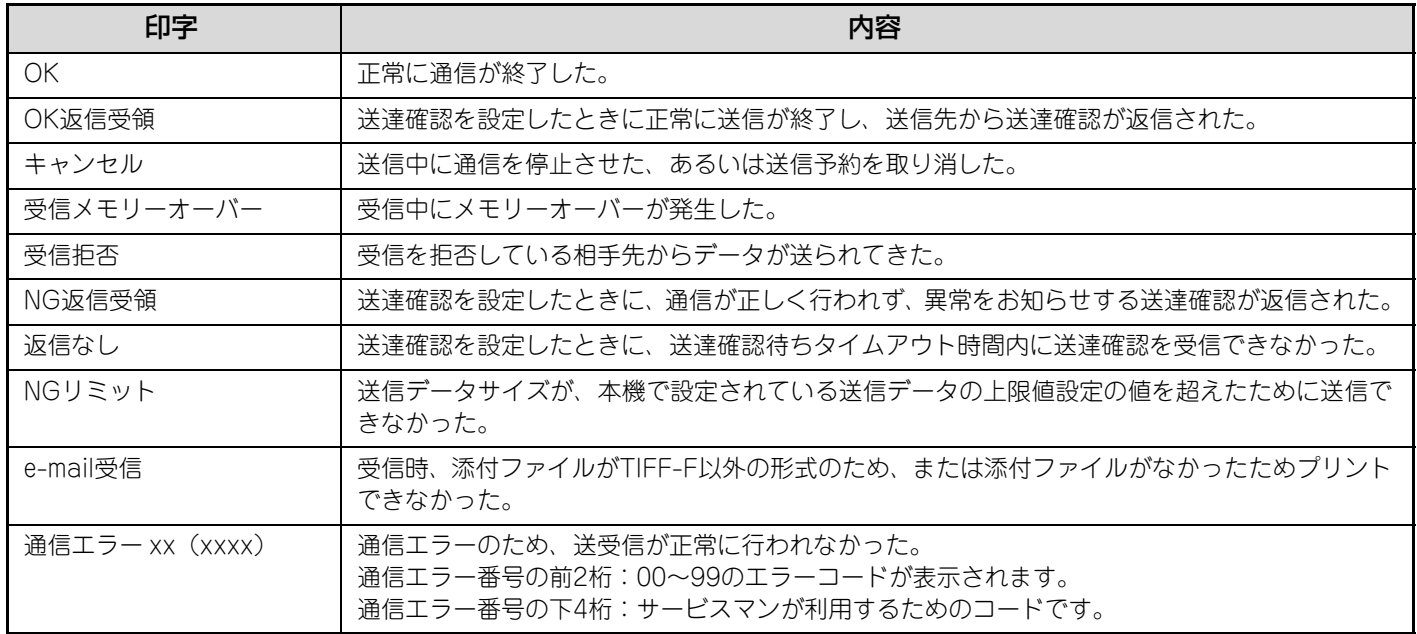

#### ファクスモードに関する通信結果の印字例

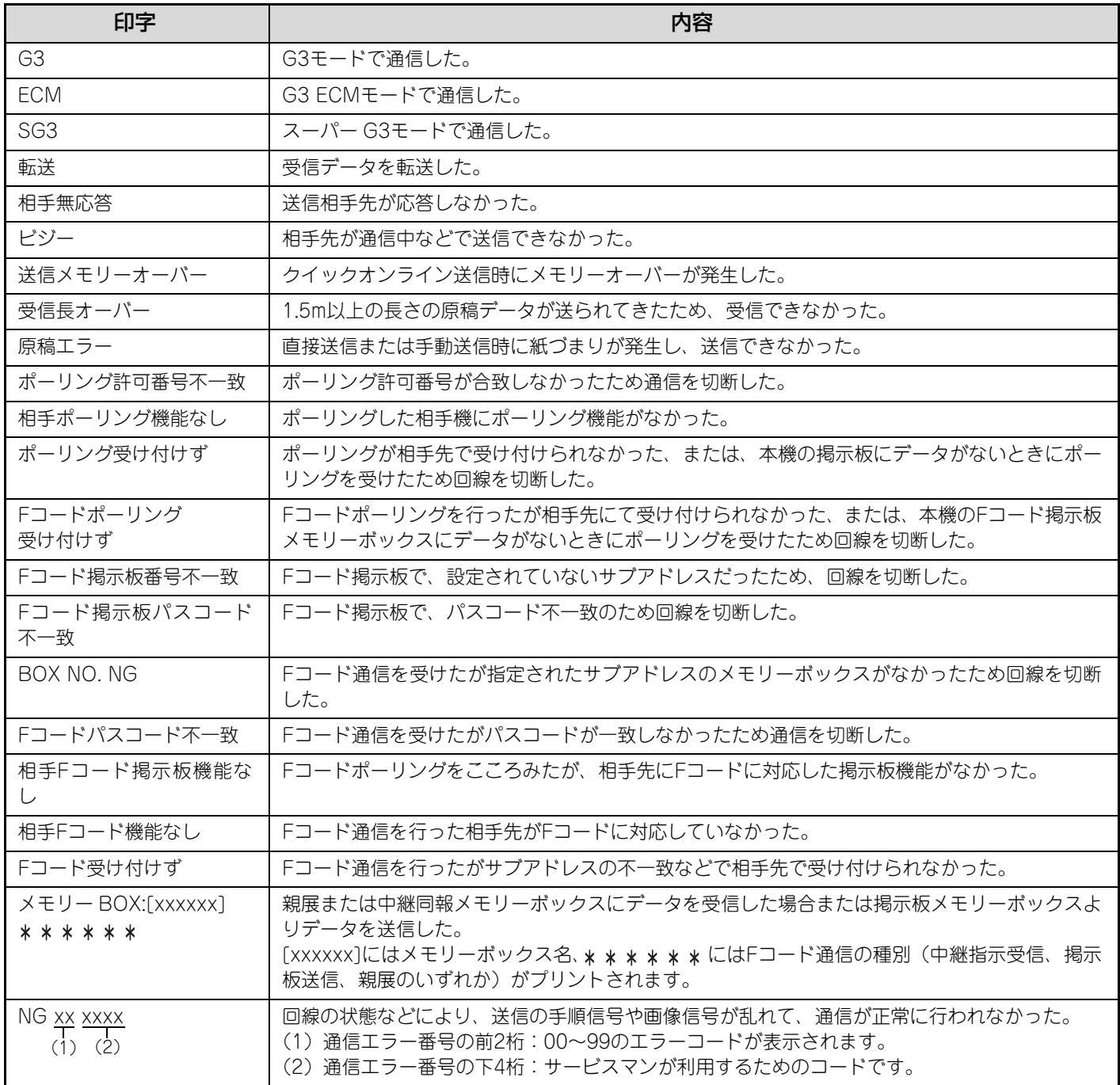

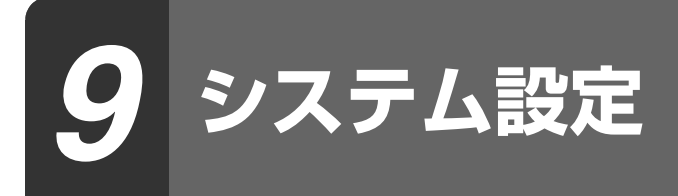

この章では一般ユーザーが行えるイメージ送信機能のシステム設定について説明しています。 システム設定の操作方法についてはユーザーズガイドを参照してください。また、管理者権限が必要なシステム設定に ついては管理者ガイドを参照してください。

# **システム設定を行うには**

本機が待機状態になっていることを確認し、操作パネルの[システム設定]キーを押してください。 [システム設定]キーを押すと、タッチパネルに以下のメニュー画面が表示されます。

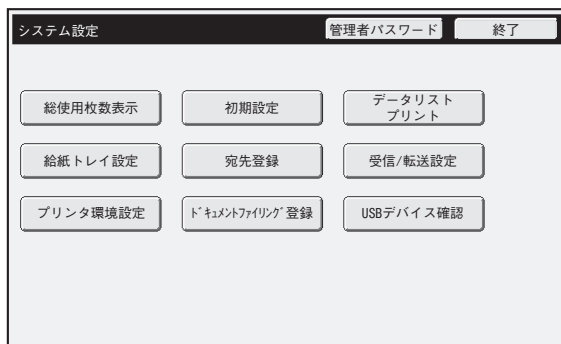

この画面より、設定したい項目をタッチしてそれぞれの設定を行います。設定内容は各項目の説明を参照してくださ い。ここでは、次の設定項目について説明しています。

- [宛先登録\(178ペ](#page-177-0)ージ)
- 受信/転送設定 (185ページ)
- D.

• システム設定を終了するときは、画面右上の[終了]キーをタッチしてください。

- ユーザー認証設定時の操作方法については、ユーザーズガイドの「ユーザー認証について」を参照してください。
- Webページについて システム設定は、Webページからも行うことができます。Webページからシステム設定を行うときは、Webページのメ ニューにある[システム設定]をクリックして行います。

# **システム設定リスト**

以下は、本書で説明しているシステム設定の項目リストと工場出荷時の設定値です。

 $\mathscr{D}$ 

本機の仕様や周辺装置の装着状態によっては、いくつかの設定が使用できません。

### ■ 宛先登録

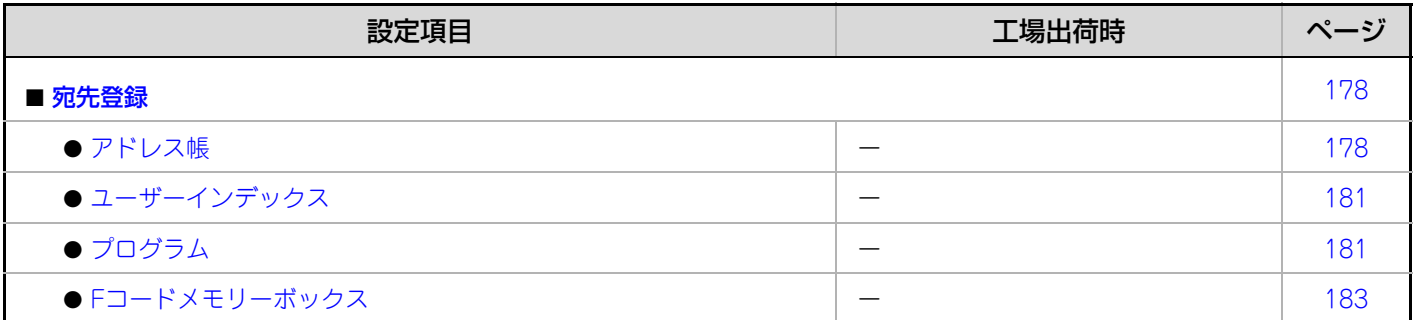

### ■ 受信/転送設定

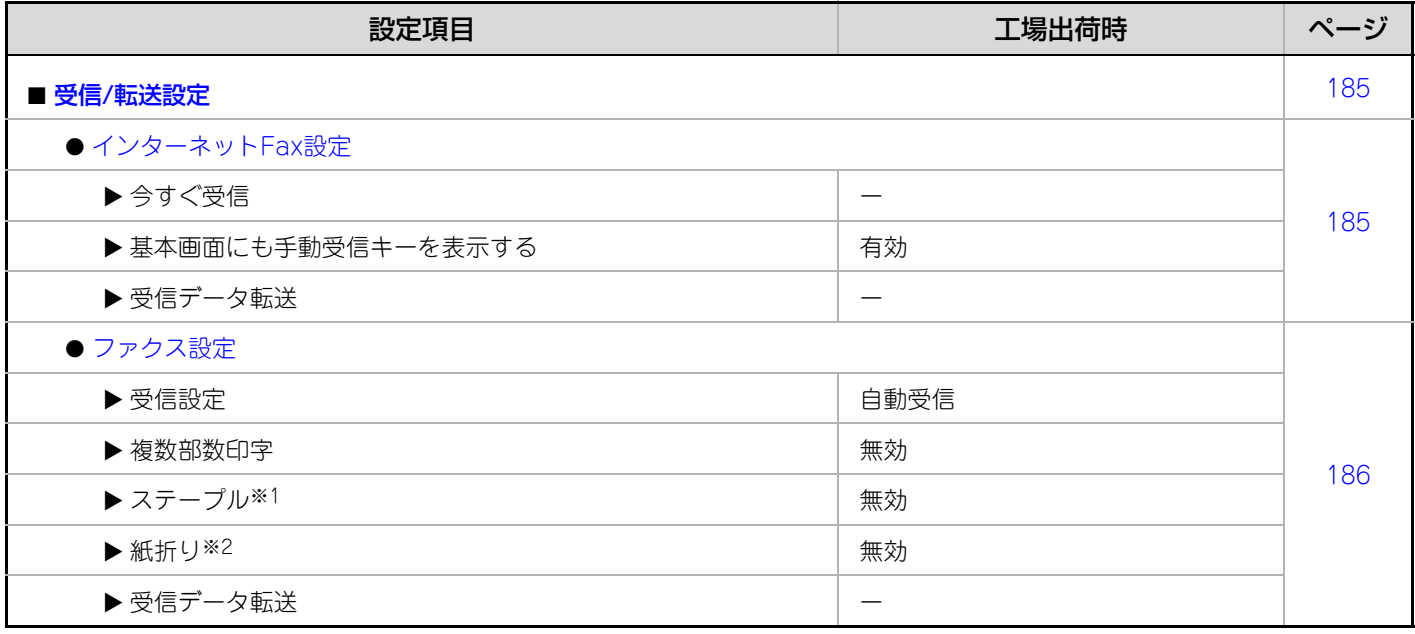

※1 サドルフィニッシャーまたはフィニッシャー装着時

※2 紙折りユニット装着時

# <span id="page-177-0"></span>**宛先登録**

ワンタッチキー、グループキー、プログラムキー、ユーザーインデックス、Fコードメモリーボックスの登録および修 正/削除を行います。[宛先登録]キーをタッチして各設定を行ってください。

• 設定できる項目は、周辺装置の装着状態によって異なります。

 $(\mathscr{D})$ • アプリケーション拡張キットが装着されている場合、ファクス拡張キットが装着されていなくても、ファクス宛先を登録 することができます。

## <span id="page-177-1"></span>**アドレス帳**

宛先をあらかじめ登録しておくことにより、かんたんにアドレス帳から呼び出せるようにします。 操作パネルの[システム設定]キーを押し、[宛先登録]キー→[アドレス帳]キーをタッチすると、次の画面が表示されます。

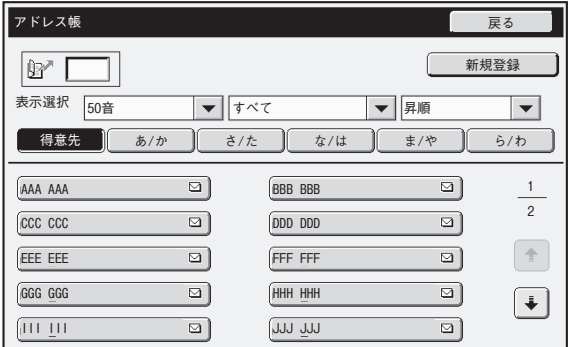

• [新規登録]キー

宛先を新規に追加します。

#### • リスト表示

現在登録されている宛先の一覧が表示されます。各宛 先を選択すると、その宛先の修正/削除画面が表示さ れます。

### **宛先を登録する**

上記画面で[新規登録]キーをタッチすると、登録画面が表示されます。宛先は合計999件まで登録できます。 設定項目については「[設定項目一覧」](#page-178-0)([179ペ](#page-178-0)ージ)を参照してください。

- Ø • システム設定(管理者)の「本体からの宛先登録の禁止設定」が設定されている場合、該当する機能の宛先は登録できま せん。
	- ファイルサーバ送信スキャン、共有フォルダ送信スキャン、デスクトップ送信スキャンの宛先を登録するには… ファイルサーバ送信スキャンと共有フォルダ送信スキャンの宛先はWebページから登録してください。デスクトップ送信ス キャンの宛先はネットワークスキャナツールで登録してください。登録できる件数は、3つの宛先を合わせて200件までです。

### **宛先を修正/削除する**

.<br>U

上記画面のリストから宛先を選択すると、その宛先の修正/削除画面が表示されます。 設定項目については「[設定項目一覧」](#page-178-0)([179ペ](#page-178-0)ージ)を参照してください。 宛先の削除は[削除]キーで行います。

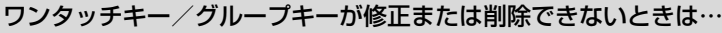

- 修正または削除しようとしたワンタッチキー/グループキーを使って送信予約(時刻指定も含む)されているときや通信 中のときは、通信が終了してから、または送信予約を解除してから操作を行ってください。
	- グループキー/プログラムに、修正または削除しようとしたワンタッチキー/グループキーが含まれている場合は、グ ループキー/プログラムから登録を解除し、操作を行ってください。
	- システム設定(管理者)の「デフォルト宛先設定」や、Webページの「受信データのE-mail転送設定」/「管理者への転 送設定」などが管理者によって設定されていると、修正または削除することができません。それぞれの設定から登録を解 除し、操作を行ってください。
	- ファクスモード: 修正または削除しようとしたワンタッチキー/グループキーが、Fコード中継同報通信の転送先に登録されている場合は、 転送先の登録を解除してから操作を行ってください。

### <span id="page-178-0"></span>**設定項目一覧**

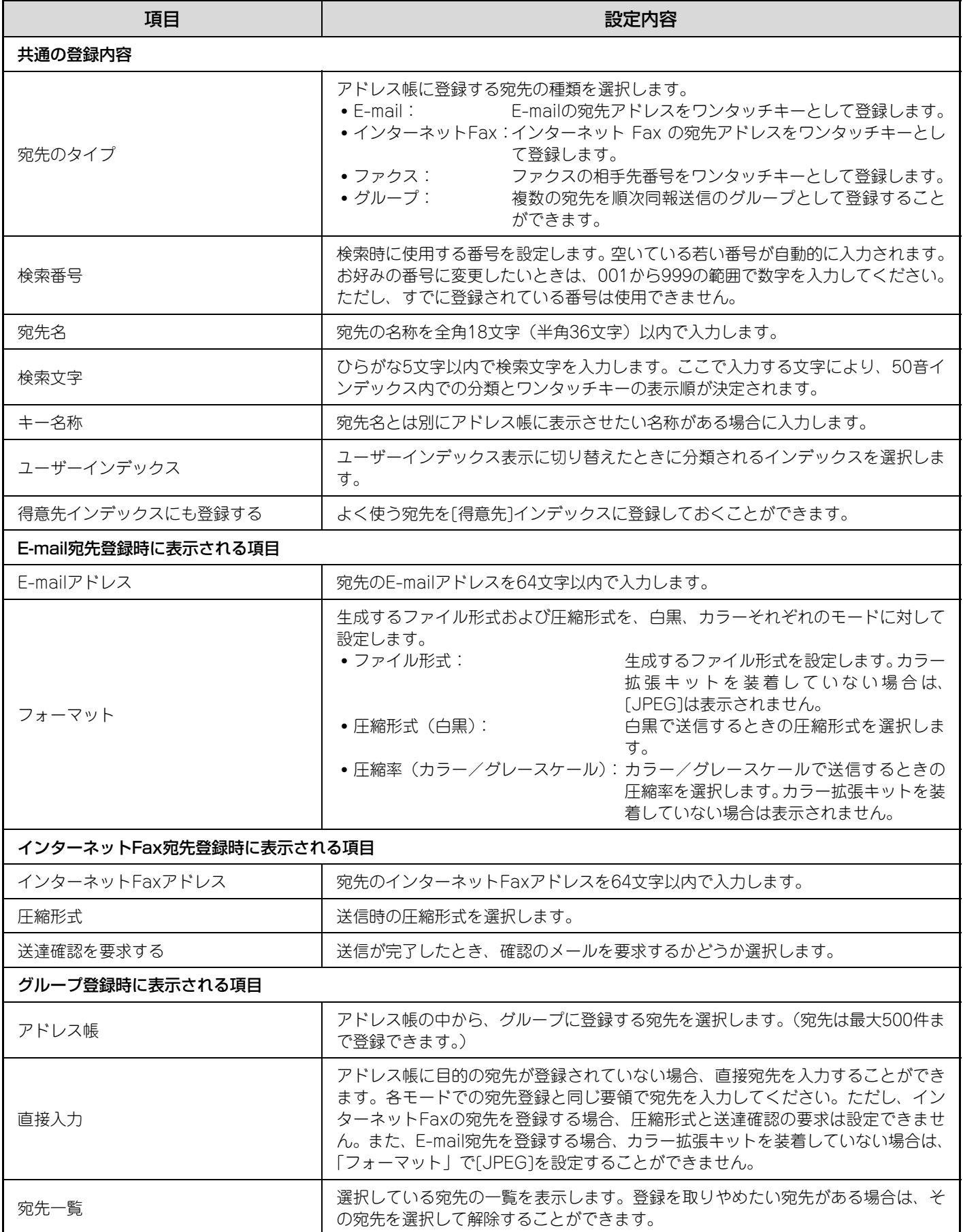

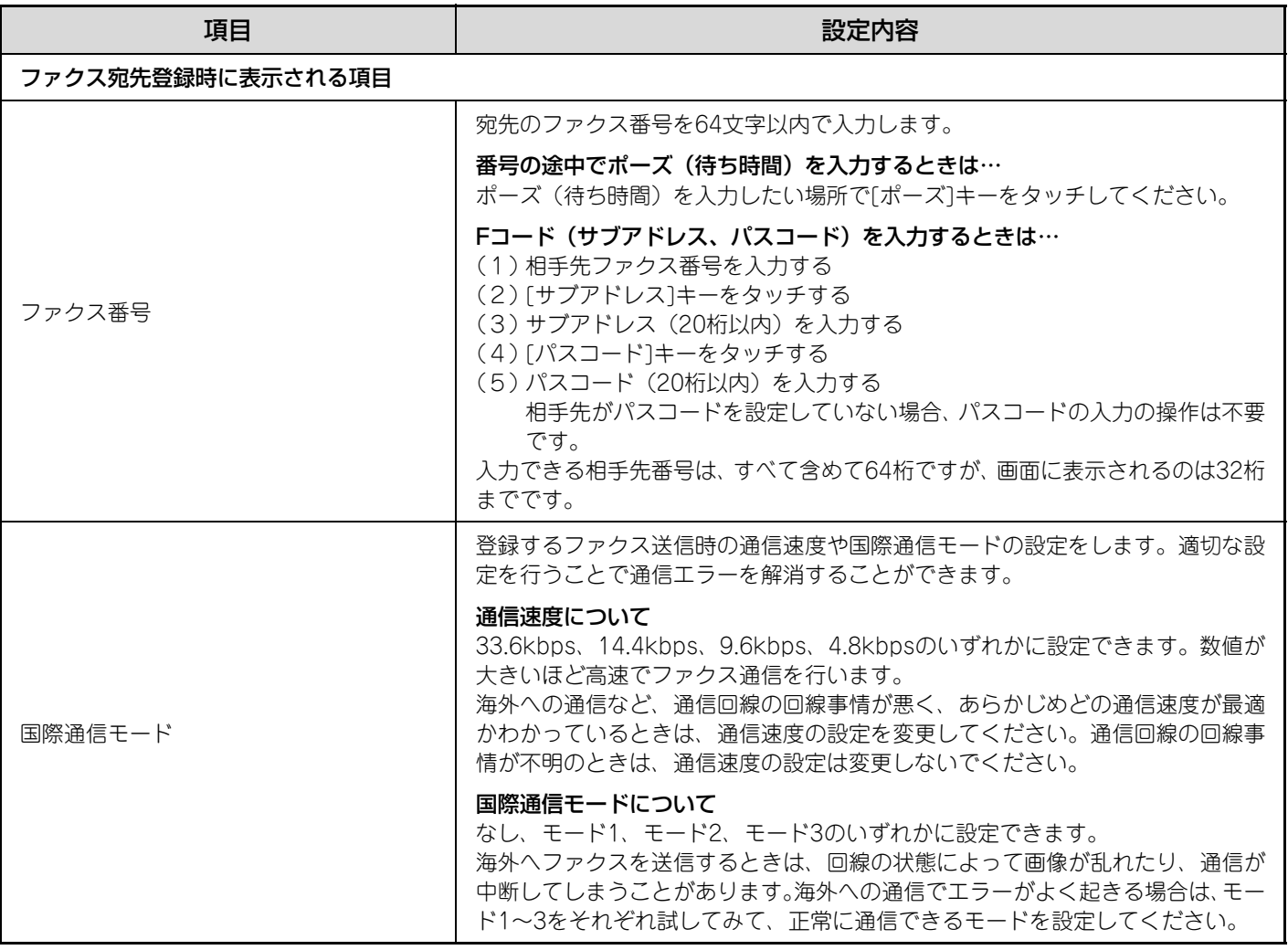
## **ユーザーインデックス**

ユーザーインデックスを、より使いやすくするために独自の名称に変更することができます。 すでに入力されている文字を削除してから、全角3文字(半角6文字)以内で入力してください。 工場出荷時は、「ユーザー 1」~「ユーザー 6」の名称で登録されています。

## **プログラム**

イメージ送信機能でよく使う機能や宛先をあらかじめ登録しておくことにより、かんたんな操作で登録内容を呼び出し て通信を行うことができます。

[プログラム]キーをタッチすると、次の画面が表示されます。

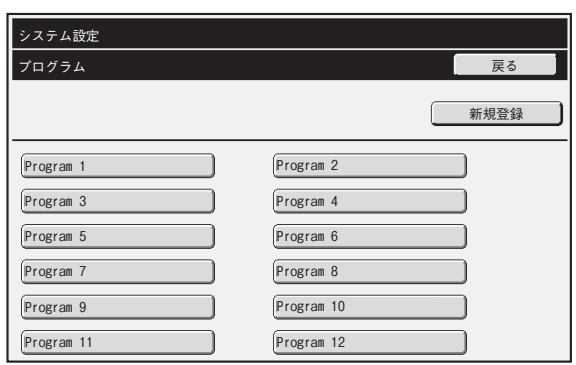

### • [新規登録]キー

プログラムを新規に追加します。

#### • リスト表示

現在登録されているプログラムの一覧が表示されま す。各プログラムを選択すると、そのプログラムの修 正/削除画面が表示されます。

### **プログラムを登録する**

上記画面で[新規登録]キーをタッチすると、登録画面が表示されます。プログラムは48件まで登録することができます。 設定項目については「[設定項目一覧」](#page-181-0)([182ペ](#page-181-0)ージ)を参照してください。

• プログラムに通信を行う時刻を登録する(時刻指定通信)ことはできません。 Ø • ワンタッチキーが1件も登録されていない場合は、登録操作を行うことはできません。

### **プログラムを修正/削除する**

上記画面のリストからプログラムを選択すると、そのプログラムの修正/削除画面が表示されます。 設定項目については「[設定項目一覧」](#page-181-0)([182ペ](#page-181-0)ージ)を参照してください。 プログラムの削除は[削除]キーで行います。

### <span id="page-181-0"></span>**設定項目一覧**

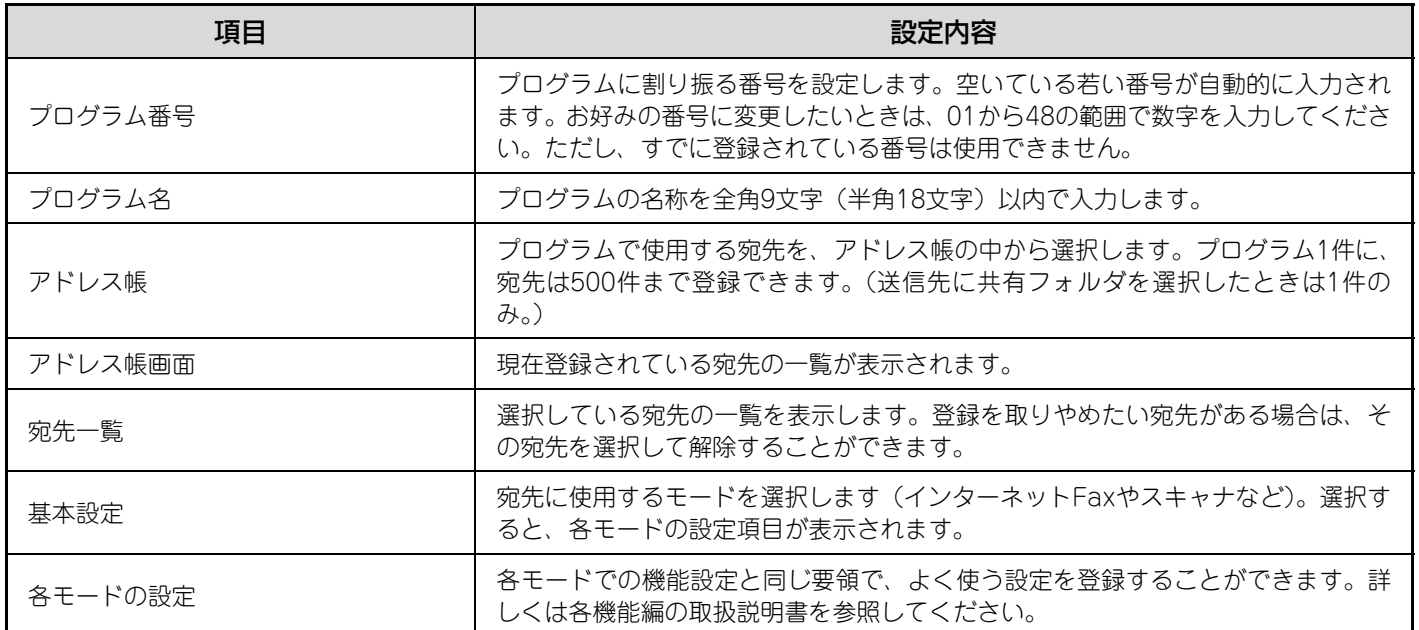

## **Fコードメモリーボックス**

Fコードを使用した各種通信を行うためのメモリーボックスを登録します。 [Fコードメモリーボックス]キーをタッチすると、次の画面が表示されます。

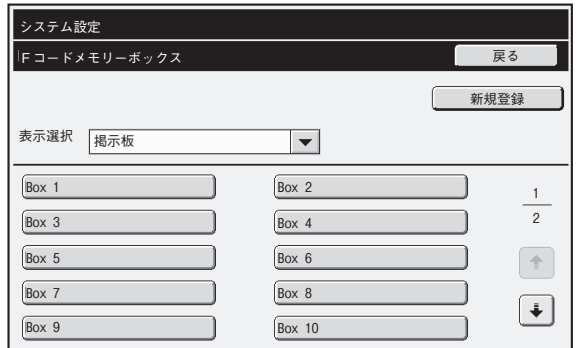

### • [新規登録]キー

メモリーボックスを新規に追加します。

• リスト表示

現在登録されているメモリーボックスの一覧が表示 されます。各メモリーボックスを選択すると、そのメ モリーボックスの修正/削除画面が表示されます。

### **メモリーボックスを登録する**

上記画面で[新規登録]キーをタッチすると、登録画面が表示されます。Fコードメモリーボックスは、各機能(掲示板、 親展、中継同報)の合計で100個まで登録できます。 設定項目については「[設定項目一覧」](#page-183-0)([184ペ](#page-183-0)ージ)を参照してください。

### **メモリーボックスを修正/削除する**

上記画面のリストからメモリーボックスを選択すると、そのボックスの修正/削除画面が表示されます。 設定項目については「[設定項目一覧」](#page-183-0)([184ペ](#page-183-0)ージ)を参照してください。 メモリーボックスの削除は[削除]キーで行います。

### <span id="page-183-0"></span>**設定項目一覧**

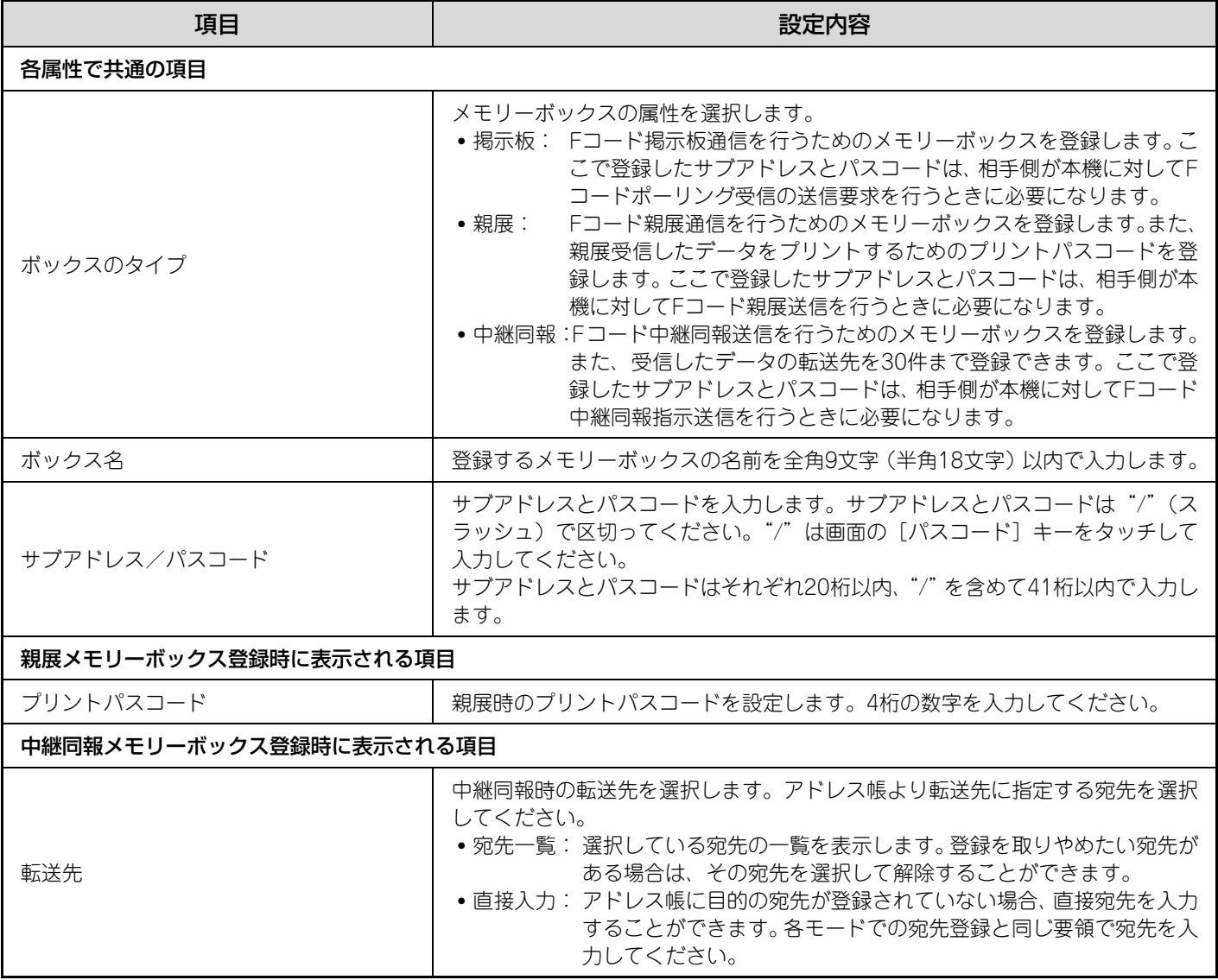

• 新しくメモリーボックスを登録するときは、すでに登録されているメモリーボックスと同じサブアドレスを使用すること Ø) はできません。ただし、パスコードは同じものを使うことができます。

- パスコードの登録は省略することができます。
- サブアドレスの入力には、「\*」「#」を使用できません。
- プリントパスコードは忘れないようにしてください。万一忘れたときは、お買いあげの販売店またはもよりのシャープお 客様ご相談窓口へご相談ください。

# **受信/転送設定**

受信と転送に関する各種設定を行います。[受信/転送設定]キーをタッチして各設定を行ってください。

## **インターネットFax設定**

インターネットファクス拡張キットを装着しているときに設定できます。

### **今すぐ受信**

メールサーバ(POP3サーバ)に接続して受信の有無を確認し、受信していれば回収してプリントします。

この設定を行うには、POP3サーバを設定する必要があります。Webページのメニューにある[アプリケーション設定]→[イン .<br>G ターネットFax設定]をクリックして表示される画面で、設定を行ってください。

### **基本画面にも手動受信キーを表示する**

[インターネットFax手動受信]キーをインターネットFaxモードの基本画面上に表示します。

### **受信データ転送**

本機が用紙切れやトナー切れなどでプリントできなくなったときに、受信したデータを他のインターネットFaxに転送 することができます。

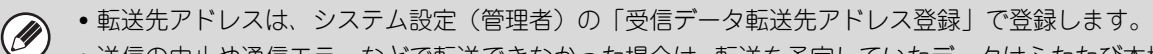

- 送信の中止や通信エラーなどで転送できなかった場合は、転送を予定していたデータはふたたび本機でプリント待ち状態 に戻ります。
- プリント中の受信データを転送するときは、プリントできなかったページ以降を転送します。
- 転送できる受信データがないときや転送先を登録していないときは、転送できません。
- システム設定(管理者)の「受信データ印字ホールド設定」が有効に設定されている場合、パスワードの入力を要求され ます。数字キー(10キー)で正しいパスワードを入力してください。

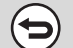

転送を中止するときは…

[ジョブ状況]キーを押し、送信の中止操作と同様の操作を行ってください。

## **ファクス設定**

「ファクス設定」を行う場合の表示内容は次の項目です。

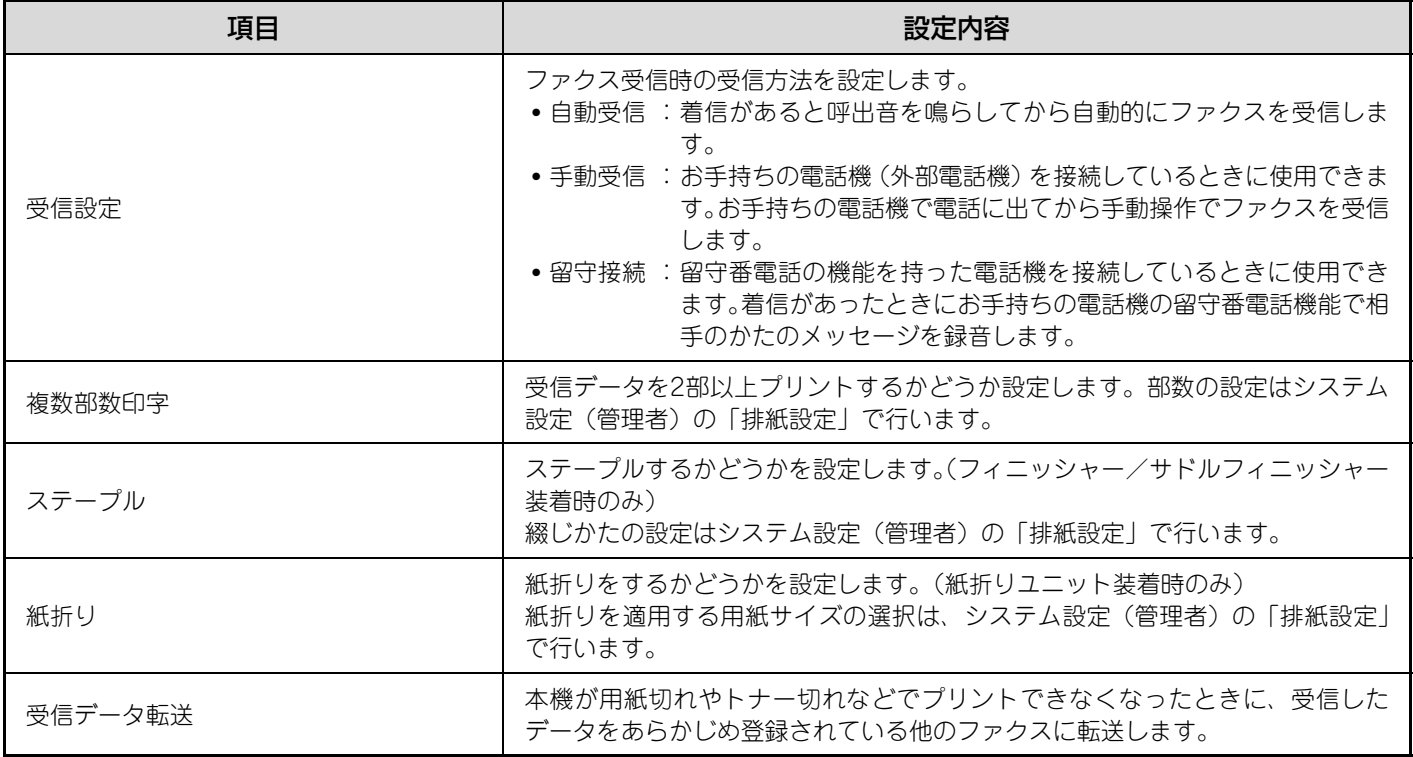

- プリント中の受信データを転送する場合はプリントできなかったページ以降を転送します。  $\circledR$ 
	- 転送したファクスはファクス送信ジョブとなります。送信の中止やエラーなどで送信が中止されると、本機の受信データ となりプリント待ちになります。
	- 受信転送では受信されているデータをすべて転送します。ただし、Fコード通信の親展メモリーボックスの受信データは 転送できません。
	- 転送先宛先番号は、システム設定(管理者)の「受信データ転送先電話番号登録」で登録します。
	- 転送できる受信データがないときや転送先を登録していないときは、転送できません。
	- システム設定(管理者)の「受信データ印字ホールド設定」が有効に設定されている場合、パスワードの入力を要求され ます。数字キー(10キー)で正しいパスワードを入力してください。

# *10* **困ったときは**

この章は、イメージ送信に関するよくある質問と解決法を記載しています。以下のもくじより、該当するページを参照 してください。

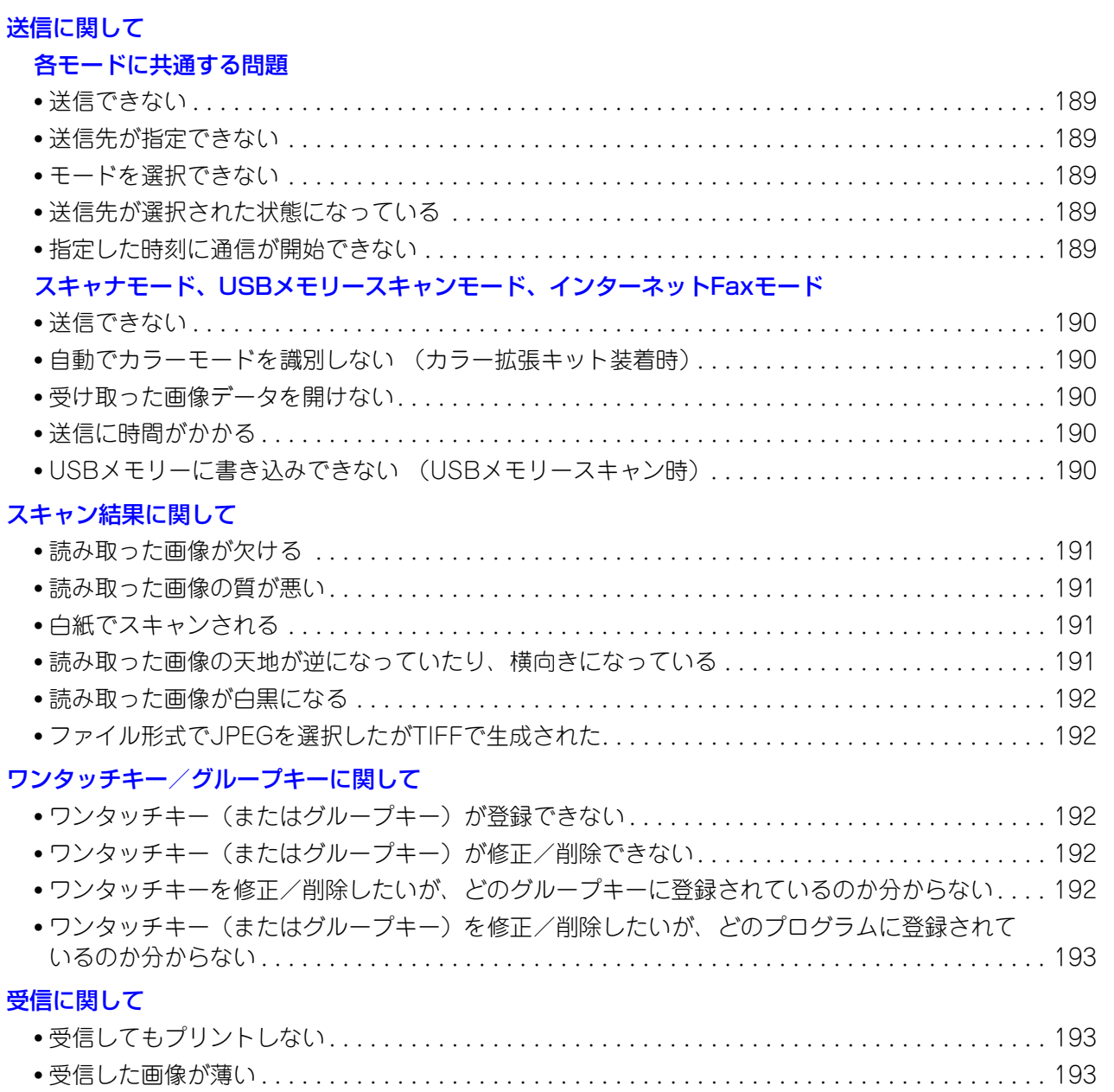

### [ファクス固有の動作に関して](#page-193-0) [送信に関して](#page-193-1)

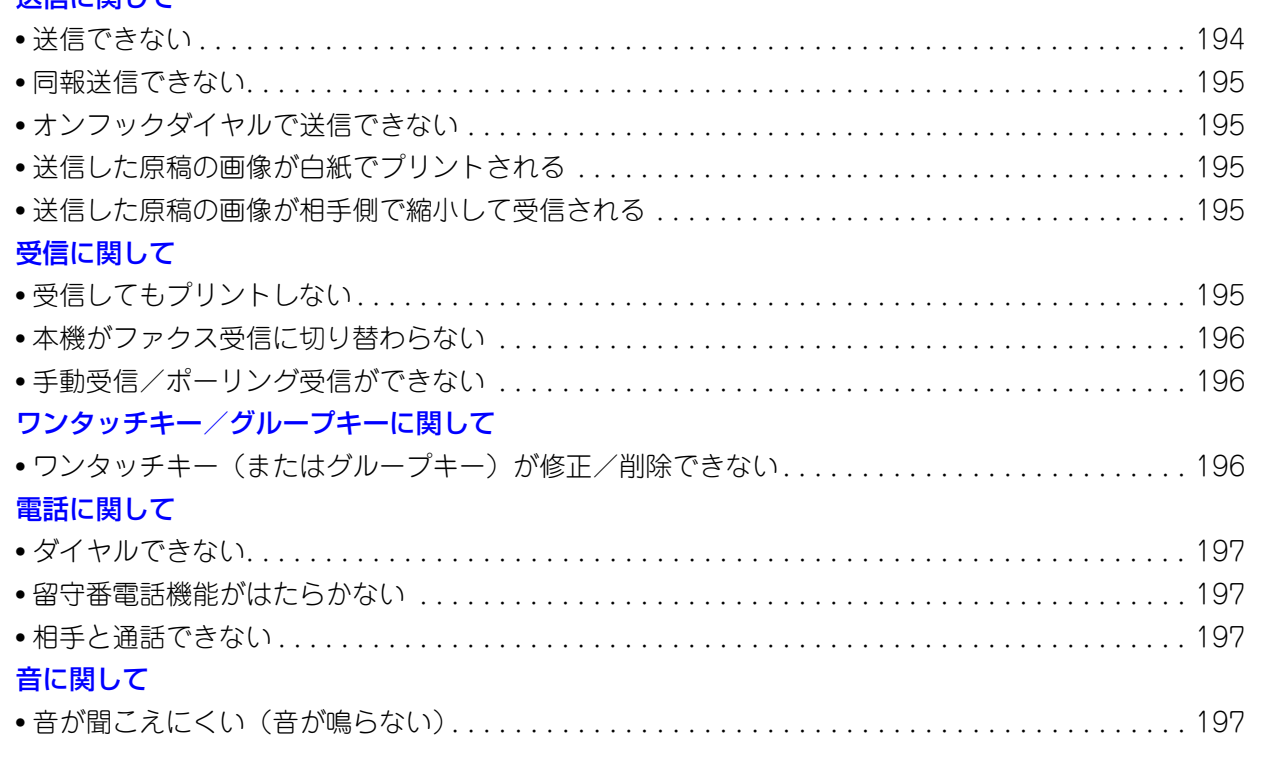

- システム設定について この章では、下記のようなシステム設定に関する記載があります。 例) → システム設定 (管理者) > 「コピー設定」 > 「各種設定」 > 「回転コピーの設定」 > 図 これは、システム設定での設定方法を省略して表記したものです。「>」は設定の流れを表し、 くは設定完了後の状 態を表します。設定を行う際の参考にしてください。(システム設定(管理者)の詳細な説明は、管理者ガイドを参 照してください。) • 本機および周辺装置に関する各機能共通の問題については、ユーザーズガイドを参照してください。
- 
- これらの対処法で問題が解決しない場合は、[電源]キー((の)) および主電源スイッチを"切"にし、10秒以上経っ てから主電源スイッチ、[電源]キー(の))の順で"入"にしてください。
- ※ ジョブの実行中や処理中は、本機の主電源スイッチを切ったり電源プラグを抜き差ししないでください。ハードディ スクの破損やデータ消失の原因となることがあります。
- これらの内容をすべて確認しても問題が解決できない場合は、お買いあげの販売店、またはセーフティーガイドに記 載のお客様ご相談窓口までご連絡ください。

## <span id="page-188-0"></span>**送信に関して**

### <span id="page-188-1"></span>**各モードに共通する問題**

<span id="page-188-6"></span><span id="page-188-5"></span><span id="page-188-4"></span><span id="page-188-3"></span><span id="page-188-2"></span>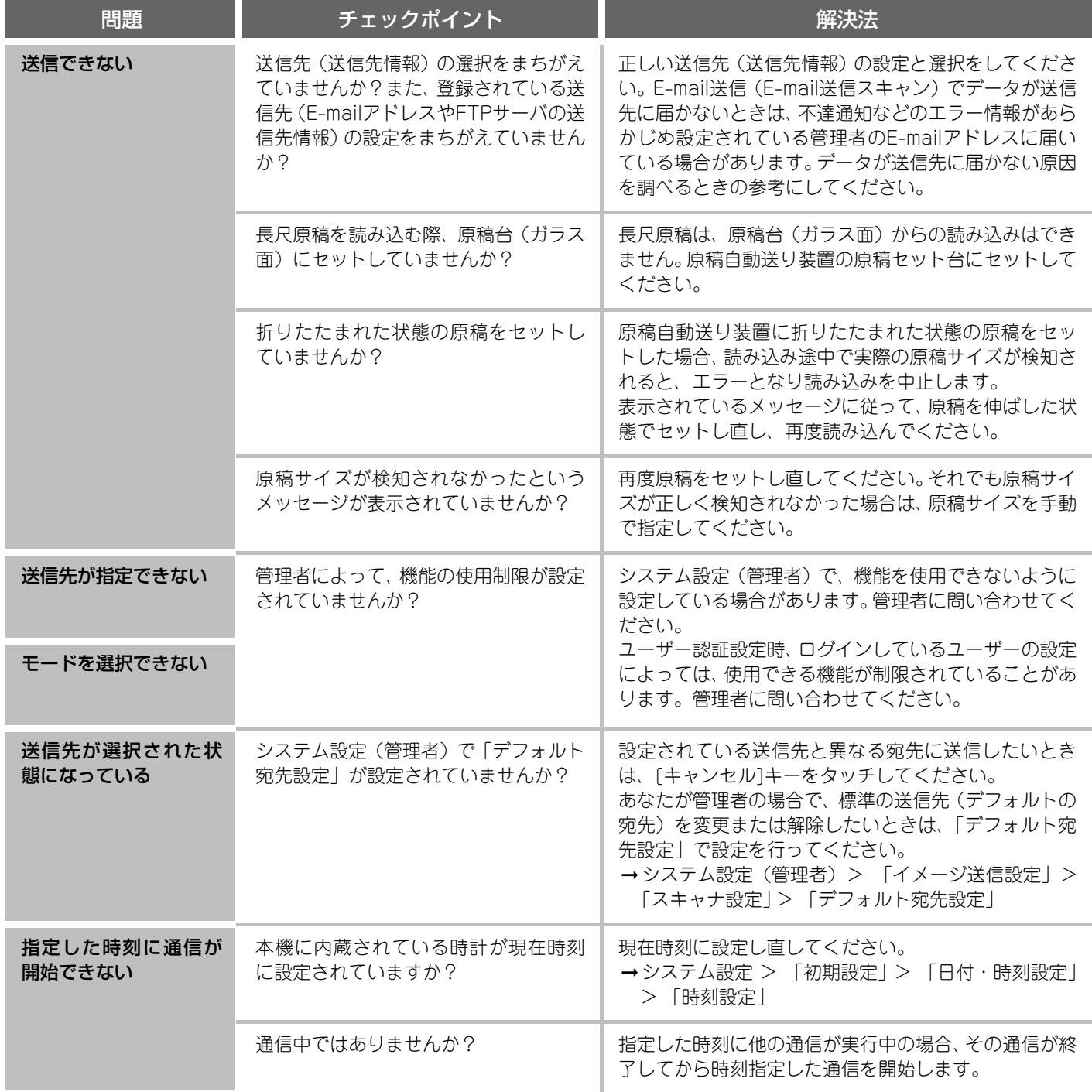

### <span id="page-189-0"></span>**スキャナモード、USBメモリースキャンモード、インターネットFaxモード**

<span id="page-189-5"></span><span id="page-189-4"></span><span id="page-189-3"></span><span id="page-189-2"></span><span id="page-189-1"></span>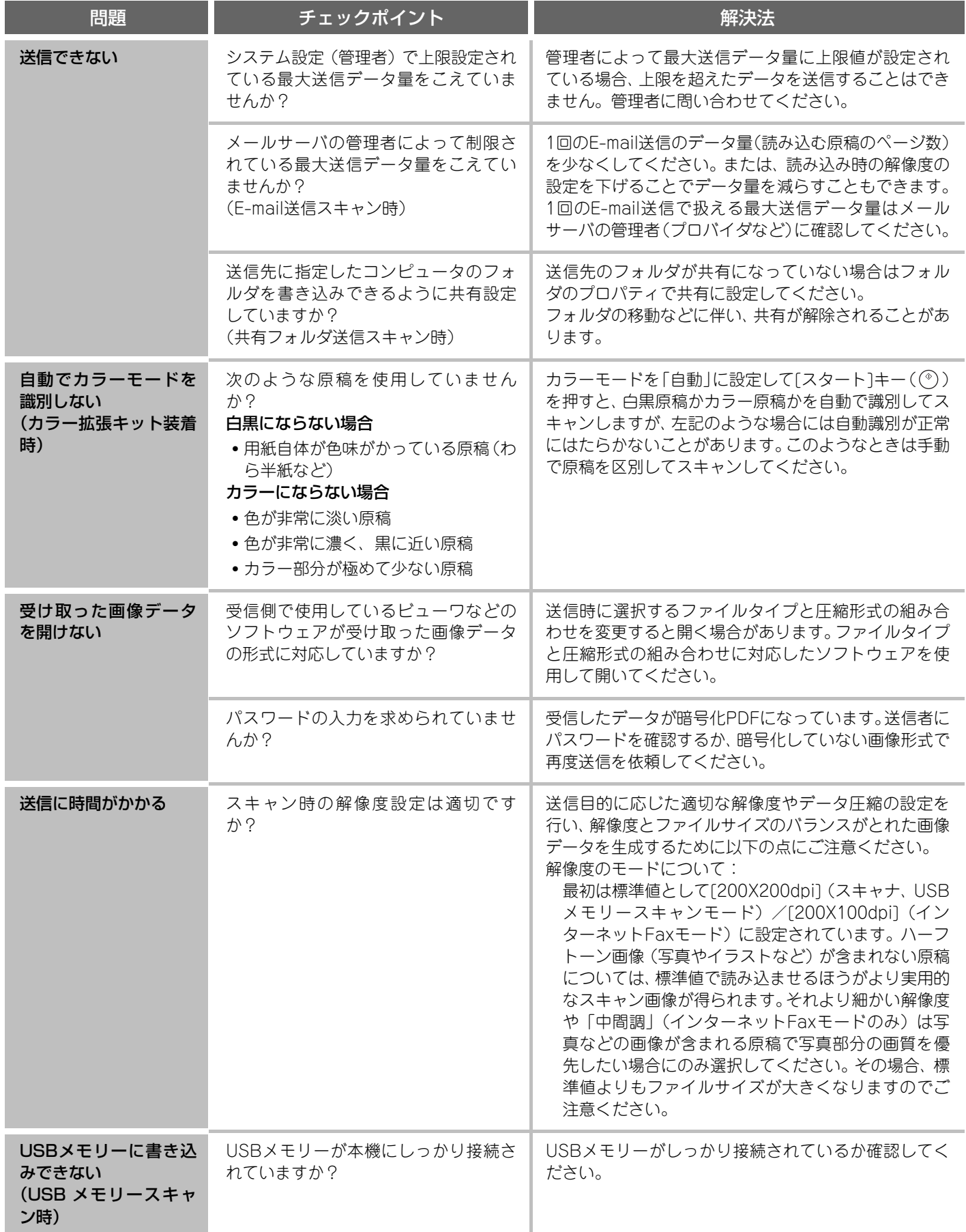

# <span id="page-190-0"></span>**スキャン結果に関して**

<span id="page-190-4"></span><span id="page-190-3"></span><span id="page-190-2"></span><span id="page-190-1"></span>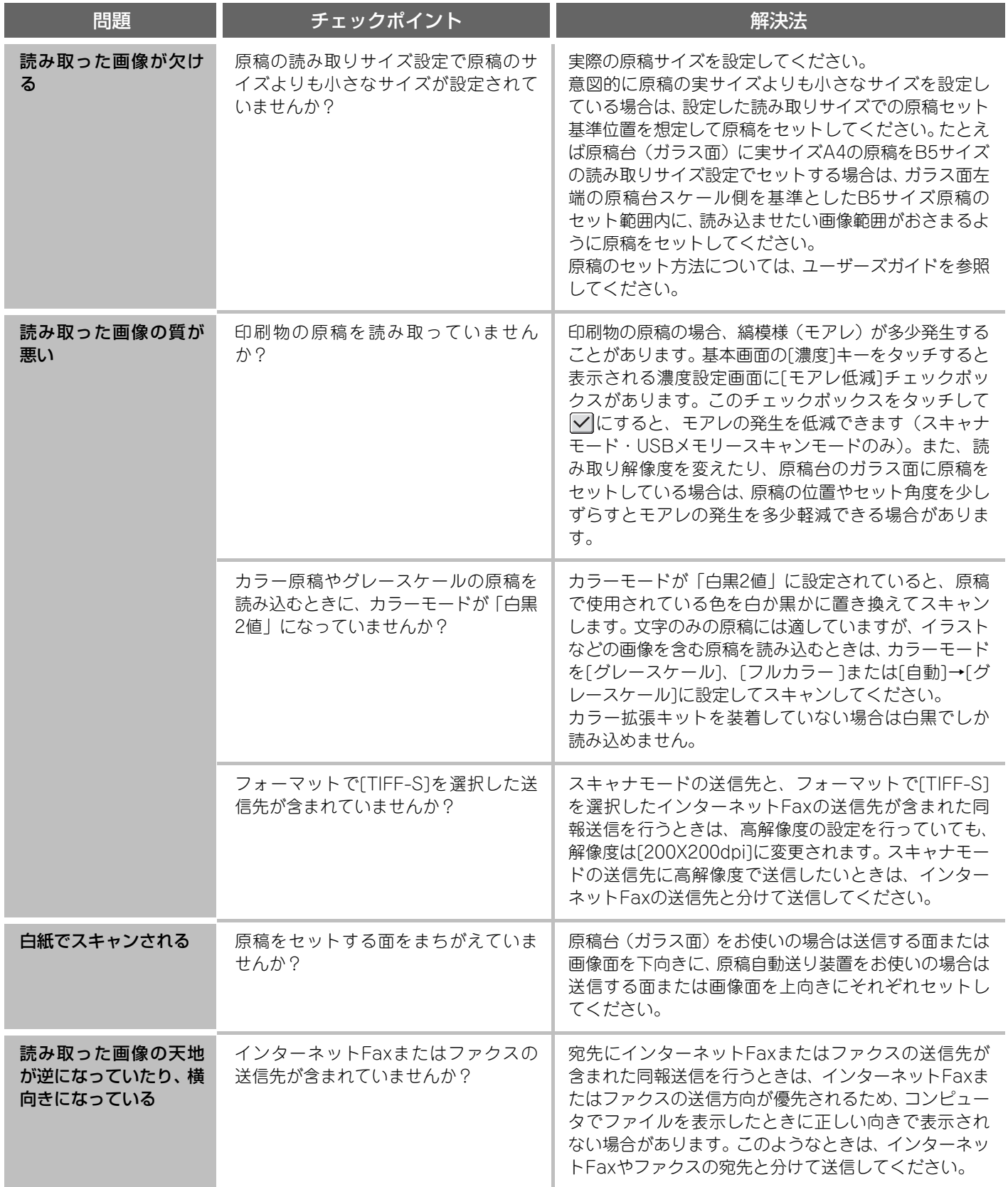

<span id="page-191-0"></span>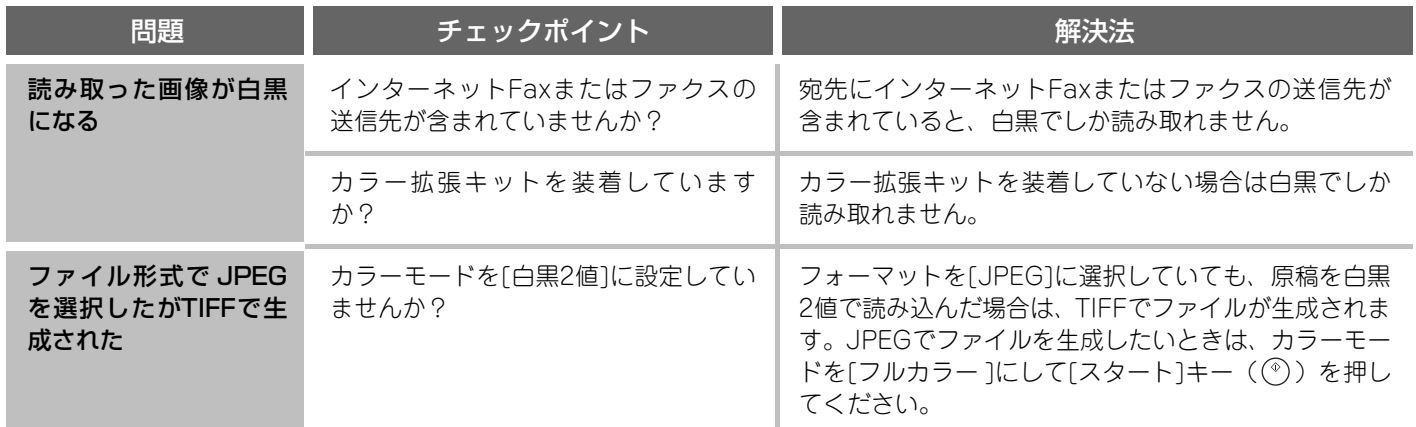

## <span id="page-191-2"></span><span id="page-191-1"></span>**ワンタッチキー/グループキーに関して**

<span id="page-191-5"></span><span id="page-191-4"></span><span id="page-191-3"></span>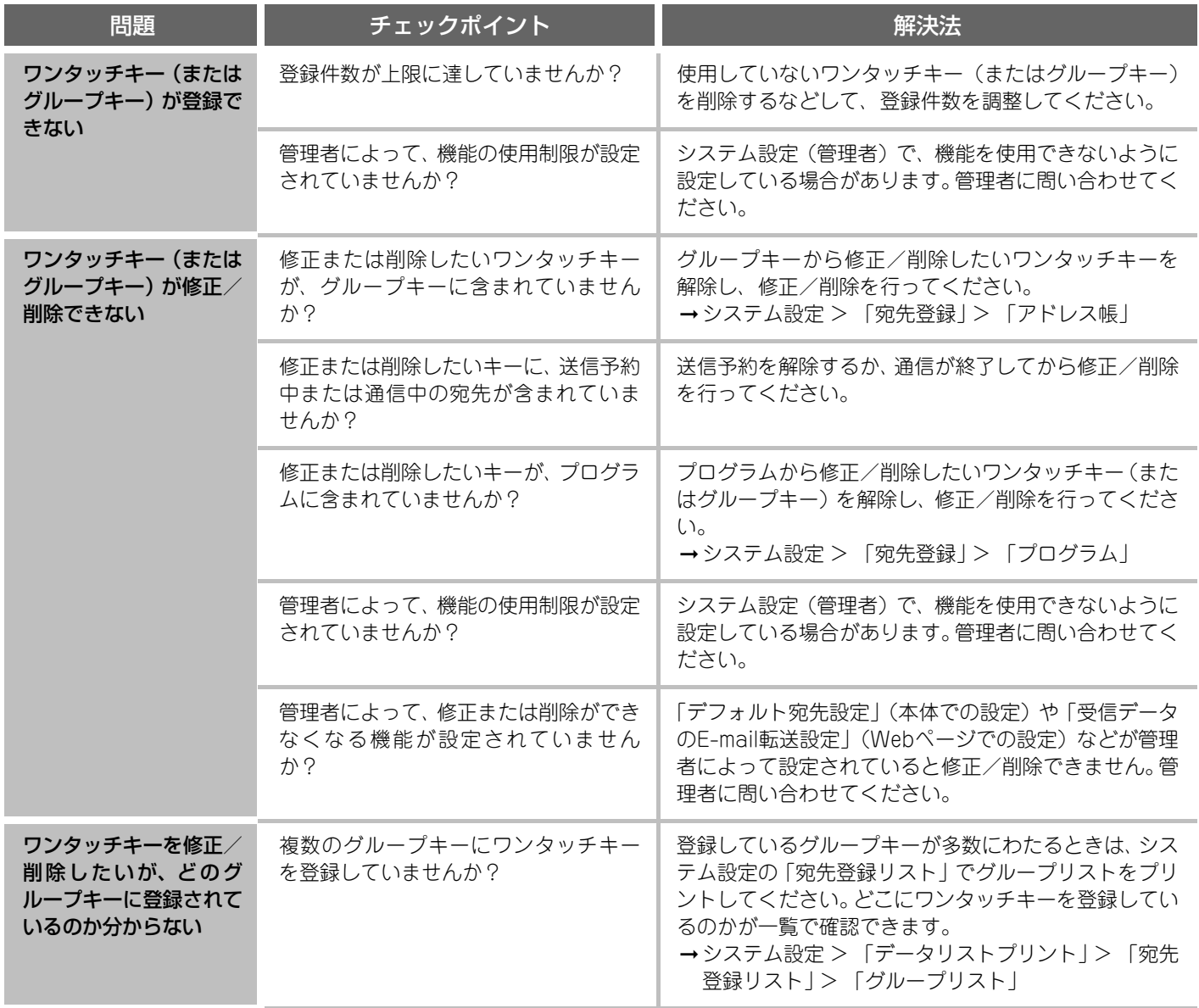

<span id="page-192-0"></span>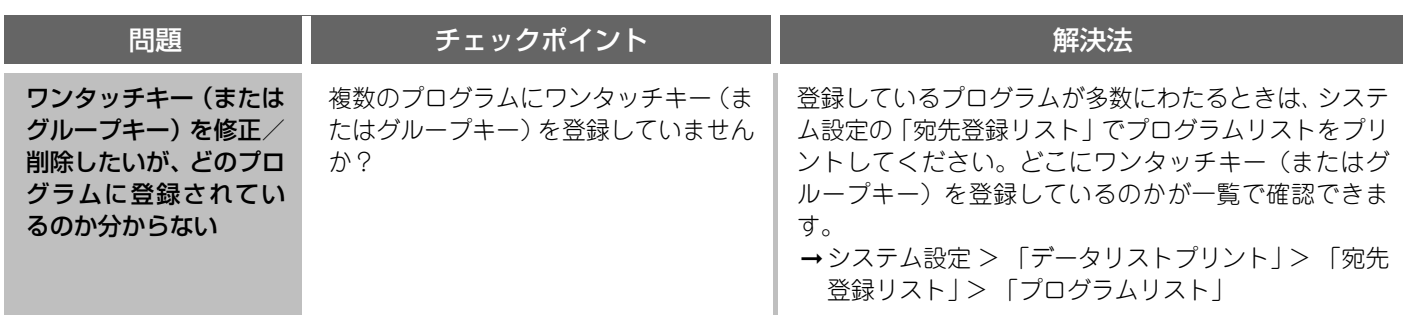

## <span id="page-192-1"></span>**受信に関して**

<span id="page-192-3"></span><span id="page-192-2"></span>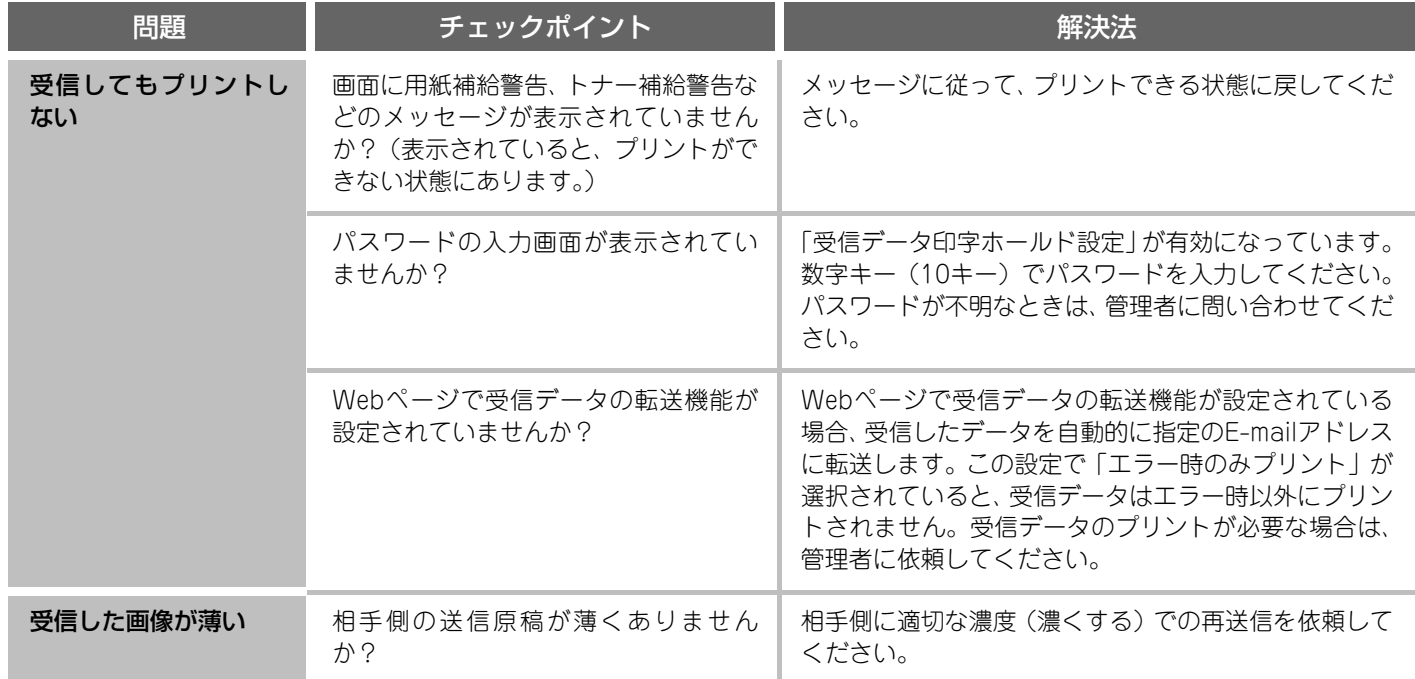

# <span id="page-193-0"></span>**ファクス固有の動作に関して**

## <span id="page-193-1"></span>**送信に関して**

<span id="page-193-2"></span>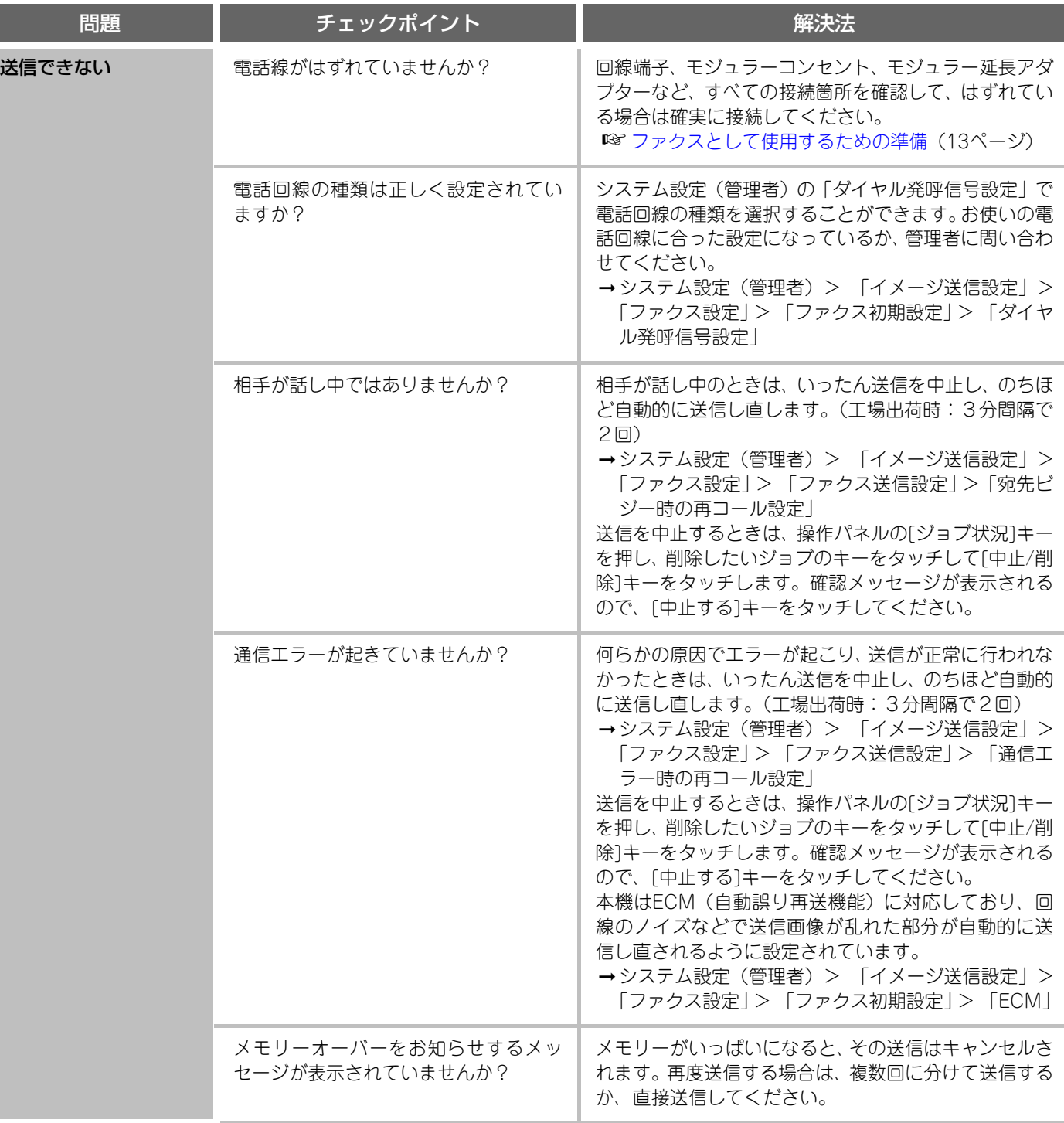

<span id="page-194-1"></span><span id="page-194-0"></span>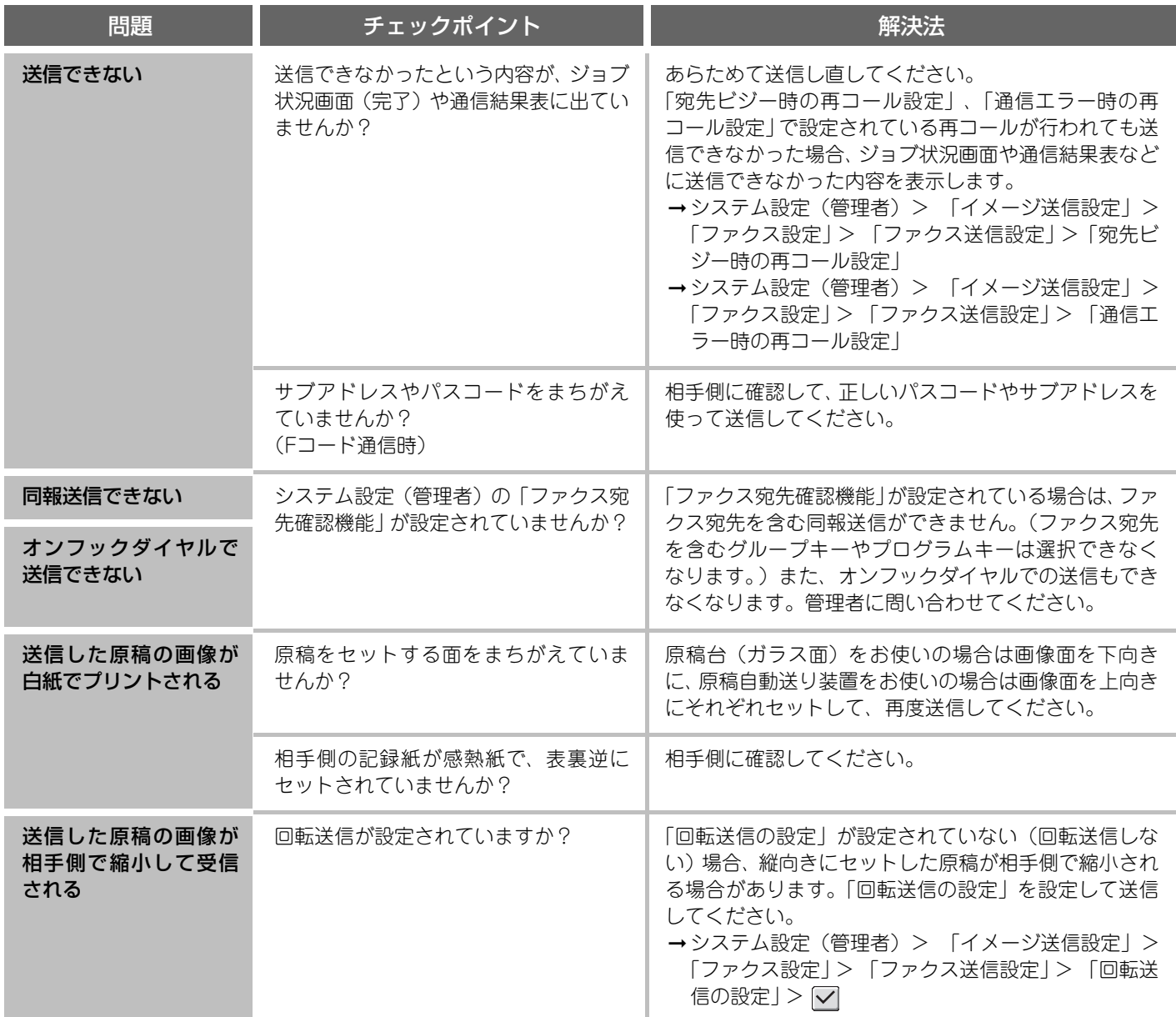

## <span id="page-194-4"></span><span id="page-194-3"></span><span id="page-194-2"></span>**受信に関して**

<span id="page-194-5"></span>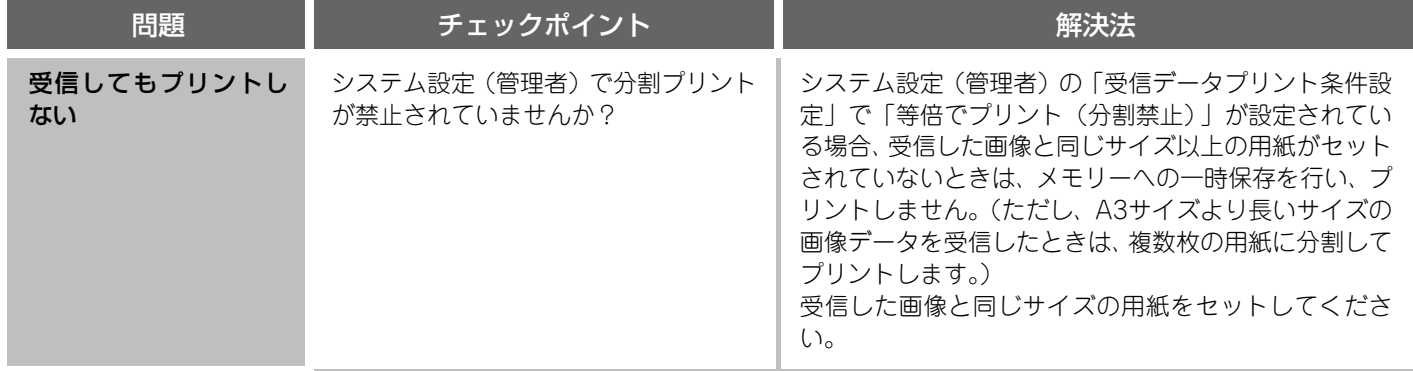

<span id="page-195-0"></span>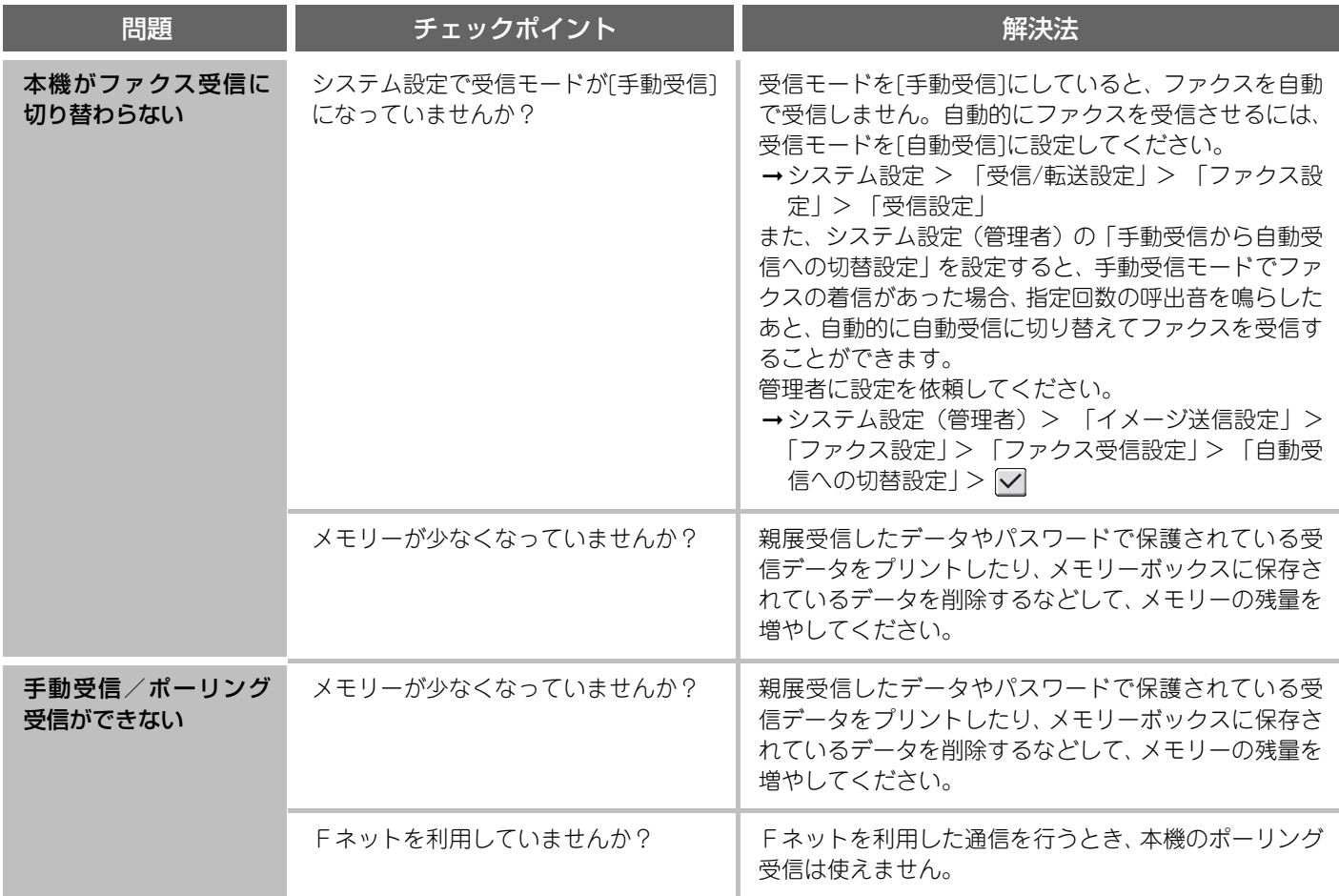

### <span id="page-195-2"></span><span id="page-195-1"></span>**ワンタッチキー/グループキーに関して**

<span id="page-195-3"></span>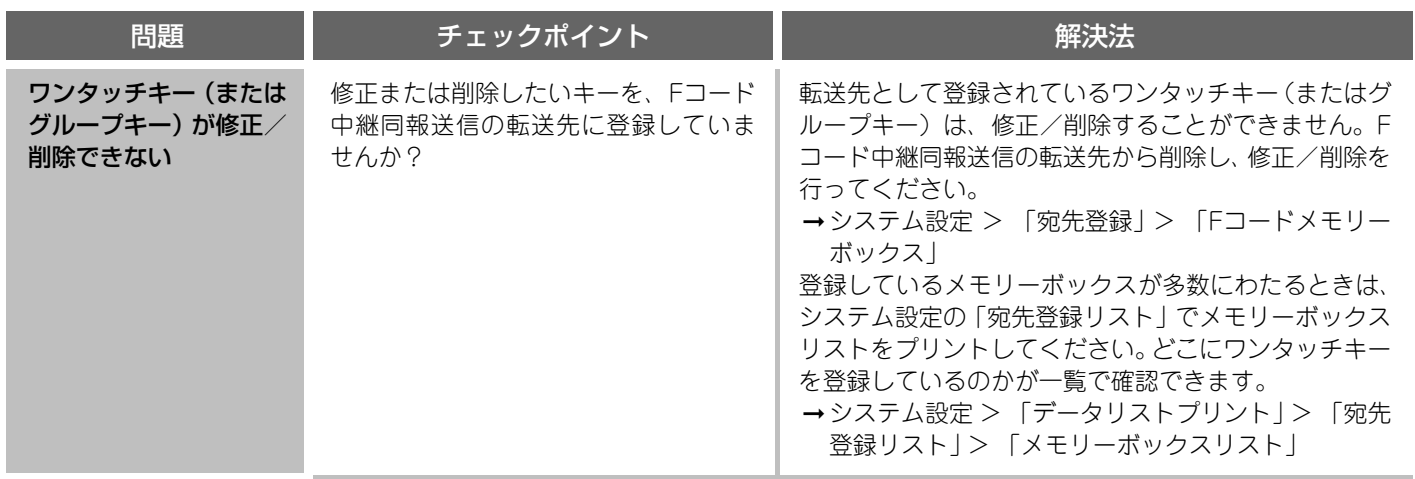

### <span id="page-196-0"></span>**電話に関して**

<span id="page-196-2"></span><span id="page-196-1"></span>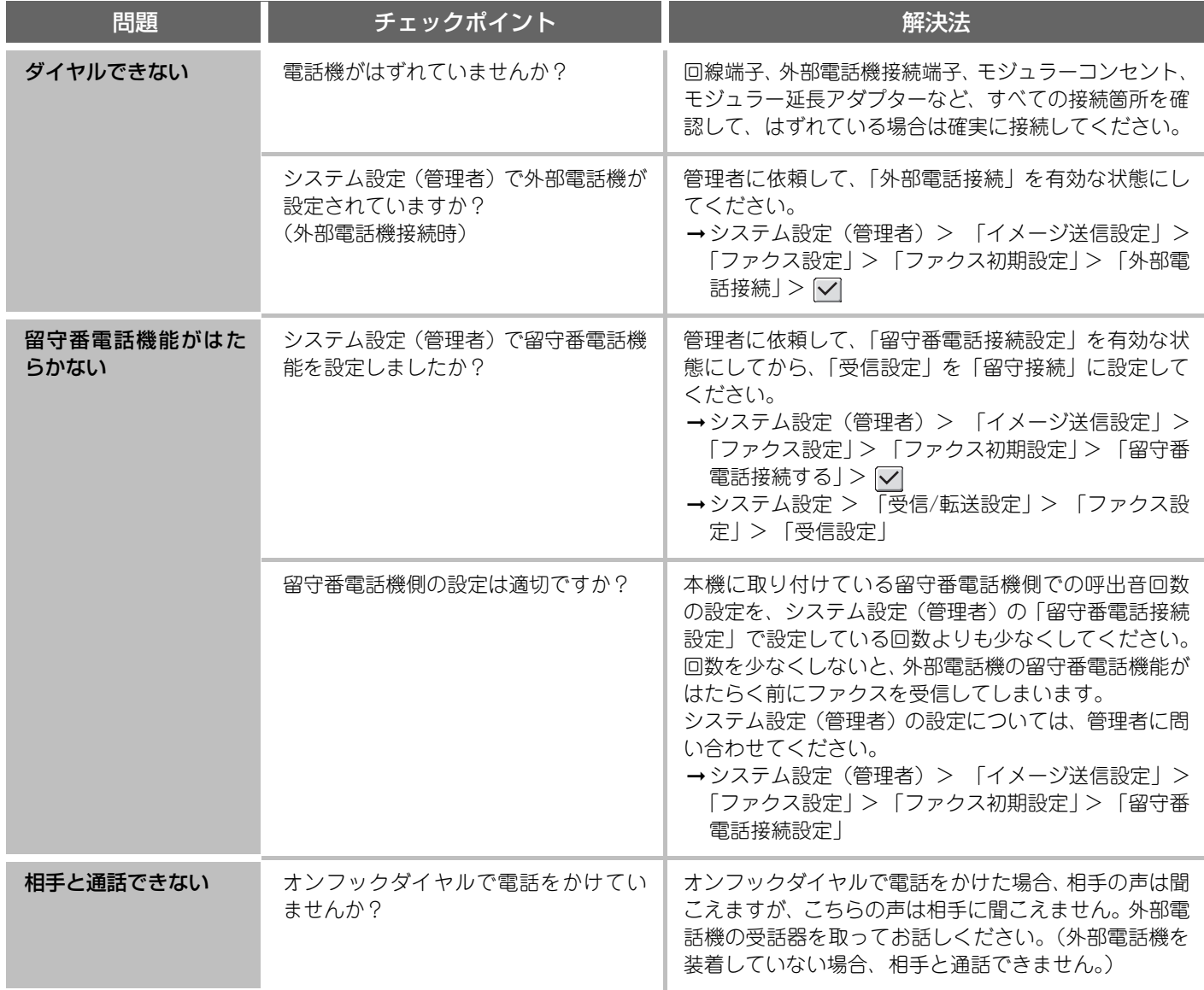

## <span id="page-196-4"></span><span id="page-196-3"></span>**音に関して**

<span id="page-196-5"></span>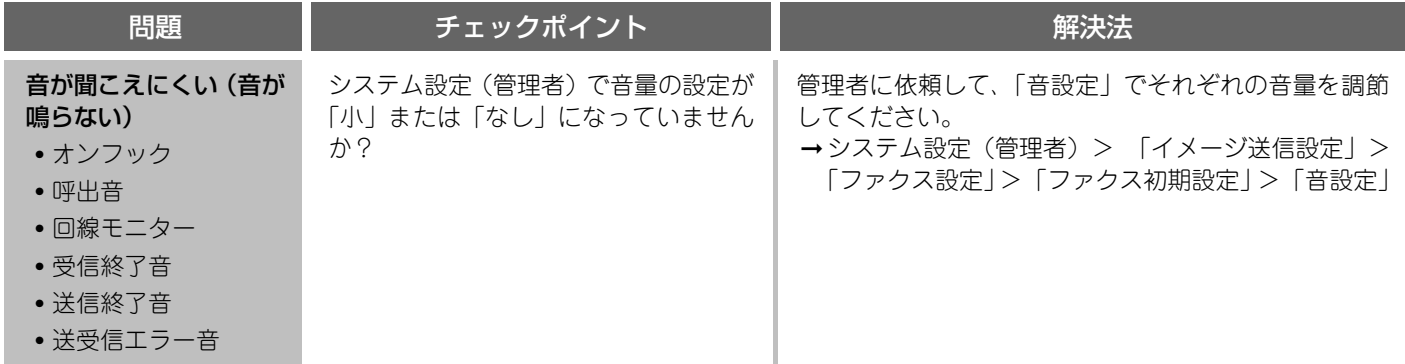

MX-M950 MX-M1100 形名: MX-M860

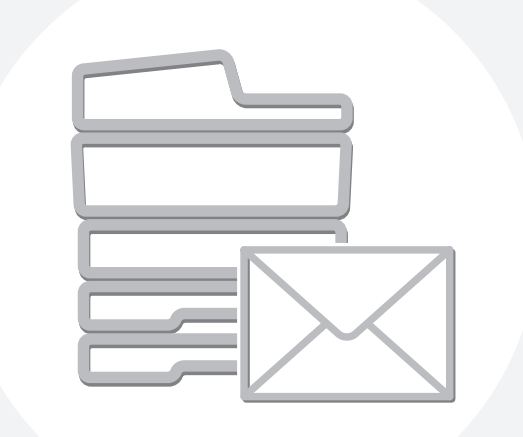

# **SHARP**

シャープホームページ http://www.sharp.co.jp/

MX1100-JP-IMS-Z2